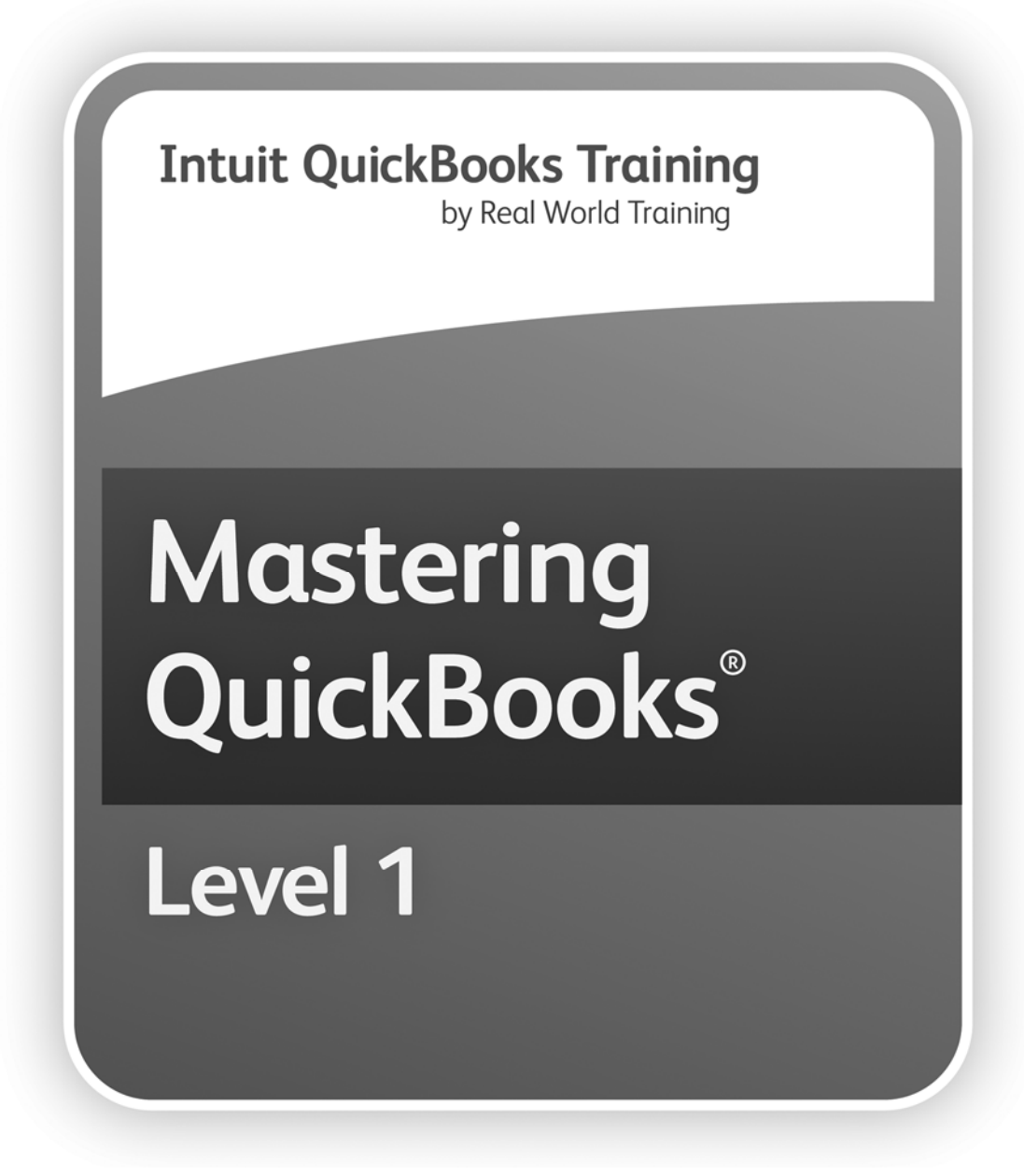

# Learning Manual **Day 1**

# **Day 1 Learning Manual Mastering QuickBooks***®*

### **Copyright**

Copyright© 2014 by David J. O'Brien and/or National Real World Training, Inc. All rights reserved. Screen shots© Intuit Inc. All rights reserved. This publication, or any part thereof, may not be reproduced or transmitted in any form or by any means, electronic or mechanical, including photocopying, recording, storage in an information retrieval system, or otherwise, without the prior written permission of David J. O'Brien or National Real World Training, Inc.

### **Trademark Acknowledgements**

Intuit, Quicken, QuickBooks, QuickBooks Pro, TurboTax, ProSeries, Lacerte, EasyStep, and QuickZoom are registered trademarks of Intuit Inc. Windows, Microsoft, Excel, and Outlook are registered trademarks of Microsoft Corporation. Mac and Apple are registered trademarks of Apple Inc. Other brand names and product names are trademarks or registered trademarks of their respective holders.

### **Disclaimer**

These training materials are provided without any warranty whatsoever, including, but not limited to, the implied warranties of merchantability or fitness for a particular purpose. All names of persons or companies in this manual are fictitious unless otherwise noted.

**Real World Training 5501 LBJ Freeway, Suite 180 Dallas, TX 75240-5225 Phone (214) 515-0577 Fax (214) 515-0580 www.quickbookstraining.com** 

# **Table of Contents**

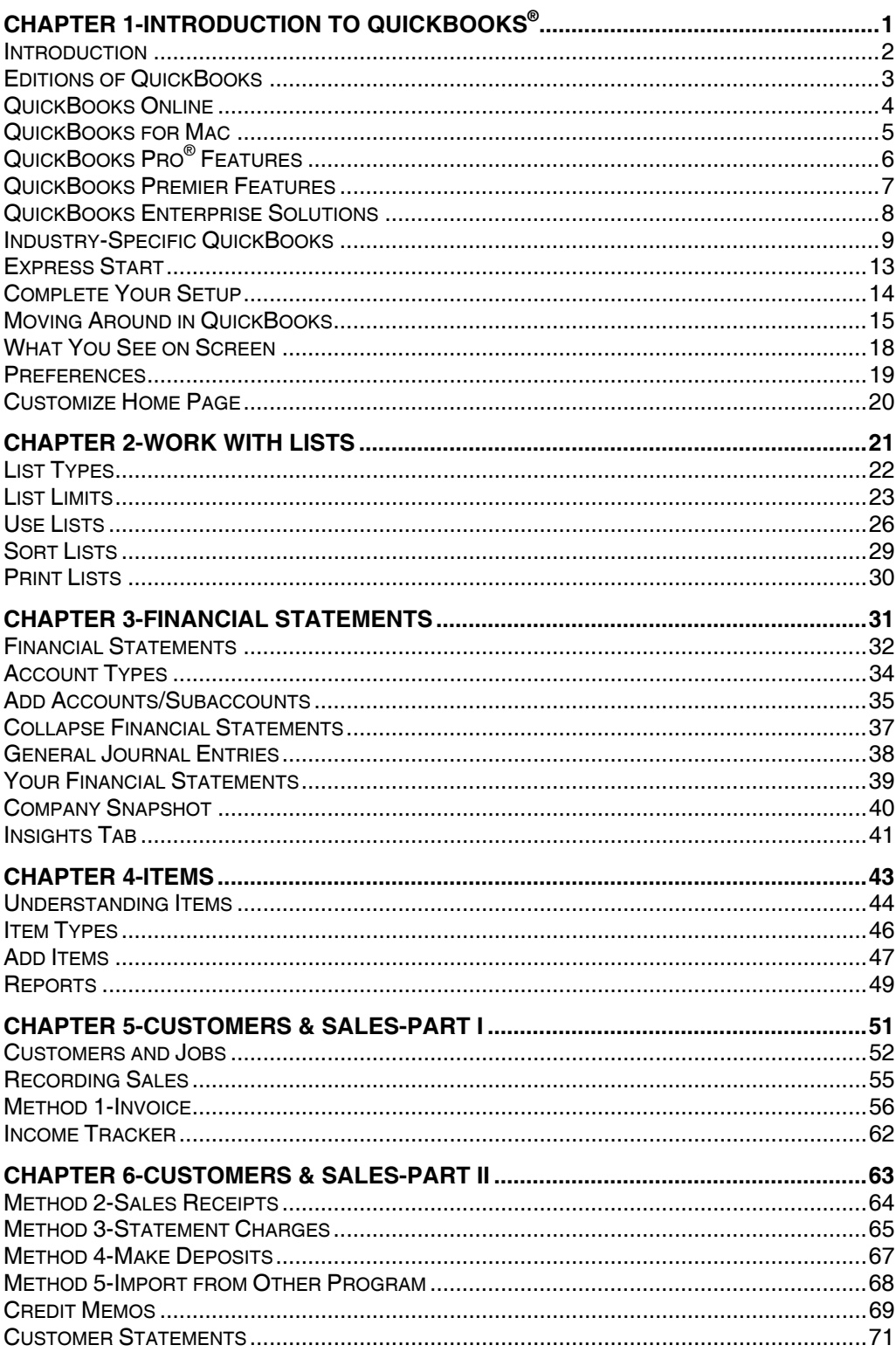

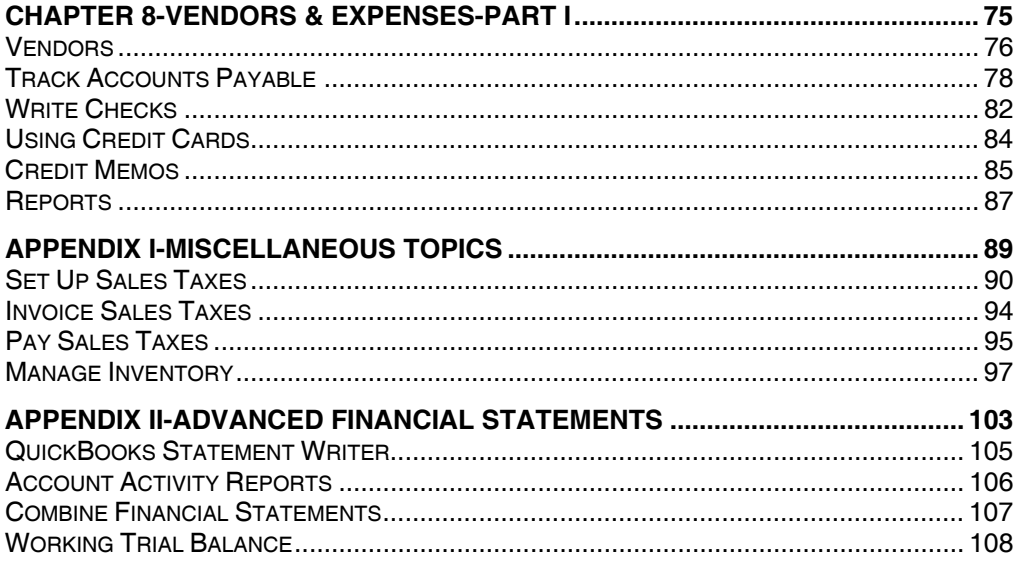

# Chapter 1- Introduction to QuickBooks**®**

*Mastering QuickBooks Day 1* 

# **Introduction**

### **Welcome**

Welcome to Day 1 of the Mastering QuickBooks seminar. Using QuickBooks software effectively for your business is the focus of this seminar.

### **Goals/Learning Objectives**

- 1) Learn the features and capabilities of QuickBooks.
- 2) Learn the most common problems (and their fixes!) in each area of QuickBooks.
- 3) Discover the tricks and tips of QuickBooks to help you use QuickBooks to its fullest potential.

### **About Intuit**

Intuit Inc. is a leading provider of business and financial management solutions for small businesses, consumers and accounting professionals. Its flagship products and services, including QuickBooks®, Quicken® and TurboTax® software, simplify small business management and payroll processing, personal finance, and tax preparation and filing. ProSeries® and Lacerte® are Intuit's leading tax preparation software suites for professional accountants. For more information, visit **www**.**intuit**.**com** on the internet.

### **About Real World Training**

Real World Training was founded in 1992 by David J. O'Brien, CPA. Initially the company provided one-on-one accounting software training to small businesses. In 1994, the company began focusing exclusively on QuickBooks and began offering training courses on the program. In 1996, Real World Training developed the *Mastering QuickBooks* seminar. Since that time, Real World Training has taught over 1,500,000 students how to master QuickBooks for their business. For more information on Real World Training or to see seminar schedules online, visit **www.quickbookstraining.com** on the internet.

# **Editions of QuickBooks**

There are several editions of QuickBooks: QuickBooks Online, QuickBooks for Mac, QuickBooks Pro, QuickBooks Premier, and QuickBooks Enterprise Solutions.

Each edition includes basic features such as check writing, paying bills, entering sales and making deposits, and additional features and capabilities to support your growing business.

As an additional benefit, QuickBooks Pro, Premier, and Enterprise Solutions share a common look and feel. QuickBooks Premier and QuickBooks Enterprise Solutions are also available in industry-specific editions.

Your most important decision is whether to use online software or desktop software.

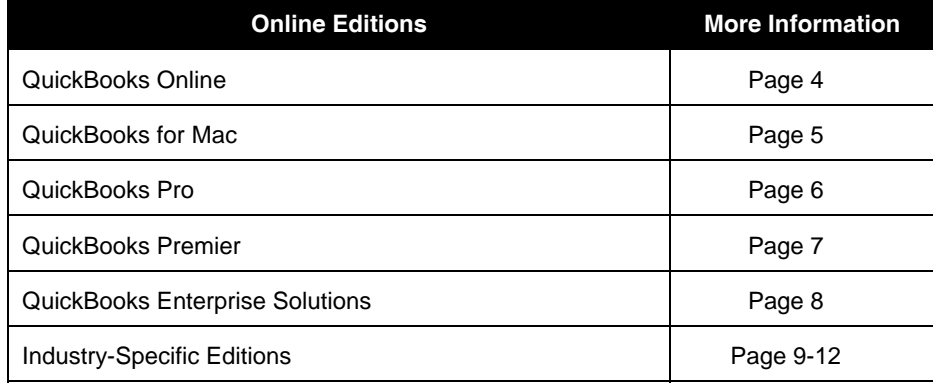

# **QuickBooks Online**

QuickBooks Online<sup>1</sup> uses your web browser. Even though QuickBooks online works differently than the desktop editions of QuickBooks, it does have some benefits over the desktop editions. Visit **quickbooks.intuit.com** for more information.

### **Advantages of QuickBooks Online**

QuickBooks Online has several advantages over the desktop editions of QuickBooks:

- 1) Anytime, anywhere access to QuickBooks.
- 2) All data is stored online, so there are no computer hassles or backup issues.
- 3) Because it's all online, you'll always be using the most current version.
- 4) Works flawlessly with smartphones and tablets.

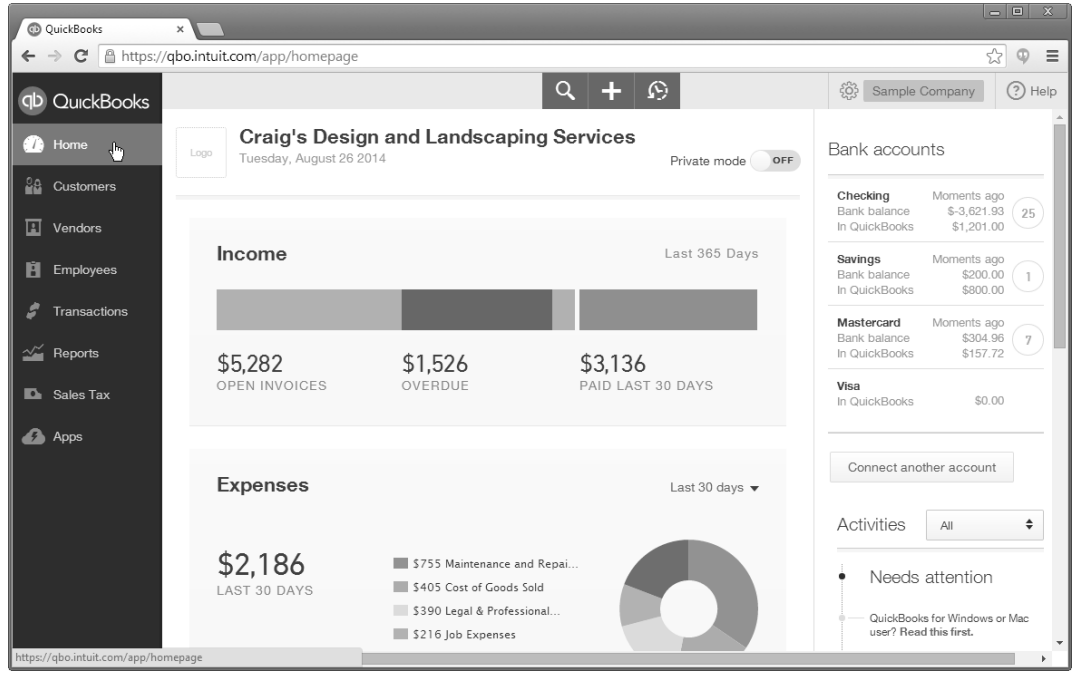

1 Subscription based. Go to .**quickbooks.intuit.com** for up to date pricing information.

# **QuickBooks for Mac**

- **1) Print Checks, Pay Bills, Track Sales and Expenses**
- **2) Create Estimates, Invoices, and Purchase Orders**
- **3) Manage Payroll<sup>1</sup> and Track Employee Time**
- **4) Download Bank and Credit Card Transactions<sup>2</sup>**
- **5) Organize Customers, Vendors, and Transactions using Centers**
- **6) Find Reports Quickly and Flag Favorites with the Report Center**
- **7) Multi-user**
- **a**<sub>n</sub> **8) Sync Contacts with Mac OS X Address Book**
- **9) Exchange Data with QuickBooks for Windows**<sup>3</sup>
- 1 Requires paid subscription to QuickBooks Payroll for Mac, EIN, and internet access. Adobe Reader is required to print checks and forms.
- 2 Online services vary by participating financial institutions or other parties, and may be subject to application approval, additional terms, conditions, and fees.
- 3 QuickBooks 2015 for Mac can exchange data with QuickBooks Pro and Premier 2015 for Windows (U.S. versions, round trip, between Mac and Windows).

### *QuickBooks for Mac Home Page*

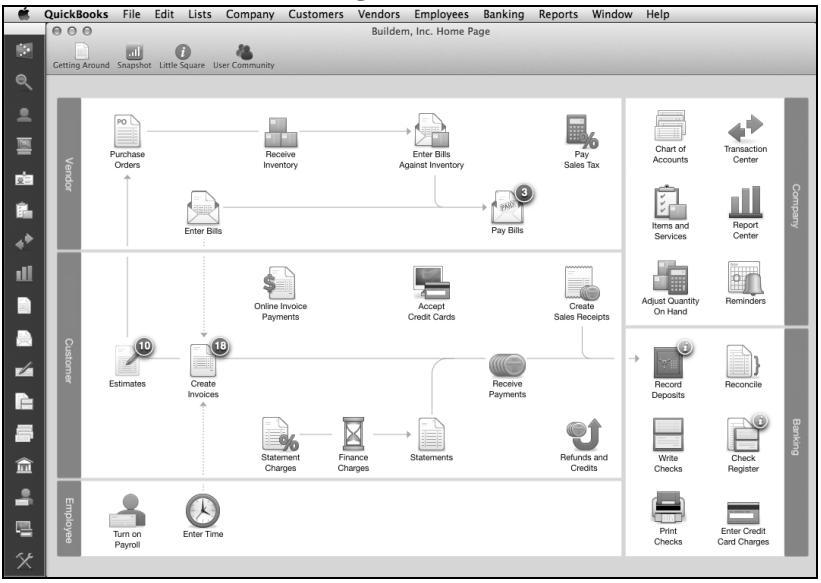

# **QuickBooks Pro® Features**

QuickBooks Pro includes the following functions:

- **1) Up to 3 Simultaneous Users**
- **2) Time Tracking**
- **3) Advanced Job Costing**
- **4) Integration with Word, Excel® , & Outlook1**
- **5) Inventory**
- **6) Price Levels for Customers**
- **7) Integration with Leading Business Software Applications<sup>2</sup>**
- **8) Create and Customize Professional-Looking Forms**
- **9) Additional Customer Statement Options**
- **10) Automatically Create a Budget**
- **11) Vehicle Mileage Tracker**
- **12) Loan Manager**
- **13) Cash Flow Projector**
- **14) Fixed Asset Tracker**
- **15) Track Multiple Ship To Addresses**
- **16) Multicurrency**

 $1$  Applications sold separately. Microsoft<sup>®</sup> Word and Excel integration requires Word and Excel 2000-2013. Microsoft Outlook synchronization requires Outlook or Outlook Express 2000-2013.2 For a complete list of the business software that works with QuickBooks, visit

**marketplace.intuit.com**.

# **QuickBooks Premier Features**

QuickBooks Premier includes everything in QuickBooks Pro, plus:

- **1) Up to 5 Simultaneous Users**
- **2) Sales Orders/Back Orders**
- **3) Inventory Assemblies**
- **4) More Powerful Reports for Accountants**
- **5) Export Report Templates**
- **6) More Journal Entry Options**
- **7) Create Forecasts**
- **8) Business Planner Tool**
- **9) Create Purchase Orders from Estimates and Sales Orders**
- **10) Per Item Price Levels**
- **11) Units of Measure-Simple**
- **12) Improved Invoicing for Time and Expenses**

# **QuickBooks Enterprise Solutions**

QuickBooks Enterprise Solutions includes everything in QuickBooks Premier, plus:

- **1) Up to 30 Simultaneous Users**
- **2) Improved Multi-user Performance**
- **3) Enhanced Security**
- **4) Expanded List Capacity**
- **5) Advanced Inventory<sup>1</sup>**
- **6) Combine Reports from Multiple Companies<sup>2</sup>**
- **7) Run Reports Faster**
- **8) QuickBooks Statement Writer3**
- **9) Even More Journal Entry Options**
- **10) Units of Measure-Advanced**
- **11) Enhanced Custom Field Capability**
- **12) Custom Advanced Reporting with ODBC**
- **13) Enhanced Inventory Receiving**

1 Additional fees may apply.

- 2 Microsoft® Excel® 2000-2013 is required for this feature.
- 3 Compatible with Microsoft® Office® 2002-2010.

# **Industry-Specific QuickBooks**

QuickBooks Premier and QuickBooks Enterprise Solutions are available in industry-specific editions. The following industry-specific editions are currently available: Contractors (Construction), Nonprofit Organizations, Manufacturers/Wholesalers, Retail, Professional Services, and Accounting Firms. Visit **quickbooks.intuit.com** for information on new industry-specific QuickBooks editions as they become available.

### **1) QuickBooks Contractor Edition**

QuickBooks Contractor Edition includes everything in QuickBooks, plus:

- **1) Contractor Specific Menu**
- **2) Job Costing Center**
- **3) Contractor Reports: (Including)**
	- **Job Status**
	- **Job Costs by Vendor**
	- **Costs-to-Complete**
	- **Unpaid Job Bills by Vendor**
	- **Expenses Not Assigned to Jobs**
	- **Certified Payroll Box 1 Employee Info**
- **4) Change Orders**
- **5) Billing Rate Levels**

### **2) QuickBooks Nonprofit Edition**

QuickBooks Nonprofit Edition includes everything in QuickBooks, plus:

- **1) Nonprofit Specific Home Page and Menu**
- **2) Nonprofit Reports: (Including)** 
	- **Biggest Donors/Grants**
	- **Donors/Grants Report**
	- **Programs/Projects Report**
	- **Budget vs. Actual by Donors/Grants**
	- **Budget vs. Actual by Programs/Projects**
	- **Statement of Financial Position**
	- **Statement of Functional Expenses (Form 990 Report)**
- **3) Special Forms (Enter Pledges, Donations)**
- **4) Nonprofit Unified Chart of Accounts (UCOA)**

### **3) QuickBooks Manufacturing & Wholesale Edition**

QuickBooks Manufacturing & Wholesale Edition includes everything in QuickBooks, plus:

- **1) Manufacturing/Wholesale Specific Menu**
- **2) Manufacturing/Wholesale Reports: (Including)** 
	- **Inventory Reorder Report by Vendor**
	- **Sales by Customer Type**
	- **Sales Volume by Customer**
	- **Profitability by Product**
- **3) Special Forms (Quotes, Sales Order Worksheet)**
- **4) Customized Form Templates** 
	- **Customer Return Materials Authorization**
	- **Non-conforming Material Report**
	- **Damaged Goods Log**
- **5) Improved Bill of Materials and Sales Orders**

### **4) QuickBooks Retail Edition**

QuickBooks Retail Edition includes everything in QuickBooks, plus:

- **1) Retail Specific Menu**
- **2) Retail Reports: (Including)** 
	- **Profit & Loss Monthly Comparison**
	- **Balance Sheet Monthly Comparison**
	- **Gross Margin by Inventory Item**
	- **Customer Payment by Payment Item**
	- **Monthly Sales by Customer**
	- **Purchase Volume by Vendor**
	- **Vendor Returns**
- **3) Special Forms (Enter Daily Sales, Vendor Returns, Sales Order Worksheet)**
- **4) Customized Form Templates** 
	- **Customer Return Materials Authorization**
	- **Non-conforming Material Report**
	- **Damaged Goods Log**
- **5) Improved Bill of Materials and Sales Orders**

### **5) QuickBooks Professional Services Edition**

QuickBooks Professional Services Edition includes everything in QuickBooks, plus:

- **1) Professional Service Specific Menu**
- **2) Professional Services Reports: (Including)** 
	- **Project Cost Detail**
	- **Unbilled Expenses by Project**
	- **Expenses Not Assigned to Projects**
	- **Billed vs. Proposal by Project**
	- **Billed/Unbilled Hours Reports**
	- **Project Status**
	- **Open Balances by Customer/Project**
	- **A/R Aging Detail by Class**
- **3) Special Forms (Proposal & Estimates, Enter Bills & Expenses)**
- **4) Billing Rate Levels**

### **6) QuickBooks Accountant Edition**

QuickBooks Accountant Edition includes everything in all the editions of QuickBooks, plus:

- **1) Accountant Specific Menu**
- **2) Accountant Reports: (Including)** 
	- **Adjusted Trial Balance Report**
	- **Adjusting Journal Entry Report**
	- **Journal Entries Entered Today**
	- **Many Industry Reports**
- **3) Advanced Accounting Tools:** 
	- **Client Data Review**
	- **Export G/L Balances to Lacerte or ProSeries**<sup>1</sup>
	- **Sample Company Files for Various Industries**
- 4) **Design Professional Financial Statements<sup>2</sup>**
- **5) Working Trial Balance**
- **6) Fixed Asset Manager**
- **7) Toggle Between QuickBooks Editions3**
- **8) QuickBooks File Manager**
- **9) Multiple Instances of QuickBooks**

<sup>1</sup> Lacerte and ProSeries software sold separately.

<sup>2</sup> Requires Microsoft® Excel® 2000-2010.

<sup>3</sup> Does not include QuickBooks for Mac, QuickBooks Online, or QuickBooks Enterprise Solutions.

# **Express Start**

The *Express Start* is the quickest and easiest way to set up your company file. Just answer some basic questions about your business to create your company file.

### **Start Express Start**

- 1) Select **File:New Company** from the menu.
- 2) Click the **Express Start** button.
- 3) Enter appropriate information into the windows displayed by QuickBooks.

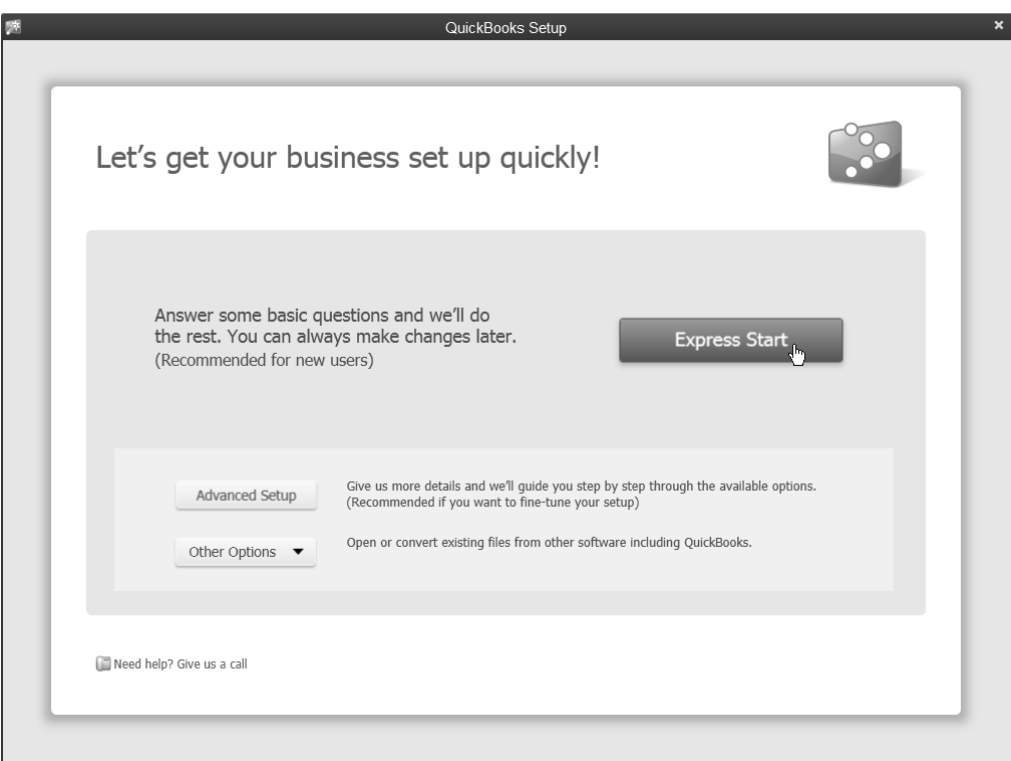

# **Complete Your Setup**

After the Express Start, use QuickBooks Setup to set up your customers, vendors, employees, items, and bank accounts. Then, use the Quick Start Center to start common tasks and review helpful tips to get the most out of QuickBooks.

### **Complete Setup**

- 1) When you finish the **Express Start**, QuickBooks opens the **QuickBooks Setup** window.
- 2) Click the **Add** button to enter customers, vendors, employees, items, and bank accounts.
- 3) Click **Start Working** to begin using QuickBooks.

### *QuickBooks Setup*

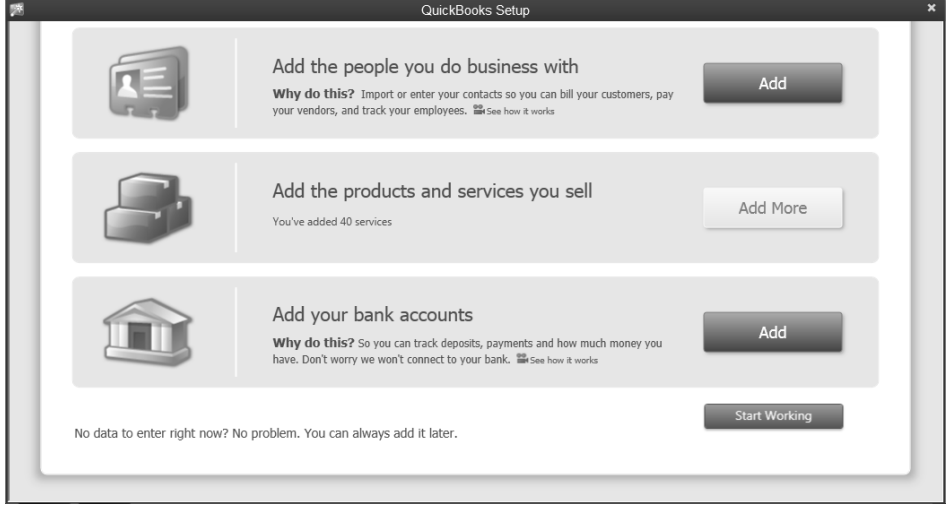

### *Quick Start Center*

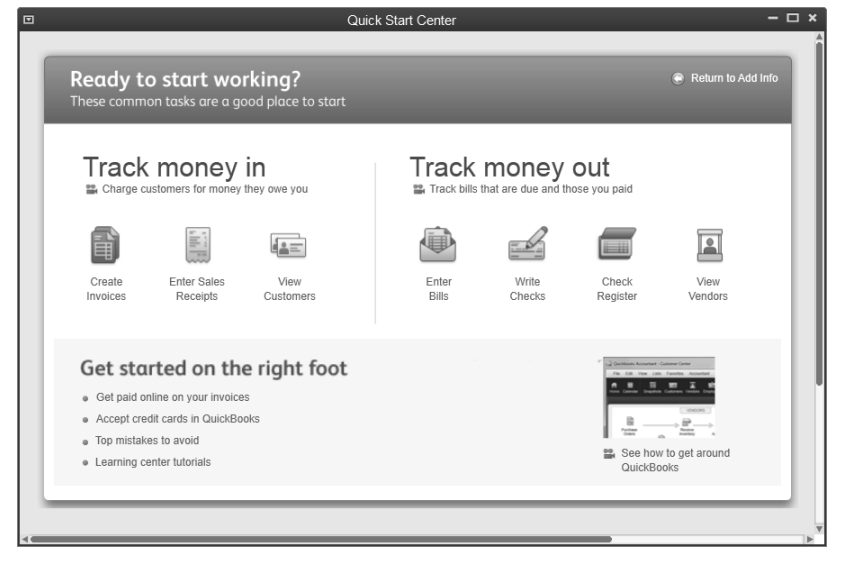

# **Moving Around in QuickBooks**

You can access the features of QuickBooks using the home page, icon bar, centers, or menus.

### **Home Page**

The Home page provides an easy way to access windows and shows the workflow of common business transactions.

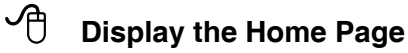

- 1) Click **My Shortcuts**.
- 2) Click the **Home** icon.

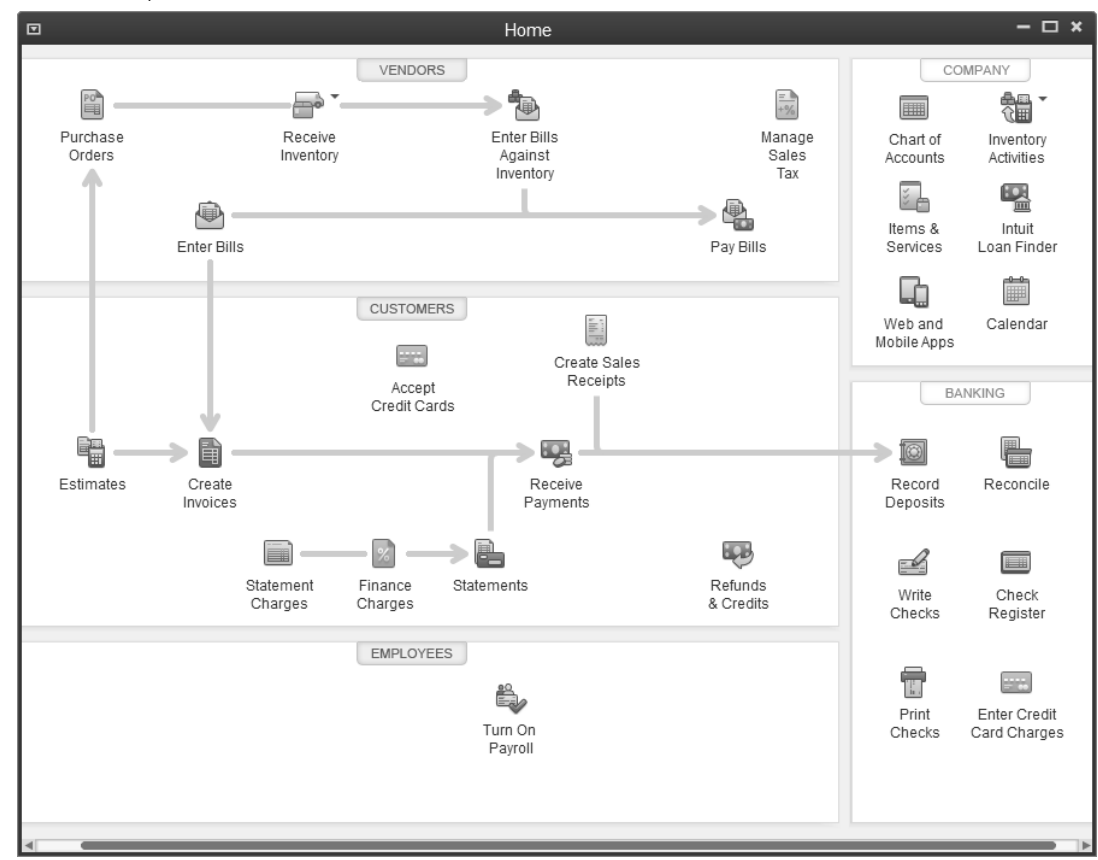

### **Icon Bar**

The Icon Bar appears at the top or to the left of the window. To use an icon, click with the mouse.

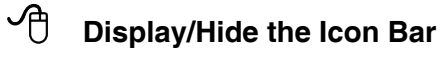

1) Select **View:Top Icon Bar** or **Left Icon Bar** from the menu.

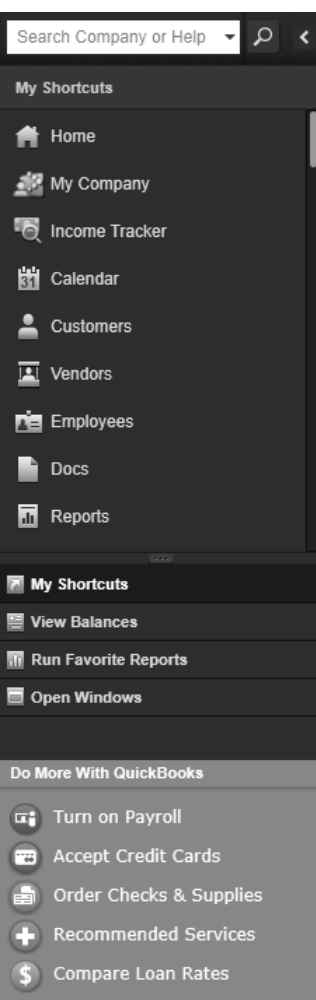

### **Centers**

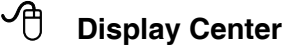

- 1) Click **My Shortcuts**.
- 2) Click the **(List Name)** icon.

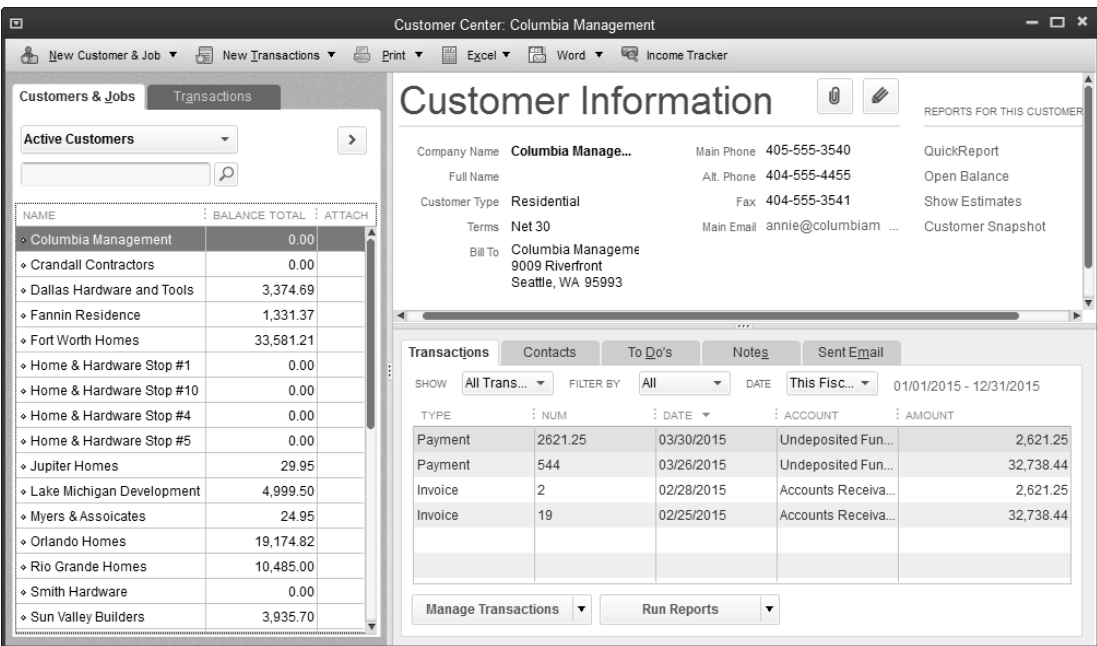

### **Menus**

All the features of QuickBooks are available via the menus. There are three different types of menus available.

- 1) Drop-down menus at the top of the screen
- 2) Shortcut menu by clicking the right mouse button
- 3) Menus on the bottom of most lists

# **What You See on Screen**

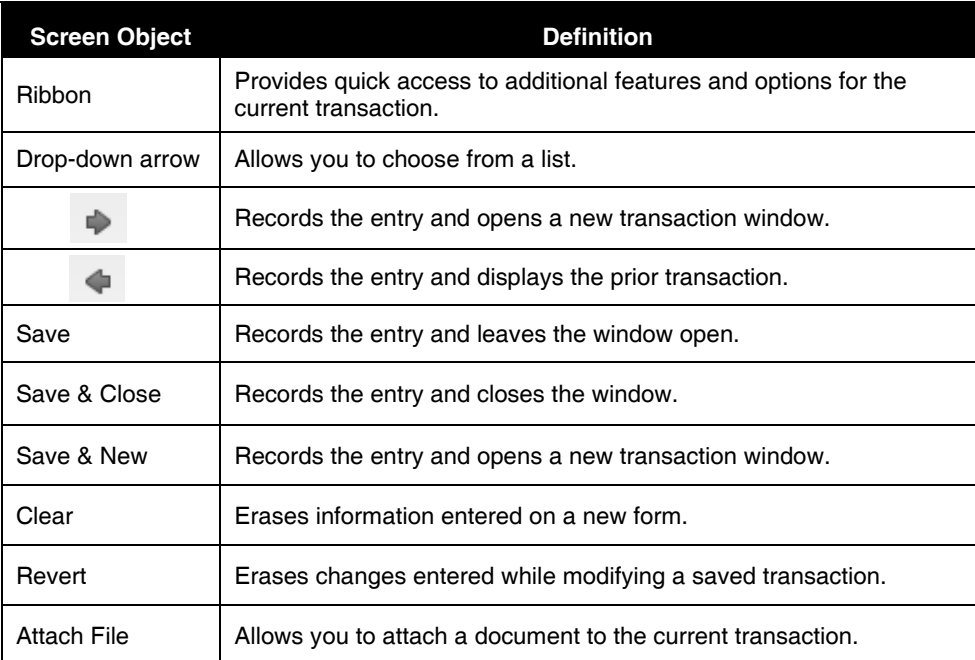

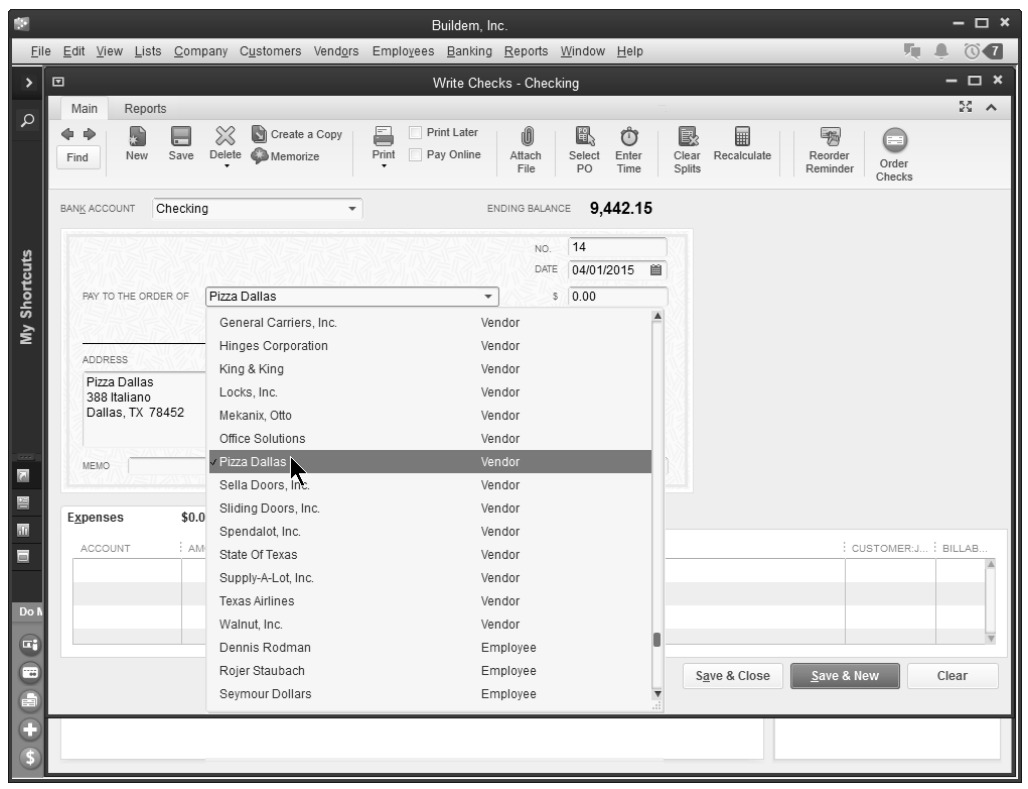

# **Preferences**

Customize how QuickBooks works by modifying your preferences.

### **QuickBooks Preferences**

1) Select **Edit:Preferences** from the menu.

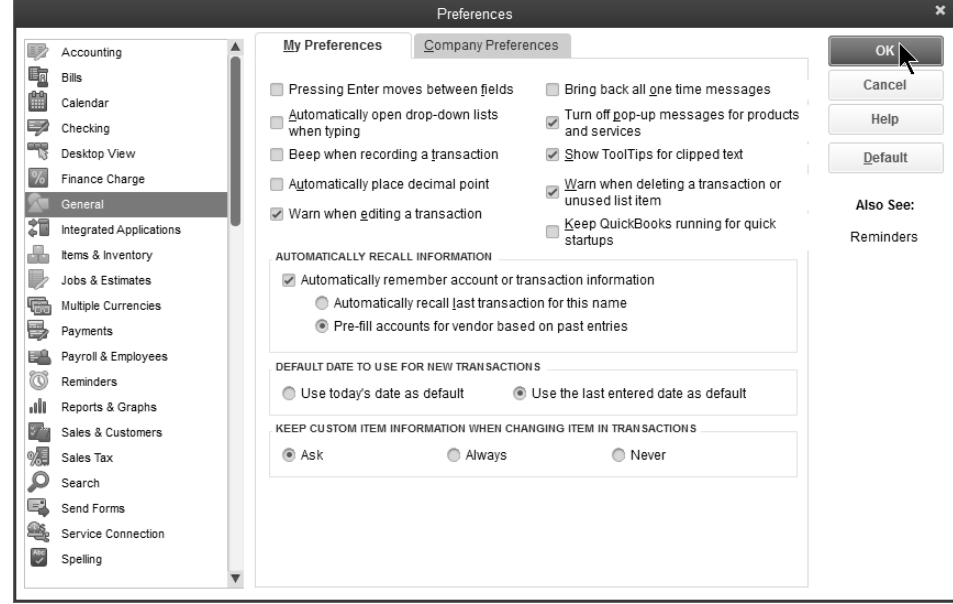

# **Customize Home Page**

You can customize the Home page to match the workflow of your business.

### **Customize Home Page**

- 1) Select **Edit:Preferences** from the menu.
- 2) Select **Desktop View** from the list of **Preferences**.
- 3) Select the **Company Preferences** tab.
- 4) Enter appropriate information in the **Preferences** window.
- 5) Click **OK**.

### *Customize Home Page*

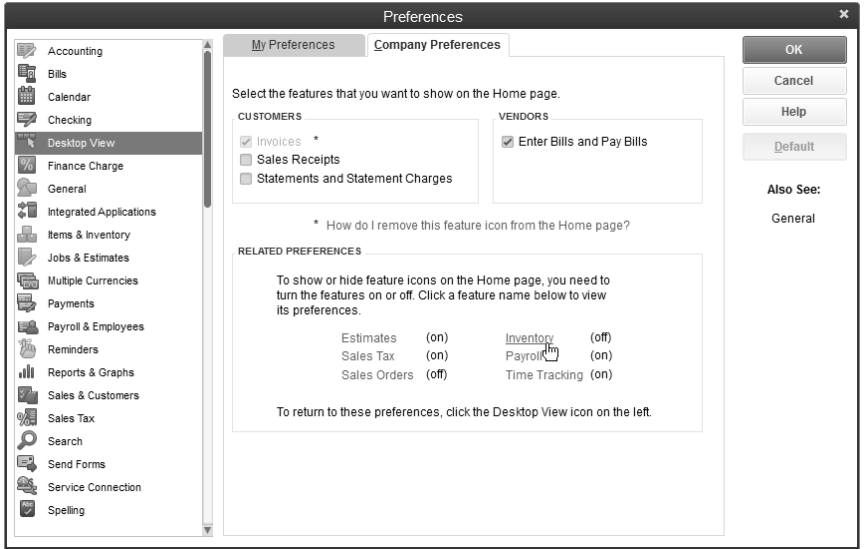

### *Home Page*

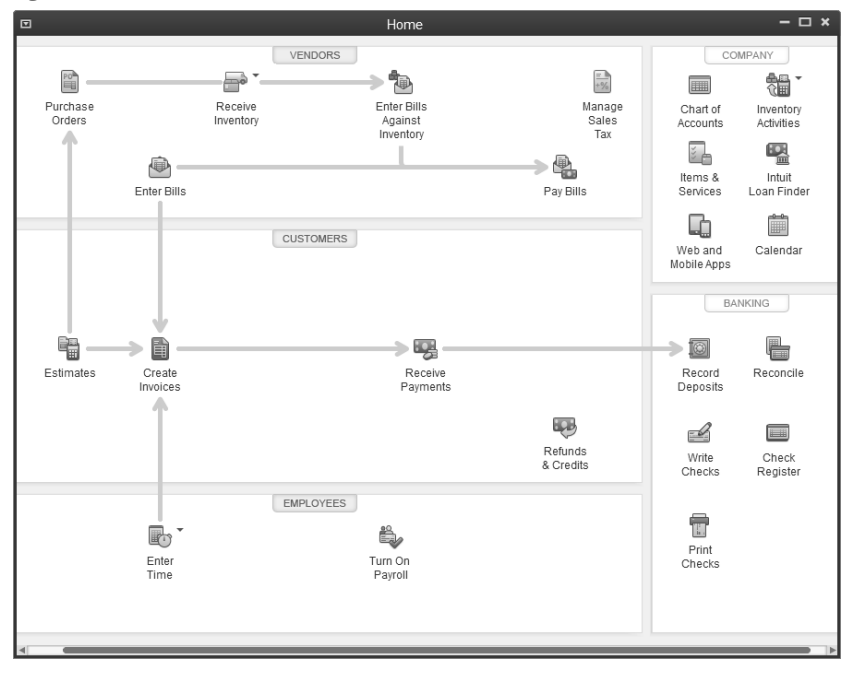

# Chapter 2- Work with Lists

# *Mastering QuickBooks Day 1*

# **List Types**

### **Center-Based Lists**

Open center-based lists from the appropriate QuickBooks Center. These lists include Customers & Jobs, Vendors, and Employees.

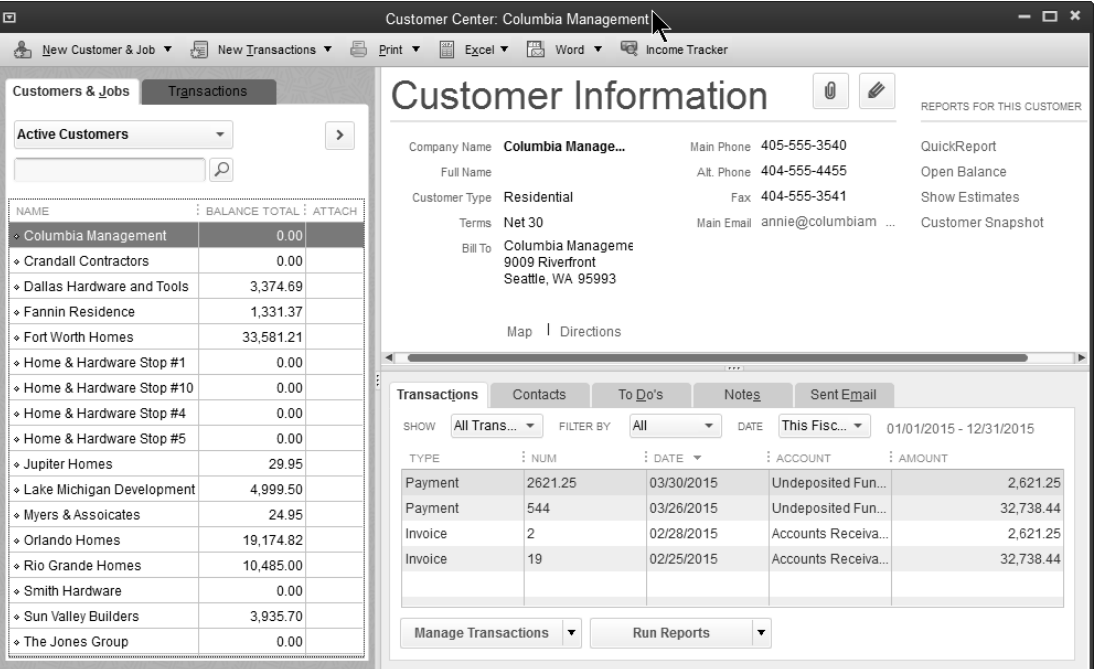

### **Menu-Based Lists**

Menu-based lists are available via the Lists menu. These include the Item List, Chart of Accounts, Class List, and Payroll Item List. You can also open the Item List and Chart of Accounts from the Home page.

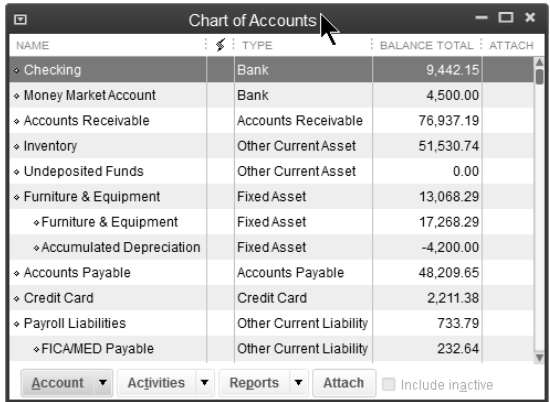

# **List Limits**

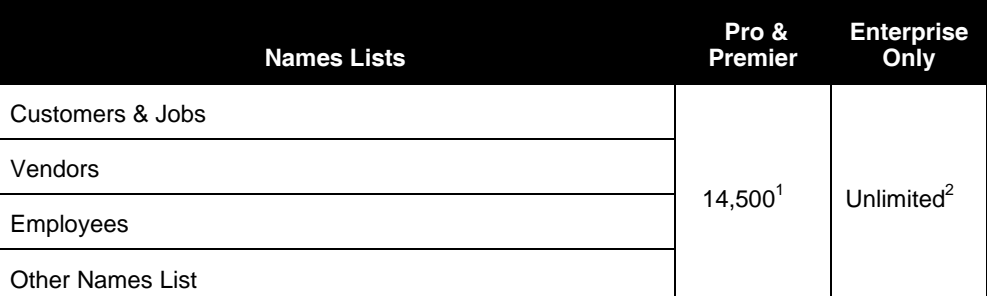

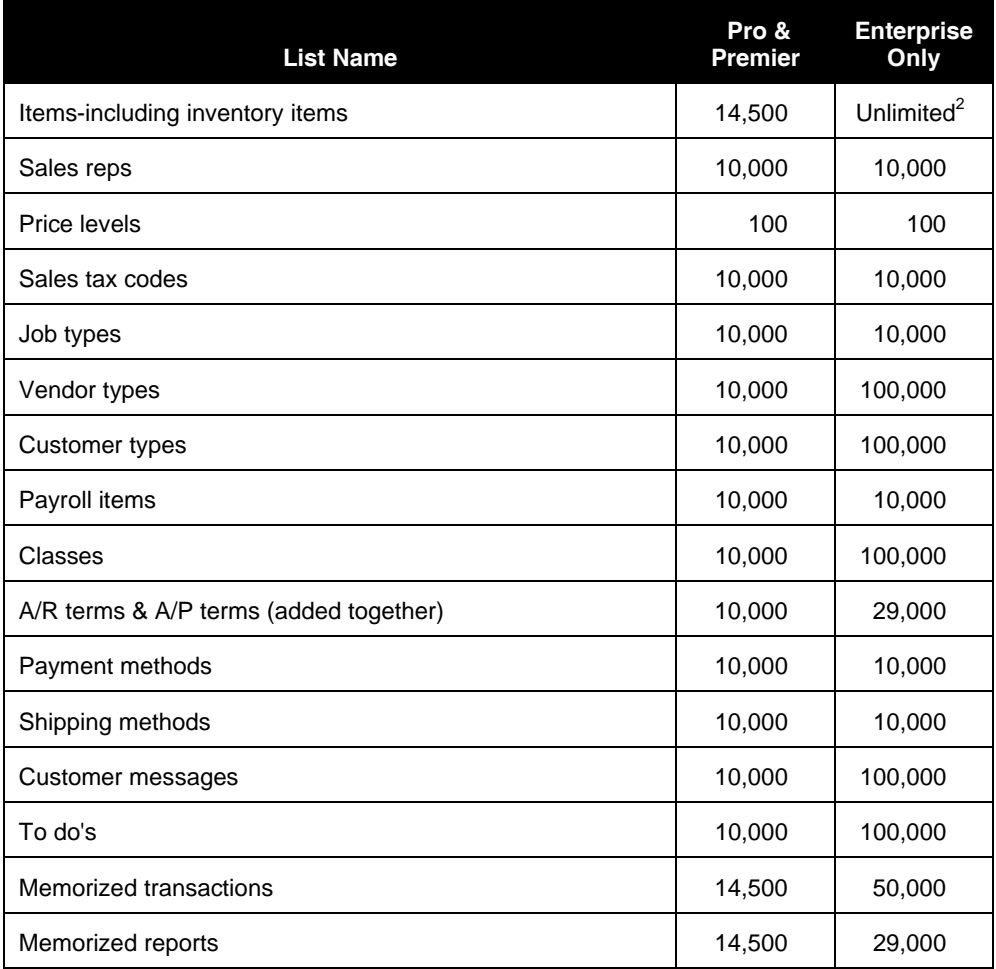

1 In Pro/Premier, you can have a total of 14,500 names. Names include Customers, Vendors, Employees, and Other Names.

2 Performance testing was conducted at 100,000 list entries. You may see performance degradation as you add more than 100,000 items, customers or vendors.

### **Names Lists**

- *1) Customers & Jobs-*This list stores customers and the jobs performed for them. To invoice a company on account, they must be entered as a customer or job.
- *2) Vendors*-This list stores the companies and individuals from whom you purchase goods or services. To track accounts payable from a company or issue a 1099 at the end of the year, a name must be entered as a vendor.
- *3) Employees*-This list stores employees and their related payroll information. To pay an employee using payroll or issue a W-2 to an employee, he/she must be entered as an employee.
- *4) Other Names*-This list stores the names of companies and individuals that do not need to appear on another names list.

### **Rules for Names Lists**

1) An individual list is limited to 14,500 names (unlimited in QuickBooks Enterprise Solutions). The limit for the four names lists combined is also 14,500 names (unlimited in QuickBooks Enterprise Solutions).

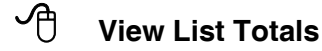

1) Press the **F2** key or hold down the **Control** key and press **1** on the keyboard.

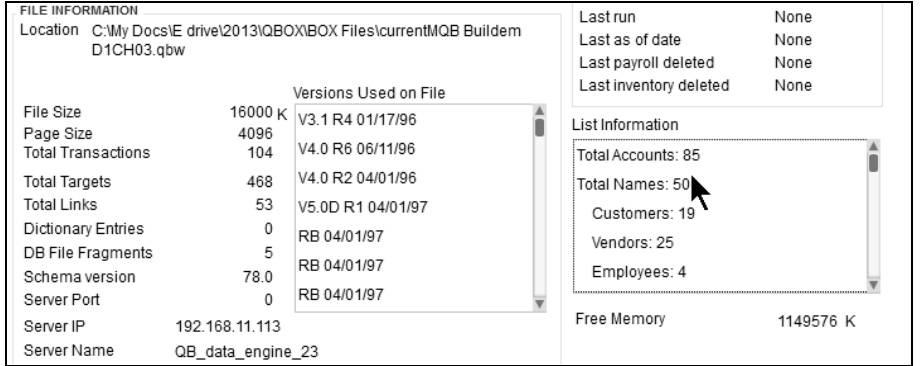

2) An individual name can only be included on one list.

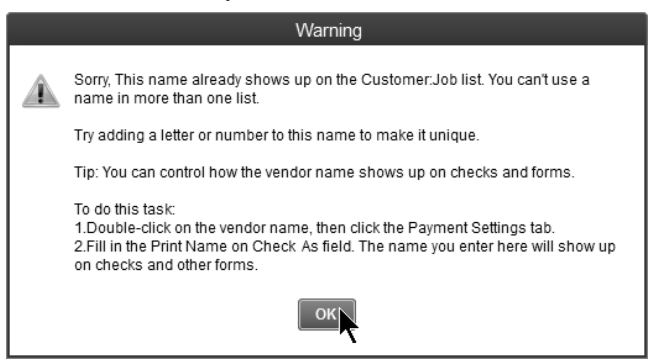

3) Once entered on a list, the name can not be moved to another list. The only exception is the *Other Names List*. When Other Names are moved to another list, the move is permanent.

### **Moving Other Names**

### **Move Individual Other Names to Another List**

- 1) Display the list by selecting **Lists:Other Names List** from the menu.
- 2) Select the item to be moved from the list.
- 3) Click the **Other Names** button at the bottom of the list.
- 4) Select **Edit Other Name** from the menu.
- 5) Click the **Change Type** button.
- 6) Click the button next to the appropriate new name type.
- 7) Click **OK**.
- 8) Click **OK**.

### *Other Names List*

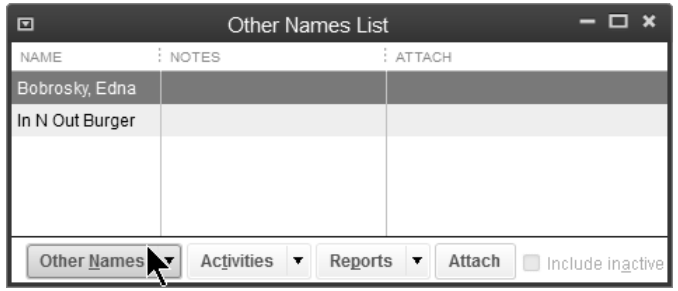

### *Select Name Type*

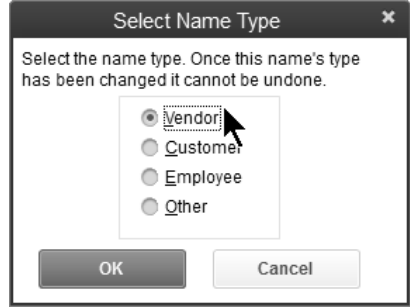

# **Use Lists**

### **Add Entry**

### **Add Entry from List**

- 1) Display the appropriate list.
- 2) For center-based lists, click the **New (List Name)** button. For menu-based lists, click the left-most button at the bottom of the list, then select **New** from the menu.
- 3) Enter appropriate information in the window.
- 4) Click **OK**.

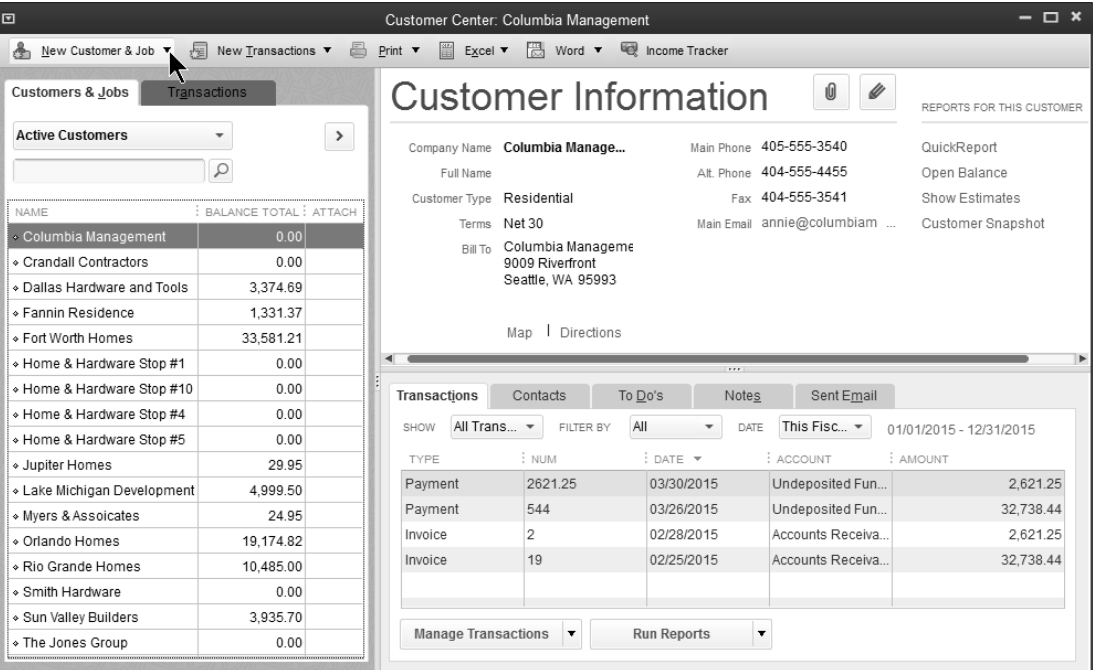

### **Add Entry from Form**

- 1) Display the form and enter appropriate information.
- 2) Type the name of the new entry as it will appear in the list.
- 3) Press the **Tab** key.
- 4) Click the **Quick Add** button or **Set Up** button in the window.
- 5) Enter appropriate information in the window (if you selected **Set Up** in step 4).

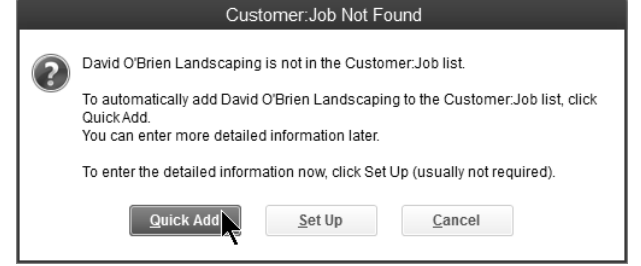

## **Edit Entry**

### **Edit List Entry**

- 1) Display the appropriate list.
- 2) Select the entry in the list to edit.
- 3) For center-based lists, click the **Edit (List Name)** button. For menu-based lists, click the left-most button at the bottom of the list, then select **Edit (List Name)** from the menu.
- 4) Enter or change appropriate information.
- 5) Click **OK**.

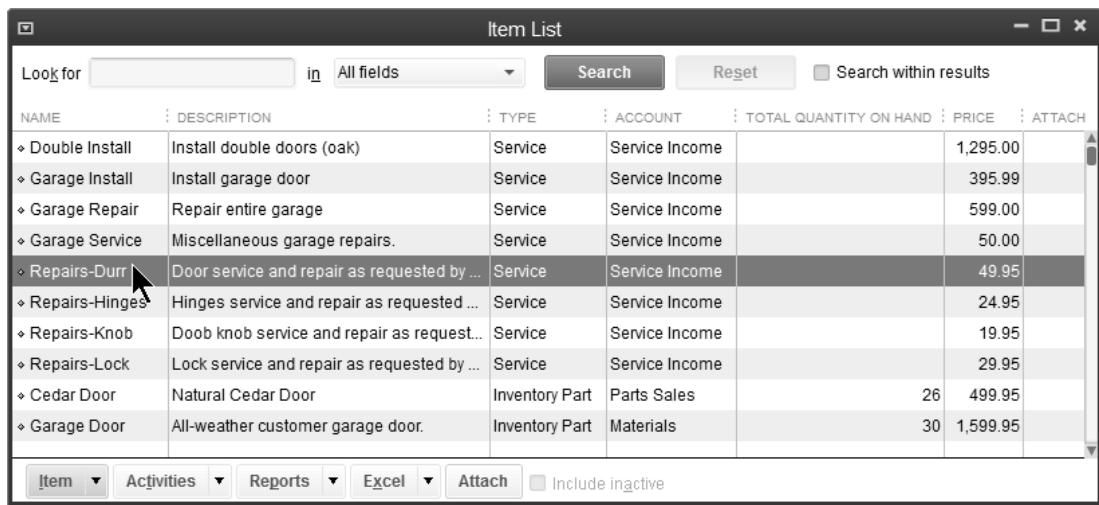

## **Delete Entry**

# **Delete List Entry**

- 1) Display the appropriate list.
- 2) Select the entry in the list to delete.
- 3) For center-based lists, select **Edit:Delete (List Name)** from the menu. For menu-based lists, click the left-most button at the bottom of the list, then select **Delete (List Name)** from the menu.
- 4) Click **OK**.

### **Merge Entry**

### **<sup>***n***</sup> Merge List Entry**

- 1) Display the appropriate list.
- 2) Select the entry in the list to merge.
- 3) For center-based lists, click the **Edit (List Name)** button. For menu-based lists, click the left-most button at the bottom of the list, then select **Edit (List Name)** from the menu.
- 4) Type another entry's name as the new name.
- 5) Click **OK**.
- 6) Click **Yes** in the **Merge** window.

### **Make Inactive (Hide Entry)**

### **<sup>***f***</sup> Make List Entry Inactive**

- 1) Display the appropriate list.
- 2) Select the entry in the list to make inactive.
- 3) For center-based lists, click the **Edit (List Name)** button. For menu-based lists, click the left-most button at the bottom of the list, then select **Make (List Name) Inactive** from the menu.
- 4) For center-based lists, click the **(List Name) is inactive** box, then click **OK**.

### **<sup>1</sup> Hide or Show All Entries on List**

- 1) Display the appropriate list.
- 2) For center-based lists, click the **View** drop-down arrow on the **(List Name)**  tab, then select **All (List Name)**.

For menu-based lists, click the **Include inactive** checkbox.

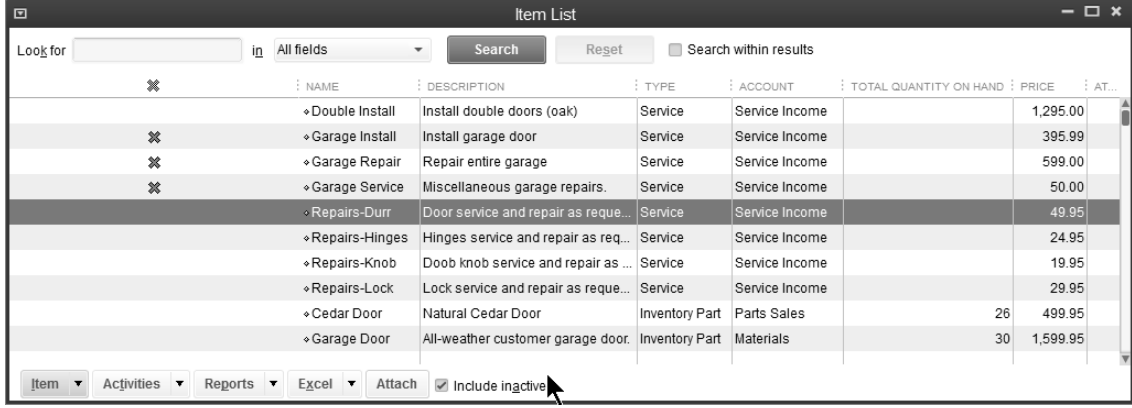

# **Sort Lists**

## *<sup>6</sup> Sort Using Column Headings*

- 1) Display the appropriate list.
- 2) Click the appropriate column heading.

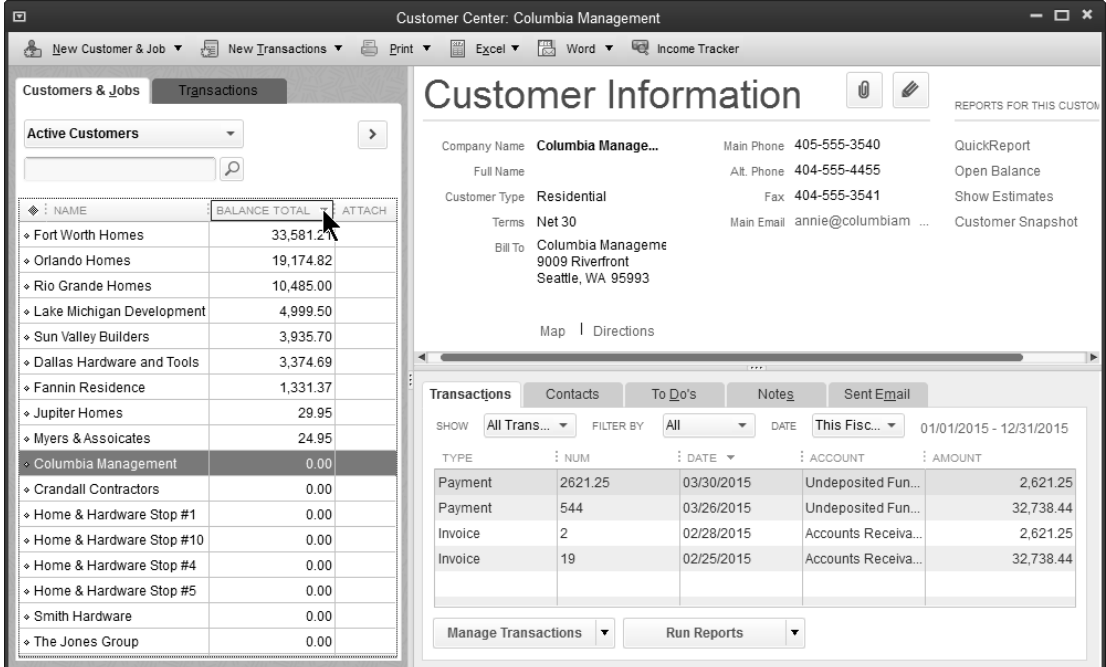

### **Restore List Order (after column sort)**

- 1) Display the appropriate list.
- 2) Click the diamond at the top left of the list.

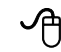

# **6** Sort a List Manually (available on most lists)

- 1) Display the appropriate list.
- 2) Click the diamond to the left of the entry and drag it up or down.

### *<sup>1</sup>* **Sort a List Automatically**

- 1) Display the appropriate list.
- 2) For center-based lists, select **View:Re-sort List** from the menu. For menu-based lists, click the left-most button at the bottom of the list, then select **Re-sort List** from the menu.
- 3) Click **OK** in the **Resort List?** window.

# **Print Lists**

### **Print a List**

- 1) Select **Reports:List** from the menu.
- 2) Select the appropriate list report.
- 3) Click the **Print** drop-down arrow and select **Report**.
- 4) Click **Print** in the **Print Reports** window.

### *Reports Menu*

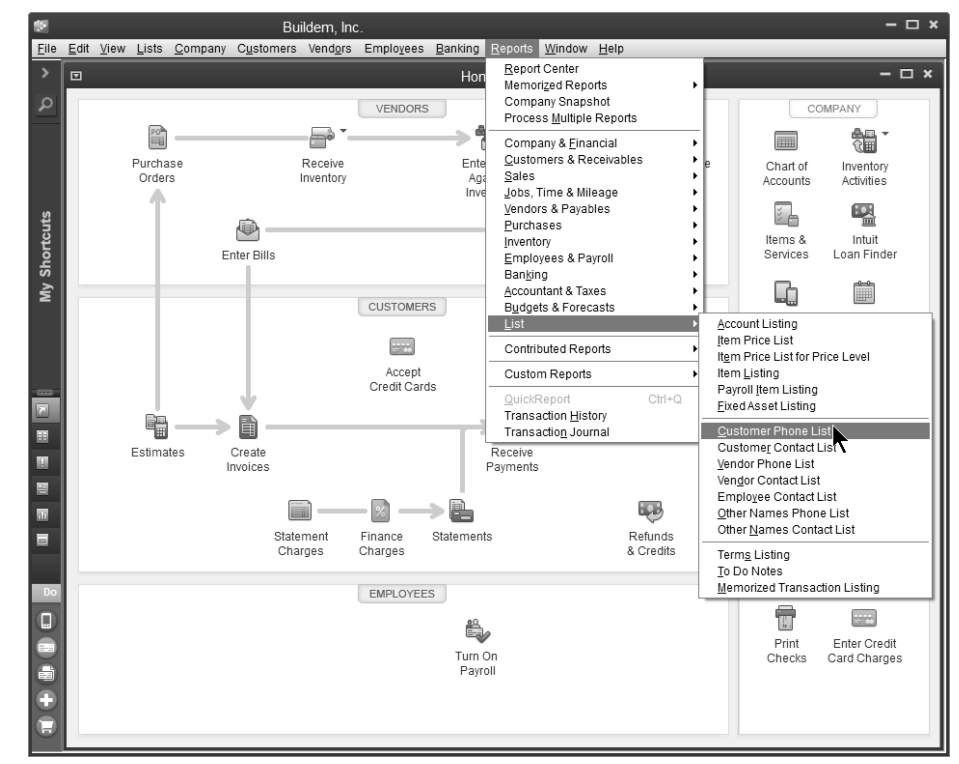

### *Report Window*

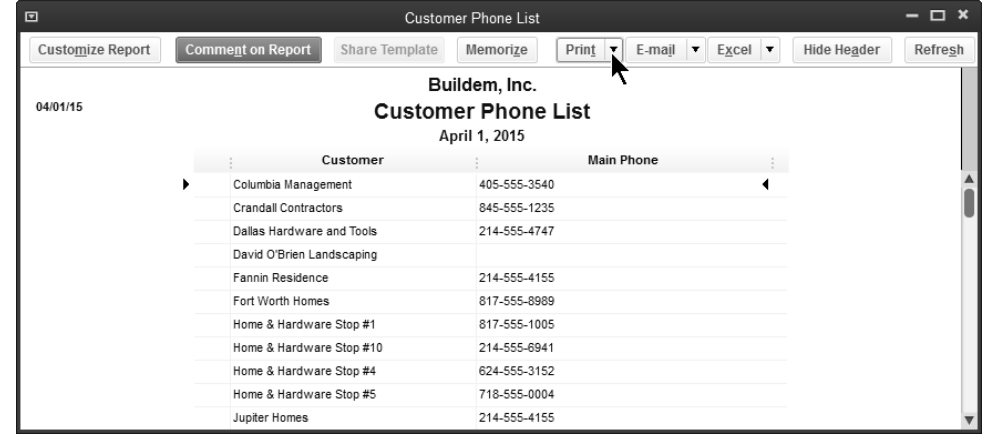

# Chapter 3- Financial Statements

*Mastering QuickBooks Day 1* 

# **Financial Statements**

The Chart of Accounts represents the "hub" of your accounting system. Every transaction you enter flows through to the Chart of Accounts. The end result of the accounting process is the financial statements. In QuickBooks, your Chart of Accounts *is* your financial statements. Each account in the Chart of Accounts becomes a line on either the Balance Sheet or the Profit & Loss Statement.

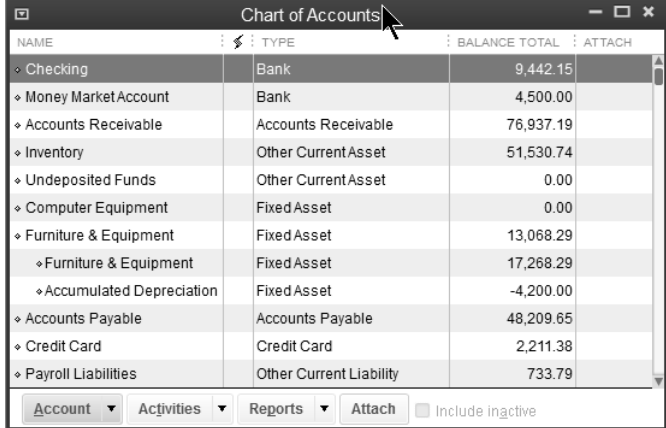

You use the Chart of Accounts to track the financial transactions of your company. For instance, a check for office supplies would not be *charged* or *coded* to an account called Advertising Expense or Cleaning Expense. Instead, the check would be charged to an expense called Office Supplies.

### **Balance Sheet**

The Balance Sheet is the financial *snapshot* of your business. If someone took a photograph of your business right now, what would the financial picture look like? The Balance Sheet is comprised of **assets**, **liabilities**, and **equity**.

### **Assets**

Those items owned by your business including amounts owed to you by others. Assets include all your company owns such as cash, receivables, and inventory.

### **Liabilities**

What your business owes other people and companies. Liabilities include accounts payable, payroll taxes due, and loans.

### **Equity**

What the owners really own in the business. Equity accounts include common stock and retained earnings.

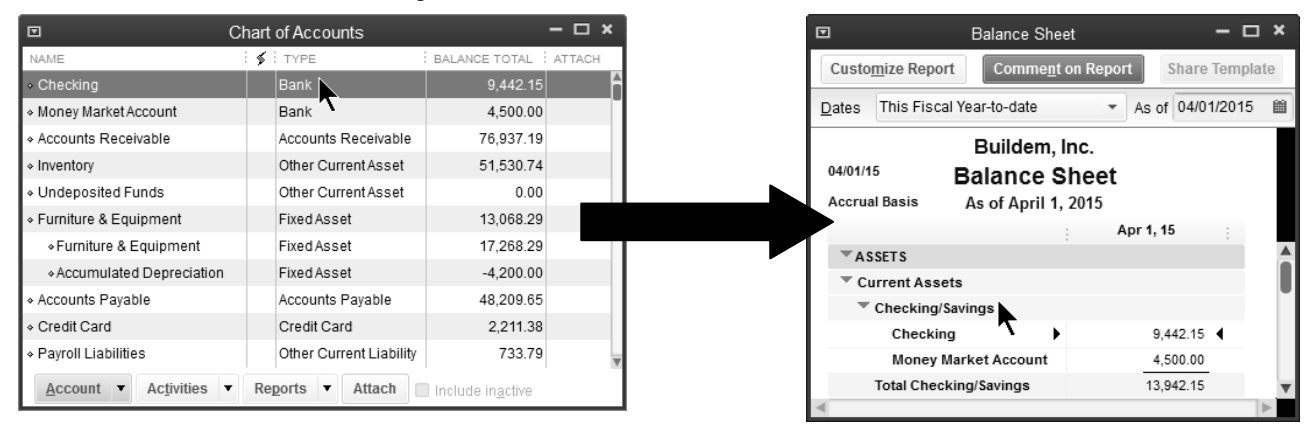
#### **Profit & Loss Statement**

This statement is the *movie* of your business. It measures activity over a specified time period. This financial statement includes **income** and **expenses**.

#### **Income**

Income accounts track money that comes into your company for goods and services you produce for others. Examples include sales and service income.

#### **Expenses**

Expense accounts track what your business spends for goods and services. Expense accounts include utilities and office supplies.

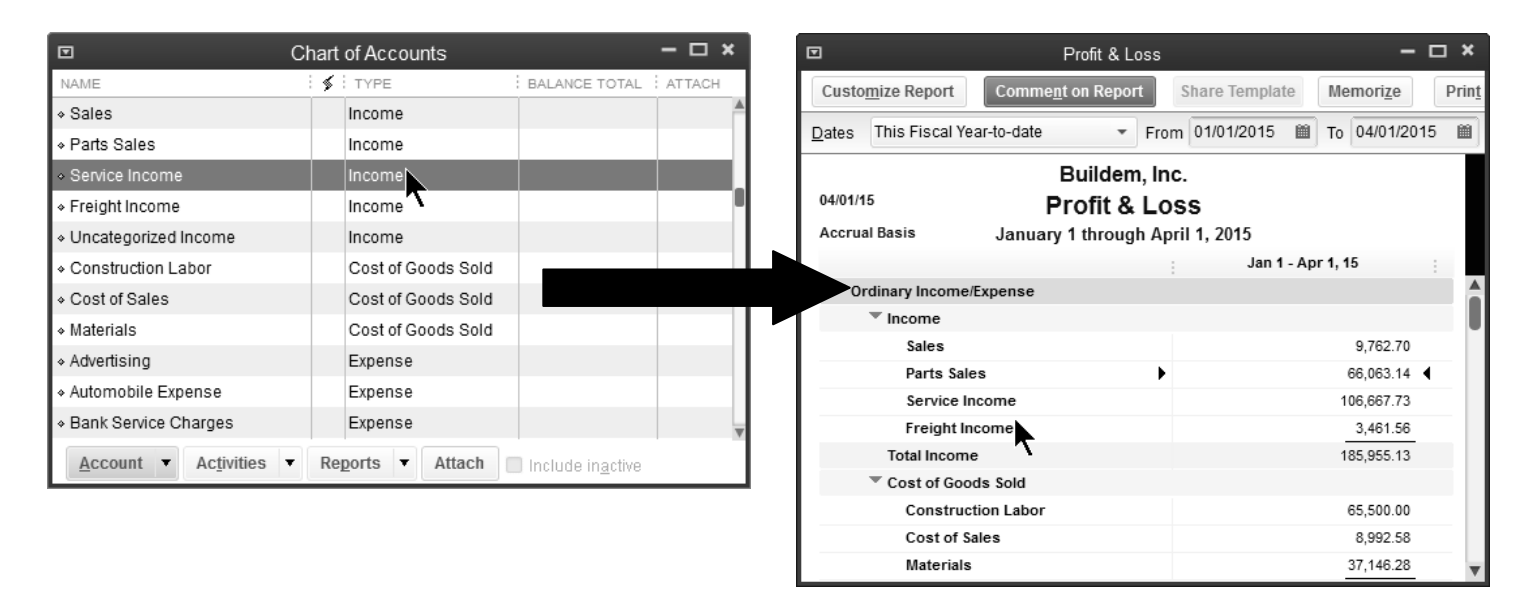

## **Account Types**

**The most important element when working with the Chart of Accounts is the** *ACCOUNT TYPE***. This must be correct or your financial statements will be wrong!** 

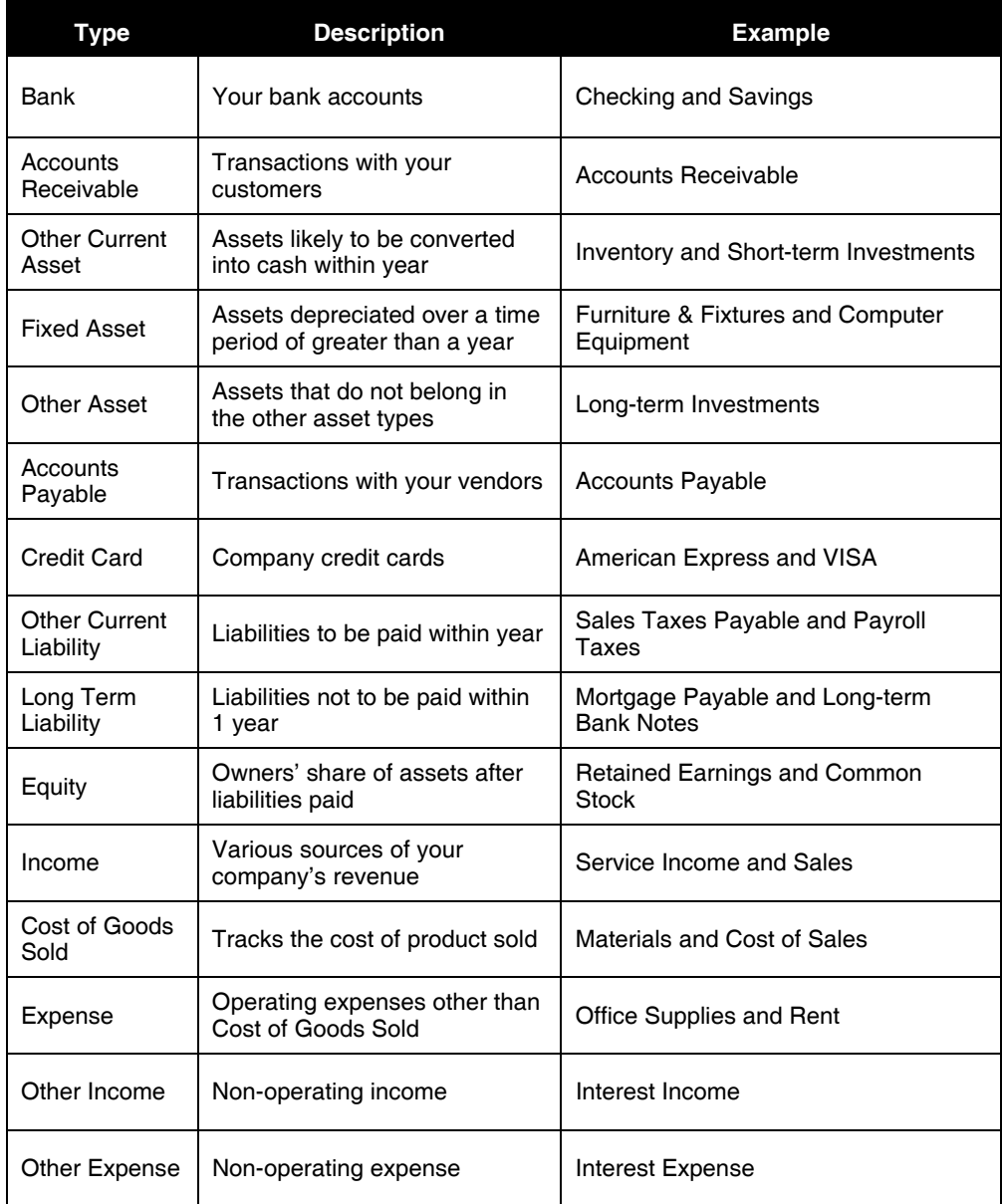

## **Add Accounts/Subaccounts**

#### **Accounts**

#### **Add Account**

- 1) Click the **Chart of Accounts** icon on the **Home** page.
- 2) Click the **Account** button.
- 3) Select **New** from the menu.
- 4) Select the appropriate **Account Type**.
- 5) Click **Continue**.
- 6) Enter remaining information in the **Add New Account** window.
- 7) Click **Save & Close**.

#### *Select Account Type*

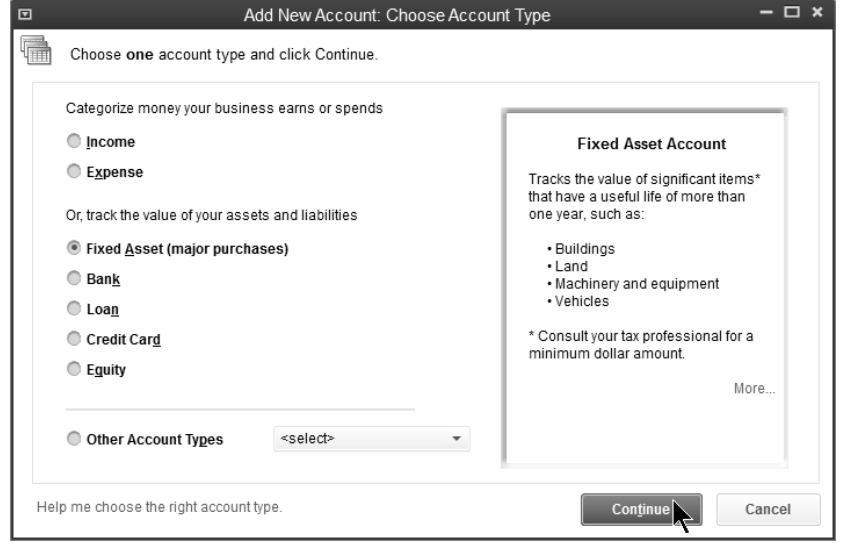

#### *Add New Account*

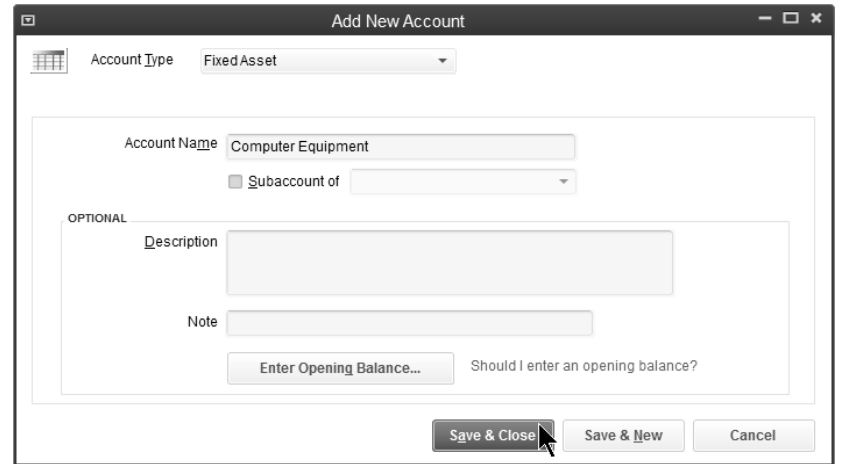

#### **Subaccounts**

Subaccounts allow you to track your business in more detail by grouping accounts together in a logical fashion. Subaccounts are useful when you print financial statements because they group together related accounts and show a subtotal for the group. QuickBooks supports five different account levels.

#### <sup>*A*</sub> Add Subaccount</sup>

- 1) Click the **Chart of Accounts** icon on the **Home** page.
- 2) Click the **Account** button.
- 3) Select **New** from the menu.
- 4) Select the appropriate **Account Type**.
- 5) Click **Continue**.
- 6) Enter remaining information in the **Add New Account** window.
- 7) Click the box next to **Subaccount of**.
- 8) Click the **Subaccount of** drop-down arrow and select the appropriate account.
- 9) Click **Save & Close**.

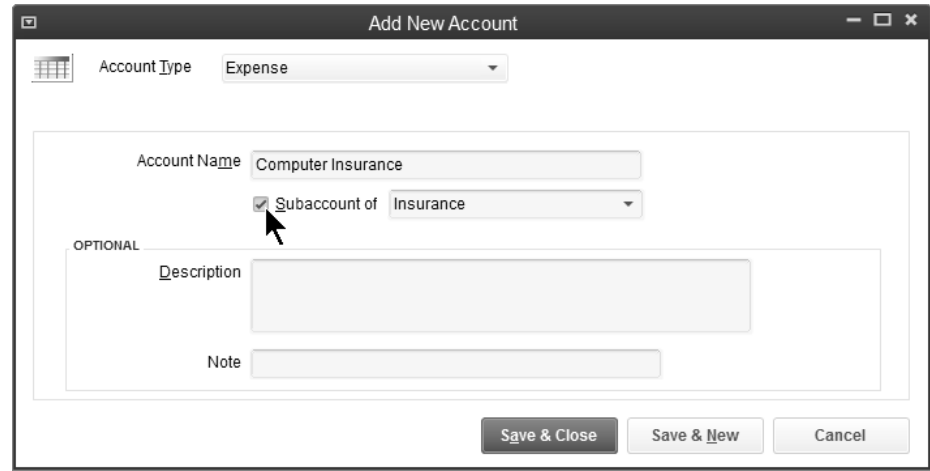

#### *Change Account to Subaccount*

- 1) Click the **Chart of Accounts** icon on the **Home** page.
- 2) Move the cursor over the diamond to the left of the account that will become a subaccount.
- 3) Click and drag the account to move below the parent account.
- 4) Click and drag the account to move to the right.

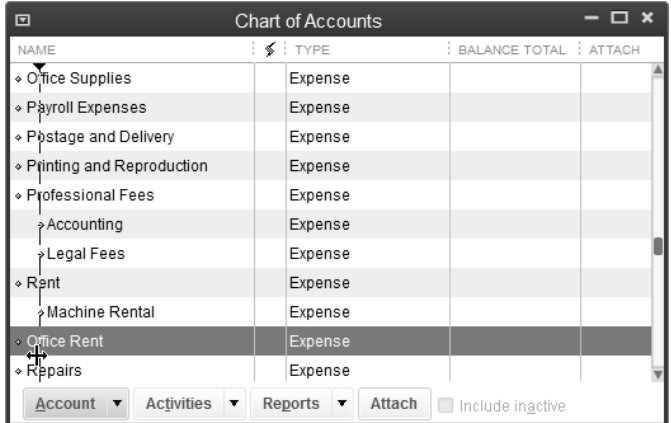

## **Collapse Financial Statements**

When printing financial statements with subaccounts, the *collapse* feature allows you to hide the subaccounts and only show the parent accounts. You can collapse individual and different levels of subaccounts, or you can collapse all of the subaccounts.

#### **Collapse/Expand Financial Statements**

- 1) Select **Reports:Company & Financial** from the menu.
- 2) Click the appropriate report.
- 3) Click the arrows to the left of the accounts to collapse individual accounts, or click the **Collapse** button to collapse all the subaccounts.
- 4) Click the arrows to the left to expand the individual subaccounts, or click the **Expand** button to expand all the subaccounts.

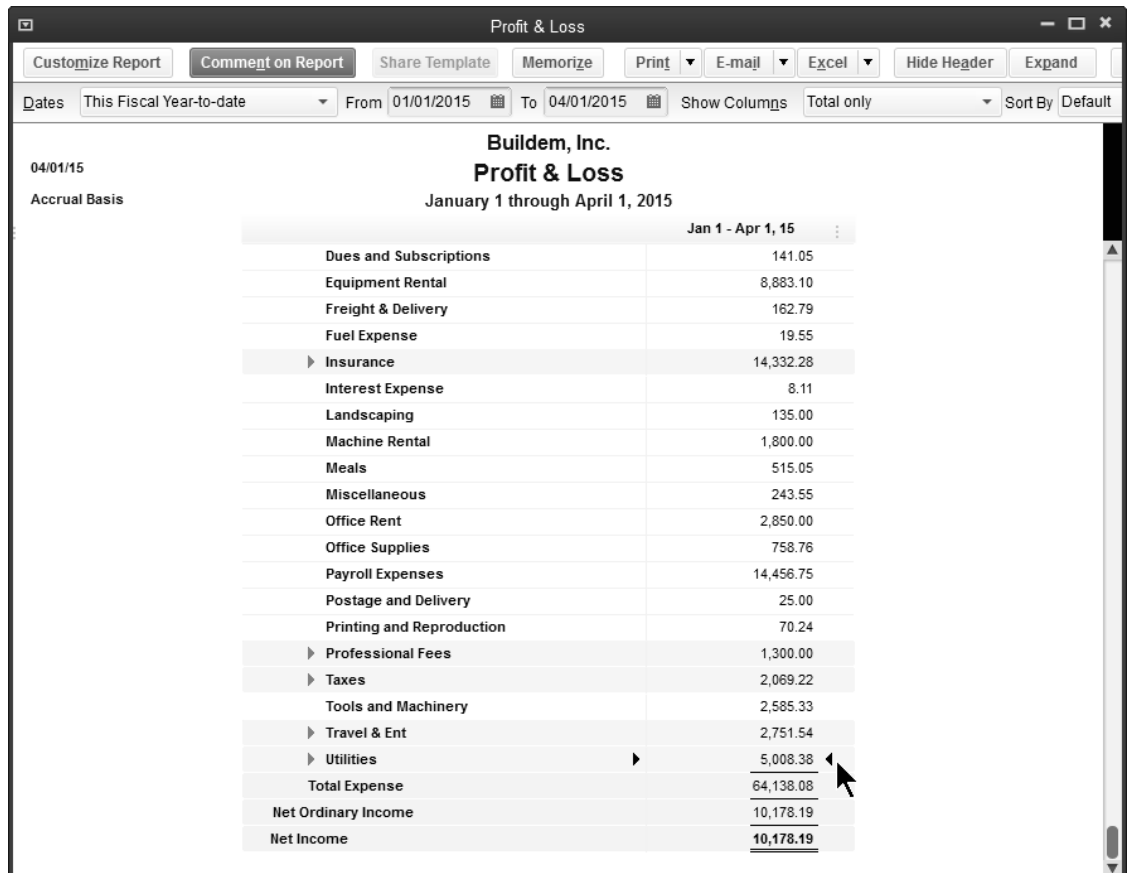

## **General Journal Entries**

#### **Make Journal Entry**

#### **<sup>1</sup> Make Journal Entry**

- 1) Select **Company:Make General Journal Entries** from the menu.
- 2) Enter appropriate information in the **Make General Journal Entries** window.
- 3) Click **Save & Close**.

Below are some special considerations before making journal entries.

- 1) A **Name** must be specified for entries to accounts receivable, accounts payable, and sales tax payable accounts. This way, QuickBooks can assign the entry to the proper name in the subledger.
- 2) Only one accounts receivable or accounts payable line can be used per journal entry. Make multiple journal entries to adjust multiple accounts receivable, accounts payable, or sales tax payable accounts.
- 3) Journal entries to accounts payable or accounts receivable will affect the sub-ledgers but still need to be applied.
- 4) Do not use a journal entry if you want the transaction to appear on a 1099 tax form. Journal entries can cause unexpected results on 1099's.
- 5) Journal entries to accounts receivable will affect customer statements printed for customers.
- 6) Journal entries made to any payroll tax liability accounts will not affect the liabilities shown in the built-in payroll system and payroll reports.

#### **Reversing Journal Entry**

It's easy to reverse a journal entry in QuickBooks Premier and Enterprise Solutions.

#### *C***U** Reverse Journal Entry

- 1) Display the journal entry to be reversed.
- 2) Click the **Reverse** button.
- 3) Check the accuracy of the reversing entry **Date**.
- 4) Click **Save & Close**.

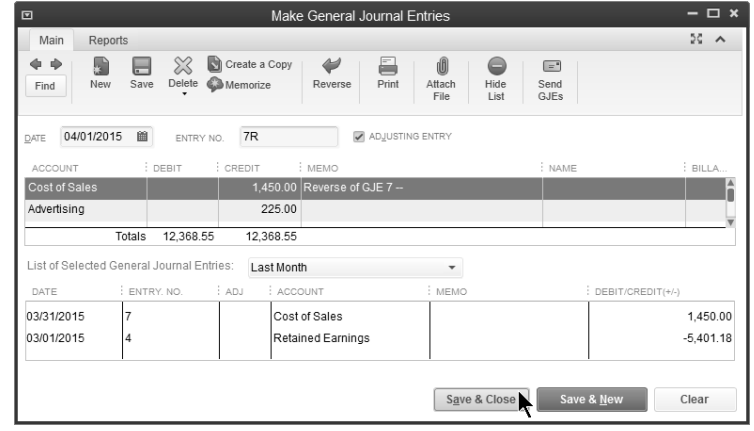

## **Your Financial Statements**

#### **Review a Comparison Balance Sheet**

1) Select **Reports:Company & Financial:Balance Sheet Prev Year Comparison**  from the menu.

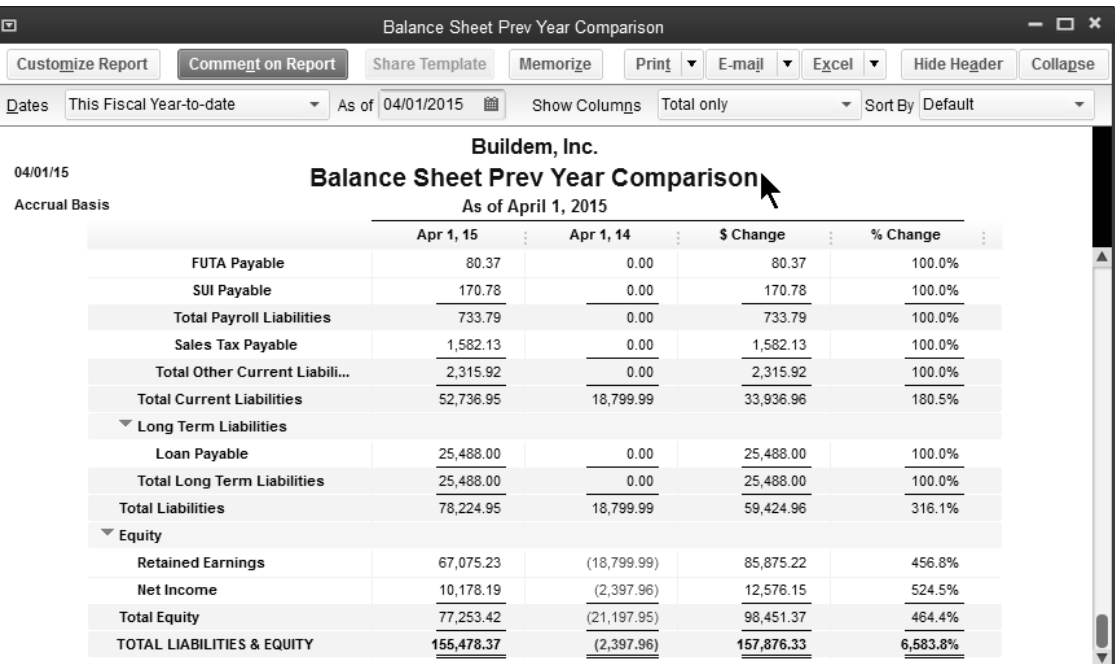

#### **Review a Profit & Loss Statement-By Month**

- 1) Select **Reports:Company & Financial:Profit & Loss Standard** from the menu.
- 2) Click the **Columns** drop-down arrow and select **Month**.

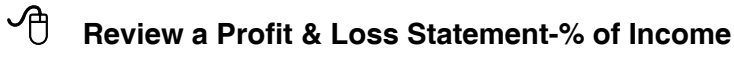

- 1) Select **Reports:Company & Financial:Profit & Loss Standard** from the menu.
- 2) Click the **Customize Report** button.
- 3) Click the **% of Income** box below **Add subcolumns for**.
- 4) Click **OK**.

#### **Review a Profit & Loss Statement-Cash Basis**

- 1) Select **Reports:Company & Financial:Profit & Loss Standard** from the menu.
- 2) Click the **Customize Report** button.
- 3) Click the **Cash** button below **Report Basis**.
- 4) Click **OK**.

## **Company Snapshot**

#### *C* **Review and Customize the Company Snapshot**

- 1) Select **Company:Company Snapshot** from the menu.
- 2) Click **Add Content**.
- 3) Click the left or right arrow buttons to browse the available snapshot panels.
- 4) Click the **Add** button next to the desired panel.
- 5) Click **Done** to hide the available snapshot panels.
- 6) Click and drag a panel heading to reposition a panel.
- 7) Make additional selections as appropriate to customize individual panels.
- 8) Click a panel down arrow to view additional options, such as **Print** or **Print Preview**.
- 9) Click **X** on a panel to remove it from the **Company Snapshot** window.
- 10) Click **OK** (if prompted) to confirm the deletion.

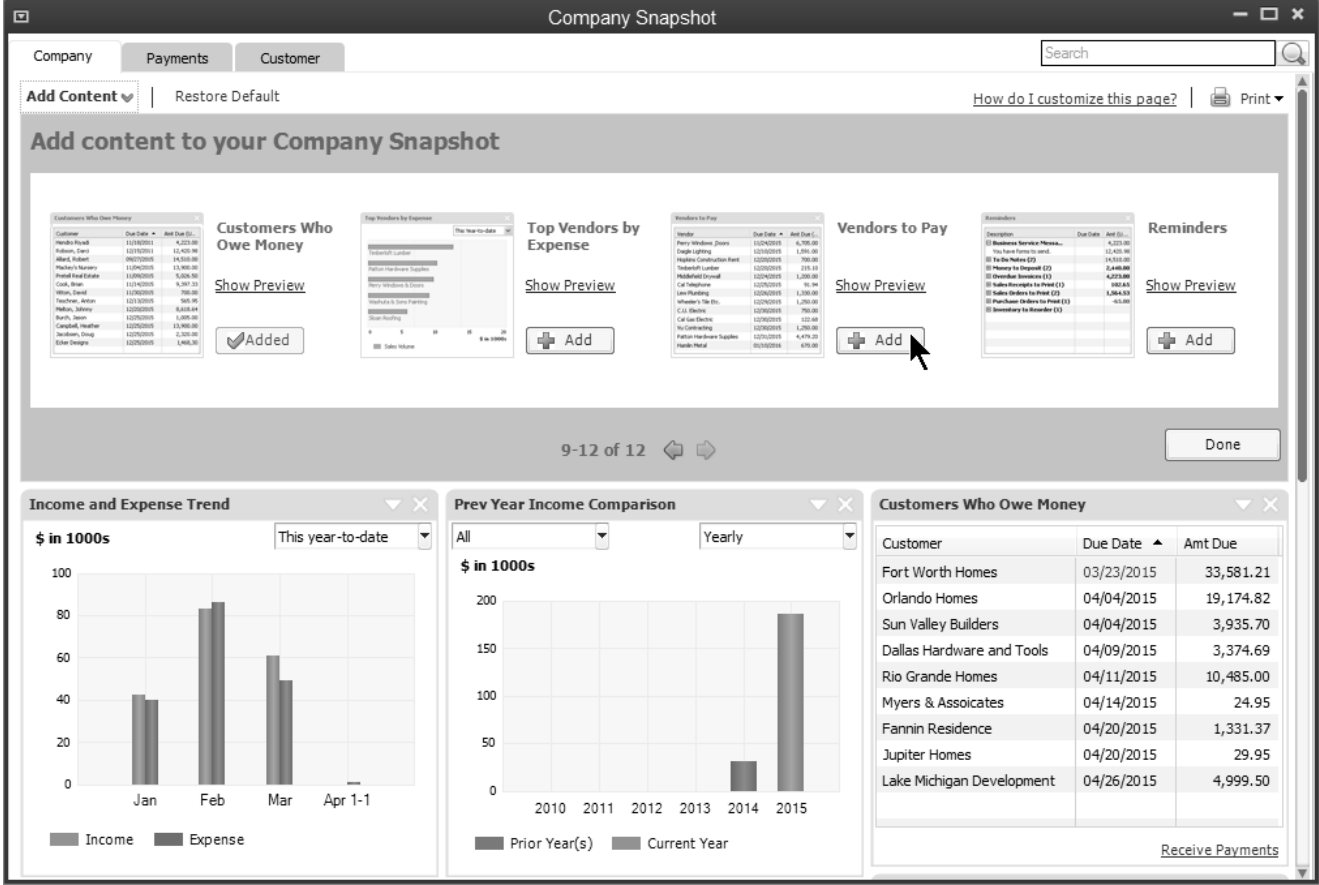

## **Insights Tab**

### **Review and Customize the Insights Tab**

- 1) Click the **Insights** tab.
- 2) Click the gear icon to add or remove reports.
- 3) Select the report(s) to add.
- 4) Click **OK**.
- 5) Make the appropriate selections on each panel to customize the panel.

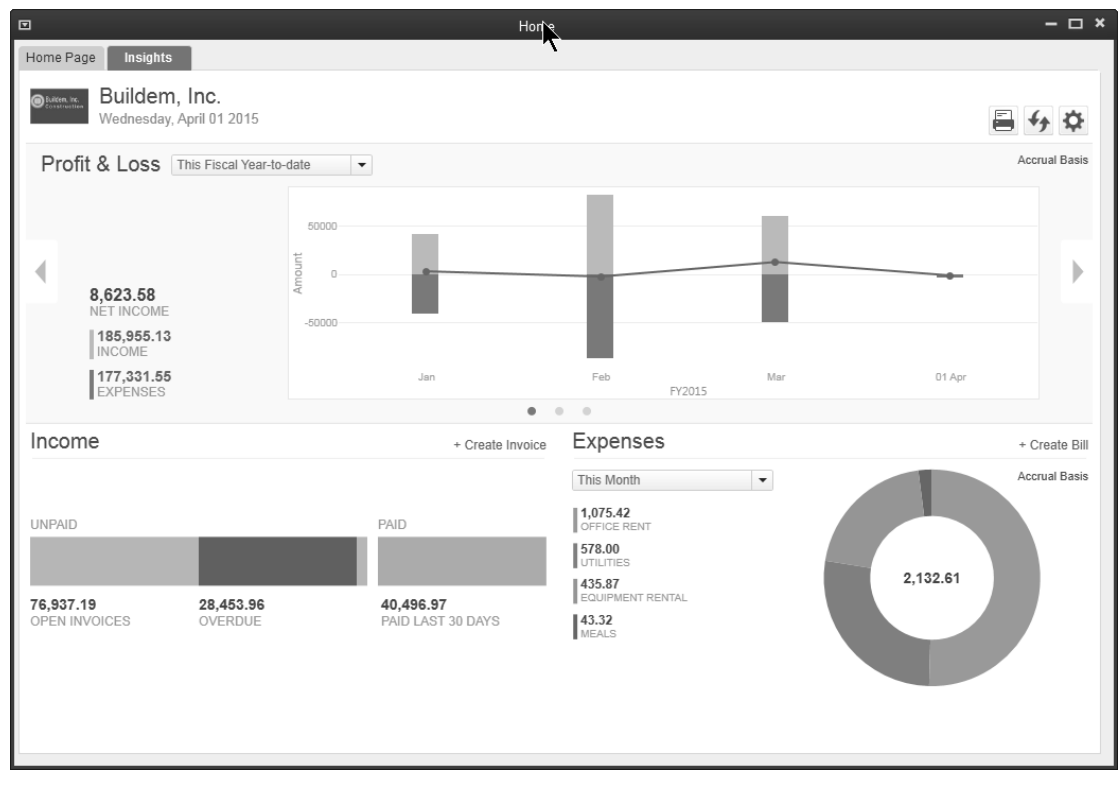

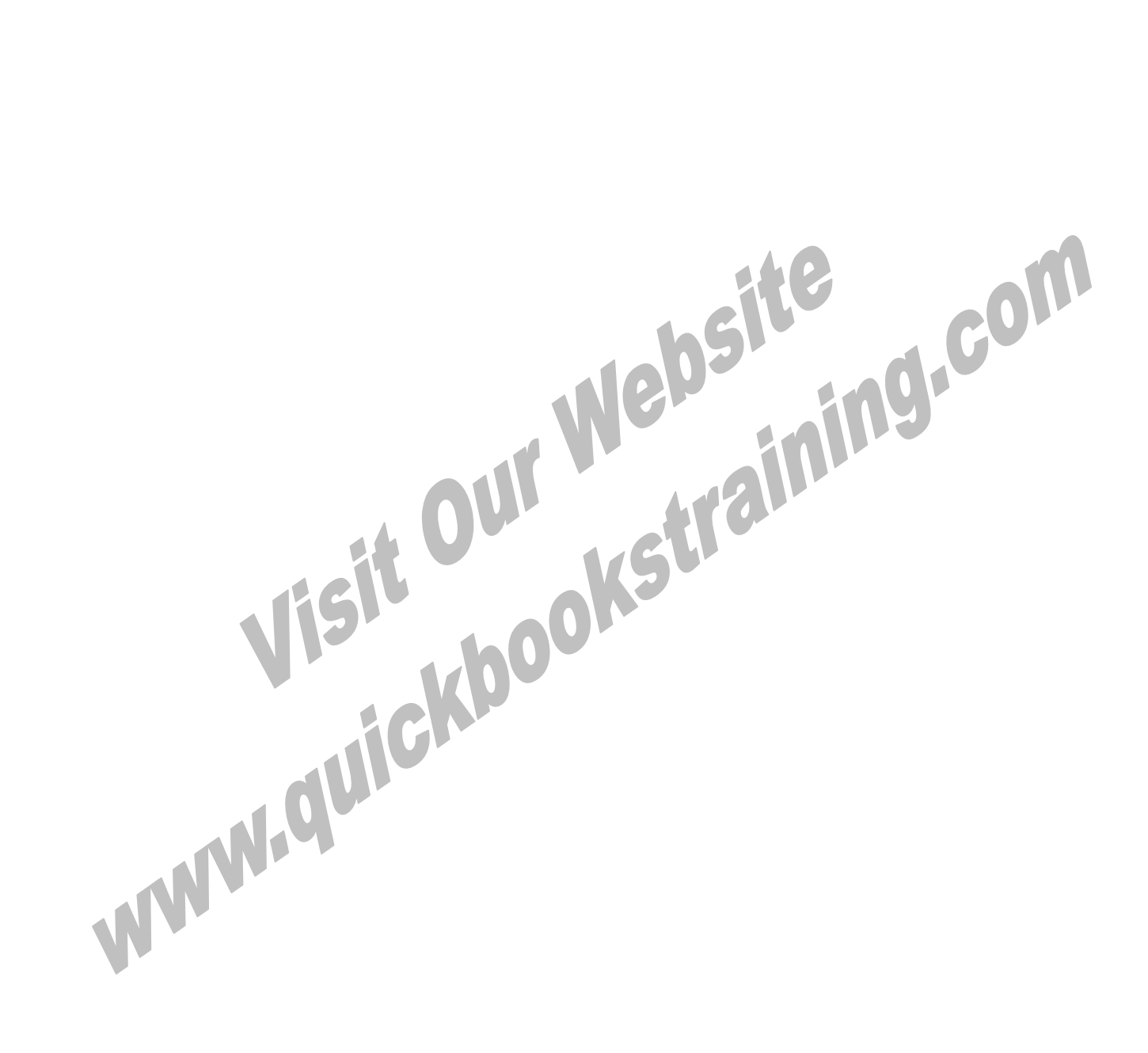

## Chapter 4- Items

## *Mastering QuickBooks Day 1*

## **Understanding Items**

Items are critical to maximizing the use of QuickBooks. Items perform these functions in QuickBooks.

- 1) Any line item on a purchase order, invoice, or estimate must be set up as an Item.
- 2) Items make it easier to fill out sales forms.
- 3) Items act as *pointers* for the financial statements. In other words, items handle the behind the scenes accounting for sales and purchases.
- 4) Items allow you to track quantities purchased and sold in addition to dollars purchased and sold.

#### *Item List*

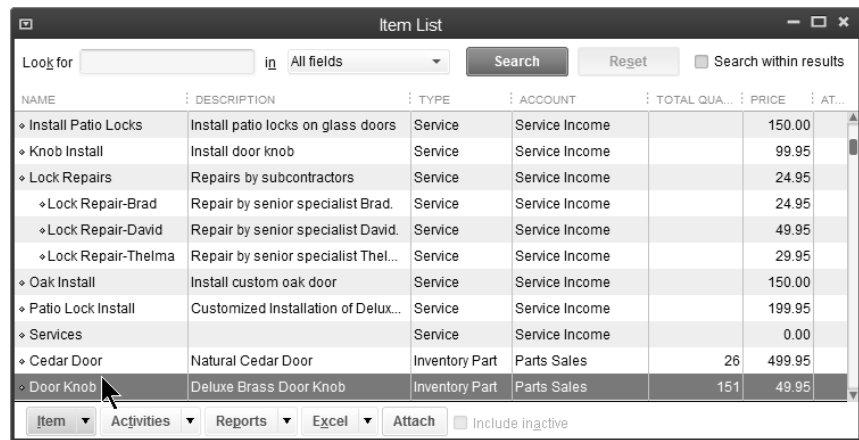

#### *Item on Invoice*

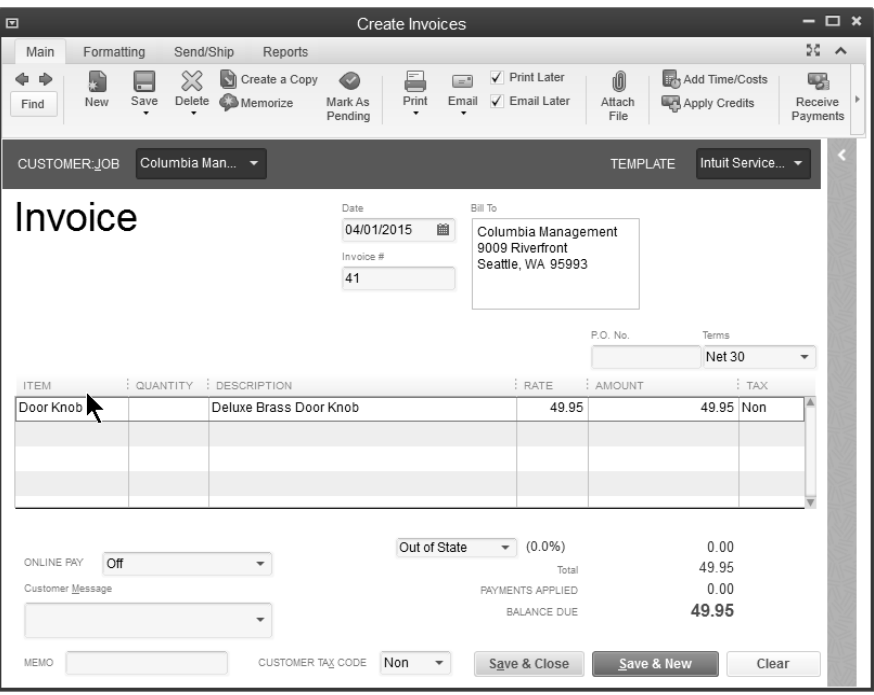

#### **How Much Detail**

How much detail is necessary when setting up items? The rule of thumb is to set up as much detail as possible to get the full benefit of items. However, the limit is 14,500 items in a QuickBooks company file (unlimited in QuickBooks Enterprise Solutions). A good method is to set up individual items only if it will be used more than once. If an item will only be used once, a *generic* item might be more appropriate.

#### *Service Item*

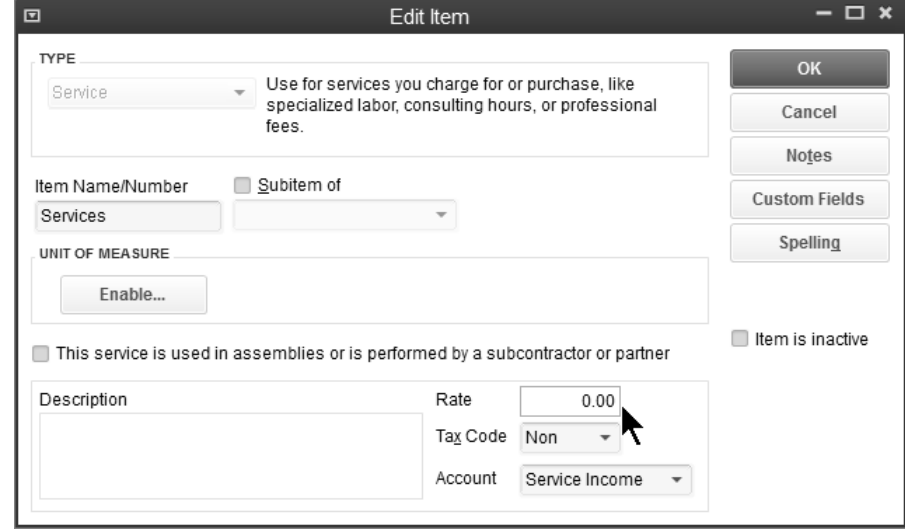

#### *Item List-Service Item*

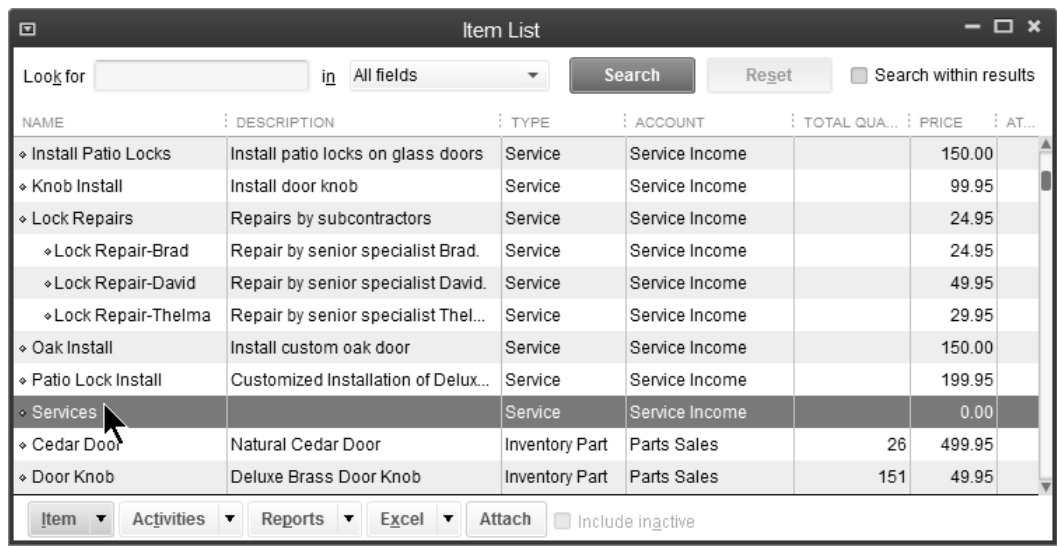

## **Item Types**

When adding an item, the key element is the *Type*. QuickBooks is very restrictive when allowing changes in the type. Therefore, it is critical they are set up correctly.

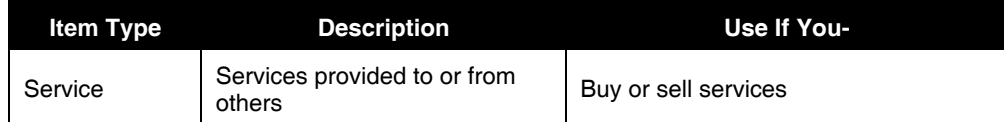

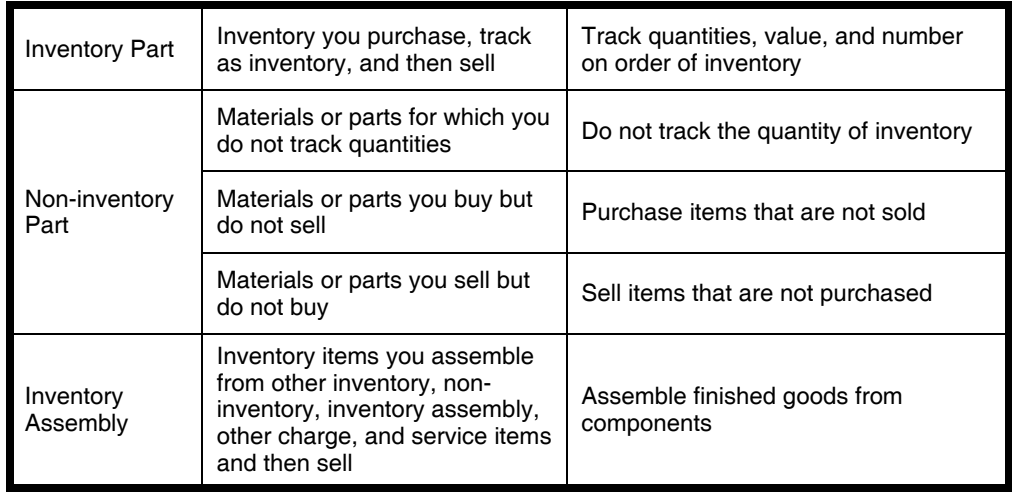

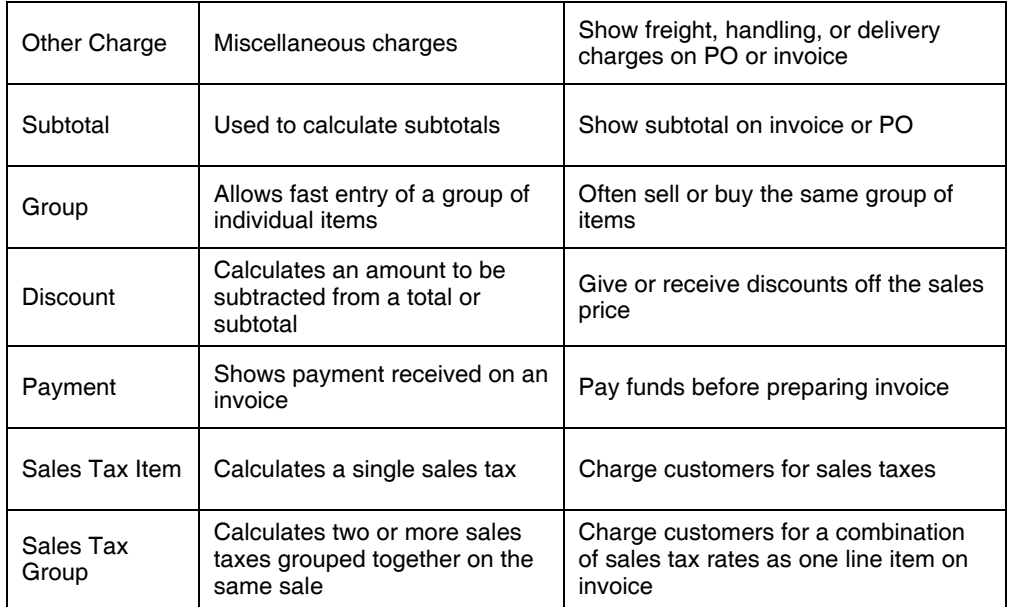

## **Add Items**

## $\sqrt{\frac{A}{a}}$  Add Items

- 1) Click the **Items & Services** icon on the **Home** page.
- 2) Click the **Item** button.
- 3) Select **New** from the menu.
- 4) Select the appropriate item **Type**.
- 5) Enter remaining information in the **New Item** window.
- 6) Click **OK**.

#### *Inventory Part*

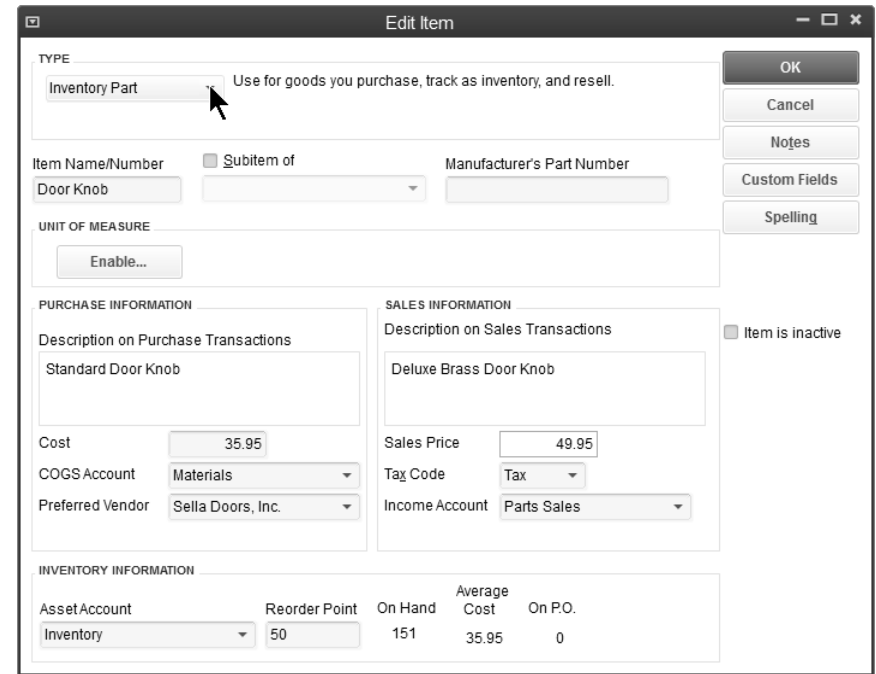

#### *Non-inventory Part*

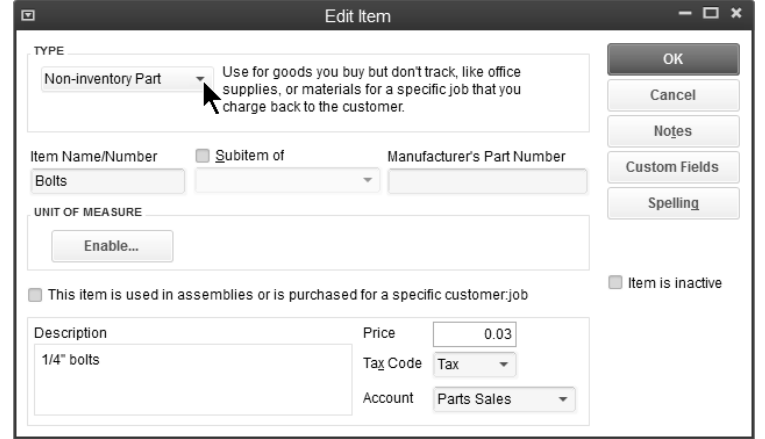

#### *Service (Performed by Subcontractor)*

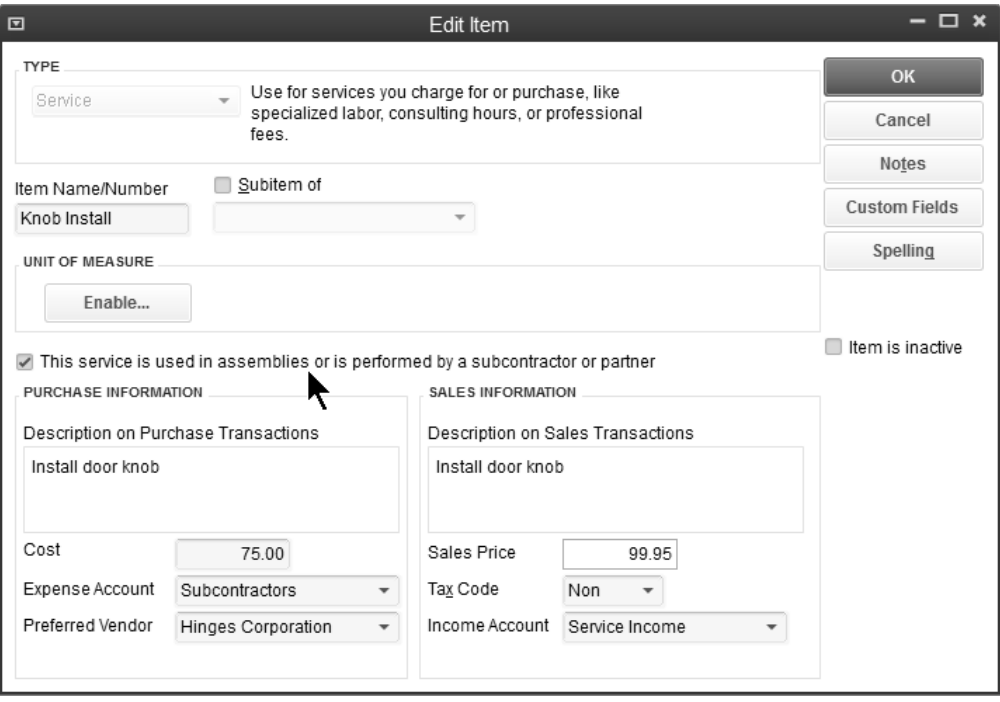

## **Reports**

## **Review the Sales by Item Summary**

1) Select **Reports:Sales:Sales by Item Summary** from the menu.

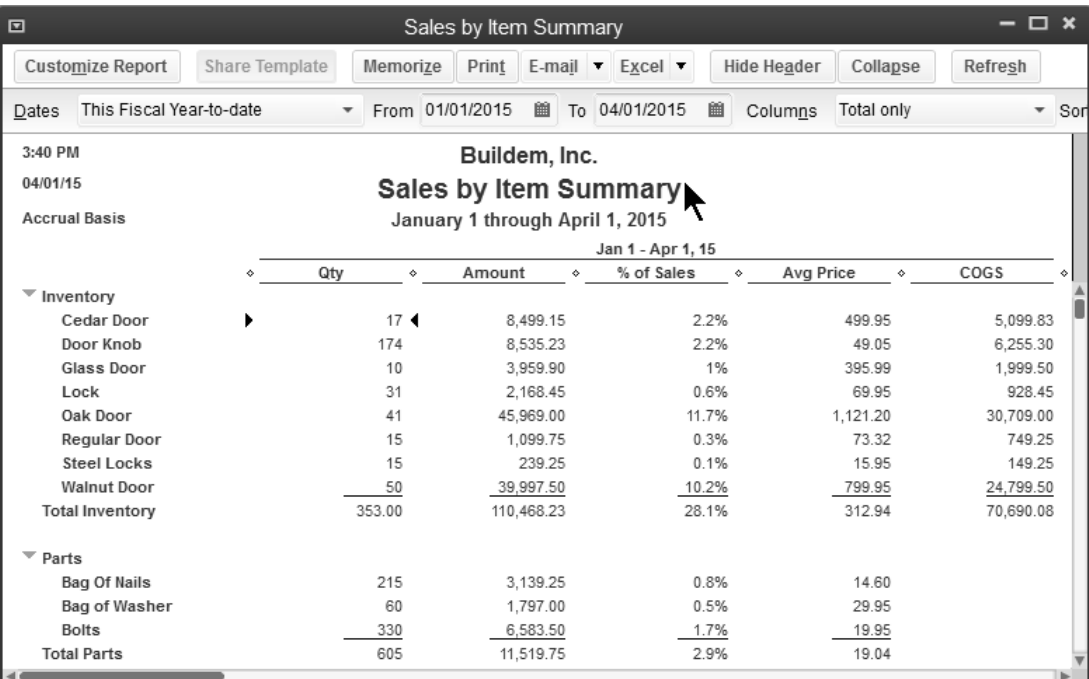

## **Review a Purchases by Item Summary**

#### 1) Select **Reports:Purchases:Purchases by Item Summary** from the menu.

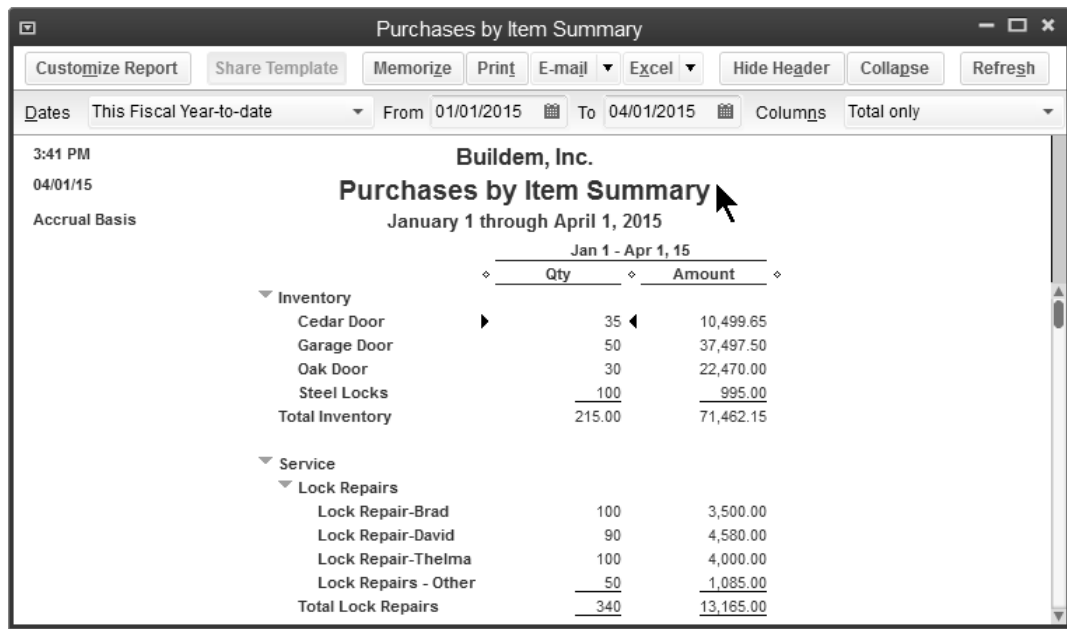

## *A* Review an Item Profitability Report

1) Select **Reports:Jobs, Time & Mileage:Item Profitability** from the menu.

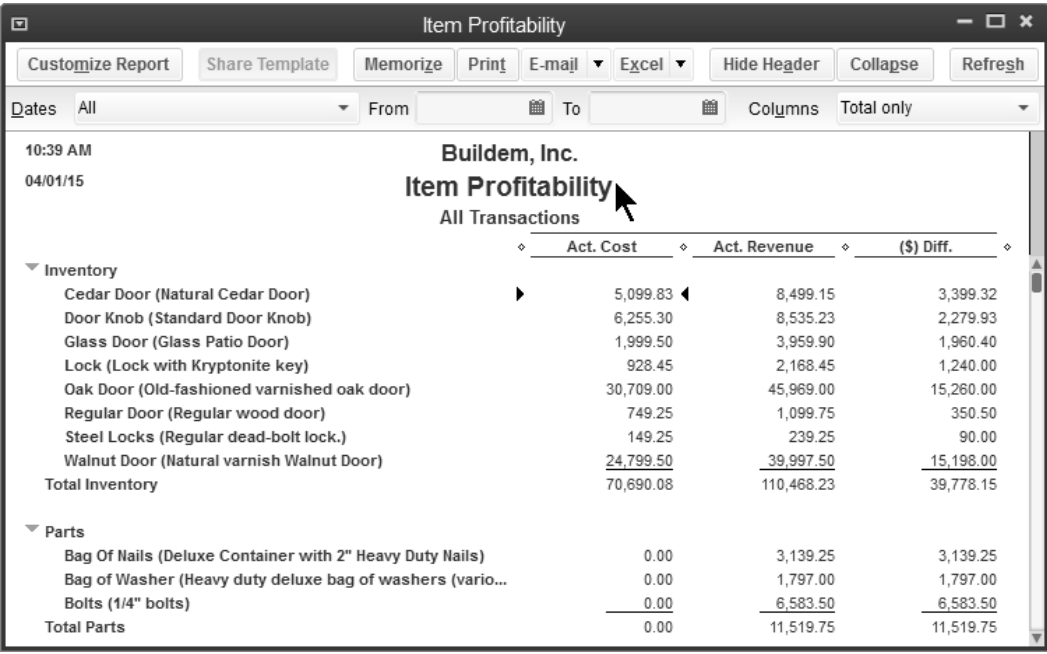

# Chapter 5- Customers & Sales-Part I

*Mastering QuickBooks Day 1* 

## **Customers and Jobs**

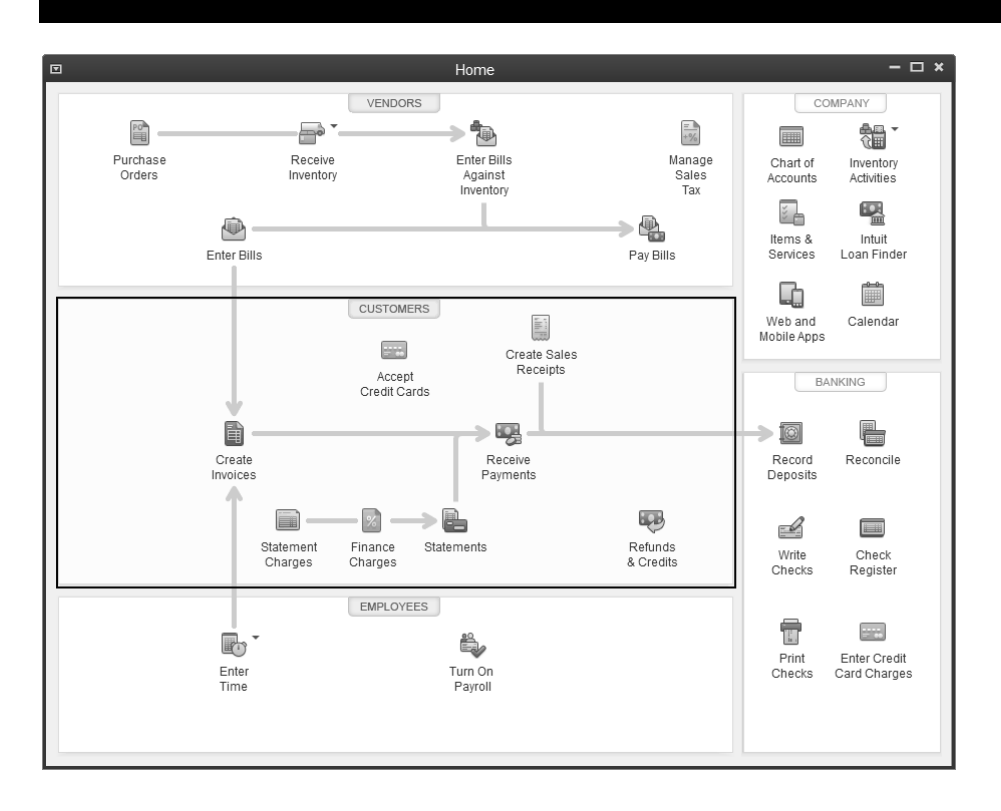

The Customer Center stores information about your customers and the jobs you perform for them.

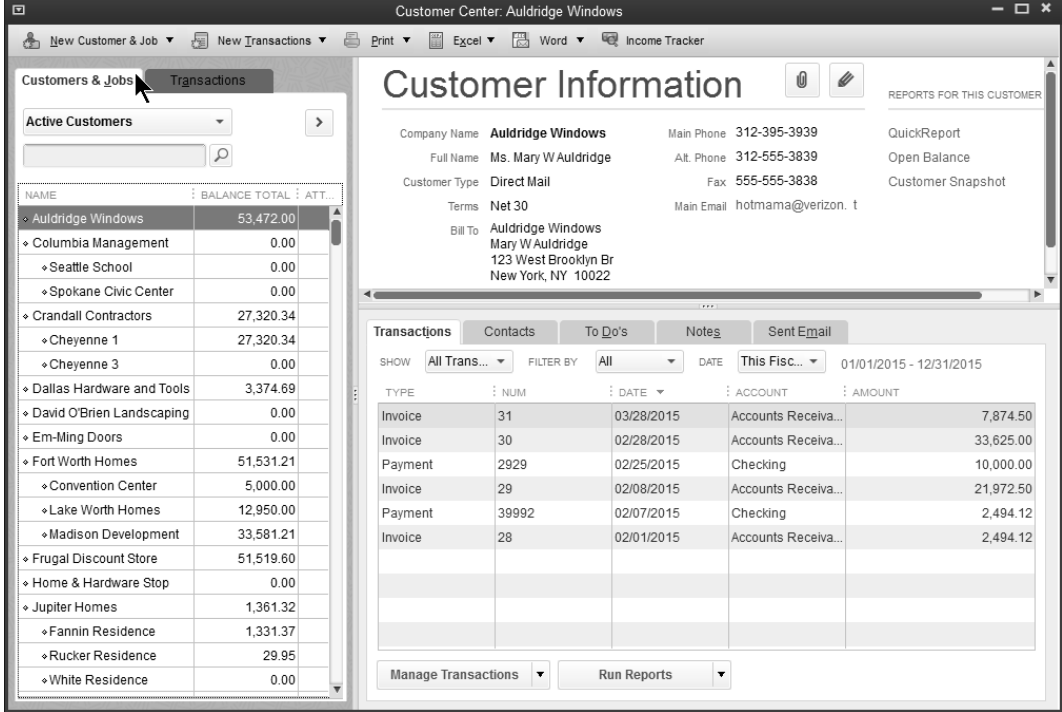

#### **Should you use customers?**

To invoice a customer, you must first add a customer to the Customers & Jobs list.

#### **Add Customers**

- 1) Click the **Customer Center** icon.
- 2) Click the **Customers & Jobs** tab in the **Customer Center** window.
- 3) Click the **New Customer & Job** drop-down arrow and select **New Customer**.
- 4) Enter appropriate information in the **New Customer** window.
- 5) Click **OK**.

#### *Address Info*

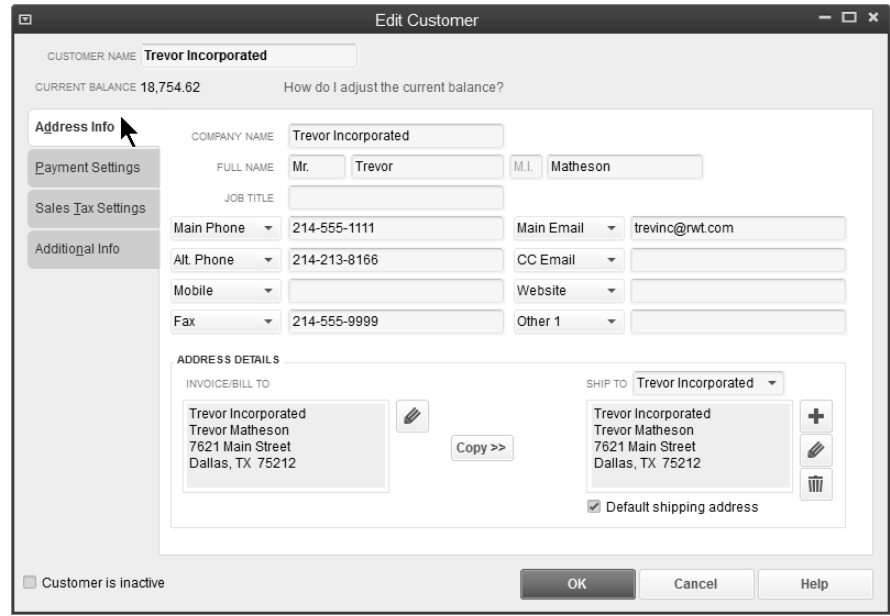

#### *Payment Settings*

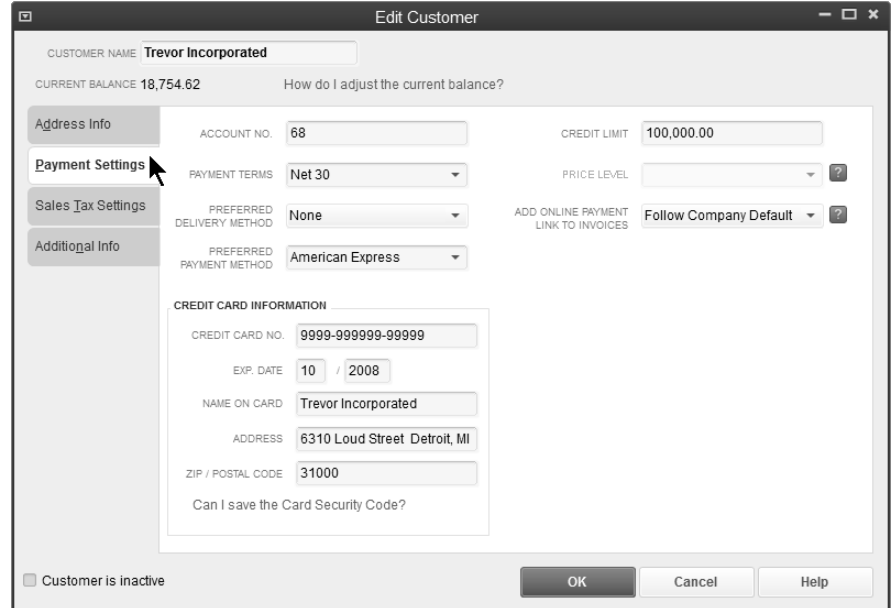

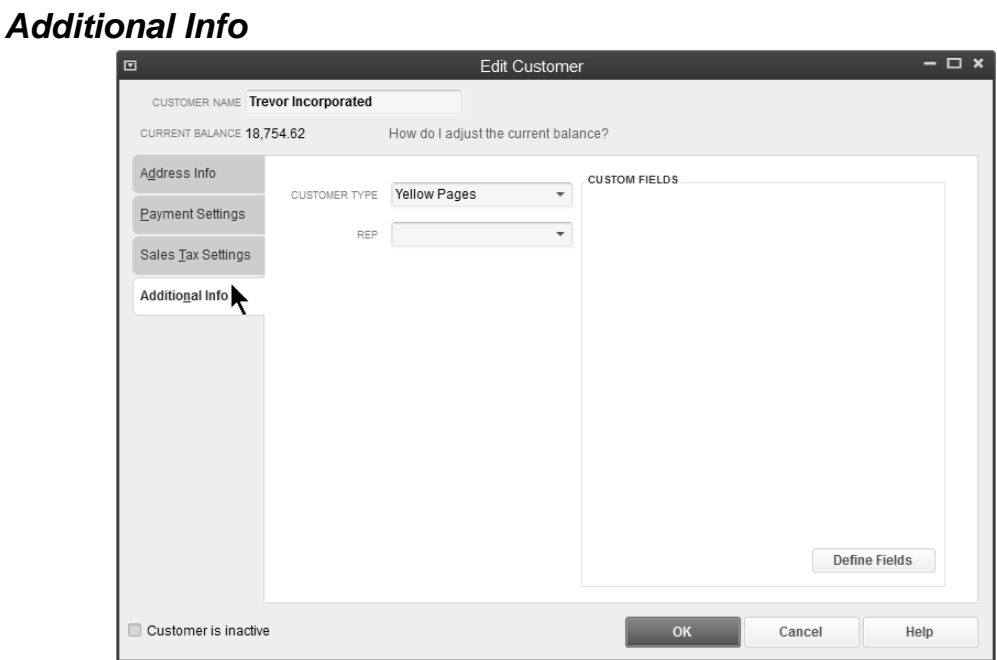

#### **Should you use jobs?**

QuickBooks uses jobs to track income and expense by project. For instance, a construction company that builds homes might build 20 homes during a year. It is critical that they know which houses are profitable and which are not. They should enter each house as a job.

#### *Add Jobs*

- 1) Click the **Customer Center** icon.
- 2) Click the **Customers & Jobs** tab in the **Customer Center** window.
- 3) Select the appropriate customer or job in the list.
- 4) Click the **New Customer & Job** drop-down arrow and select **Add Job**.
- 5) Enter appropriate information in the **New Job** window.
- 6) Click **OK**.

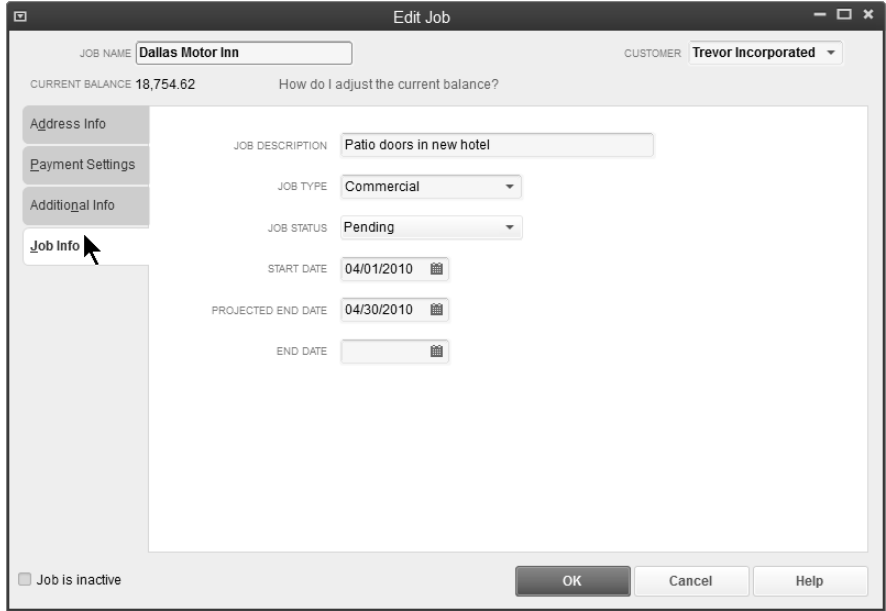

## **Recording Sales**

There are 5 ways to record sales in QuickBooks.

#### *1. Invoice*

Use this method if a customer owes you money and will pay you later.

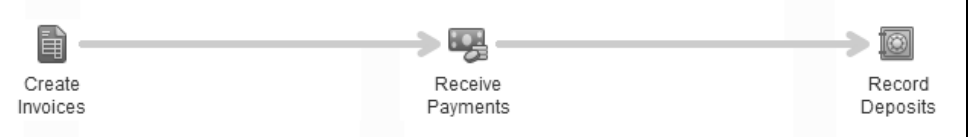

#### *2. Sales Receipt*

Use this method if your customer pays you at the time of the sale.

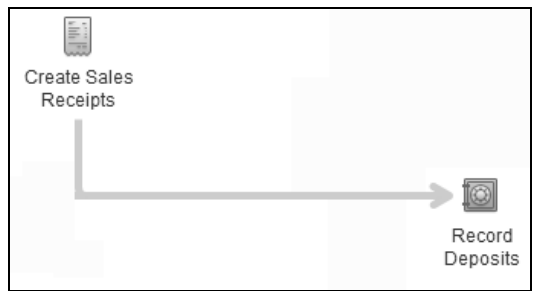

#### *3. Statement Charge*

Use this method to record "periodic" charges that you bill at the end of a given period.

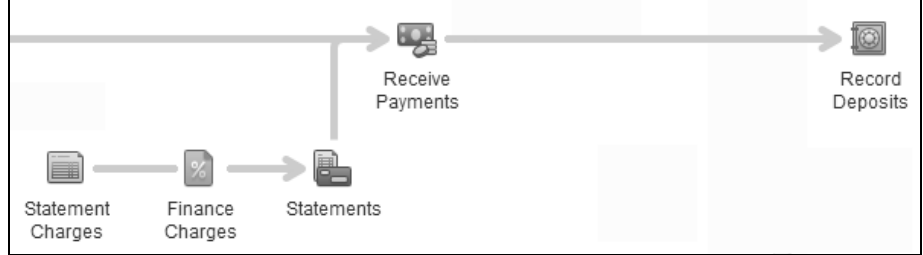

#### *4. Deposit*

Use this method to record income on a deposit, when none of the previous methods are used.

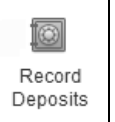

#### *5. Import from Other Program*

There are 100s of compatible programs that work with QuickBooks. You record sales in the other program and send it to QuickBooks.

## **Method 1-Invoice**

#### **Steps for Invoicing Process**

- 1) Create Invoice
- 2) Receive Payment
- 3) Make Deposit

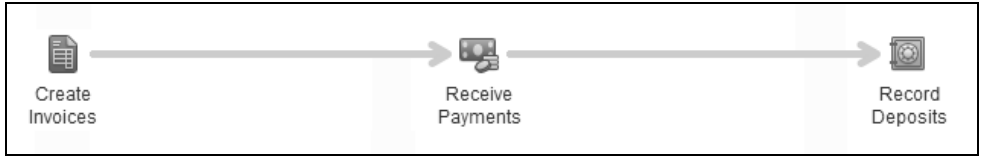

#### **Create Invoice**

- 1) Click the **Create Invoices** icon on the **Home** page.
- 2) Click the **Customer:Job** drop-down arrow and select the appropriate customer or job.
- 3) Enter remaining information in the **Create Invoices** window.
- 4) Click **Save & Close**.

#### *Service Invoice*

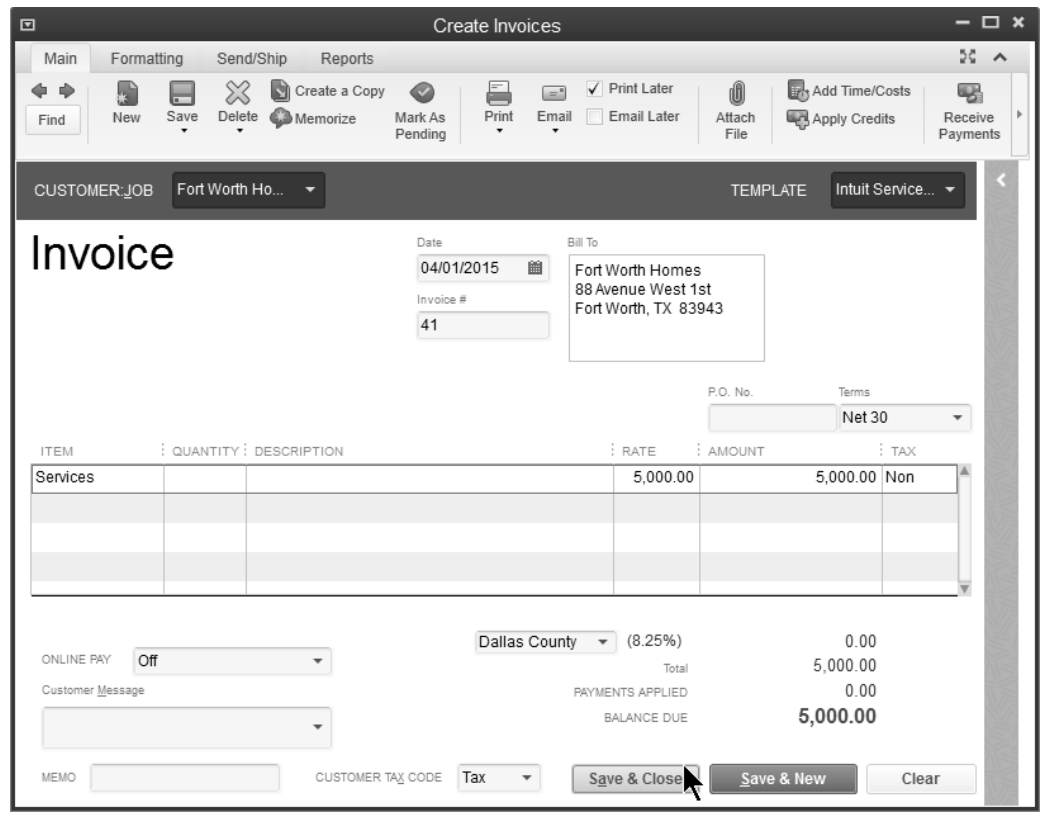

#### *Product Invoice*

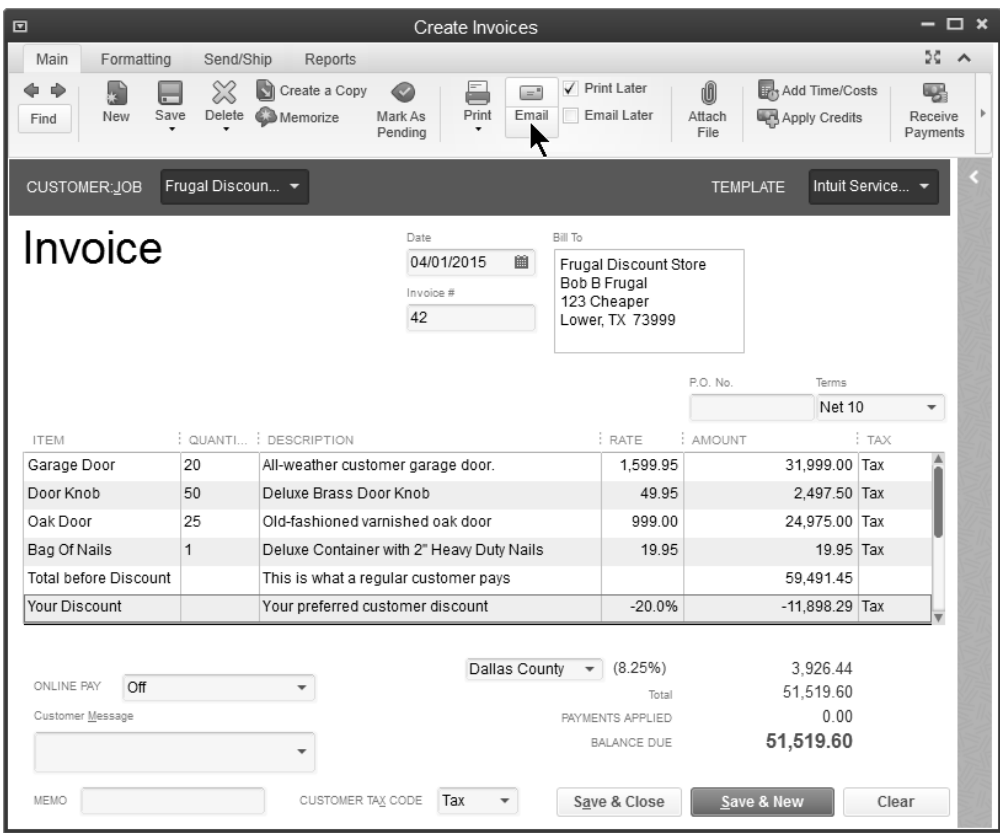

#### *E-mail Invoice*

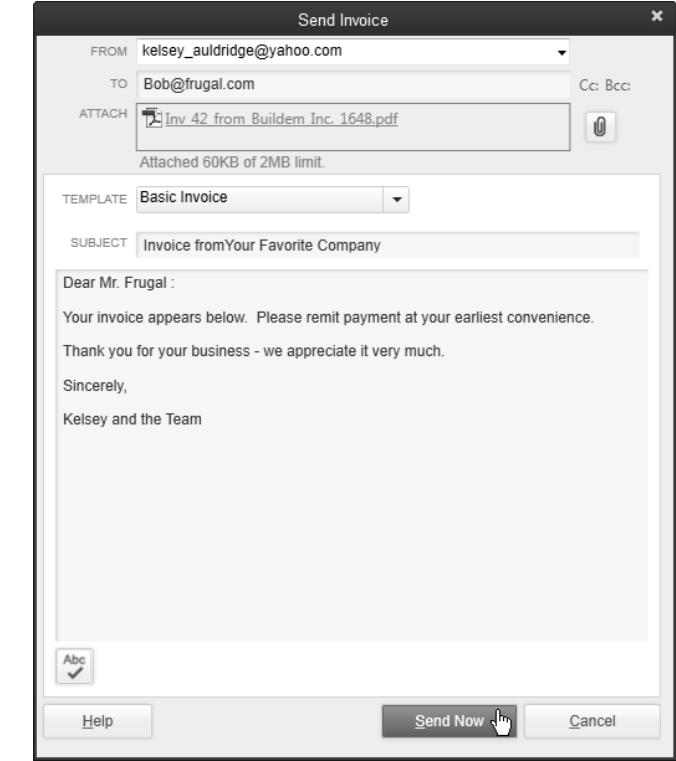

You can edit the e-mail template by selecting Edit:Preferences:Send Forms from the menu.

## **Print Invoices**

#### **Print Invoices**

- 1) Select **File:Print Forms:Invoices** from the menu.
- 2) Click **OK**.
- 3) Select the appropriate batch to print, and click **Print** in the **Print Batches** window (if applicable).
- 4) Enter appropriate information in the **Print Invoices** window.
- 5) Click **Print**.
- 6) Click **OK** in the **Print Invoices Confirmation** window.

#### *Select Invoices to Print*

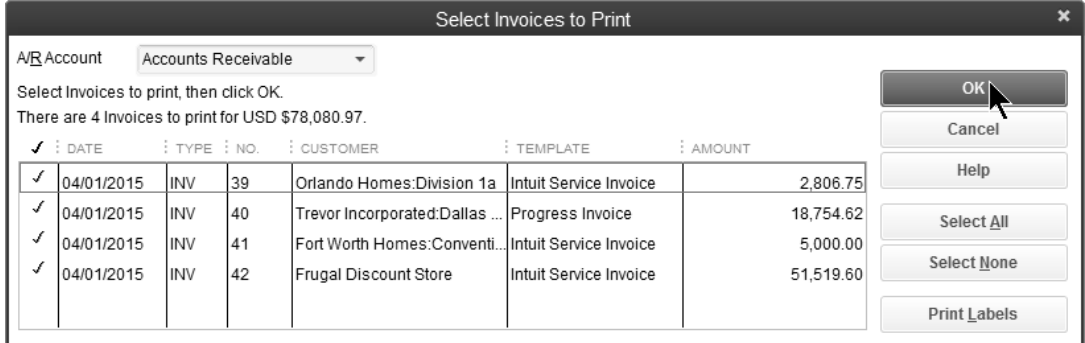

#### *Print Invoices*

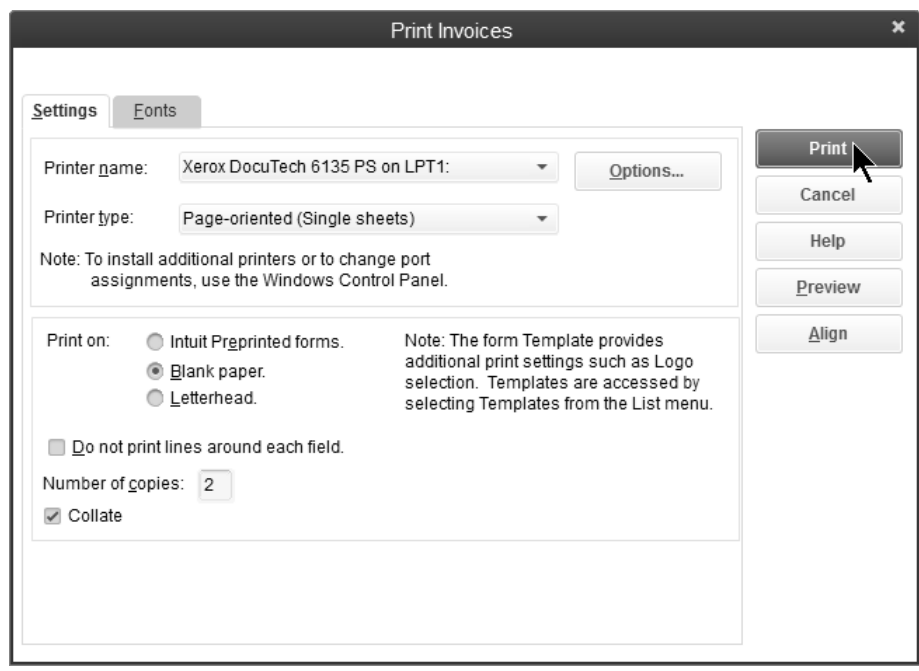

#### **Receive Payments**

### **Receive Customer Payments**

- 1) Click the **Receive Payments** icon on the **Home** page.
- 2) Click the **Received From** drop-down arrow and select the appropriate customer or job.
- 3) Enter remaining information in the **Receive Payments** window.

#### 4) Click **Save & Close**.

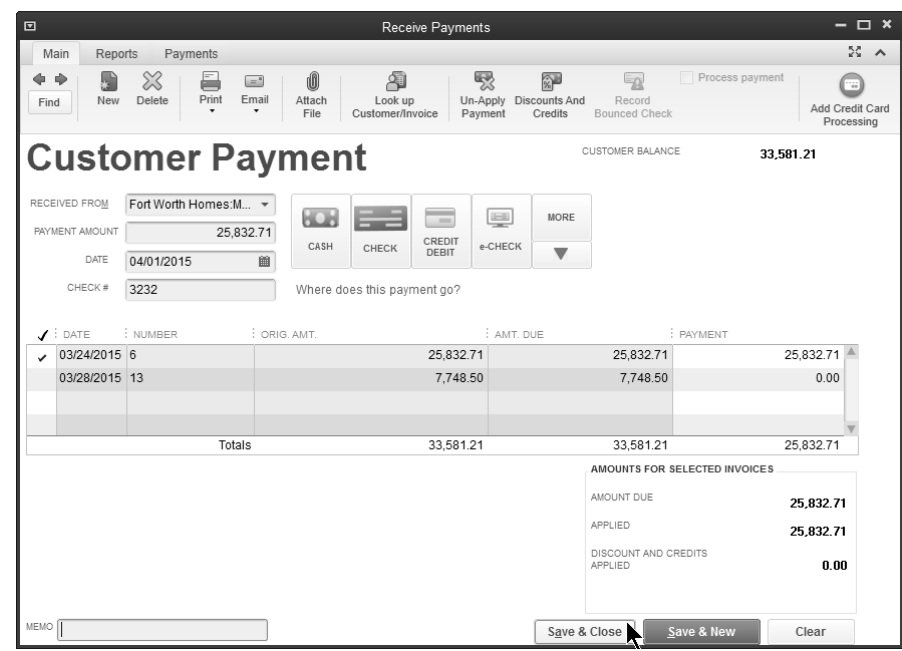

#### *Partial Payment*

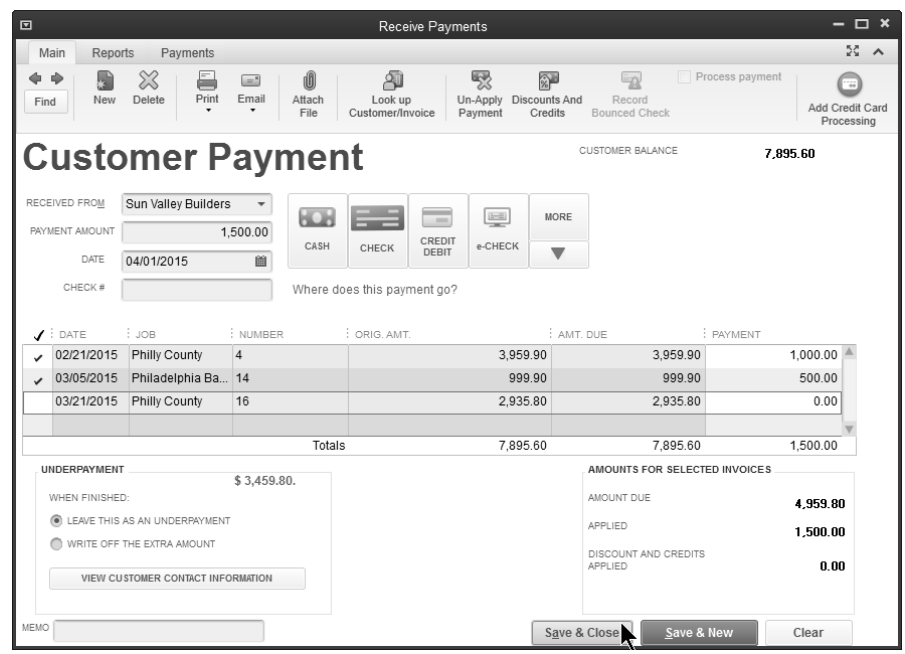

#### **Make Deposits**

#### *A* Making Deposit

- 1) Click the **Record Deposits** icon on the **Home** page.
- 2) Select the appropriate payment method(s) to view next to **View payment method type**.
- 3) Click the line items to deposit.
- 4) Click **OK**.
- 5) Enter any additional items for deposit in the **Make Deposits** window.
- 6) Click the **Print** button to print deposit slips and/or the deposit summary.
- 7) Click **Save & Close**.

#### *Select Payments to Deposit*

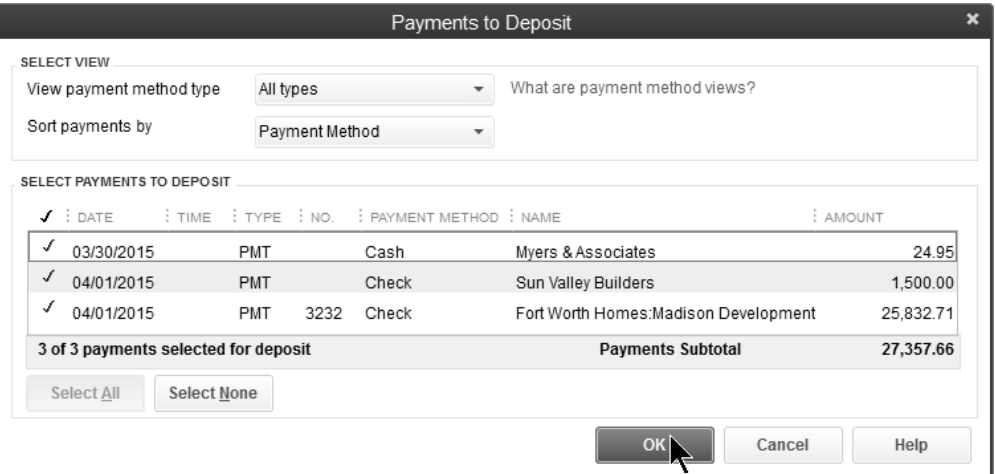

#### *Make Deposits*

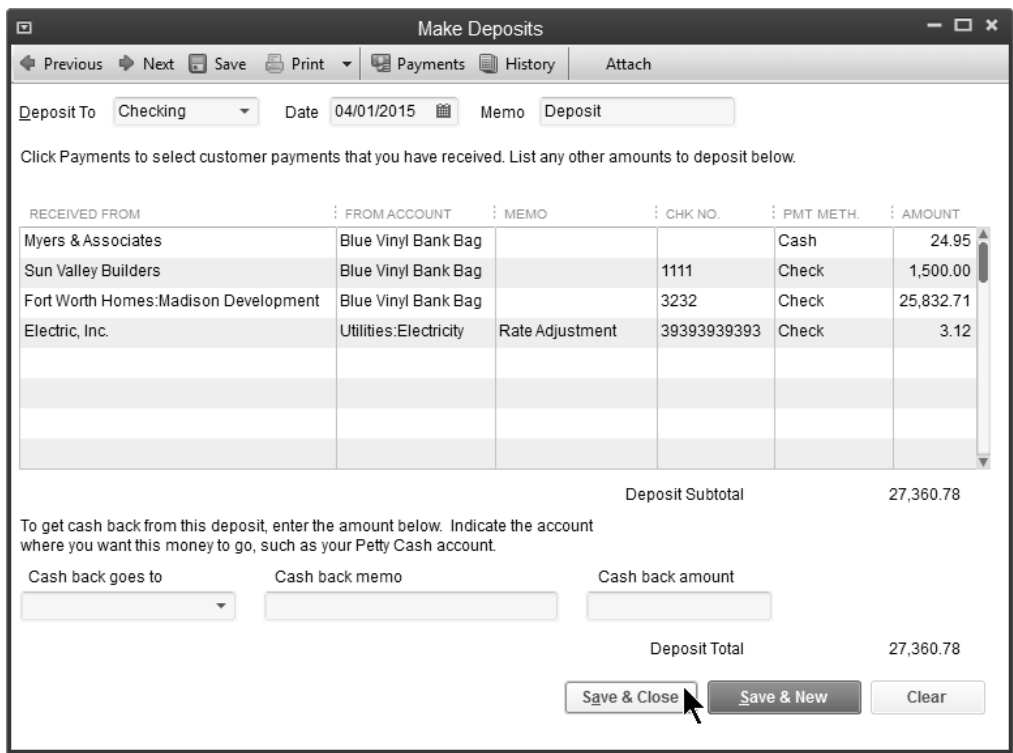

### **Reports**

## **Review an Open Invoices Report**

1) Select **Reports:Customers & Receivables:Open Invoices** from the menu.

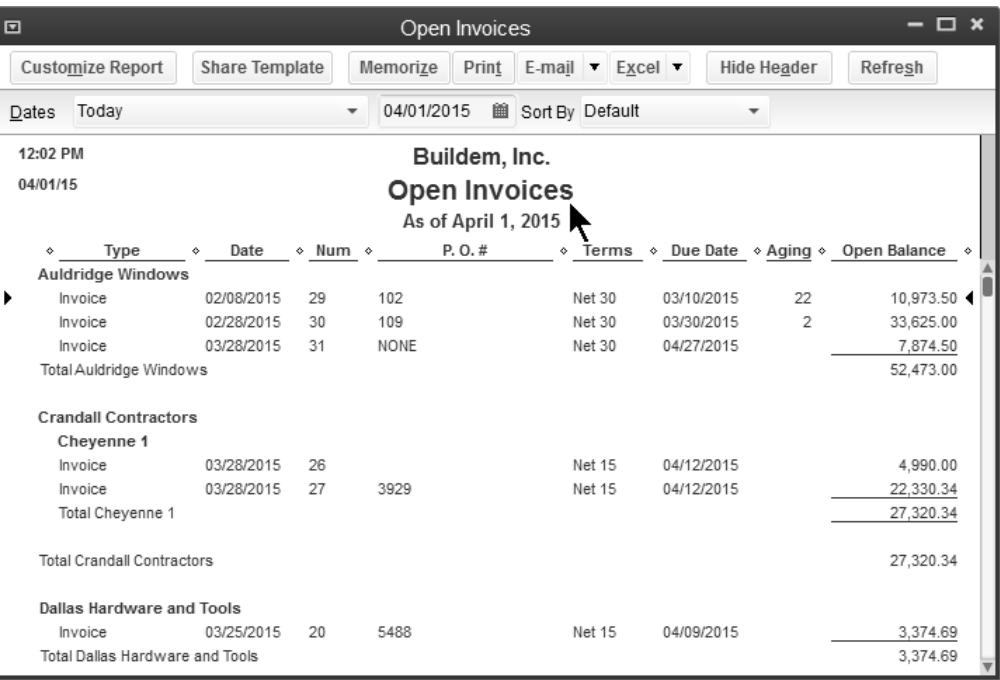

#### **Review a Collections Report**

1) Select **Reports:Customers & Receivables:Collections Report** from the menu.

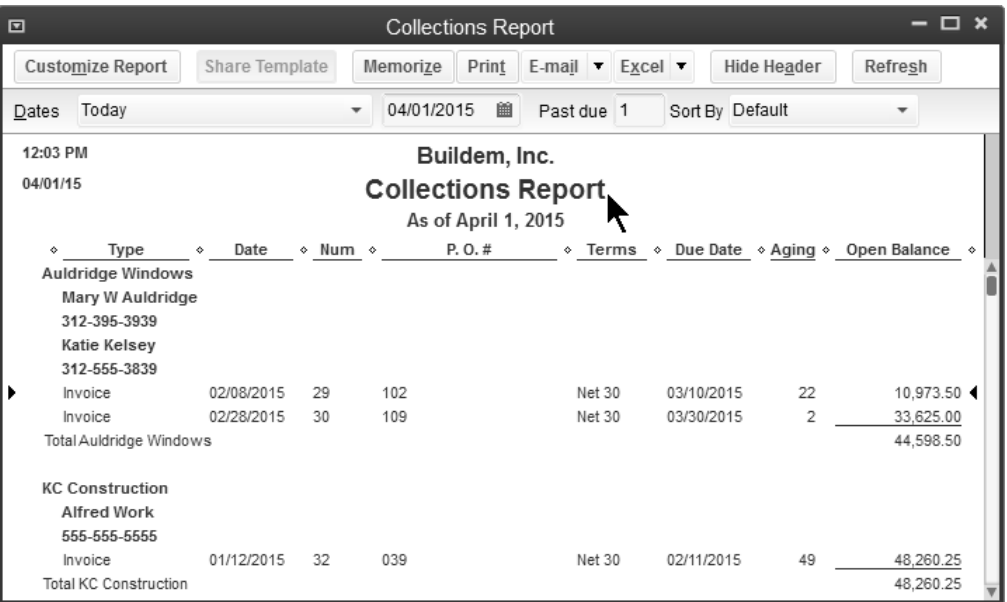

## **Income Tracker**

 The Income Tracker allows you to easily see your Accounts Receivable transactions in one place. Select from the available categories at the top of the window to see Unbilled, Unpaid, or Paid transactions.

#### *C* **Review the Income Tracker**

- 1) Select **Customers:Income Tracker** from the menu.
- 2) Make the appropriate selections in the **Income Tracker** window.

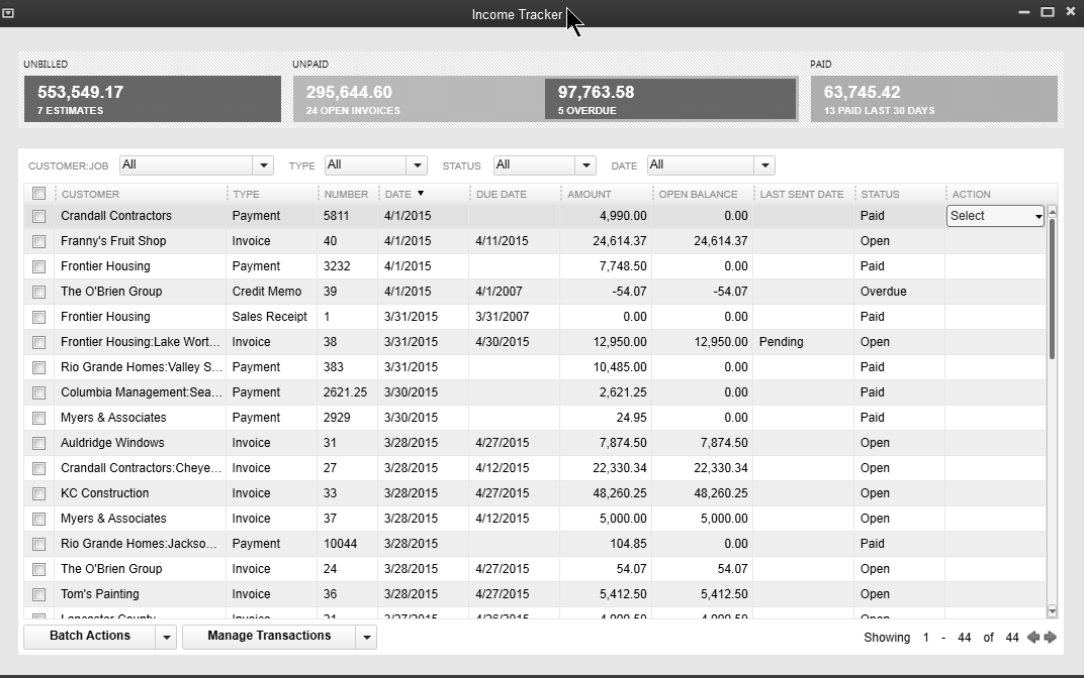

# Chapter 6- Customers & Sales-Part II

*Mastering QuickBooks Day 1* 

## **Method 2-Sales Receipts**

Enter sales receipts when your customer pays you in full at the time of the sale.

#### **Steps for Method 2**

- 1) Create Sales Receipt
- 2) Make Deposit as you learned in Chapter 6

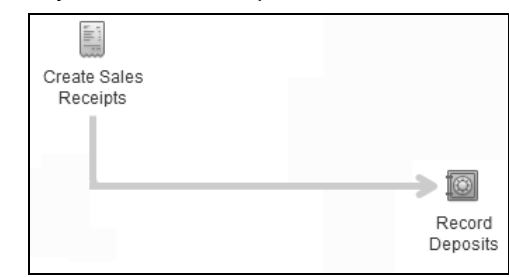

#### *<sup>t</sup> Enter Sales Receipts*

- 1) Click the **Create Sales Receipts** icon on the **Home** page.
- 2) Click the **Customer:Job** drop-down arrow and select the appropriate customer or job.
- 3) Enter remaining information in the **Enter Sales Receipts** window.
- 4) Click **Save & Close**.

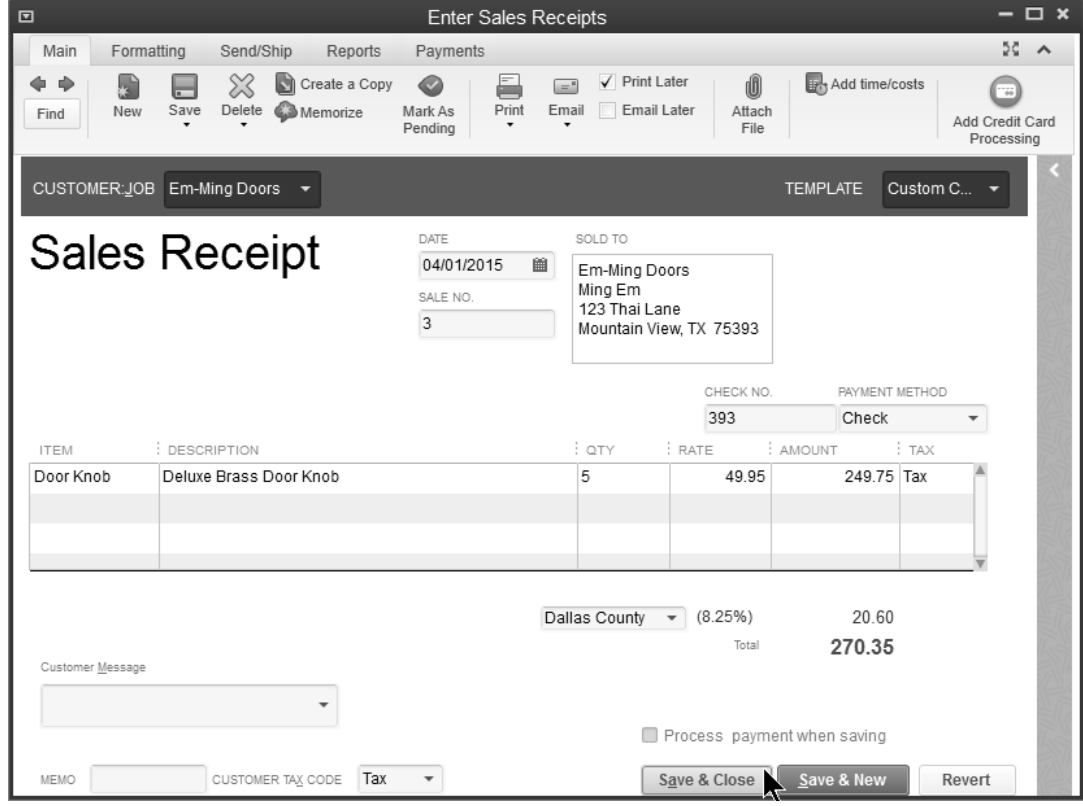

## **Method 3-Statement Charges**

Statement charges let you charge customers for services right on their statement. Monthly billing statements are often used instead of printing and mailing numerous individual invoices.

#### **Steps for Method 3**

- 1) Create Statement Charge
- 2) Send Customer Statement (see page 73)
- 3) Receive Payment
- 4) Record Deposit

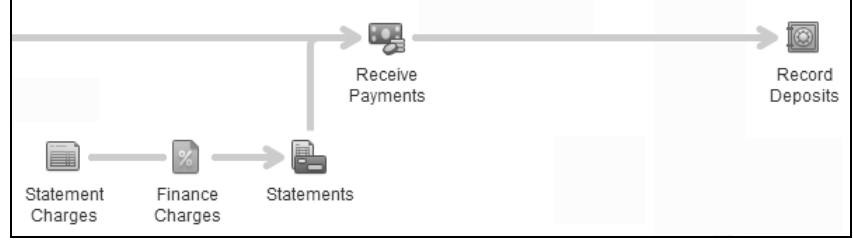

#### **Enter Statement Charge**

- 1) Click the **Statement Charges** icon on the **Home** page.
- 2) Click the **Customer:Job** drop-down arrow and select the appropriate customer or job.
- 3) Enter appropriate information in the **(Customer:Job Name) Accounts Receivable** window.
- 4) Click **Record**.

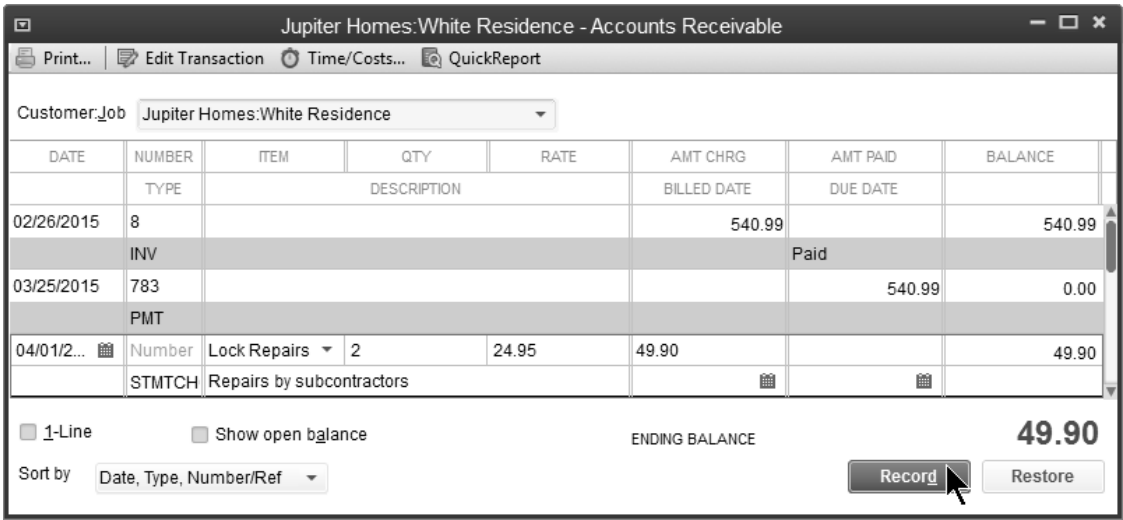

#### **Limitations of Statement Charges**

Statement charges do have some limitations:

- 1) Can't be used if sales tax is charged on an item
- 2) Terms (aging) do not work unless you print or email the statement. You should print the statement even if you don't intend to send it.
- 3) Can't apply discounts to statement charges
- 4) Can't use group items
- 5) Can't be used for invoicing from an estimate (progress invoicing) or invoicing against sales orders

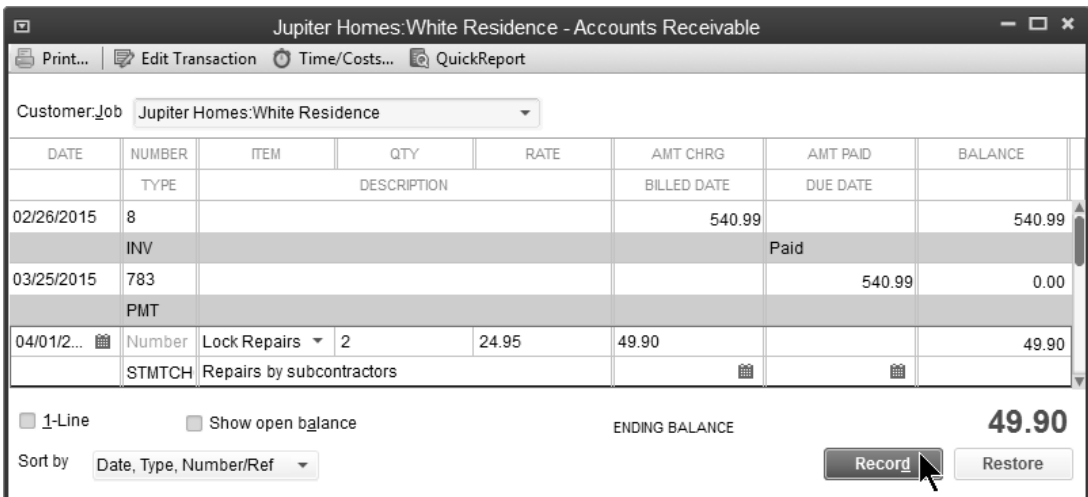

## **Method 4-Make Deposits**

Use this method to record income on a deposit, when none of the previous methods are used.

#### **Steps for Method 4**

1) Make Deposit as you learn next

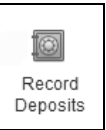

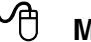

#### **Making Deposit**

- 1) Click the **Record Deposits** icon on the **Home** page.
- 2) Click **OK**.
- 3) Enter any amounts to deposit in the **Make Deposits** window.
- 4) Click the **Print** button to print deposit slips and/or the deposit summary.
- 5) Click **Save & Close**.

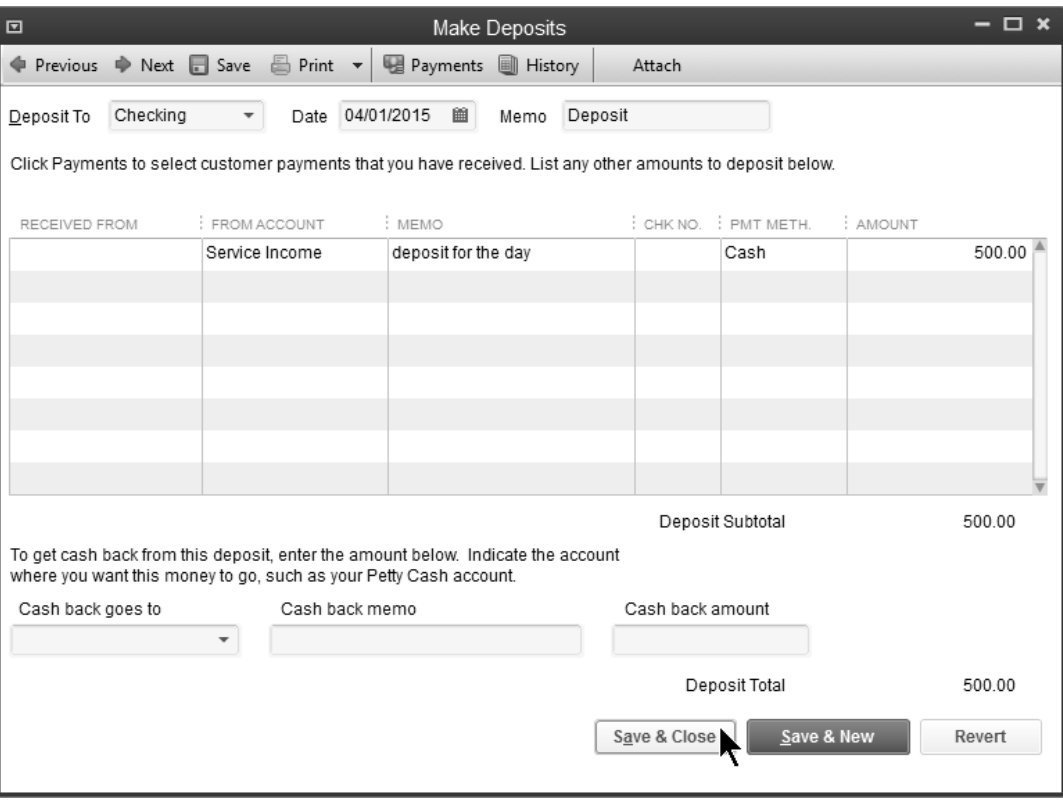

#### **Limitations of Lump-Sum Deposits**

Making lump-sum deposits has some limitations:

- 1) You can't use items
- 2) You can't record sales tax

## **Method 5-Import from Other Program**

With Method 5 another program designed for your industry determines how sales are imported into QuickBooks.

#### **Visit the QuickBooks Solutions Marketplace**

- 1) In your web browser, visit **marketplace.intuit.com**.
- 2) Click **Search By Industry** or **Search By Business Need**.
- 3) Enter a search term below **Find Apps** and click the search magnifying glass button.

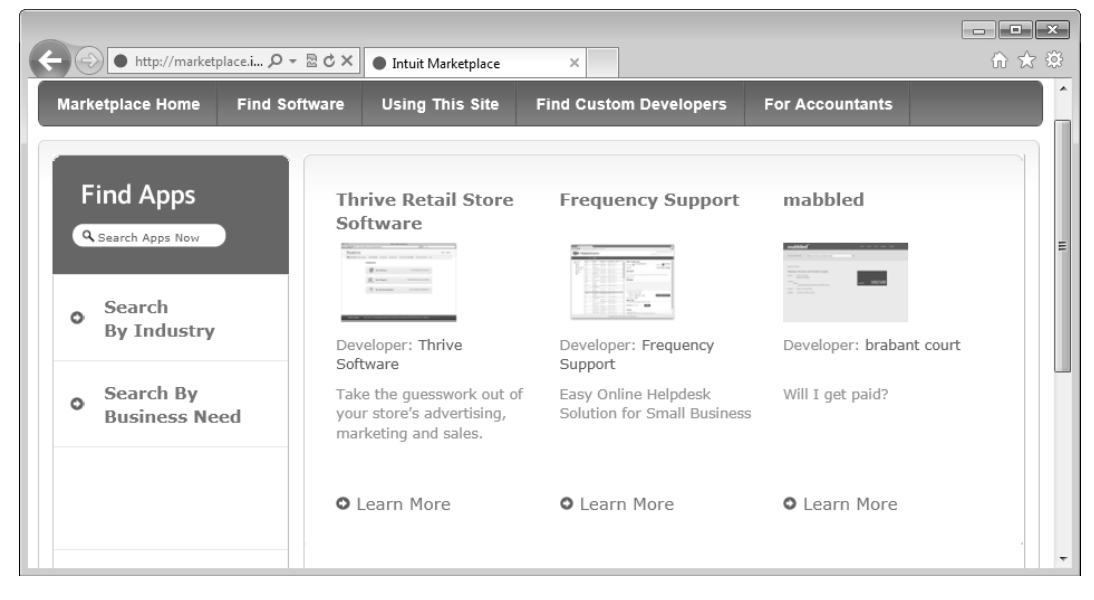
# **Credit Memos**

Use this form to issue a customer credit for a previously recorded sale. You can create a refund check as part of this process. You should create credit memos if you use methods 1, 2 , or 3. You should not create credit memos if you use methods 4 or 5.

- *C***<sup>** $\oplus$ **</sup> Enter Credit Memo/Apply to Invoice** 
	- 1) Click the **Refunds & Credits** icon on the **Home** page.
	- 2) Click the **Customer:Job** drop-down arrow and select the appropriate customer or job.
	- 3) Enter remaining information in the **Create Credit Memos/Refunds** window.
	- 4) Click the **Use Credit to apply to invoice** button.
	- 5) Make appropriate selections in the **Apply Credit to Invoices** window.
	- 6) Click **Done**.
	- 7) Click **Save & Close**.

#### *Credit Memo (Applied to Invoice)*

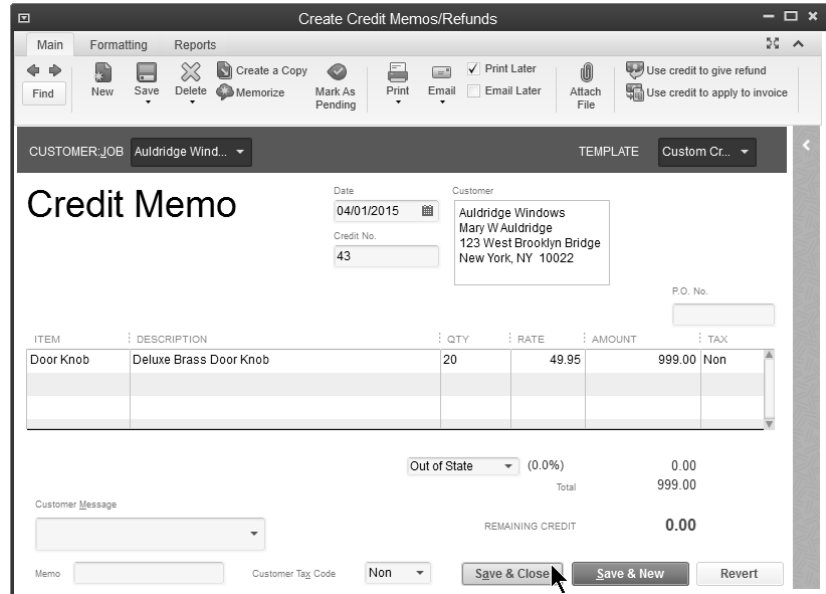

*Use Credit to Apply to Invoice* 

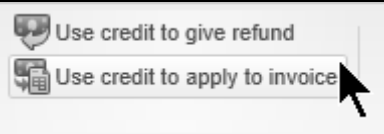

## *Apply Credit to Invoices*

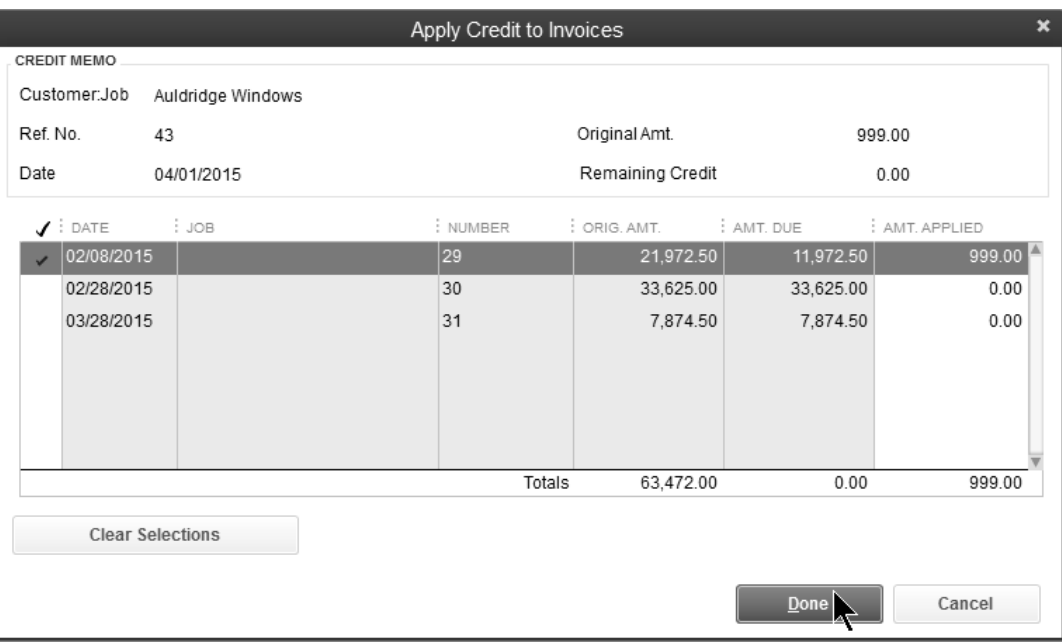

## **Enter Credit Memo/Issue Refund Check**

- 1) Click the **Refunds & Credits** icon on the **Home** page.
- 2) Click the **Customer:Job** drop-down arrow and select the appropriate customer or job.
- 3) Enter remaining information in the **Create Credit Memos/Refunds** window.
- 4) Click the **Use Credit to give refund** button.
- 5) Make appropriate selections in the **Issue a Refund** window.
- 6) Click **OK**.
- 7) Click **Save & Close**.

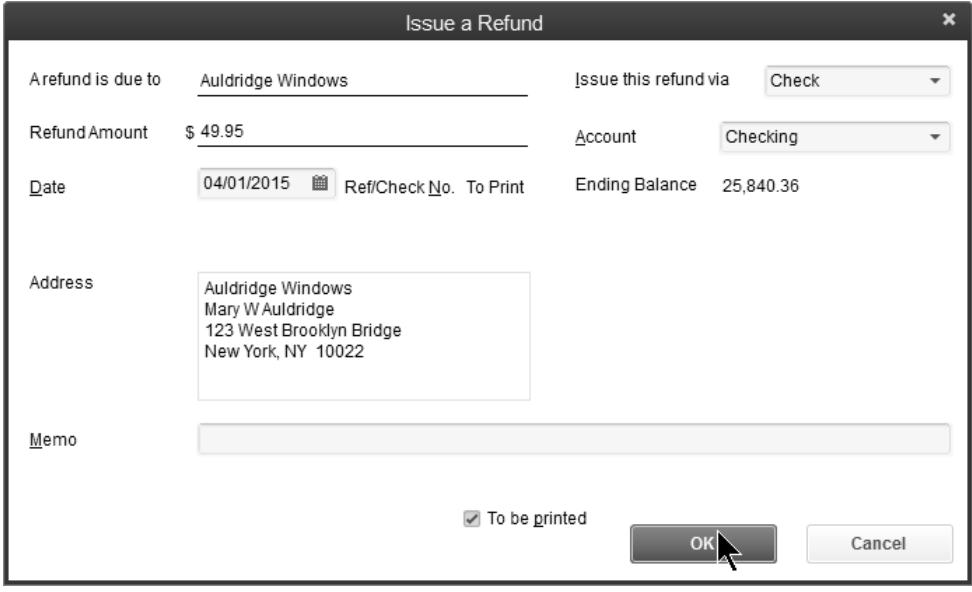

# **Customer Statements**

You use statements for two reasons:

- 1) To bill customers if you record sales using statement charges (Method 3)
- 2) To help remind customers of past due balances

You can print or e-mail statements to customers.

#### **Prepare Customer Statements**

- 1) Click the **Statements** icon the **Home** page.
- 2) Make appropriate selections below **Select Statement Options**, **Select Customers**, and **Select Additional Options**.
- 3) Click **Print**.
- 4) Click **Print** in the **Print Statement(s)** window.

#### *Create Statements*

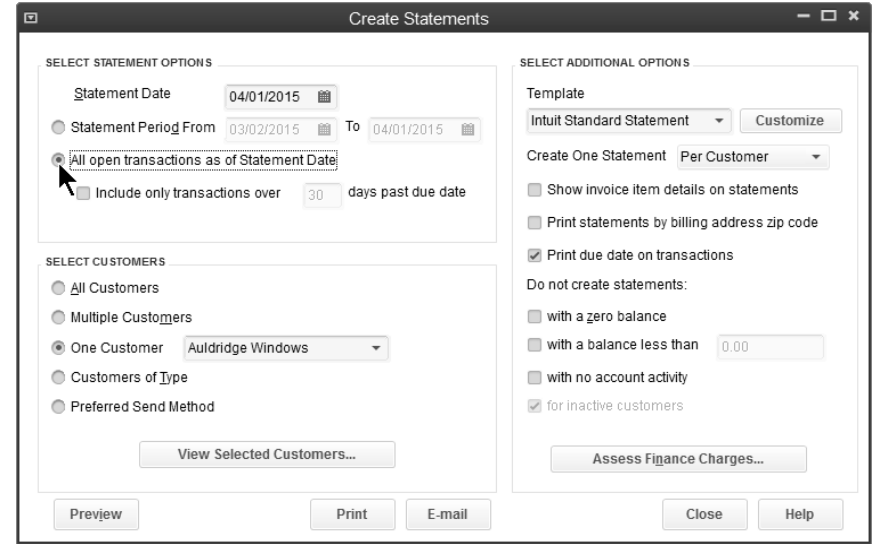

## *Customer Statement-All Open Transactions*

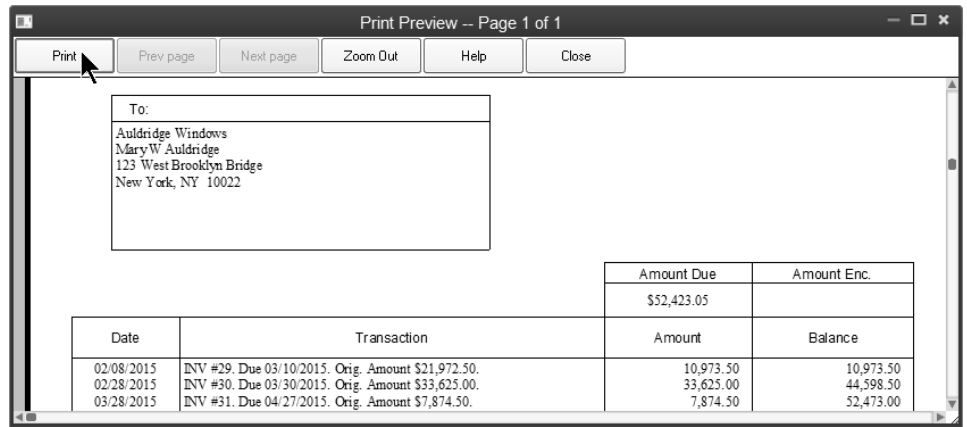

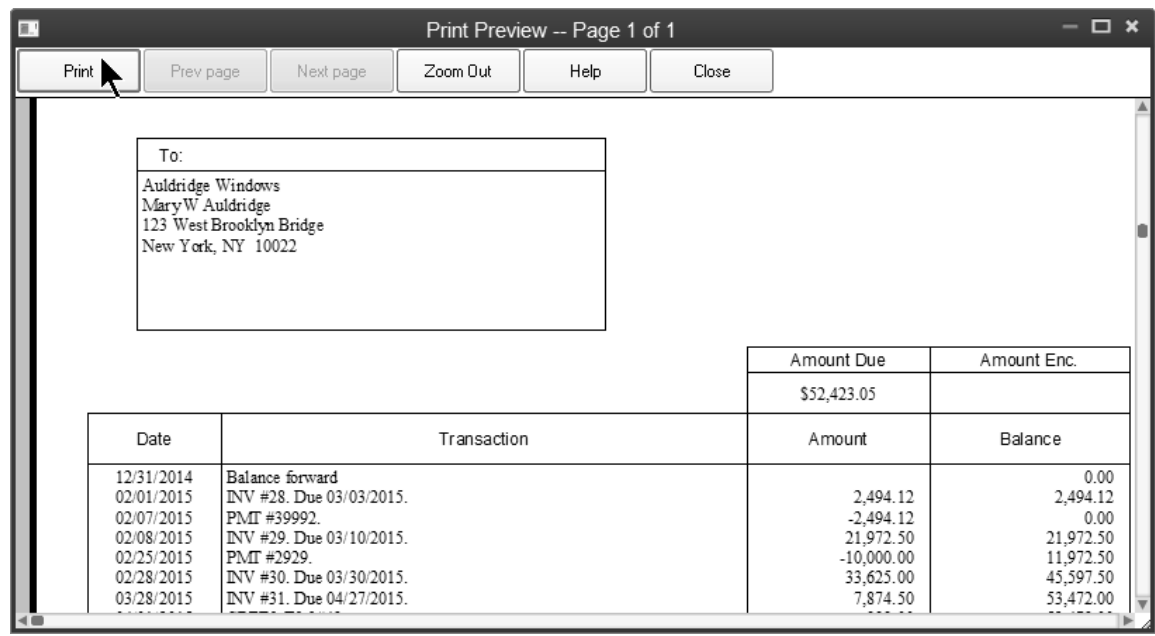

## *Customer Statement-Activity Based with Invoice Summary*

### *Customer Statement-Activity Based with Invoice Item Detail*

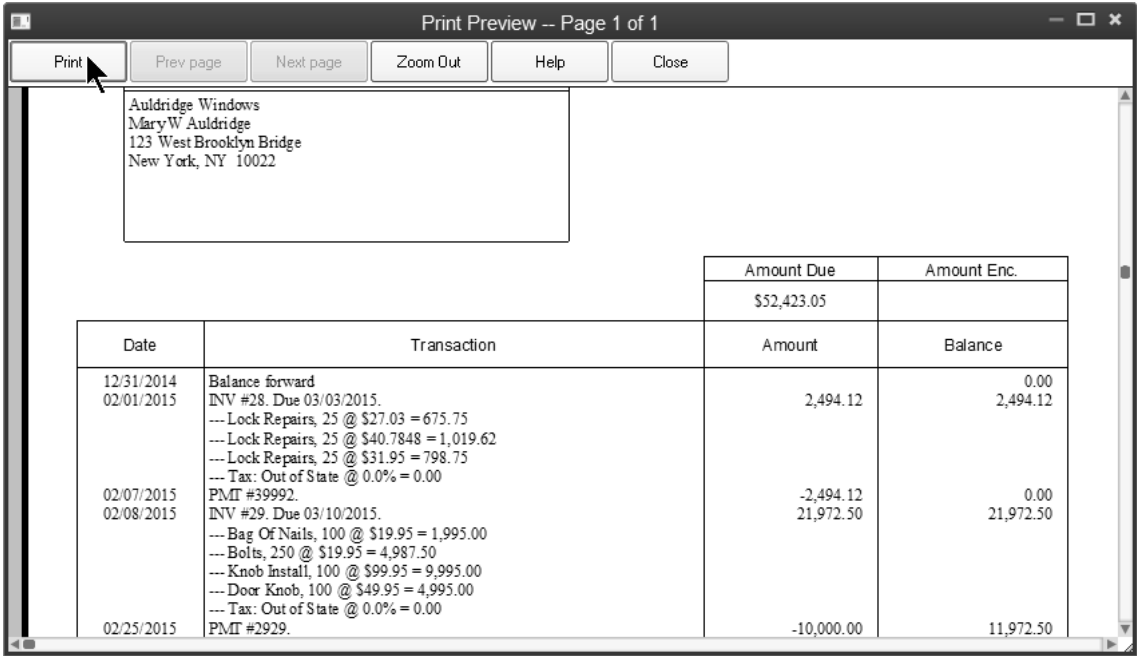

# **Reports**

## *<b>A* Review a Sales by Customer Summary (Collapsed)

- 1) Select **Reports:Sales:Sales by Customer Summary** from the menu.
- 2) Click the **Collapse** button to show less detail.

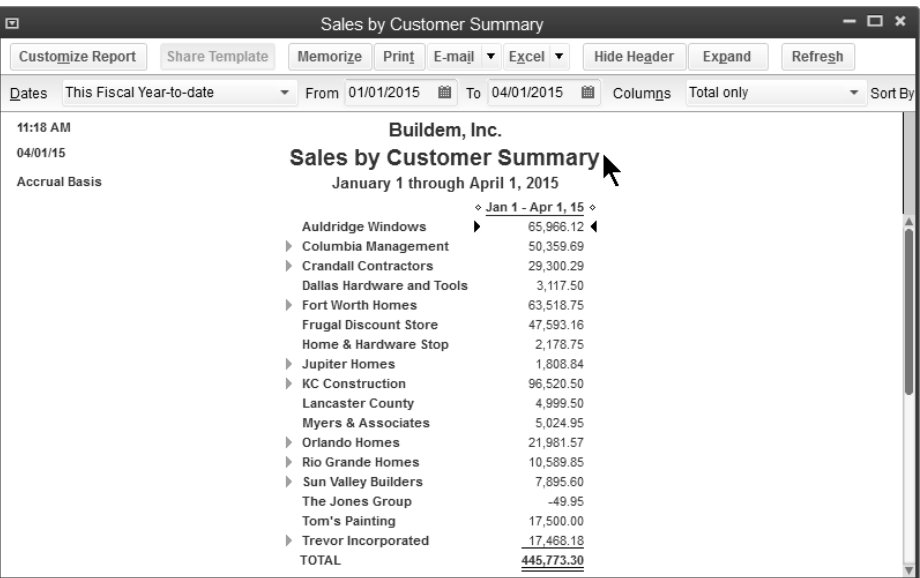

# *A* Review a Sales by Customer Summary (% of Sales)

- 1) Select **Reports:Sales:Sales by Customer Summary** from the menu.
- 2) Click the **Collapse** button to show less detail.
- 3) Click the **Customize Report** button.
- 4) Click the **% of Column** box below **Add subcolumns for**.
- 5) Click **OK**.

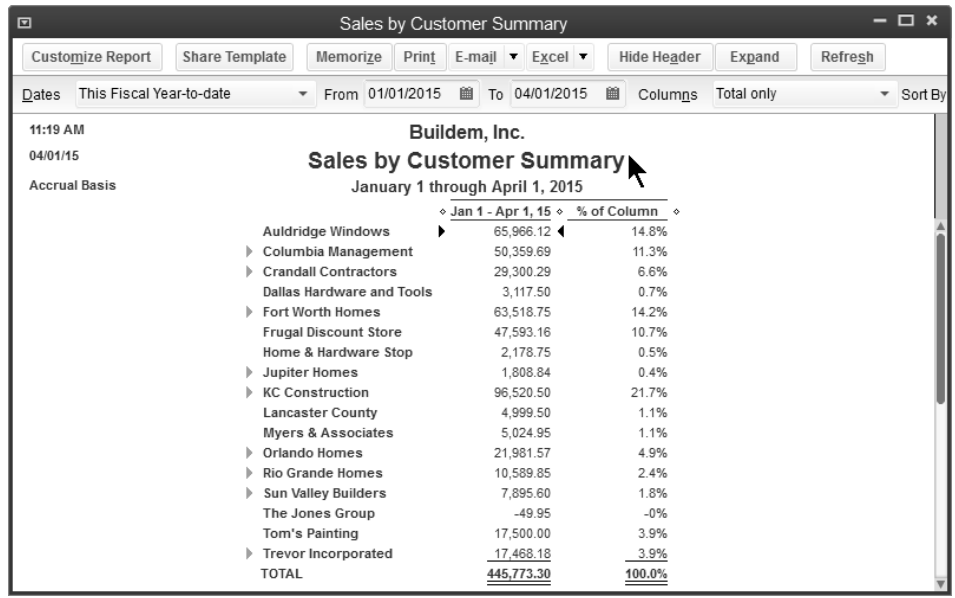

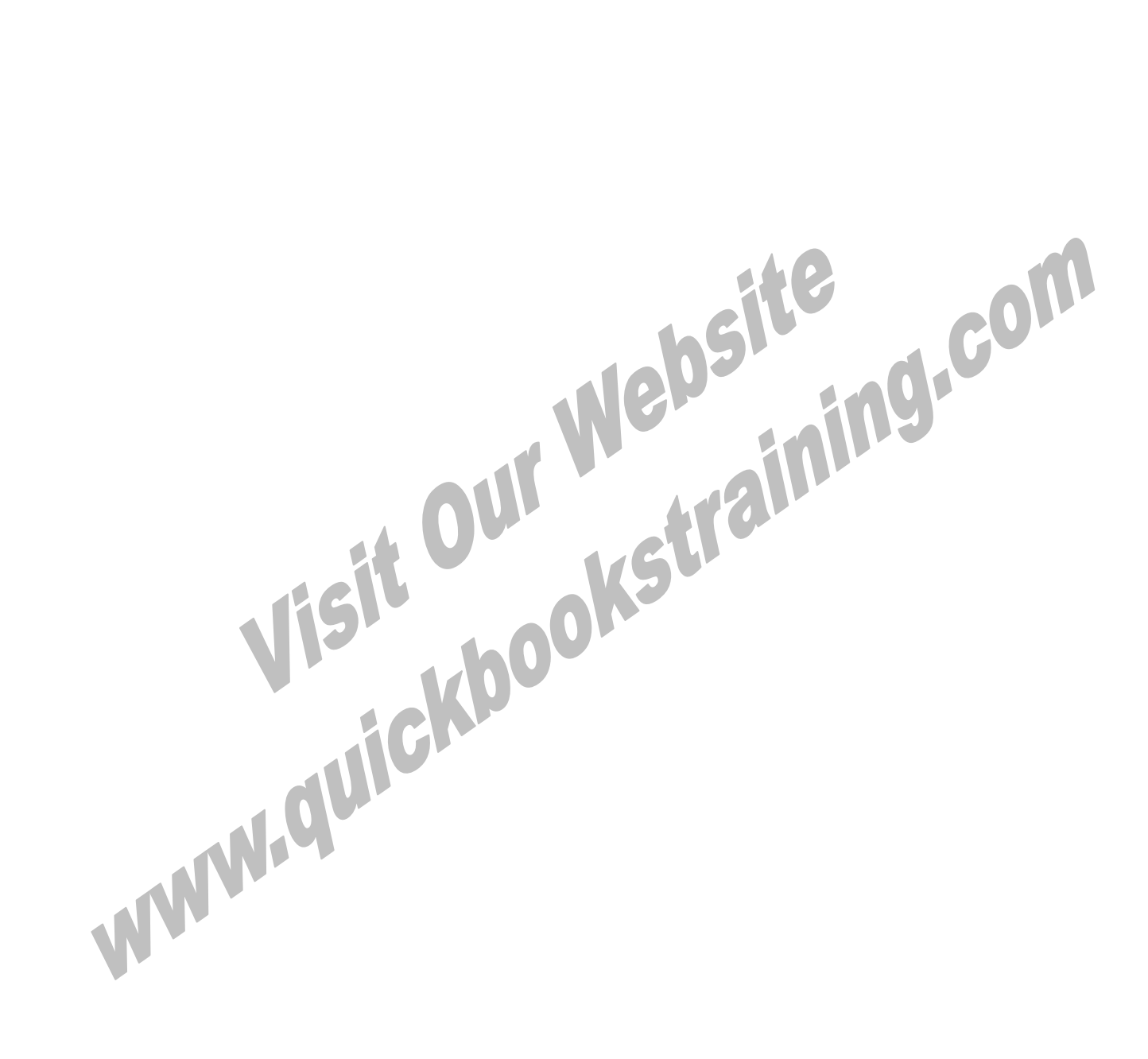

# Chapter 7- Vendors & Expenses

*Mastering QuickBooks Day 1* 

 **Vendors** 

#### $\Box$   $\times$ Home VENDORS  $\begin{tabular}{|c|c|} \hline \multicolumn{3}{|c|}{\text{COMPANY}}\\ \hline \end{tabular}$  $\Rightarrow$  $\frac{1}{1 + 9/6}$  $\mathbb{E}$  $\Rightarrow$  $\boxed{\mathbb{H}}$ 論 Enter Bills<br>Against<br>Inventory Manage<br>Sales<br>Tax Purchase<br>Orders Receive<br>Inventory Chart of<br>Accounts Inventory<br>Activities  $\frac{1}{2}$ **E**  $\begin{picture}(20,20) \put(0,0){\line(1,0){155}} \put(15,0){\line(1,0){155}} \put(15,0){\line(1,0){155}} \put(15,0){\line(1,0){155}} \put(15,0){\line(1,0){155}} \put(15,0){\line(1,0){155}} \put(15,0){\line(1,0){155}} \put(15,0){\line(1,0){155}} \put(15,0){\line(1,0){155}} \put(15,0){\line(1,0){155}} \put(15,0){\line(1,0){155}} \$  $\bigoplus$ Items &<br>Services Intuit<br>Loan Finder Enter Bills Pay Bills Q)  $\mathbb{H}$ CUSTOMERS Web and<br>Mobile Apps Calendar and in 1980.<br>Ngjarje Accept<br>Credit Cards BANKING t. 嚜  $\overline{\mathbb{R}}$  $\left[\odot\right]$ Create<br>Invoices Receive<br>Payments Record<br>Deposits Reconcile LOB  $\boldsymbol{\%}$  $\leq$  $\overline{\Box}$ Refunds<br>& Credits Finance<br>Charges Write<br>Checks Check<br>Register EMPLOYEES  $\overline{\mathbb{R}}$  $\frac{1}{2}$ Q. Enter Credit<br>Card Charges Print<br>Checks Turn On<br>Payroll

Companies or individuals you purchase goods or services from are called vendors. If you need to send a 1099 to a company or individual, they must be set up as a vendor in the *Vendor Center*.

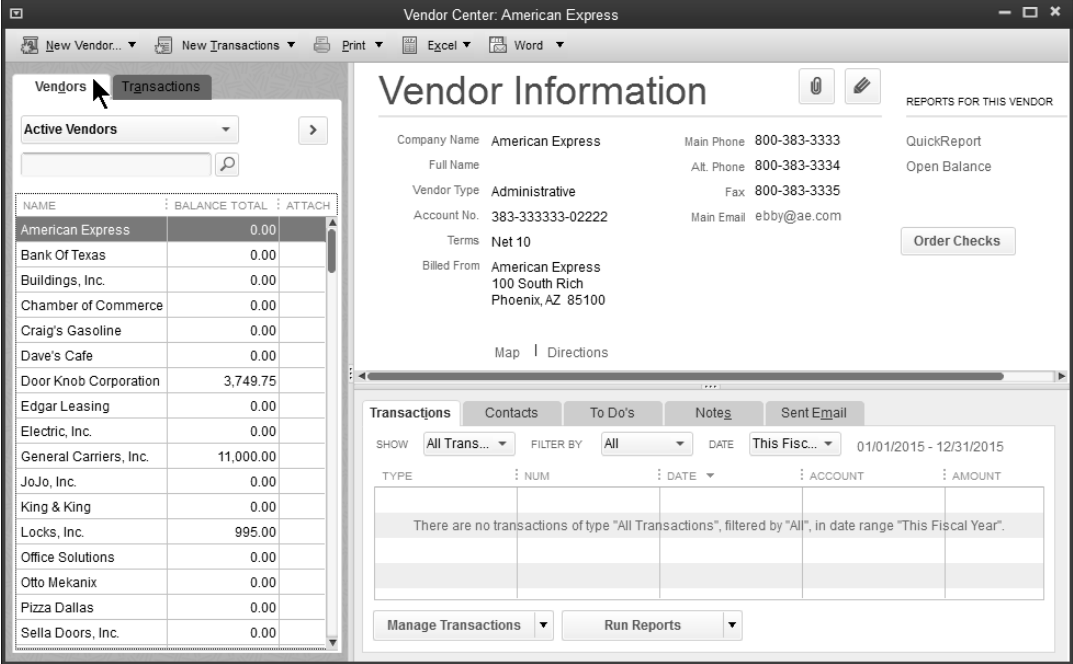

# $\overline{\mathcal{A}}$  Add Vendors

- 1) Click the **Vendor Center** icon.
- 2) Click the **Vendors** tab in the **Vendor Center** window.
- 3) Click the **New Vendor** button.
- 4) Select **New Vendor**.
- 5) Enter appropriate information in the **New Vendor** window.
- 6) Click **OK**.

#### *Address Info*

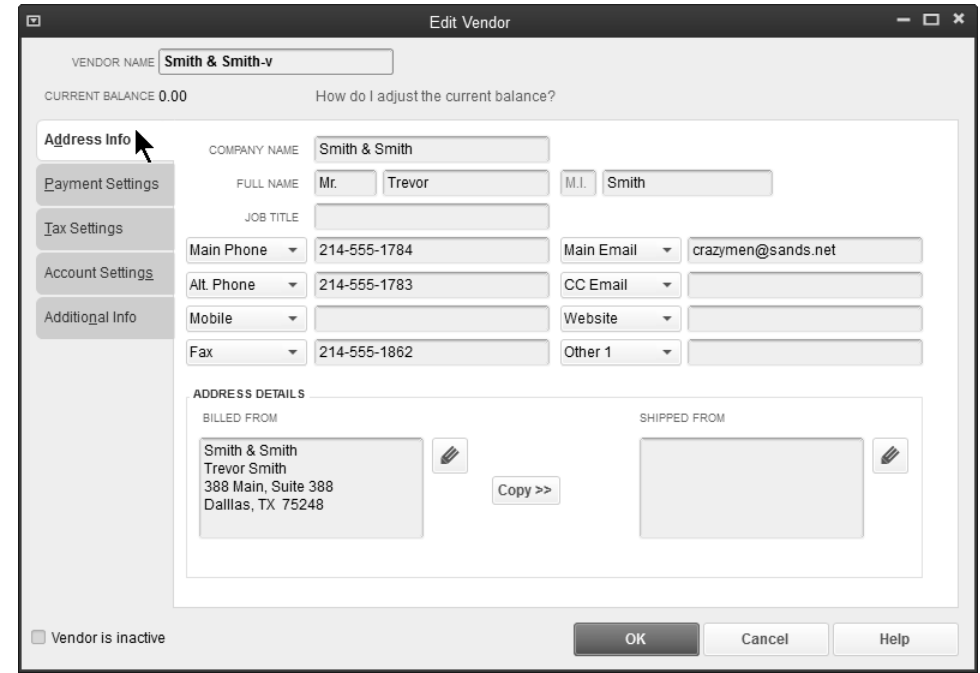

### *Payment Settings*

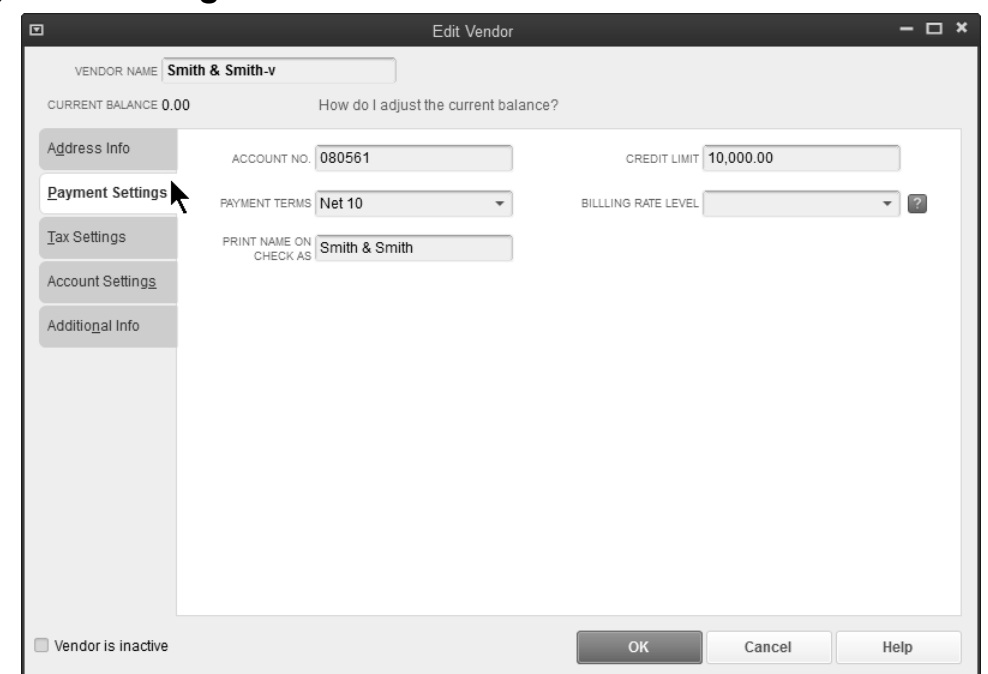

# **Track Accounts Payable**

There are two different ways to enter and pay bills. The method you use depends on if you track accounts payable for a transaction.

Tracking accounts payable means that you **enter the bill before paying the vendor**. If you track accounts payable, you always know how much you owe vendors for bills.

If you do not use accounts payable, you **directly write the check to the vendor**. In other words, **you do not enter the bill** before paying the vendor. Although this method involves fewer steps, QuickBooks will not know how much you owe vendors for bills.

#### **Steps if you use Accounts Payable**

- 1) Enter Bill
- 2) Pay Bill
- 3) Print Check

#### **Steps if you DO NOT use Accounts Payable**

- 1) Write Check
- 2) Print Check

## **(1) Enter Bills**

#### <sup>个</sup>门 Enter Bill

- 1) Click the **Enter Bills** icon on the **Home** page.
- 2) Click the **Vendor** drop-down arrow and select the appropriate vendor.
- 3) Enter remaining information in the **Enter Bills** window.
- 4) Click **Save & Close**.

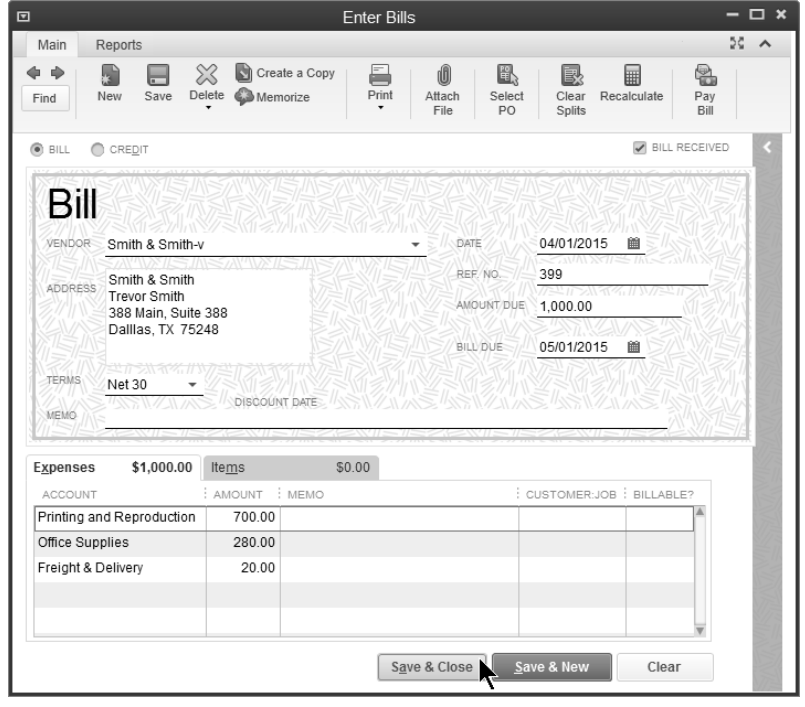

# **(2) Pay Bills**

# **Review an Unpaid Bills Detail Report**

1) Select **Reports:Vendors & Payables:Unpaid Bills Detail** from the menu.

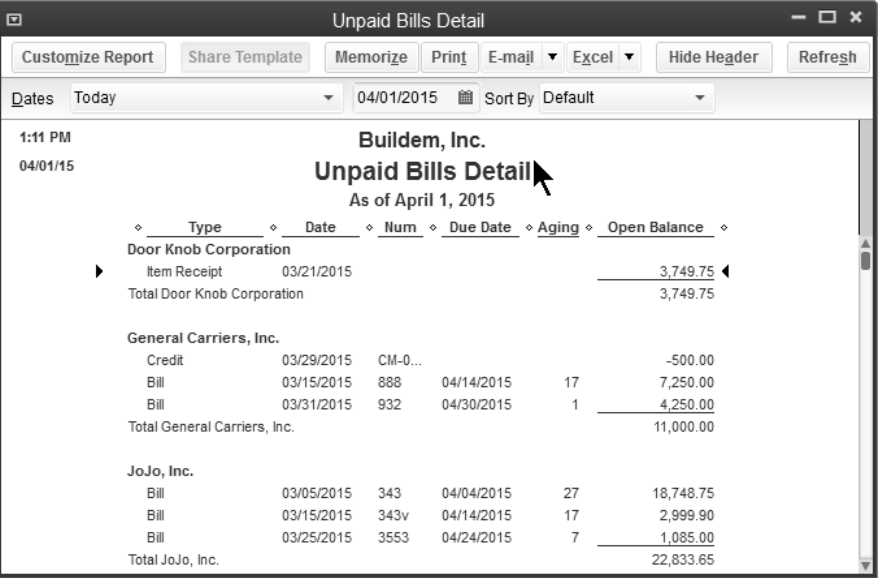

## **Turn On/Off Automatic Discounts/Credits**

- 1) Select **Edit:Preferences** from the menu.
- 2) Click the **Bills** icon in the list to the left.
- 3) Click the **Company Preferences** tab.
- 4) Click the **Automatically use credits** box.
- 5) Click the **Automatically use discounts** box.
- 6) Click the **Default Discount Account** drop-down arrow and select the appropriate account.
- 7) Click **OK**.

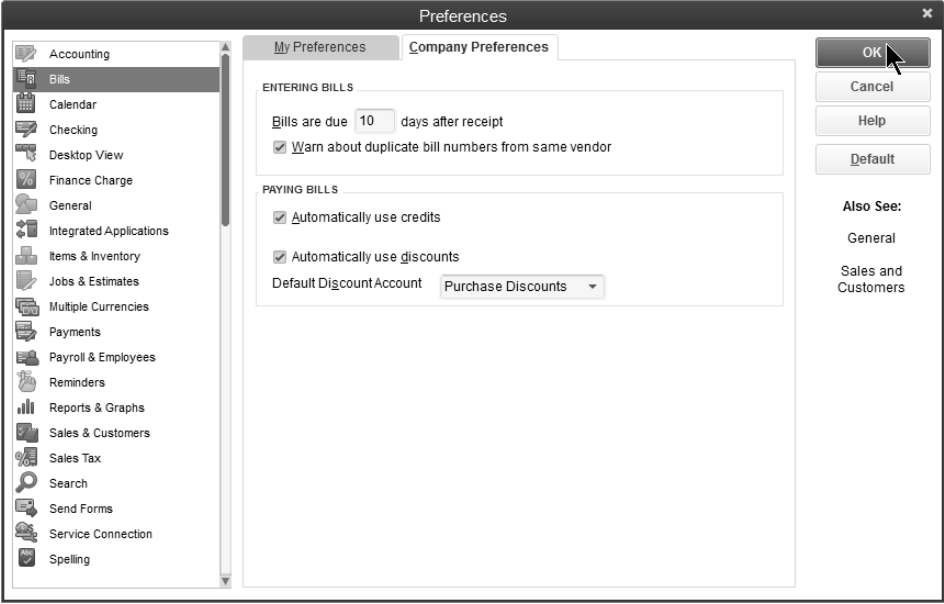

## **Pay Bills**

- 1) Click the **Pay Bills** icon on the **Home** page.
- 2) Click the individual bills to select for payment.
- 3) Enter remaining information in the **Pay Bills** window.
- 4) Click **Pay Selected Bills**.
- 5) Click **Print Checks** or **Done** in the **Payment Summary** window.

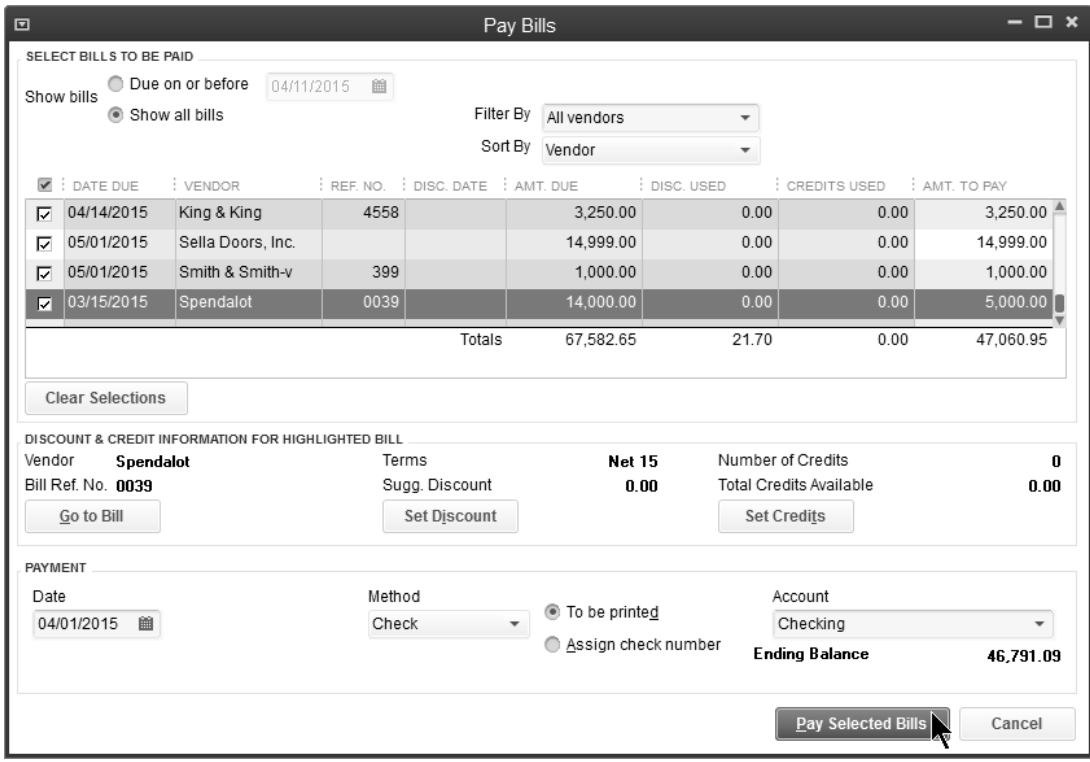

# **(3) Print Check(s)**

# $\Theta$  Print Check(s)

- 1) Click the **Print Checks** icon on the **Home** page.
- 2) Click the individual checks to select for printing.
- 3) Click **OK**.
- 4) Click the button next to the appropriate **Check Style** in the **Print Checks** window.
- 5) Click **Print**.
- 6) Click **OK** in the **Print Checks Confirmation** window.

## *Select Checks to Print*

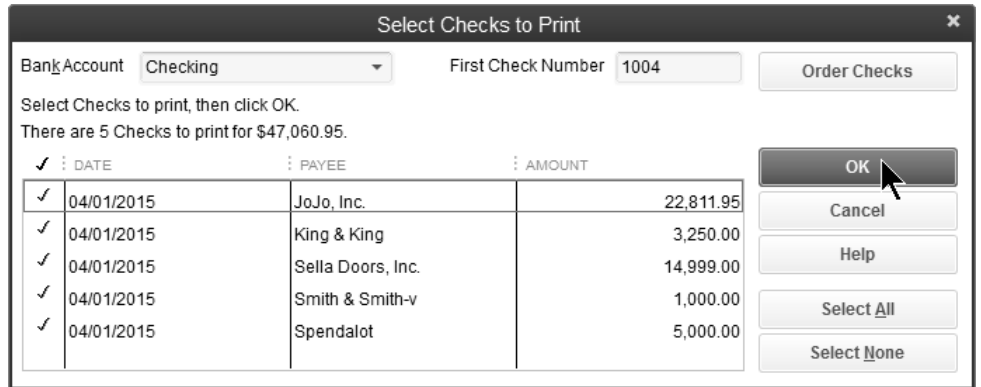

## *Print Checks*

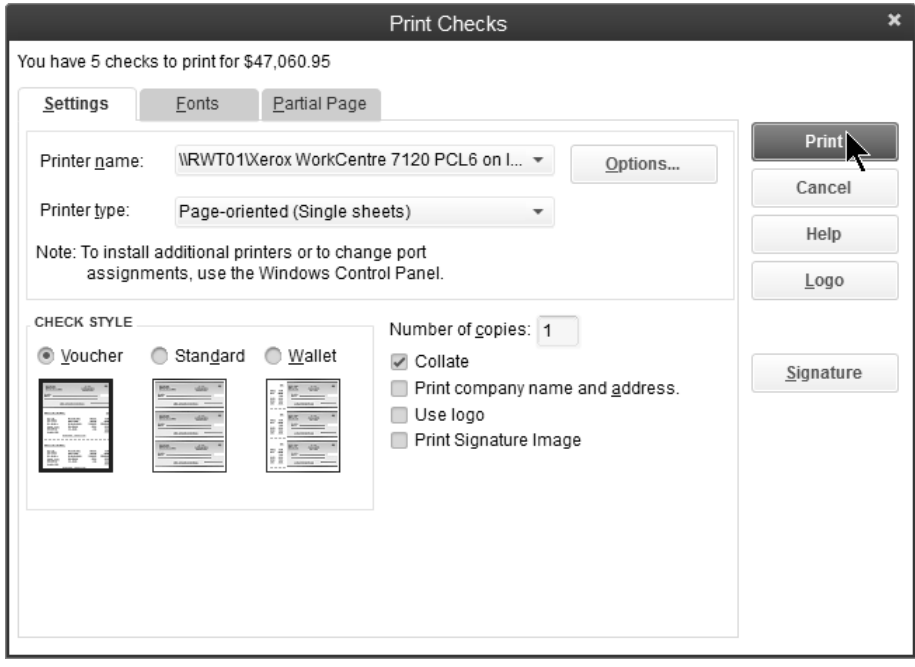

# **Write Checks**

# **(1) Write Checks**

## **Write Check**

- 1) Click the **Write Checks** icon on the **Home** page.
- 2) Click the **Pay to the Order of** drop-down arrow and select the payee.
- 3) For checks to be printed later, click the **Print Later** box. For hand-written checks, make sure the **Print Later** box is NOT checked.
- 4) Enter remaining information in the **Write Checks** window.
- 5) Click **Save & Close**.

### *Check To Be Printed Later*

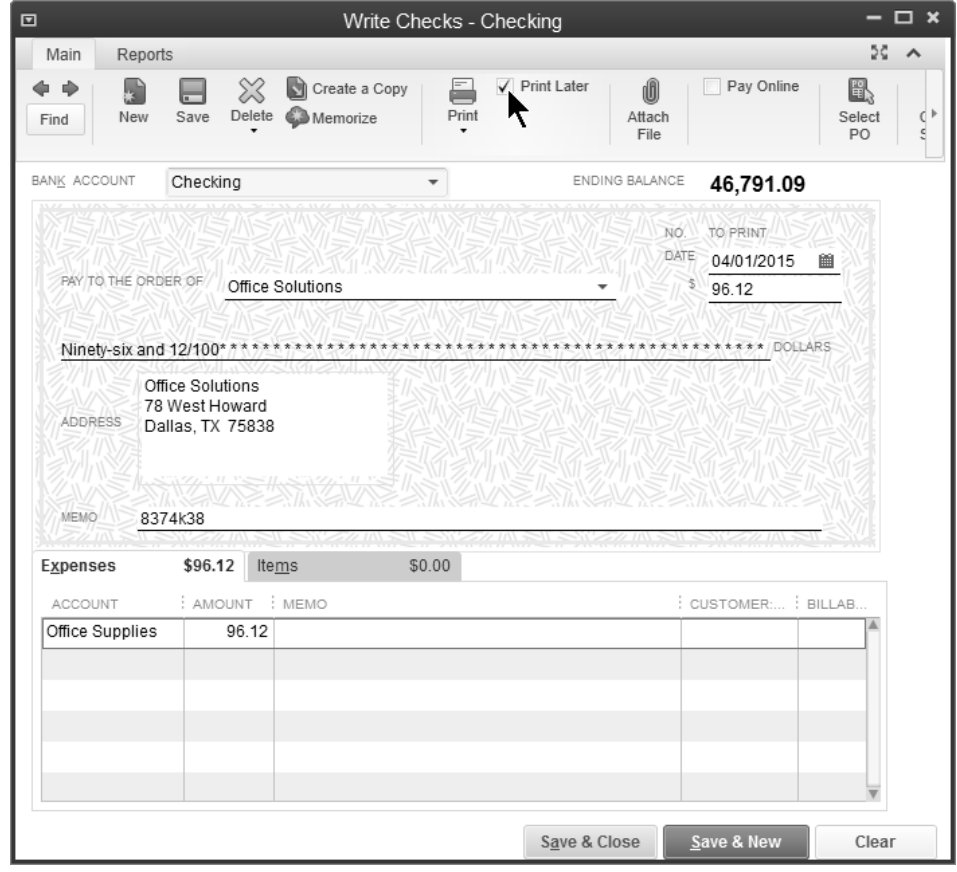

# **(2) Print Checks**

Print the checks following the steps on page 81 for printing bill payment checks.

#### *Hand-written Check*

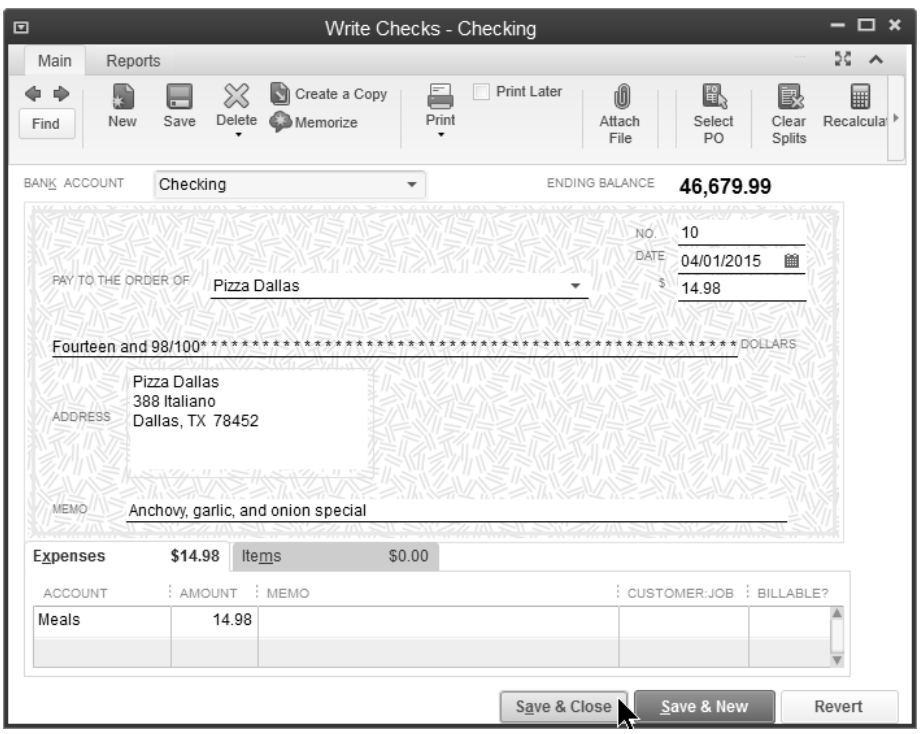

#### *Debit Card Transactions*

Many businesses use debit cards as a convenient form of payment. How do you enter debit card transactions? Use the same *Write Checks* form, but enter "DEBIT" as the check no. The money is taken out of your bank account without altering the check number sequence. These debit card transactions also appear during the bank reconciliation.

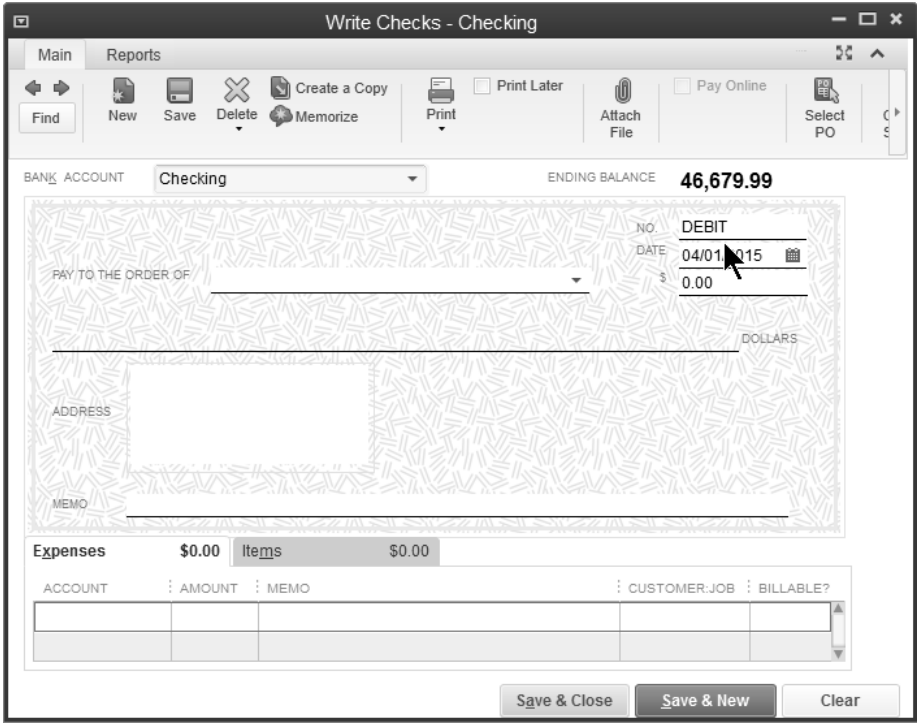

# **Using Credit Cards**

# **Add Account**

# **Add Credit Card Account**

- 1) Click the **Chart of Accounts** icon on the **Home** page.
- 2) Click the **Account** button.
- 3) Select **New** from the menu.
- 4) Select **Credit Card** as the **Account Type**.
- 5) Click **Continue**.
- 6) Enter remaining information in the **Add New Account** window.
- 7) Click **Save & Close**.

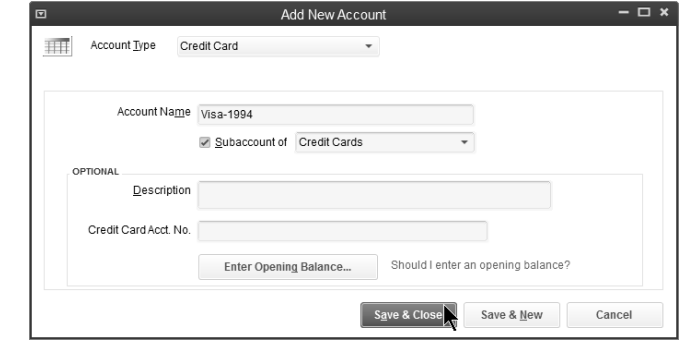

# **Enter Charges**

# **Enter Credit Card Charges**

- 1) Click the **Enter Credit Card Charges** icon on the **Home** page.
- 2) Click the **Credit Card** drop-down arrow and select the appropriate credit card.
- 3) Enter remaining information in the **Enter Credit Card Charges** window.
- 4) Click **Save & Close**.

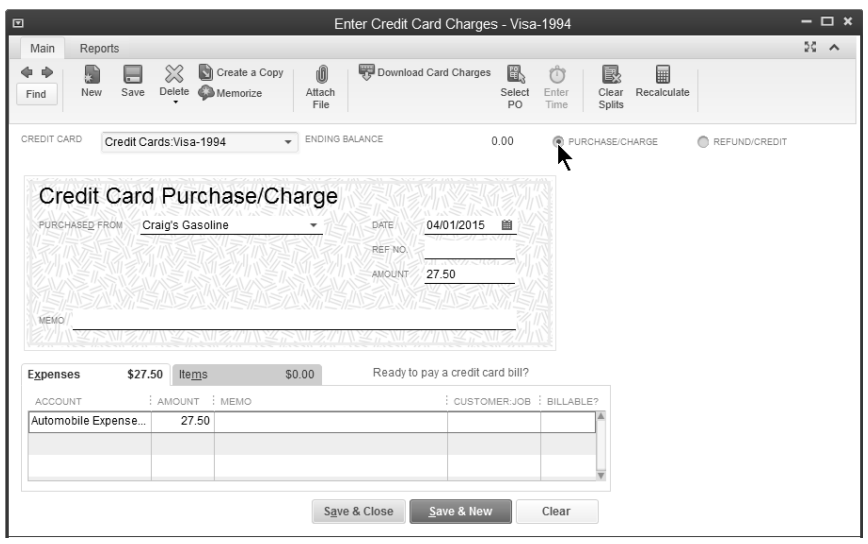

# **Credit Memos**

## **Enter Credit Memo**

- 1) Click the **Enter Bills** icon on the **Home** page.
- 2) Click the **Credit** button at the top of the window.
- 3) Enter remaining information in the **Enter Bills** window.
- 4) Click **Save & Close**.

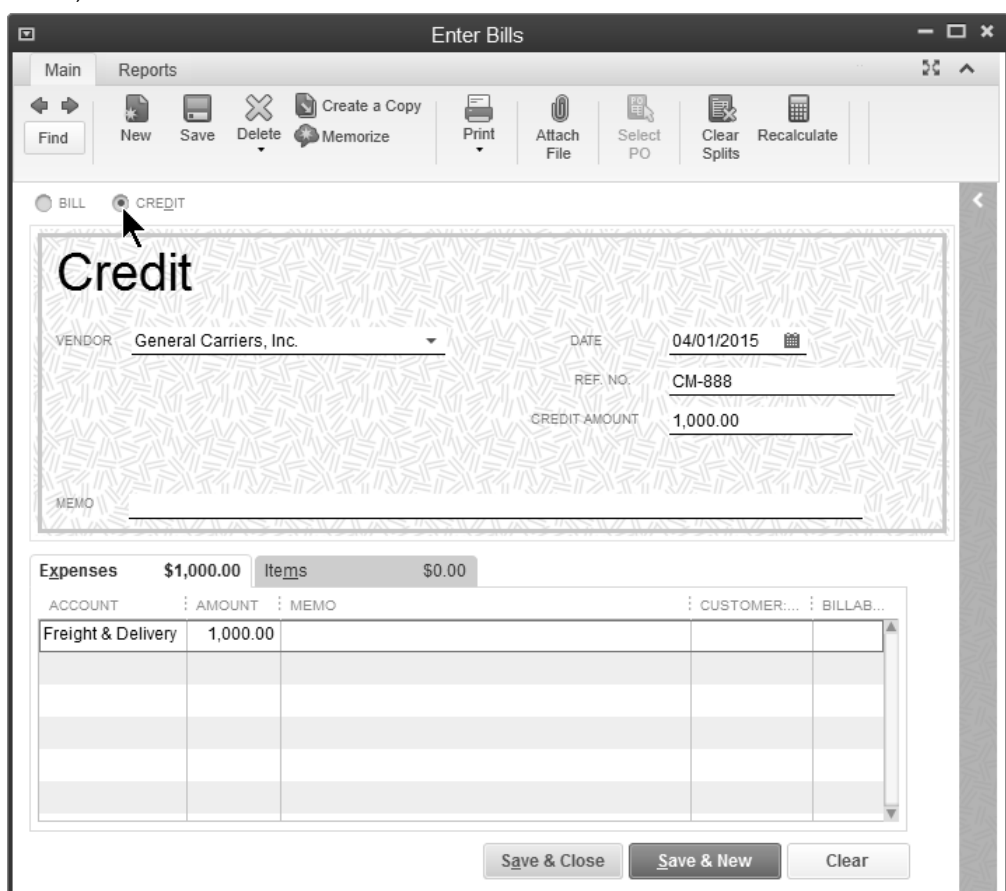

# **Apply Credit Memo**

- 1) Click the **Pay Bills** icon on the **Home** page.
- 2) Click the appropriate bills to select for payment.
- 3) Click the bill to specify the credit application.
- 4) Click the **Set Credits** button.
- 5) Select the appropriate credits and amounts to apply in the **Discount and Credits**  window.
- 6) Click **Done**.
- 7) Enter remaining information in the **Pay Bills** window.
- 8) Click **Pay Selected Bills**.
- 9) Click **Print Checks** or **Done** in the **Payment Summary** window.

#### *Discount and Credits*

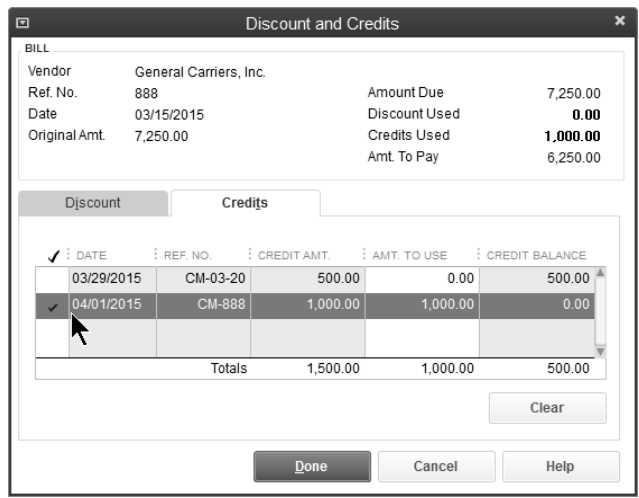

## *Pay Bills-Apply Credit*

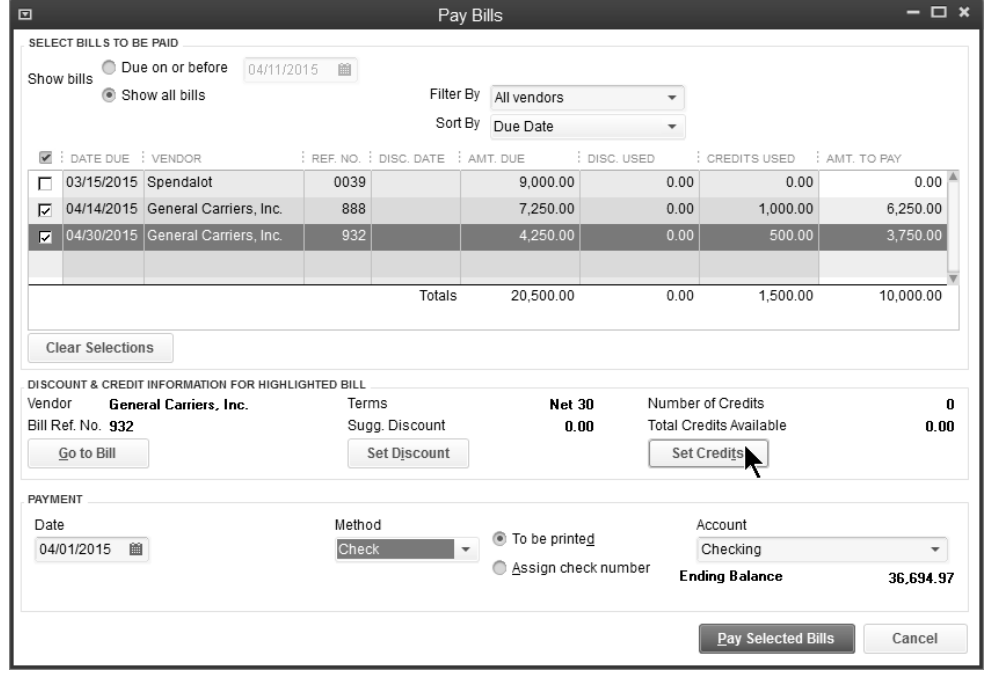

### *Assign Check Numbers*

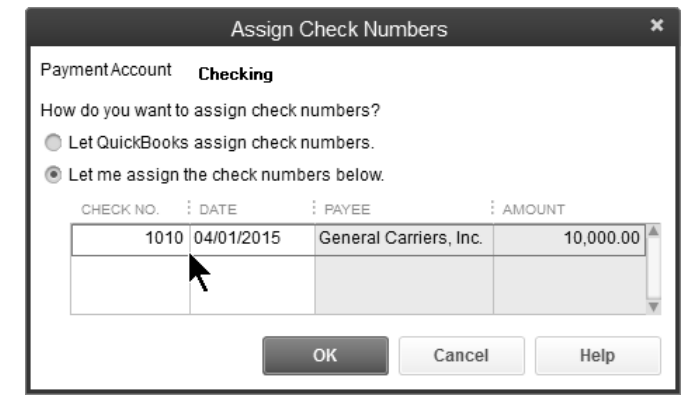

# **Reports**

# **Review Expense by Vendor Summary**

1) Select **Reports:Company & Financial:Expenses by Vendor Summary** from the menu.

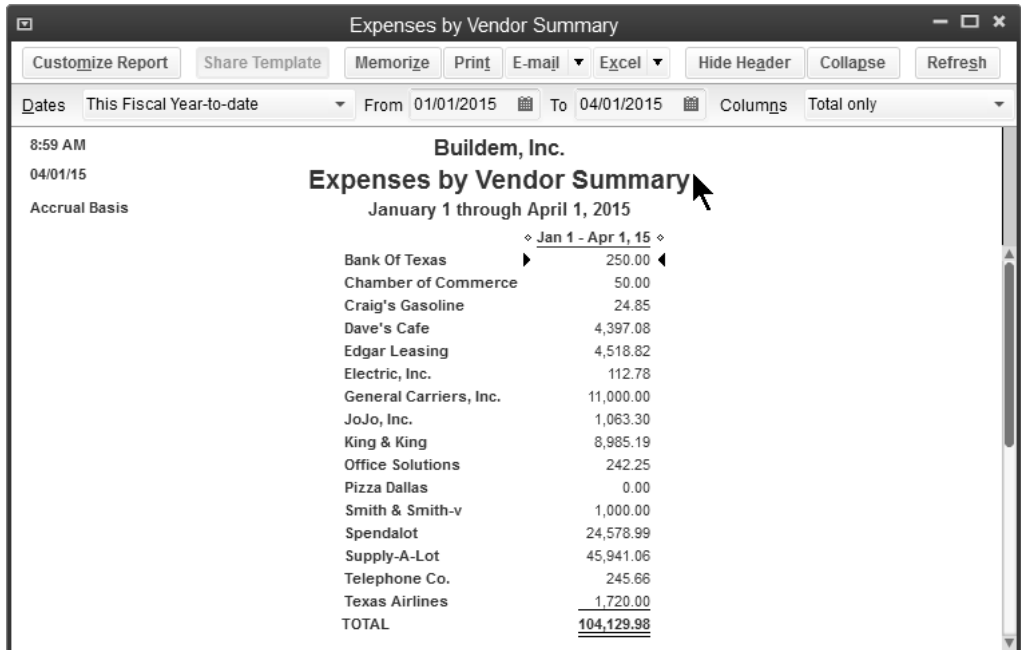

## **Review a Vendor Balance Detail Report**

1) Select **Reports:Vendors & Payables:Vendor Balance Detail** from the menu.

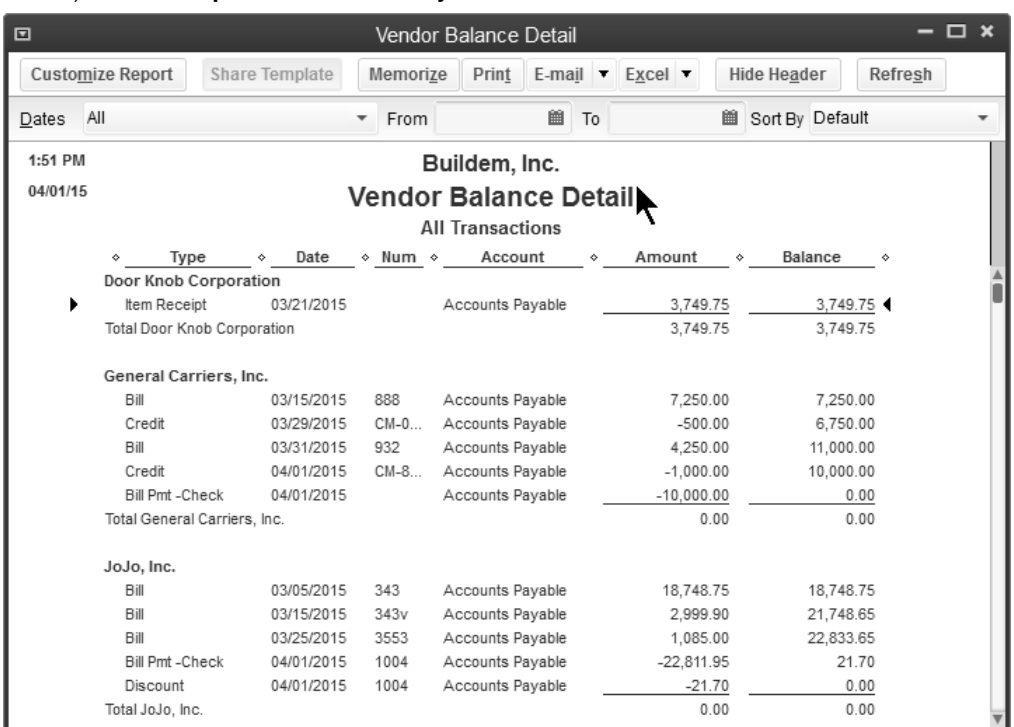

 **Review an Accounts Payable Aging Summary** 

#### 1) Select **Reports:Vendors & Payables:A/P Aging Summary** from the menu.

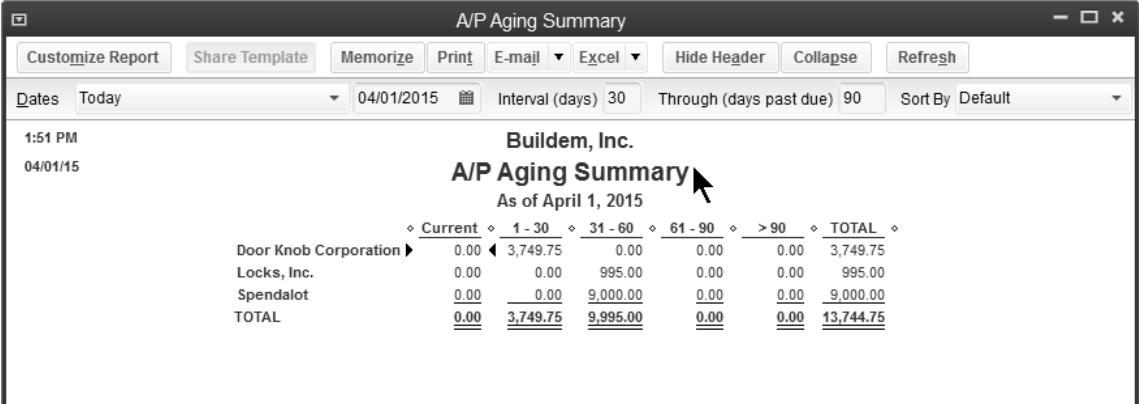

# Appendix-Miscellaneous Topics

*Mastering QuickBooks Day 1* 

# **Set Up Sales Taxes**

Tracking sales taxes can be a challenge. For instance, some customers might be taxable while others are not. Also, you might have to tax customers at different rates depending upon where they are located. And finally, some of the things you sell might be taxable while others are not. QuickBooks can help you track and control sales taxes. There are five steps to setting up sales taxes in QuickBooks:

- 1) Set sales tax preferences
- 2) Set up sales tax items and groups
- 3) Set up sales tax codes
- 4) Assign a sales tax code to items
- 5) Assign a sales tax item and sales tax code to customers

## **(1) Sales Tax Preferences**

# **6** Set Sales Tax Preferences

- 1) Click the **Manage Sales Tax** icon on the **Home** page.
- 2) Click the **Sales Tax Preferences** button.
- 3) Enter appropriate information in the **Preferences** window.
- 4) Click **OK**.
- 5) Click **Close** in the **Manage Sales Tax** window.

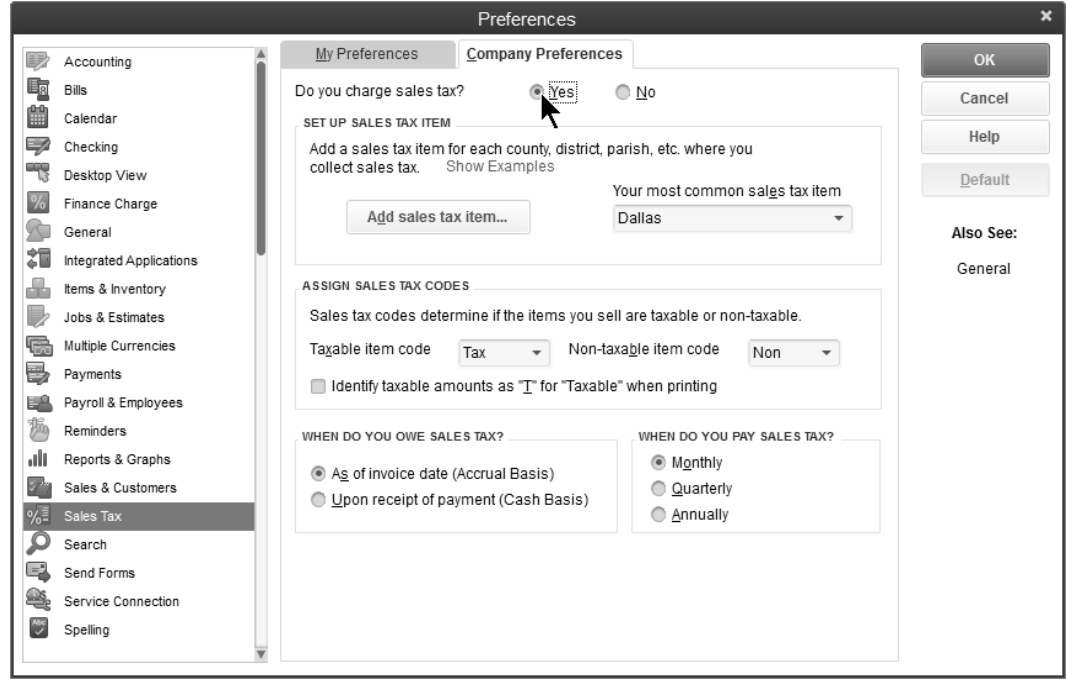

## **(2) Sales Tax Items and Groups**

Sales tax items identify the rate and the tax agency for which you collect sales taxes. There are two different types of items for sales tax purposes:

- 1) *Sales Tax Items* are used to calculate single taxes paid to a single tax agency.
- 2) *Sales Tax Groups* are used to calculate two or more sales taxes grouped together and applied to the same sale.

# **Add Sales Tax Items and Groups**

- 1) Click the **Manage Sales Tax** icon on the **Home** page.
- 2) Click the **Sales Tax Preferences** button.
- 3) Click the **Add sales tax item** button.
- 4) Select **Sales Tax Item** or **Sales Tax Group** as the **Type**.
- 5) Enter remaining information in the **New Item** window.
- 6) Click **OK**.
- 7) Click **OK** in the **Preferences** window.
- 8) Click **Close** in the **Manage Sales Tax** window.

#### *Sales Tax Item*

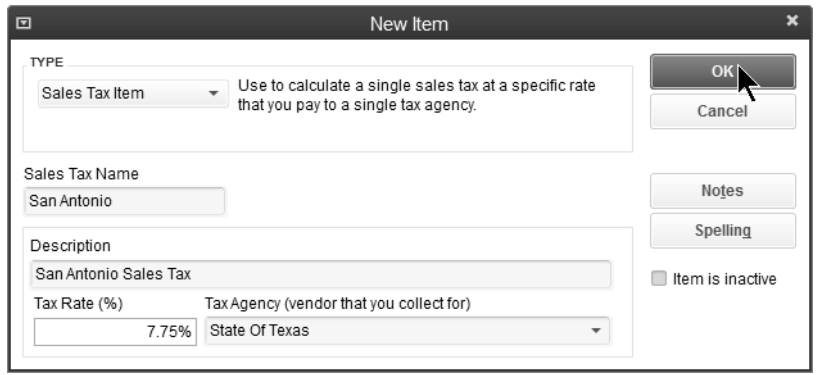

#### *Sales Tax Group*

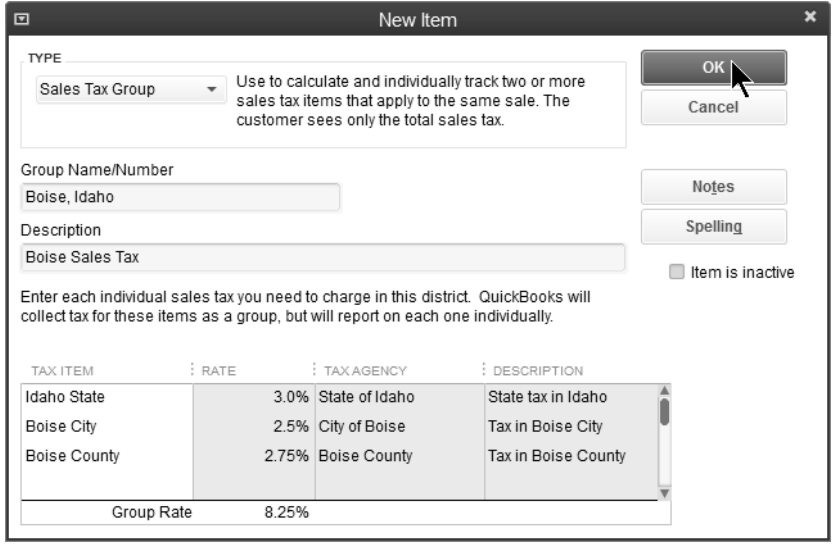

\*View or edit existing sales tax items or groups by clicking View Sales Tax Items in the Manage Sales Tax window. Double-click to edit the appropriate item.

## **(3) Sales Tax Codes**

Some states require more detailed reporting of non-taxable sales. Sales tax codes are used to classify why a transaction is either taxable or non-taxable.

## *Add Sales Tax Code*

- 1) Click the **Manage Sales Tax** icon on the **Home** page.
- 2) Click **Open Sales Tax Code List**.
- 3) Click the **Sales Tax Code** button.
- 4) Select **New** from the menu.
- 5) Enter a code under **Sales Tax Code**.
- 6) Click the **Taxable** or **Non-Taxable** button as appropriate.
- 7) Click **OK**.
- 8) Click **Close** in the **Manage Sales Tax** window.

#### *Sales Tax Code List*

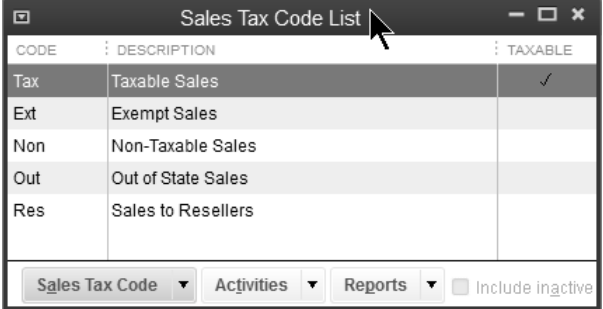

#### *Example Sales Tax Code*

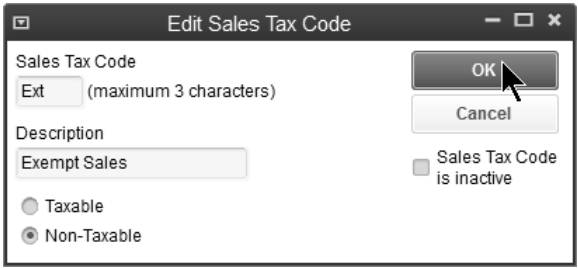

# **(4) Assign Sales Tax Code to Item**

Assign a sales tax code to indicate whether an item is taxable or non-taxable. Sales tax codes can be assigned to service, inventory part, non-inventory part, other charge, and discount items.

## *A* Assign Sales Tax Code to Item

- 1) Click the **Items & Services** icon on the **Home** page.
- 2) Click to select the appropriate item.
- 3) Click the **Item** button.
- 4) Select **Edit Item** from the menu.
- 5) Click the **Tax Code** drop-down arrow and select the appropriate sales tax code.
- 6) Click **OK**.

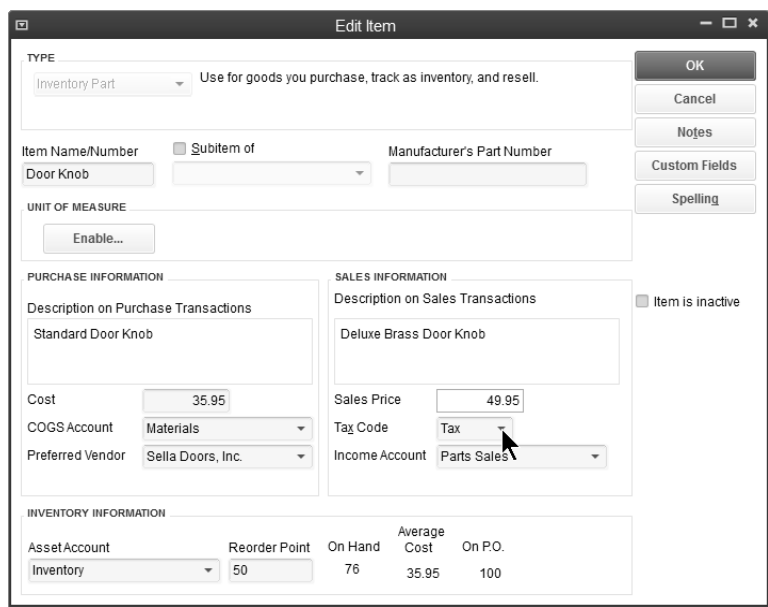

## **(5) Assign Sales Tax Item and Code to Customer**

Assign a sales tax code to indicate whether a customer is taxable or non-taxable. Assign a sales tax item to indicate the customer's tax rate. Non-taxable customers are not charged sales tax even if they are purchasing a taxable item.

#### *A* **Assign Sales Tax Item and Code to Customer**

- 1) Click the **Customer Center** icon.
- 2) Click the **Customers & Jobs** tab in the **Customer Center** window.
- 3) Click to select the appropriate customer.
- 4) Click the **Edit Customer** button.
- 5) Click the **Sales Tax Settings** tab.
- 6) Click the **Tax Code** drop-down arrow and select the appropriate sales tax code.
- 7) Click the **Tax Item** drop-down arrow and select the appropriate sales tax item.
- 8) Click **OK**.

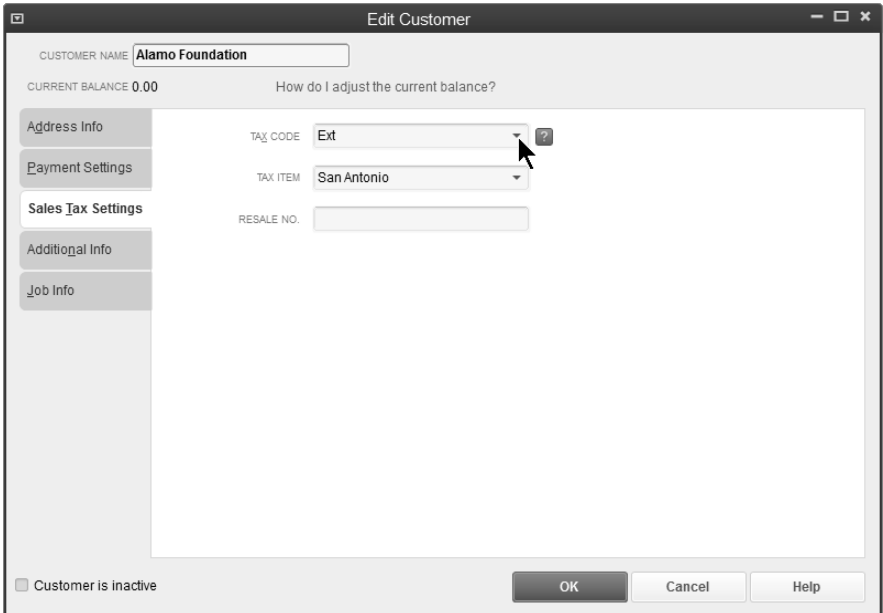

# **Invoice Sales Taxes**

#### *Taxable Sale*

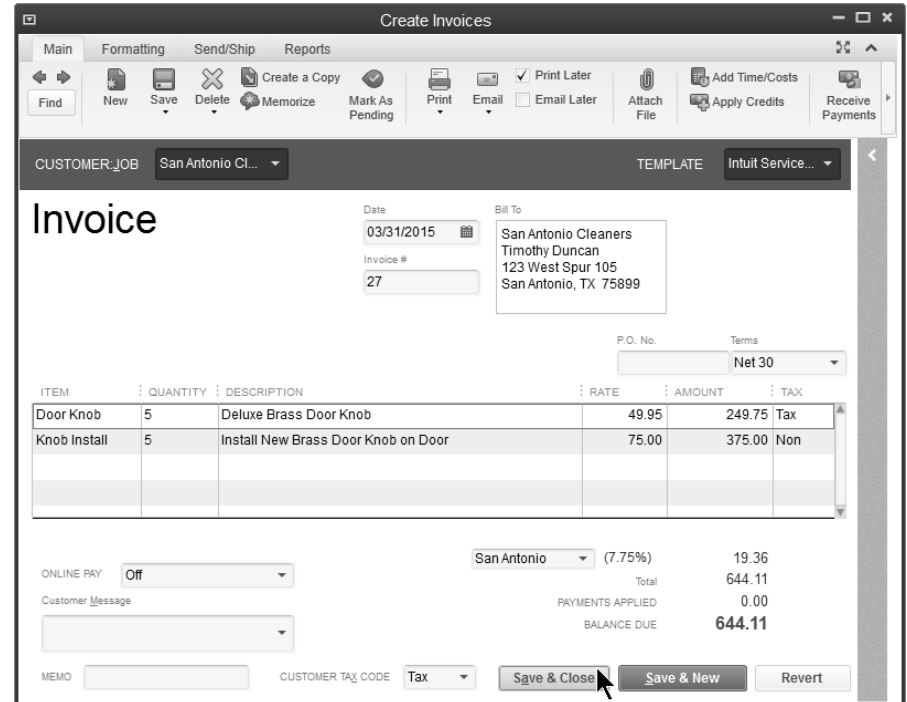

### *Non-taxable Sale*

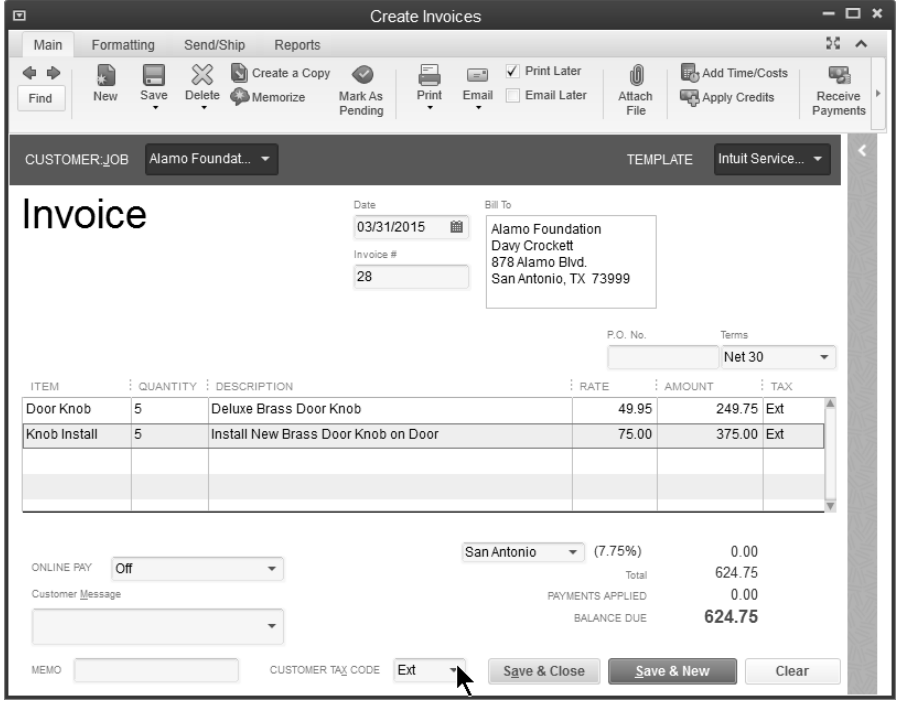

# **Pay Sales Taxes**

## **Determine Amount Due**

# *A* Review a Sales Tax Revenue Summary Report

- 1) Click the **Manage Sales Tax** icon on the **Home** page.
- 2) Click **Sales Tax Revenue Summary**.

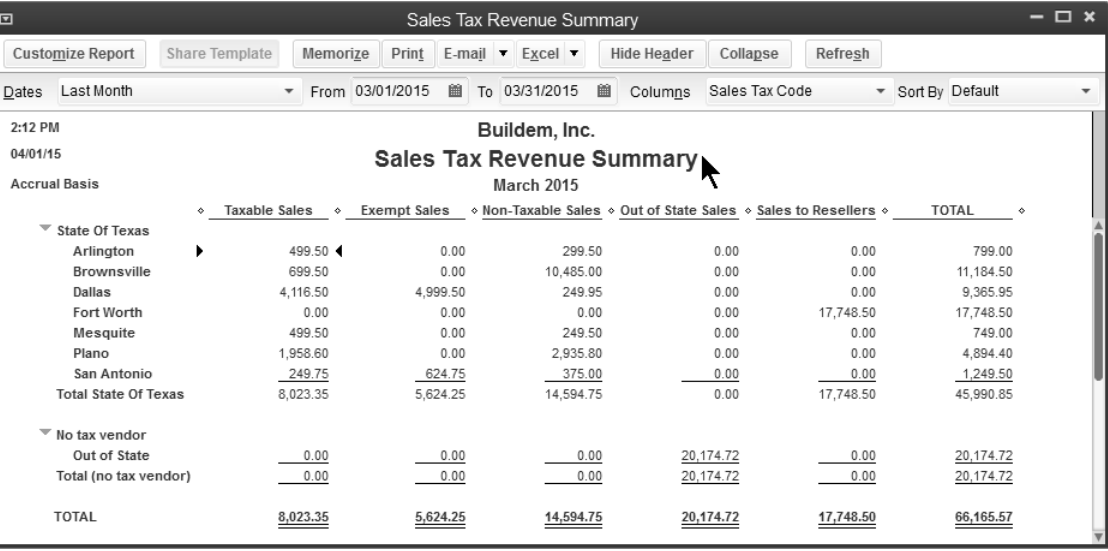

## *<b>A* Review a Sales Tax Liability Report

- 1) Click the **Manage Sales Tax** icon on the **Home** page.
- 2) Click **Sales Tax Liability**.

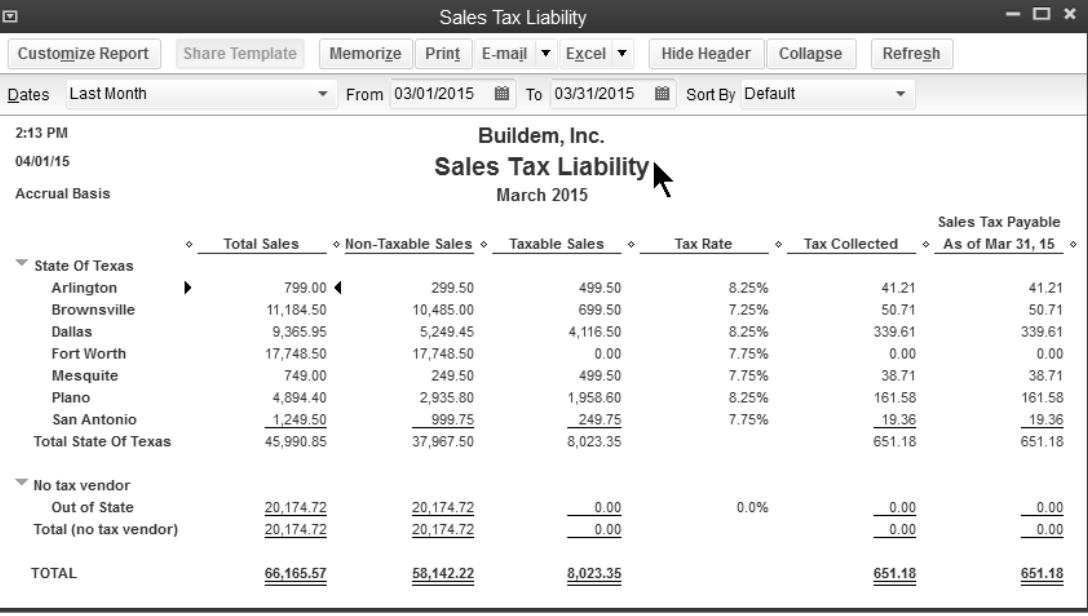

## **Make Adjustments**

## **Adjust Sales Taxes**

- 1) Click the **Manage Sales Tax** icon on the **Home** page.
- 2) Click **Adjust Sales Tax Due**.
- 3) Enter an appropriate adjustment in the **Sales Tax Adjustment** window.
- 4) Click **OK**.
- 5) Click **Close** in the **Manage Sales Tax** window.

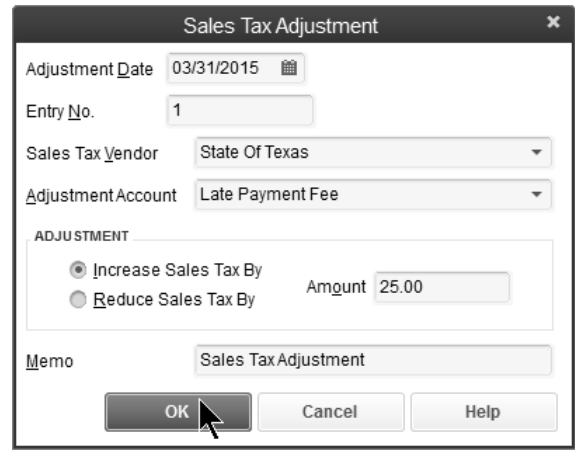

# **Pay Sales Taxes**

# **Pay Sales Taxes**

- 1) Click the **Manage Sales Tax** icon on the **Home** page.
- 2) Click the **Pay Sales Tax** button.
- 3) Click the individual items to select for payment.
- 4) Enter remaining information in the **Pay Sales Tax** window.
- 5) Click **OK**.
- 6) Click **Close** in the **Manage Sales Tax** window.

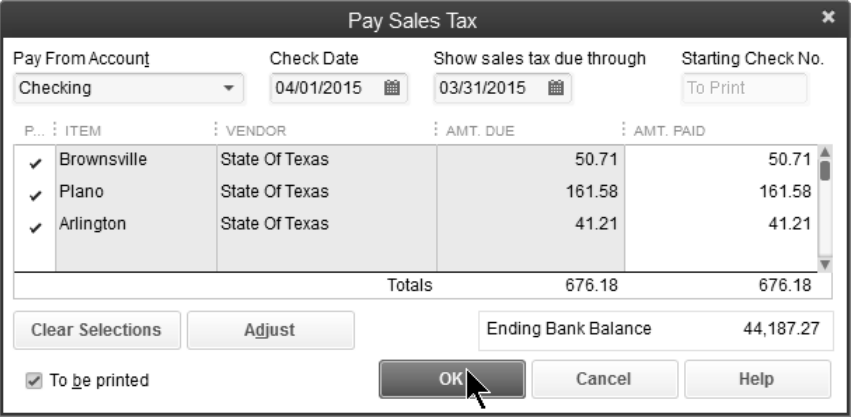

# **Manage Inventory**

QuickBooks helps you manage your inventory with essential inventory activities and reports. QuickBooks Enterprise Solutions Advanced Inventory allows you to accurately track the quantity and value of inventory items held in multiple locations. You can also transfer inventory from one location to another. Additional fees apply. Learn more at **www.qbes.com/inventory**.

The *Inventory Center* stores information about all of the Inventory and Inventory Assemblies in your company file.

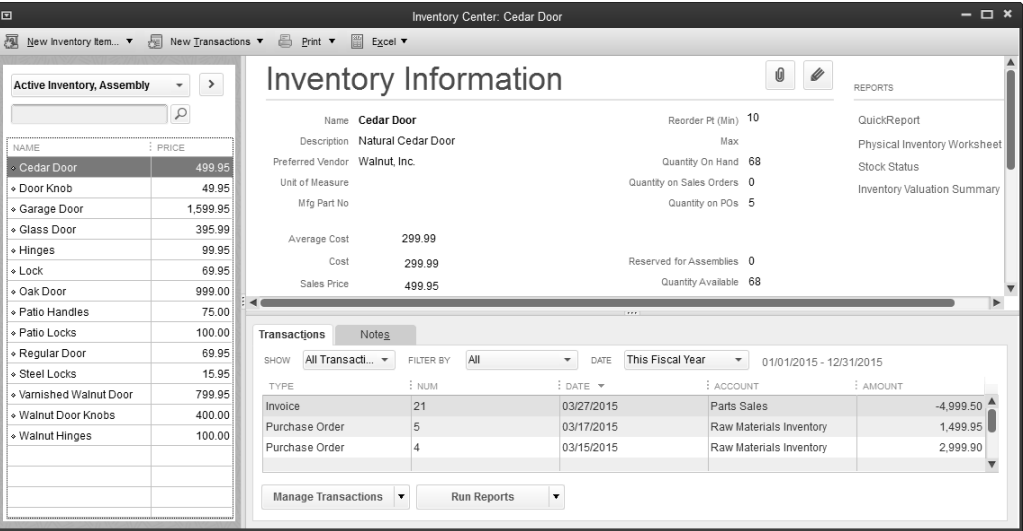

# **Purchase Orders**

## **Review Inventory Stock Status by Item Report**

1) Select **Reports:Inventory:Inventory Stock Status by Item** from the menu.

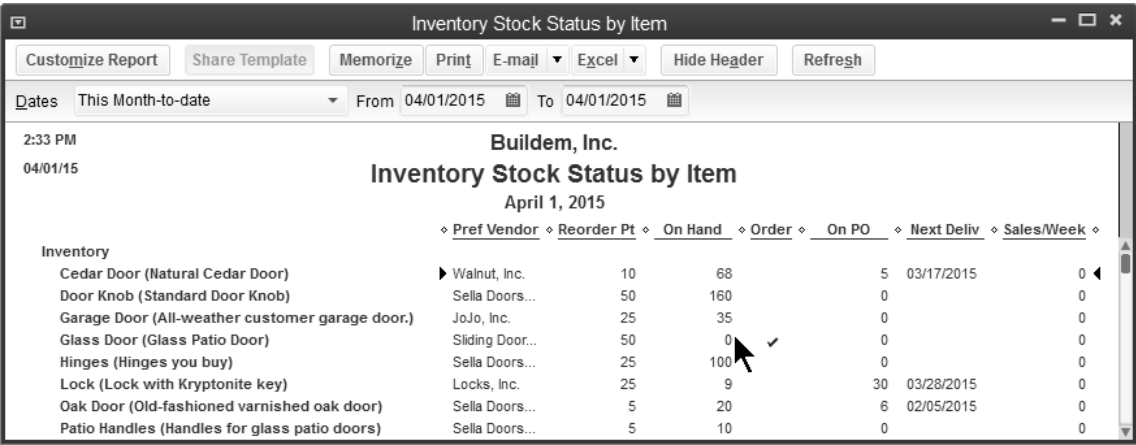

# **(1) Enter Purchase Order**

## *A* Enter Purchase Order

- 1) Click the **Purchase Orders** icon on the **Home** page.
- 2) Click the **Vendor** drop-down arrow and select the appropriate vendor.
- 3) Enter remaining information in the **Create Purchase Orders** window.

#### 4) Click **Save & Close**.

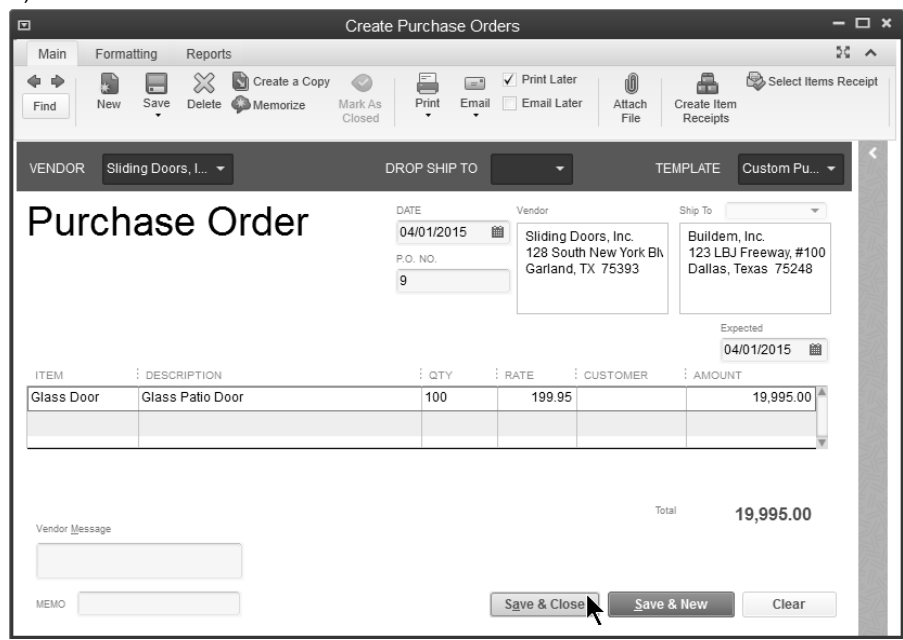

## **(2) Receive Items with Bill**

# **Enter Inventory Receipt & Bill**

- 1) Click the **Receive Inventory** icon on the **Home** page and select **Receive Inventory with Bill** from the drop-down arrow**.**
- 2) Click the **Vendor** drop-down arrow and select the **Vendor**.
- 3) Click **Yes** in the **Open PO's Exist** window.
- 4) Click the purchase order(s) being received against in the **Open Purchase Orders** window.
- 5) Click **OK**.
- 6) Change any information in the **Enter Bills** window.
- 7) Click **Save & Close**.

#### *Open Purchase Orders*

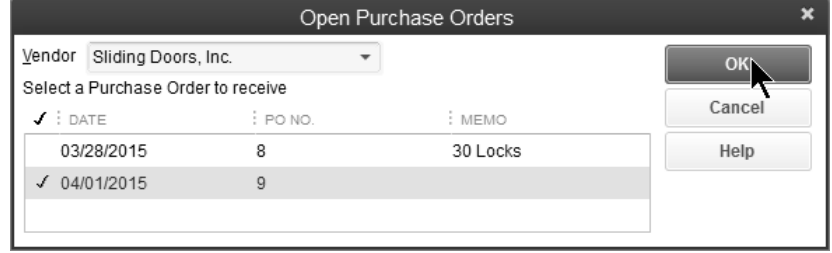

*Enter Bills* 

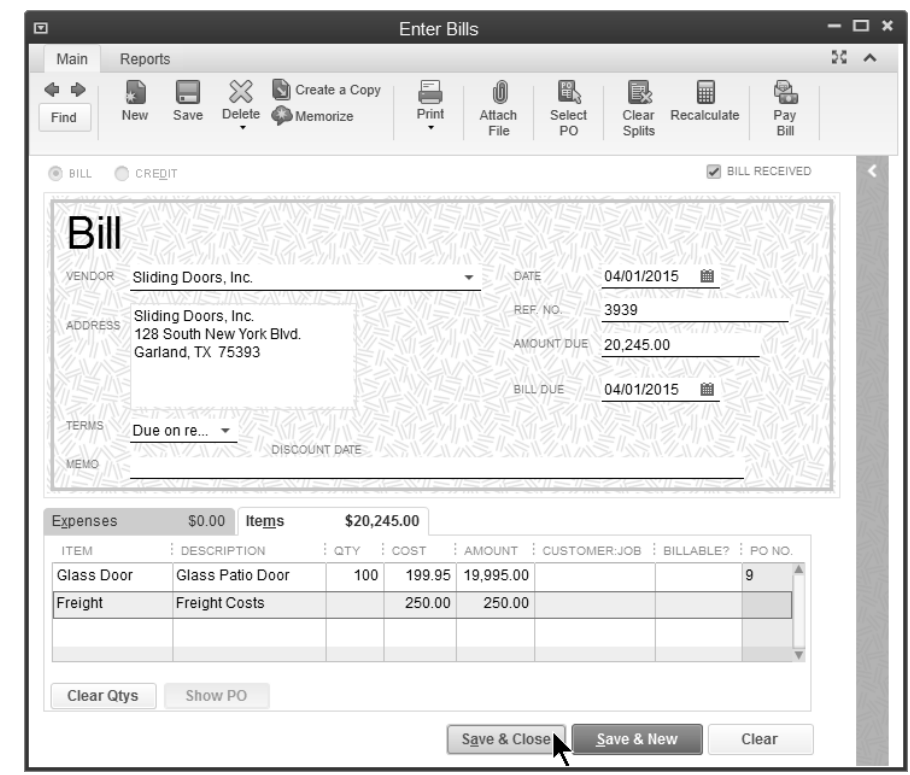

# **(3) Pay Bill**

 **Pay Bill** 

- 1) Click the **Pay Bills** icon on the **Home** page.
- 2) Click the individual bills to select for payment.
- 3) Enter remaining information in the **Pay Bills** window.
- 4) Click **Pay Selected Bills**.
- 5) Click **Print Checks** or **Done** in the **Payment Summary** window.

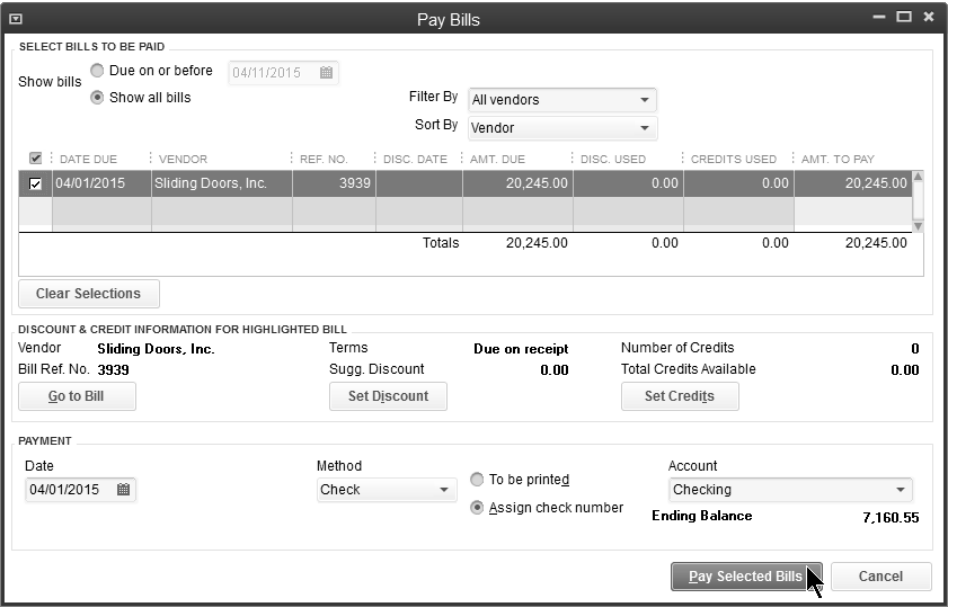

## **Adjust Inventory**

For a business with inventory, the quantity on-hand is critical information. When you purchase inventory, you add to the on-hand quantity. Invoicing a customer reduces the quantity. If the actual quantity differs from the quantity in QuickBooks, you need to *adjust the inventory*.

#### *C* **Review a Physical Inventory Worksheet**

1) Select **Reports:Inventory:Physical Inventory Worksheet** from the menu.

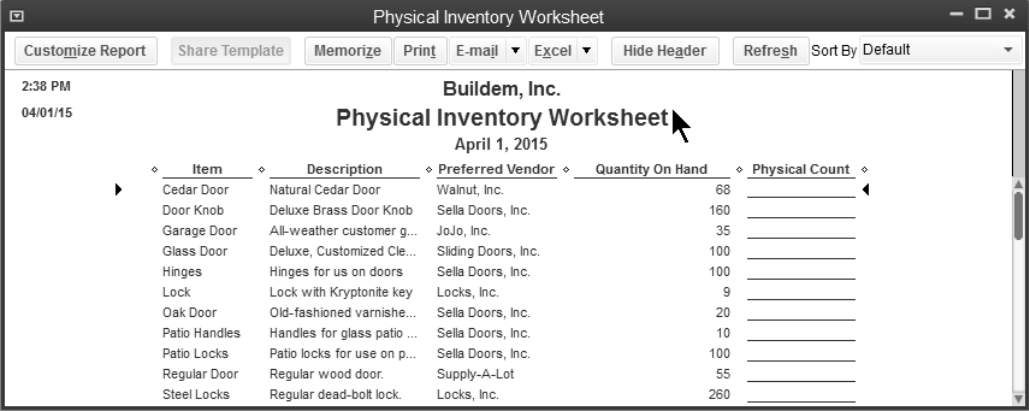

# **Adjust Inventory**

- 1) Click **Inventory Activities** on the **Home** page.
- 2) Click **Adjust Quantity/Value on Hand…**
- 3) Click the **Adjustment Type** drop-down arrow and select the appropriate **Adjustment Type**.
- 4) Enter appropriate information in the **Adjust Quantity/Value on Hand** window.
- 5) Enter either the **New Qty** or **Qty Difference** in the window.
- 6) Click **Save & Close**.

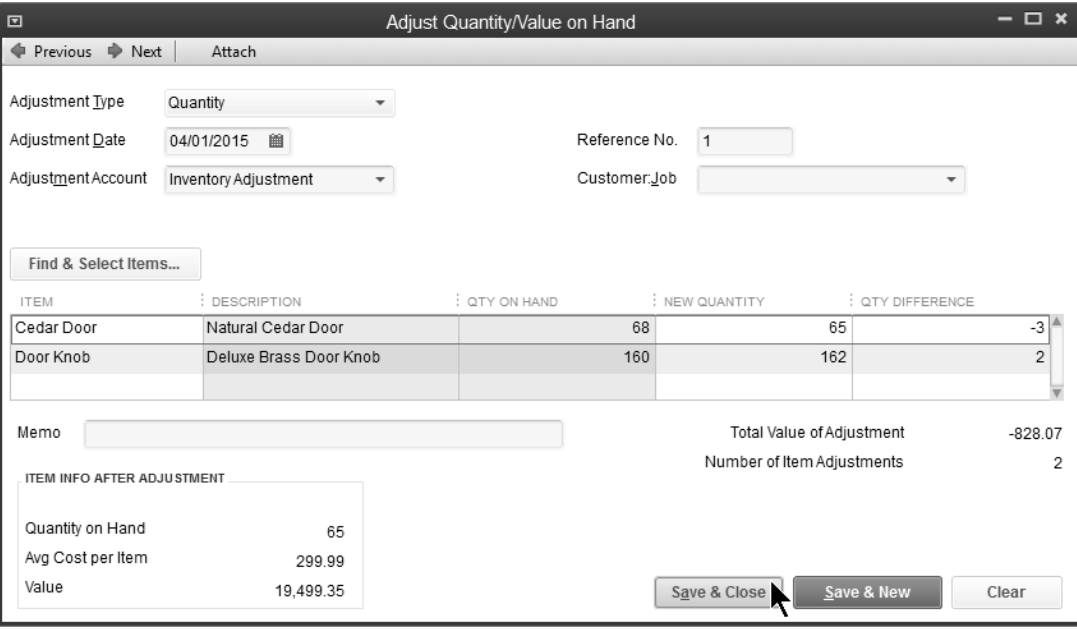

## **Inventory Reports**

# **Review an Open Purchase Orders Detail Report**

1) Select **Reports:Purchases:Open Purchase Orders Detail** from the menu.

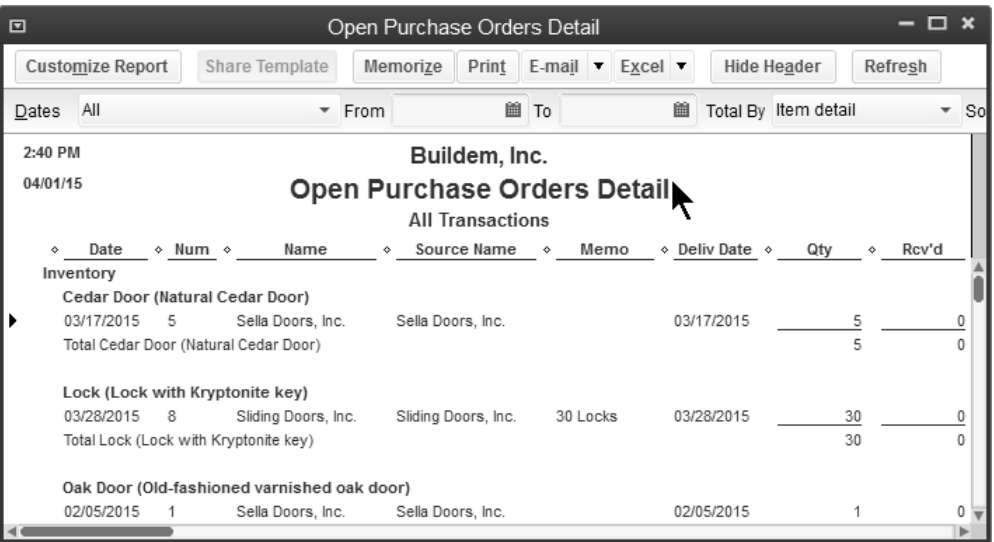

# **Review an Inventory Valuation Summary**

#### 1) Select **Reports:Inventory:Inventory Valuation Summary** from the menu.

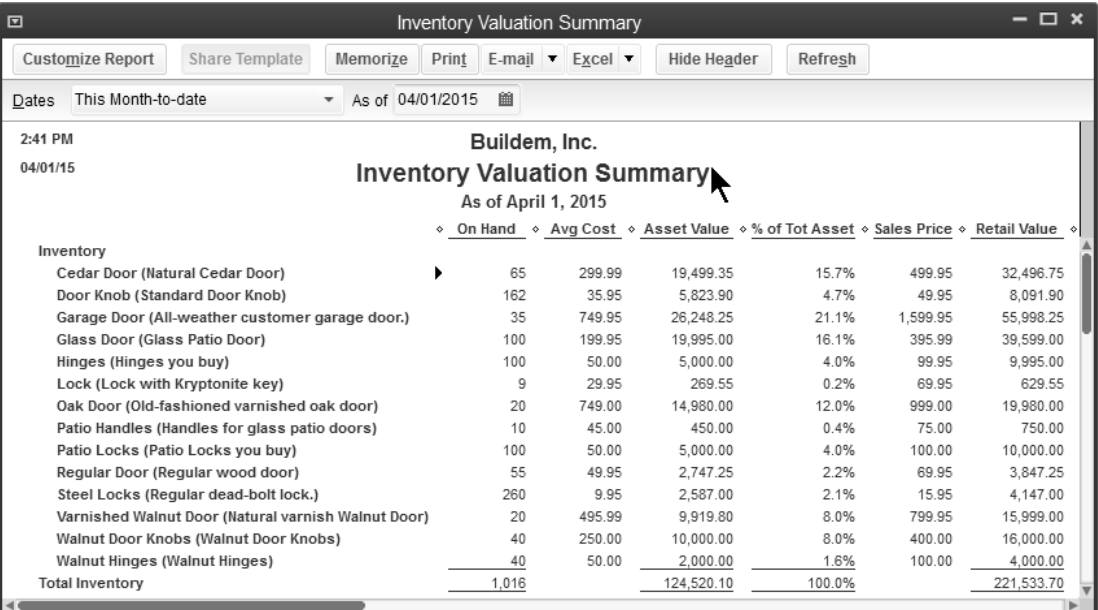

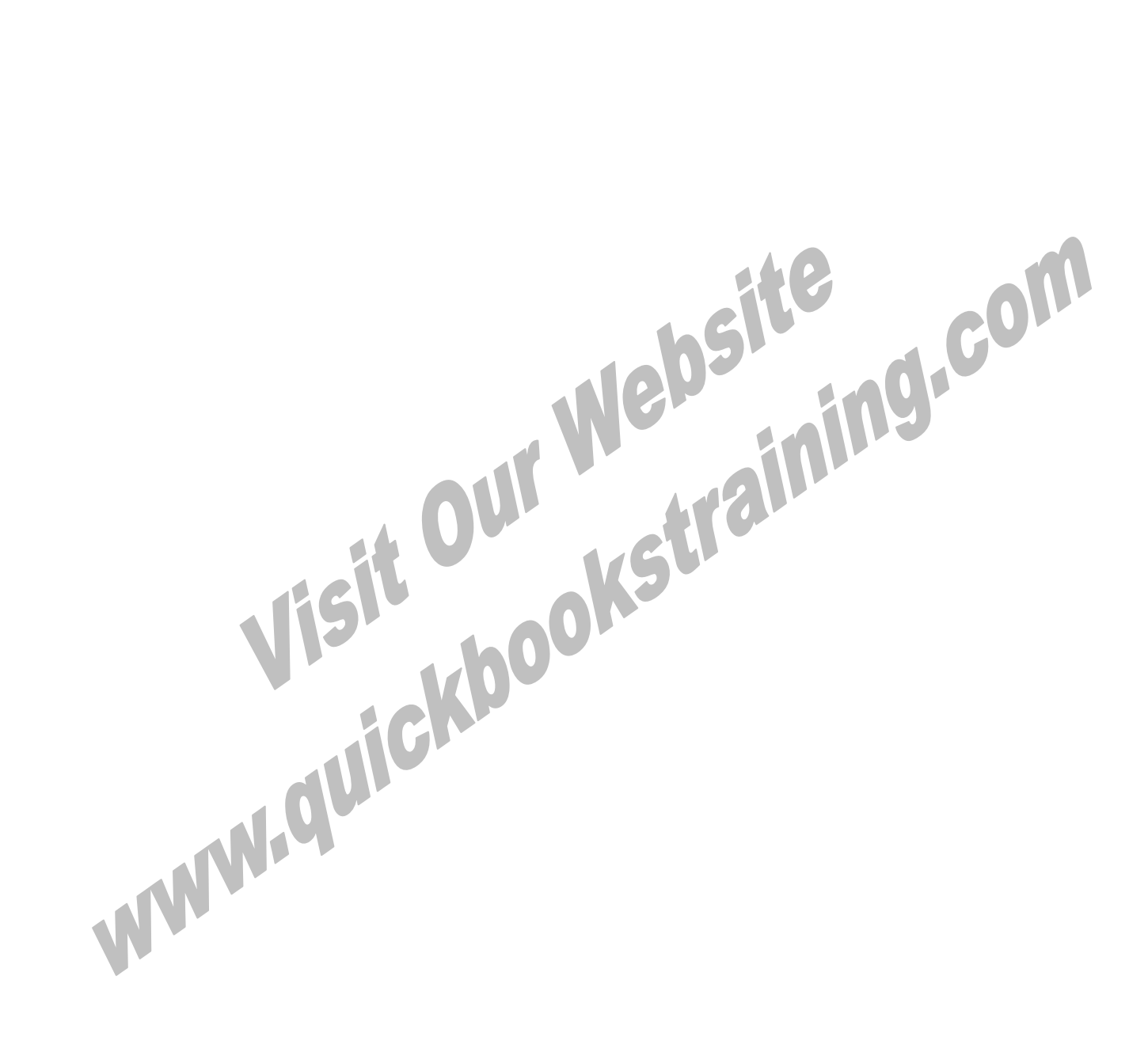

# Appendix II-Advanced Financial Statements

*Mastering QuickBooks Day 1* 

## **Change Account Type**

Clients often set up accounts with the wrong account type. It is easy to fix this error.

## **Change Account Type**

- 1) Click the **Chart of Accounts** icon on the **Home** page.
- 2) Select the appropriate account.
- 3) Click the **Account** button.
- 4) Select **Edit Account** from the menu.
- 5) Select the appropriate **Account Type**.
- 6) Click **Save & Close**.

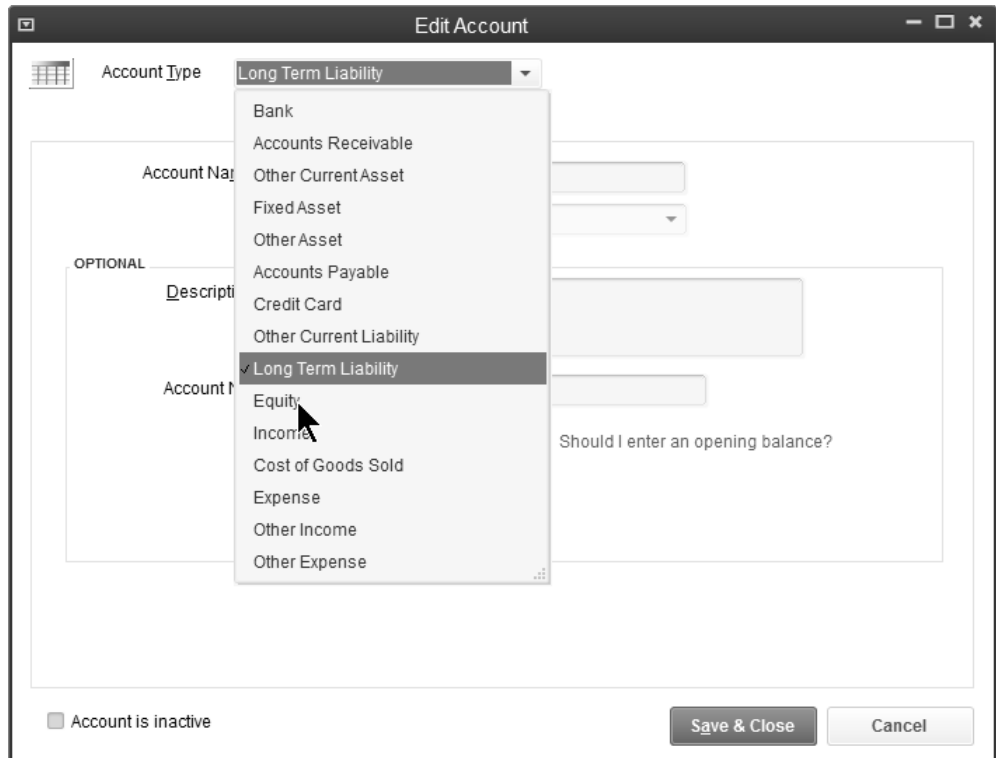
# **QuickBooks Statement Writer**

The QuickBooks Statement Writer, available in Premier Accountant and Enterprise Solutions editions\*, helps you create custom, professional statements. Because it works directly with QuickBooks data, you can customize a statement without having to reformat the statement each time it is produced. Create multiple statements and supporting documents, including cover letters, engagement letters, disclosures, and more.

#### **QuickBooks Statement Writer**

- 1) Select **Reports:QuickBooks Statement Writer** from the menu.
- 2) Choose **Create New Report**.
- 3) Select or enter an appropriate **Report Date** range.
- 4) Select **Cash** or **Accrual** as the **Basis**.
- 5) Below **Statement and Document Templates**, select the desired statement, template or related document, and click the right arrow to add it to your selection. Repeat this step for each desired report.
- 6) Enter an appropriate **Report Name**.
- 7) Click **OK**.
- 8) Use the **Document Actions** pane to further customize your reports.
- 9) To save the report template, select **Statement Writer:Save Report** below **Document Actions**.
- 10) To generate a **PDF** version of the report, select **Statement Writer:Save As:PDF**.
- 11) To review or customize the report later, open **Intuit Statement Writer** and select **Open Existing Report**.

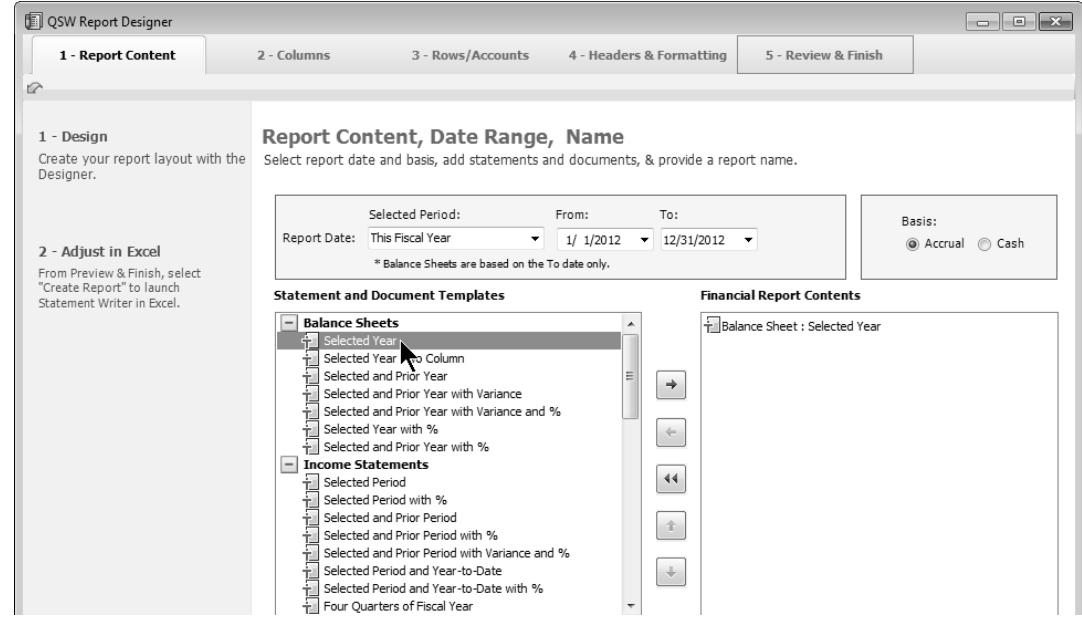

\*QuickBooks Statement Writer included with QuickBooks Enterprise Solutions. Sold separately for QuickBooks Premier: Accountant Edition. 30 day free trial included with Accountant Edition. Requires Excel and Word 2007 or 2010 (sold separately).

# **Account Activity Reports**

## **Review the General Ledger**

- 1) Select **Reports:Accountant & Taxes:General Ledger** from the menu.
- 2) Click **Expand** to see line items on transactions.

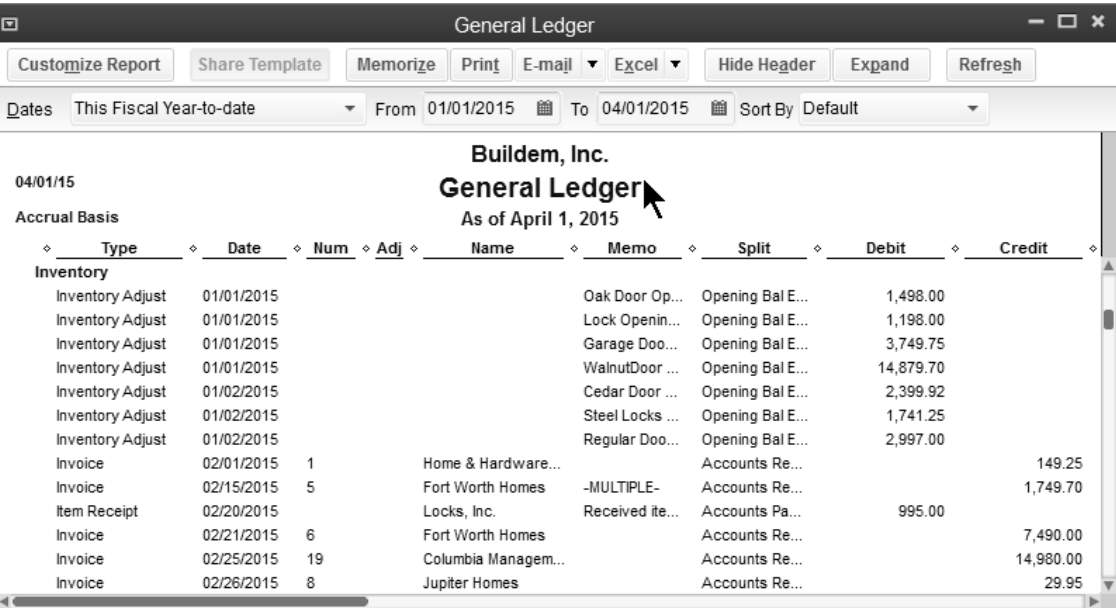

## **Display the Trial Balance**

1) Select **Reports:Accountant & Taxes:Trial Balance** from the menu.

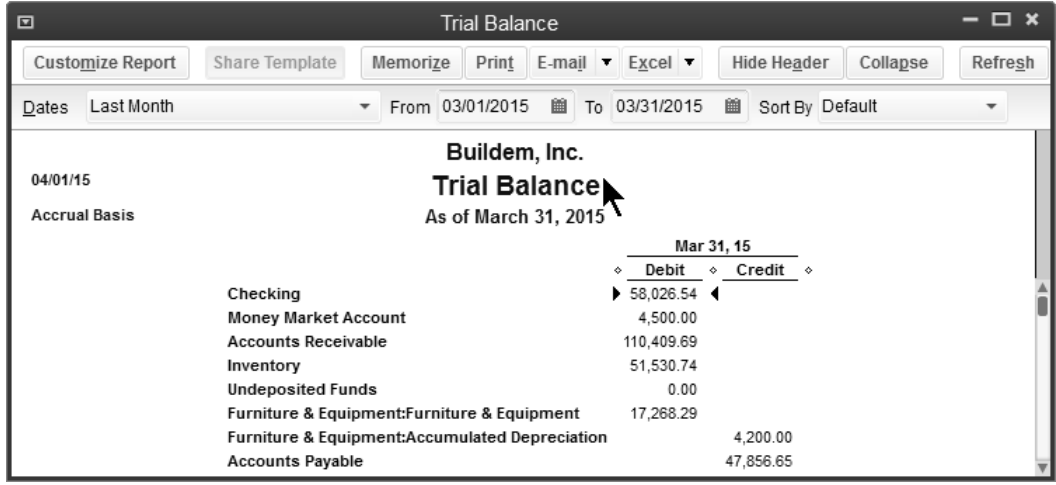

#### *<sup>t</sup> Display the Journal Report*

1) Select **Reports:Accountant & Taxes:Journal** from the menu.

# **Combine Financial Statements**

QuickBooks Enterprise Solutions lets you combine financial statements and several other reports from multiple company files, including:

- 1) Balance Sheet Standard
- 2) Balance Sheet Summary
- 3) Profit & Loss Standard
- 4) Statement of Cash Flows
- 5) Trial Balance
- 6) Profit & Loss by Class
- 7) Sales by Customer Summary

#### *C***U** Combine Reports from Multiple Companies

- 1) Select **Reports:Combine Reports from Multiple Companies** from the menu.
- 2) Click **Add Files** to combine financial statements for additional company files.
- 3) Click **Open**.
- 4) Repeat steps 2 and 3 until all appropriate company files are included.
- 5) Select appropriate reports to combine below **Select reports for combining**.
- 6) Enter remaining information in the **Combine Reports from Multiple Companies** window.
- 7) Click the **Combine Reports in Excel** button.
- 8) QuickBooks Enterprise Solutions automatically runs Excel and displays the combined report.

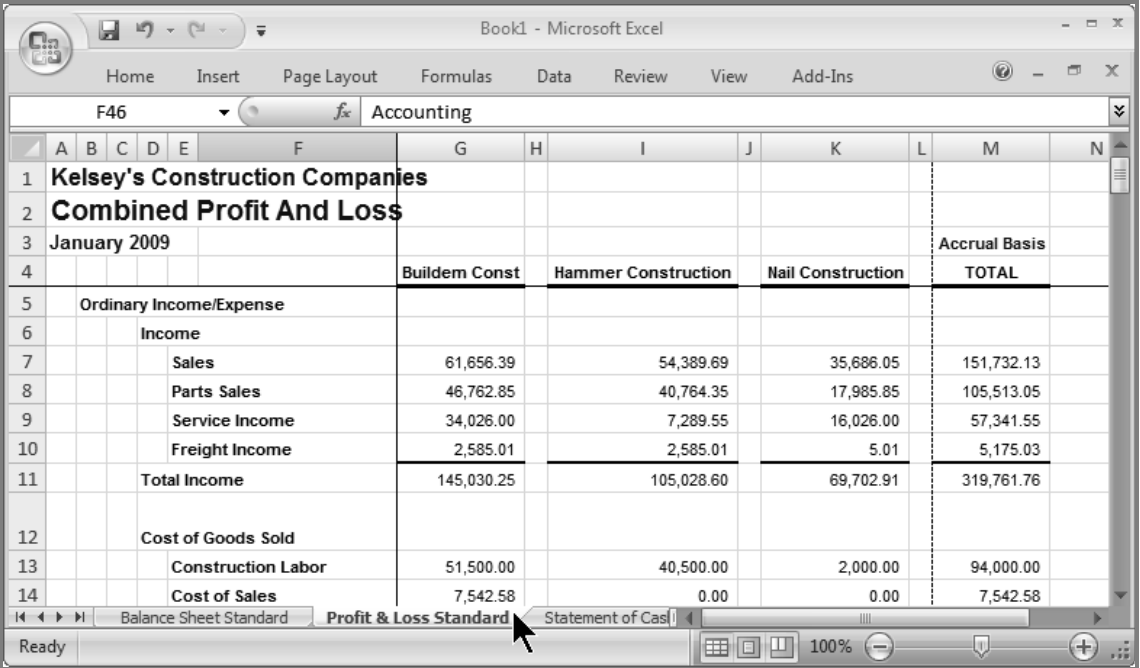

# **Working Trial Balance**

## **Working Trial Balance**

- 1) Select **Accountant:Working Trial Balance** from the menu.
- 2) Select the appropriate date range and report **Basis**.
- 3) Click the **Make Adjustments** button.
- 4) Enter appropriate information in the **Make General Journal Entries** window.
- 5) Click **Save & Close**.
- 6) Click in the **Workpaper Reference** column next to the appropriate **Account**, enter appropriate information, and press the **Enter** key (if applicable).

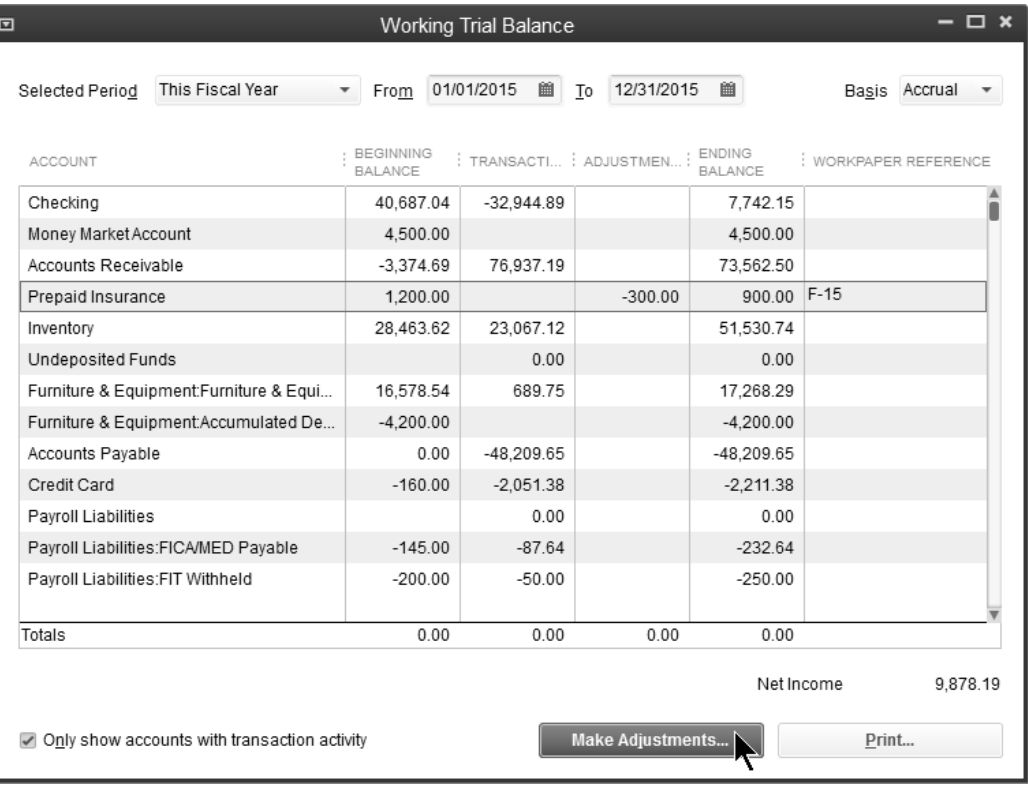

#### *C* **Review an Adjusted Trial Balance Report**

1) Select **Reports:Accountant & Taxes:Adjusted Trial Balance** from the menu.

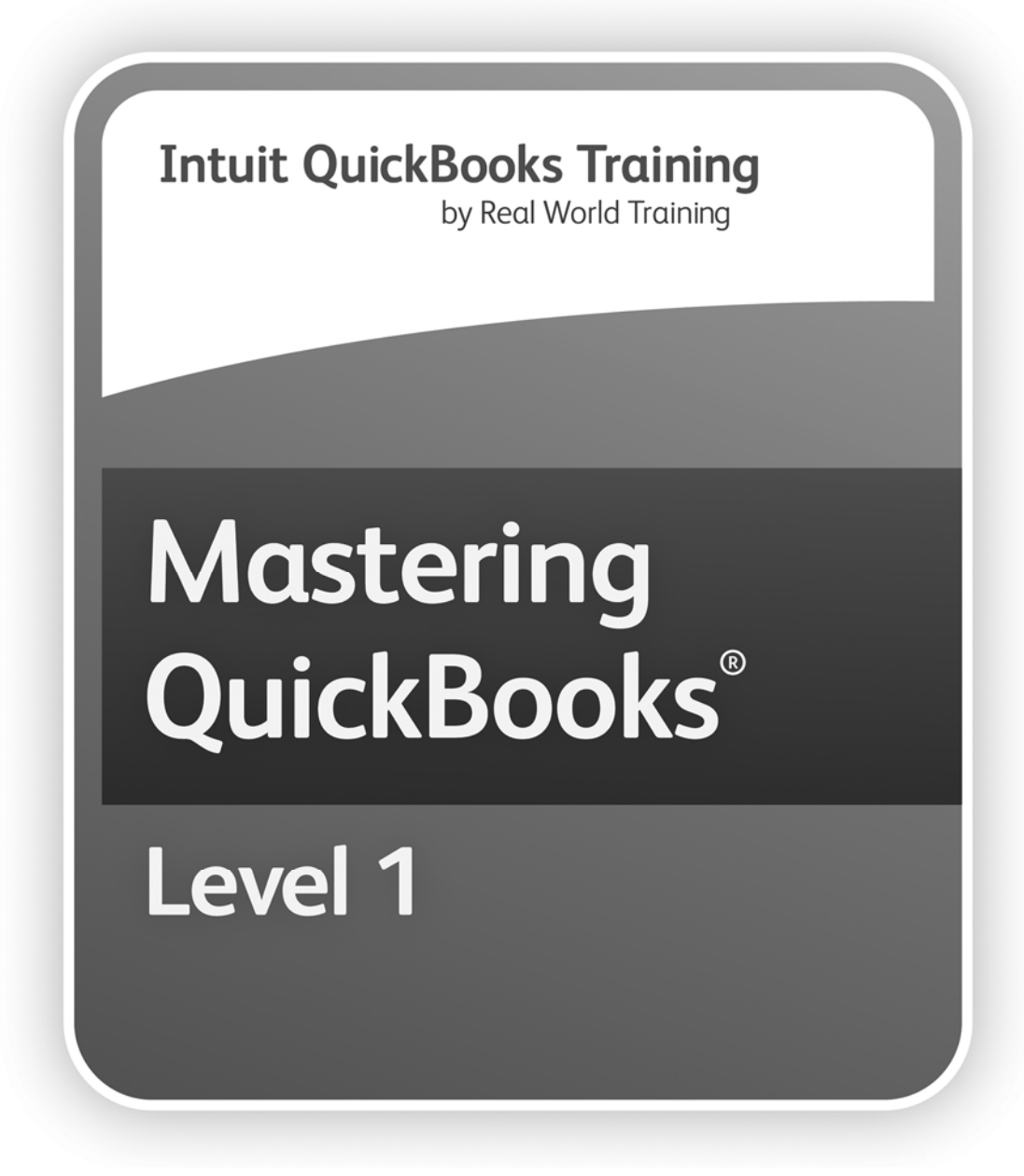

# Learning Manual **Day 2**

# **Day 2 Learning Manual Mastering QuickBooks***®*

#### **Copyright**

Copyright© 2014 by David J. O'Brien and/or National Real World Training, Inc. All rights reserved. Screen shots© Intuit Inc. All rights reserved. This publication, or any part thereof, may not be reproduced or transmitted in any form or by any means, electronic or mechanical, including photocopying, recording, storage in an information retrieval system, or otherwise, without the prior written permission of David J. O'Brien or National Real World Training, Inc.

#### **Trademark Acknowledgements**

Intuit, Quicken, QuickBooks, QuickBooks Pro, TurboTax, ProSeries, Lacerte, EasyStep, and QuickZoom are registered trademarks of Intuit Inc. Windows, Microsoft, Excel, and Outlook are registered trademarks of Microsoft Corporation. Other brand names and product names are trademarks or registered trademarks of their respective holders.

#### **Disclaimer**

These training materials are provided without any warranty whatsoever, including, but not limited to, the implied warranties of merchantability or fitness for a particular purpose. All names of persons or companies in this manual are fictitious unless otherwise noted.

**Real World Training 5501 LBJ Freeway, Suite 180 Dallas, TX 75240 Phone (214) 515-0577 Fax (214) 515-0580 www.quickbookstraining.com**

# **Table of Contents**

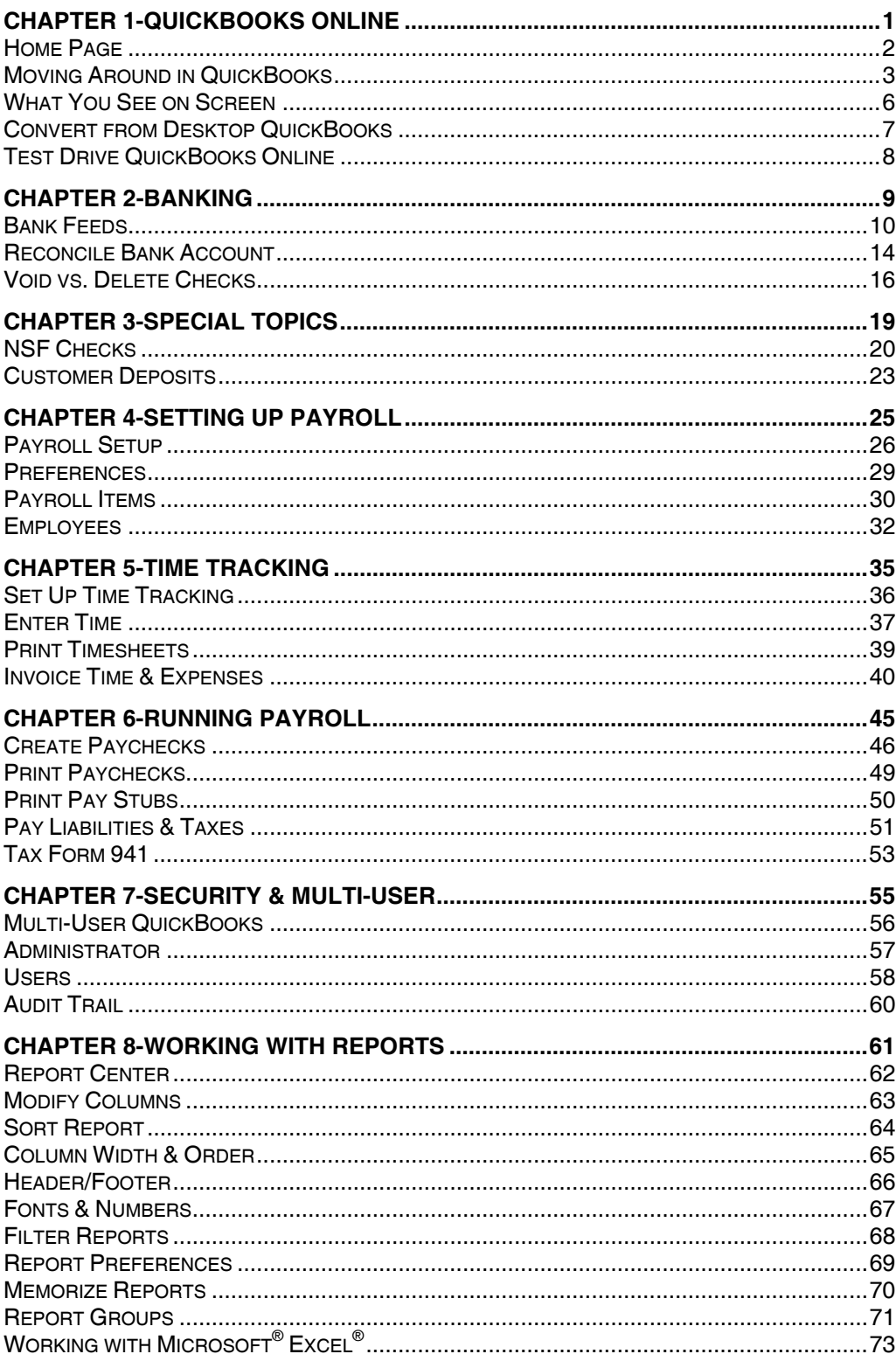

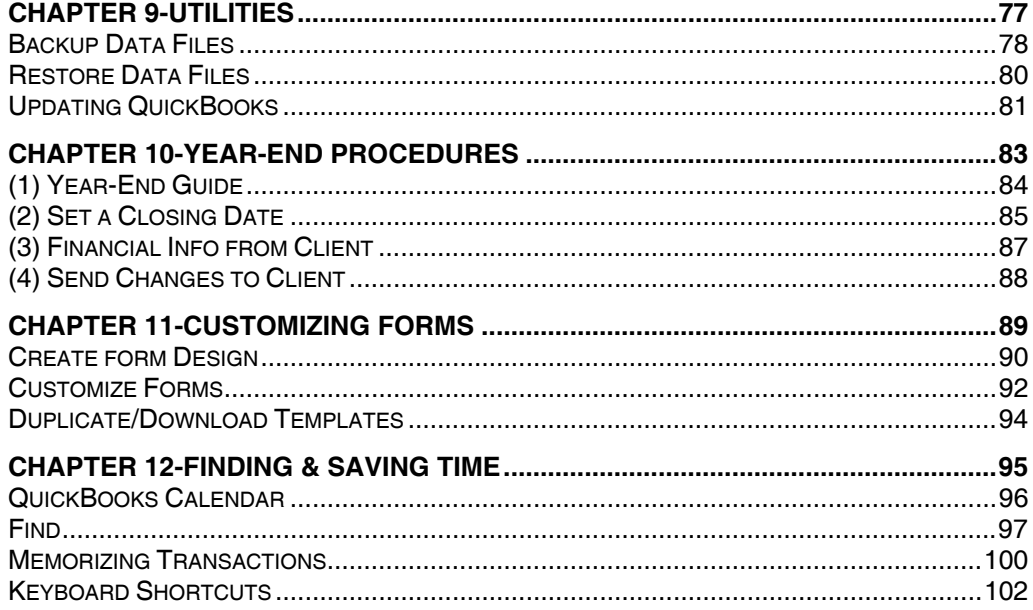

# Chapter 1- QuickBooks **Online**

*Mastering QuickBooks Day 2* 

# **Home Page**

The *Home* page provides quick information at your fingertips, including a financial dashboard, bank account balances, and an activity feed. You can enable *Private Mode* to hide your Profit and Loss, bank balances, and total amounts.

#### *<sup>1</sup> Display the Home Page*

1) Click the **Home** icon.

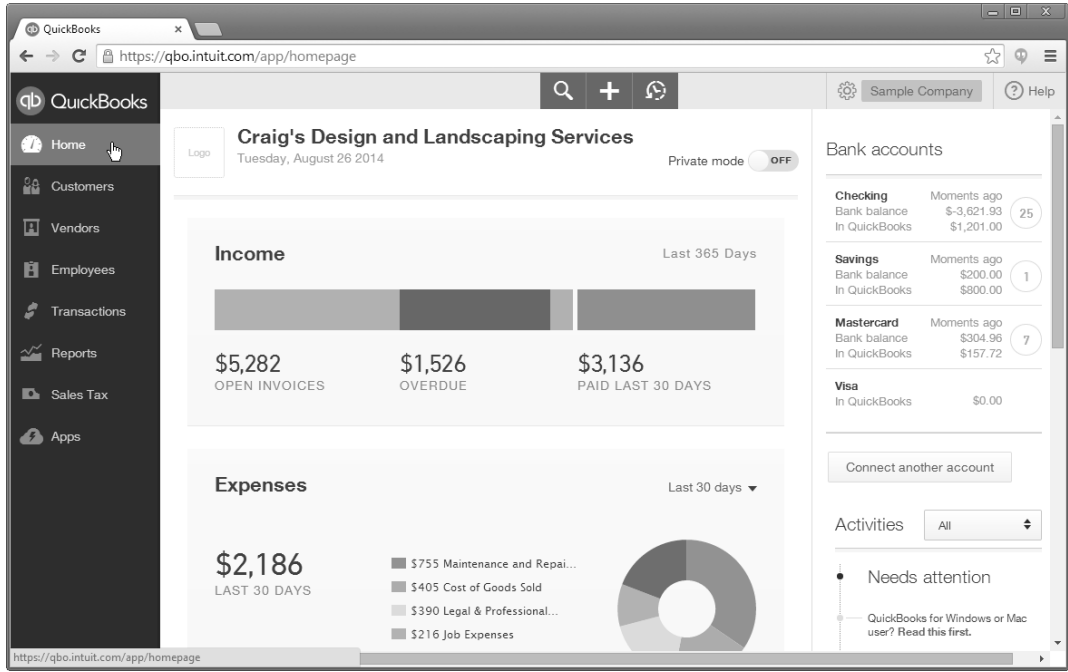

# **Moving Around in QuickBooks**

You access all of the features of QuickBooks Online from three different areas:

- 1) Navigation bar
- 2) Global Create menu
- 3) Company menu

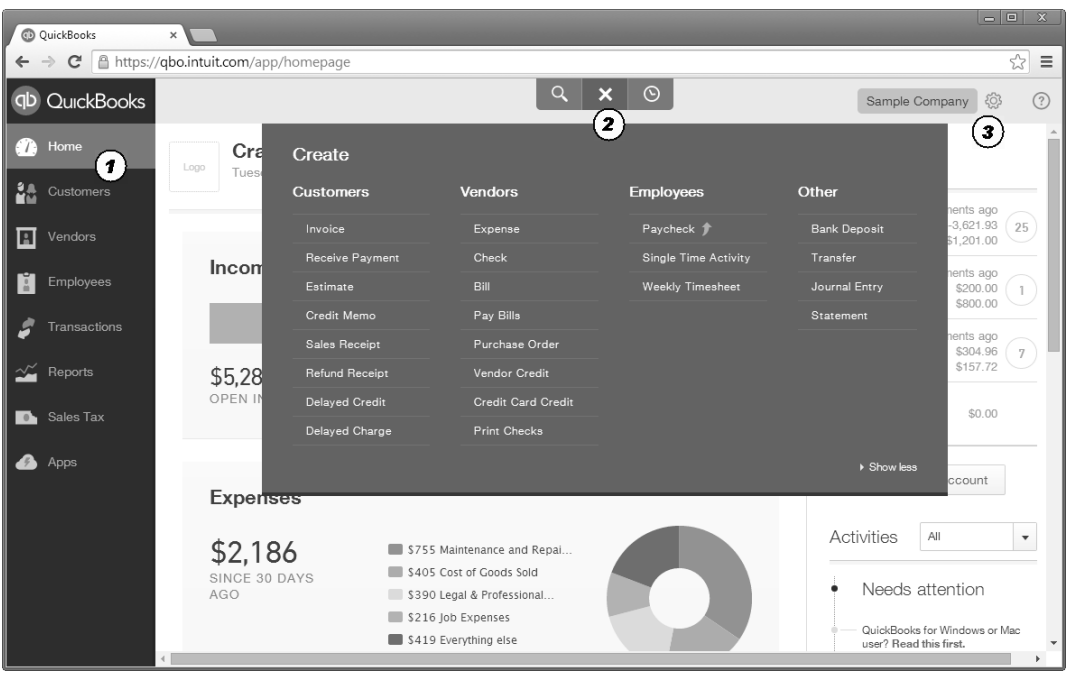

## **Navigation Bar**

The *Navigation Bar* appears to the left of the window. It provides quick access to lists you use often as well as common transactions and reports.

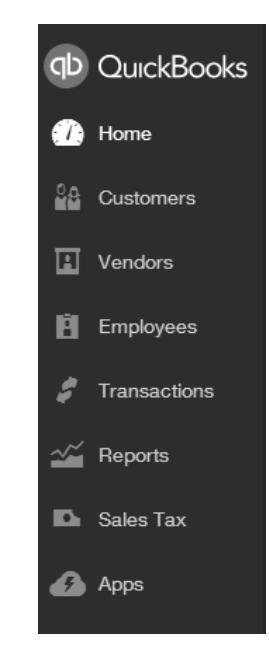

# **Global Create Menu**

The *Global Create* menu is at the top of the window. It allows you to add transactions for customers, vendors, and employees, as well as other transactions such as bank deposits and journal entries.

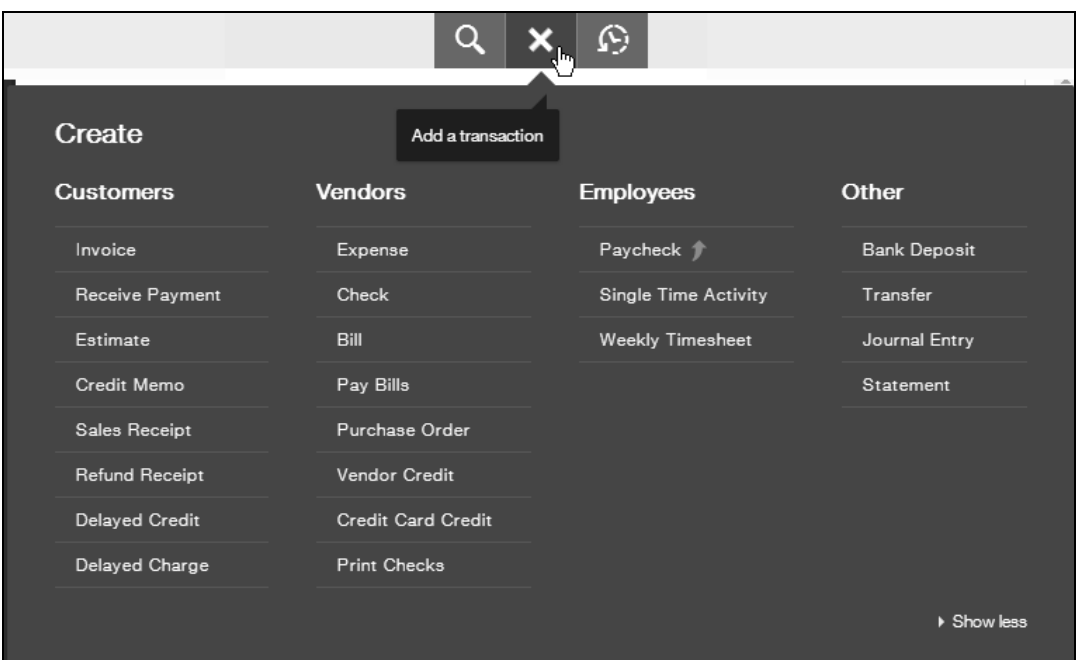

# **Company Menu (aka. <sup>@</sup> "Gear Icon")**

The Company menu provides access to company settings, lists, tools, and account management features.

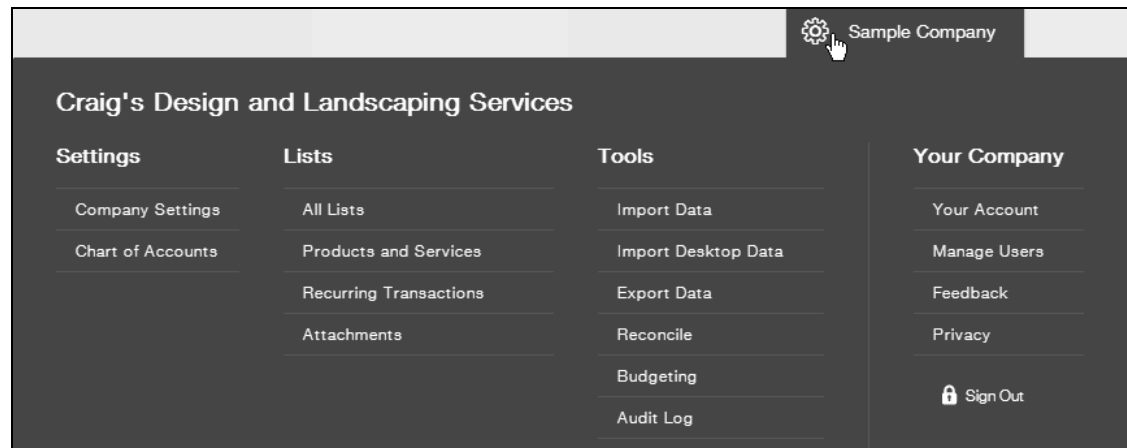

# **View Recent Transactions**

The **View recent transactions** menu provides an easy way to review and edit your most recent activity in QuickBooks.

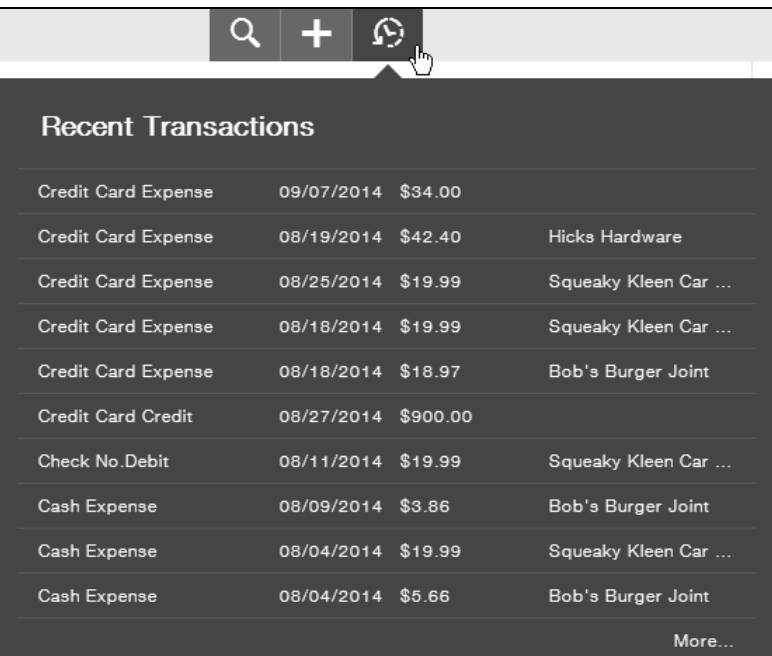

# **What You See on Screen**

All the forms in QuickBooks look the same. This makes it even easier to get around and enter transactions. Just fill out the "Who?" at the top, the "What?" below, and the total.

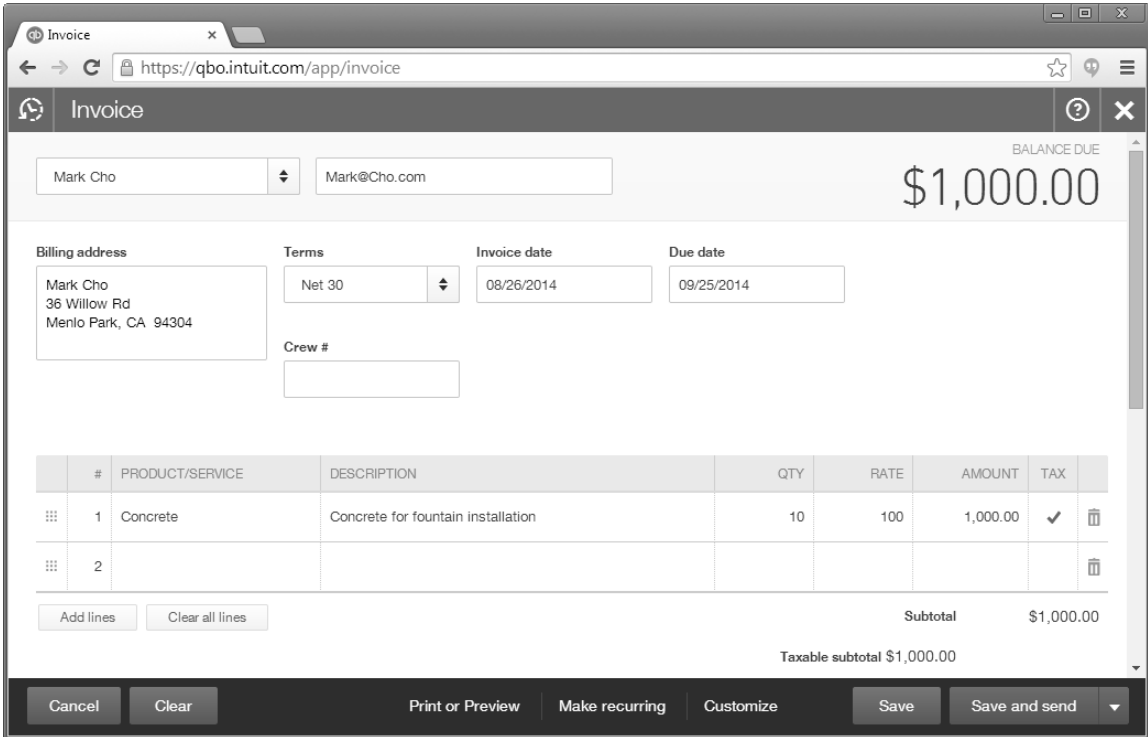

# **Convert from Desktop QuickBooks**

## **Setup**

If you have your accounting information in an existing desktop QuickBooks company file, you can convert it into a QuickBooks Online account.

## **Export Company File to QuickBooks Online**

- 1) Within desktop QuickBooks, click the **Company** menu and select **Export Company File to QuickBooks Online**.
- 2) Follow the onscreen instructions.

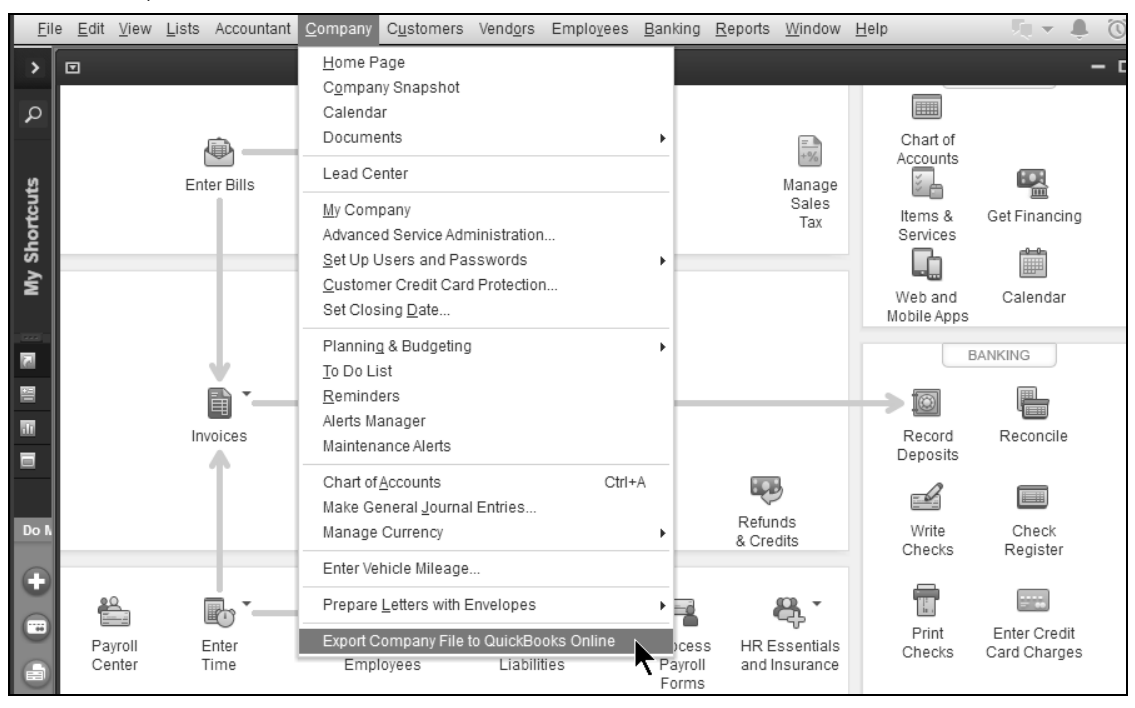

## **Tips for a Successful Conversion**

If you have your accounting information in an existing desktop QuickBooks company file, you can convert it into a QuickBooks Online account.

#### **Before you Convert to QuickBooks Online**

- Reconcile your Checking and Credit Card accounts
- Pay Sales and Payroll Taxes
- File Payroll Quarterly reports (have to set up payroll again in QuickBooks Online)

#### **After you Convert**

Open your QuickBooks desktop company and QuickBooks Online company at the same time. Run the following reports in both and compare. The balances should match.

- Profit and Loss Statement
- Balance Sheet
- A/R Aging
- A/P Aging

# **Test Drive QuickBooks Online**

You can practice in QuickBooks using a sample file. Please note: The test drive will expire and log you out due to inactivity after about an hour and any changes or transactions you've entered will be deleted.

## **Start Test Drive**

- 1) Open an internet browser (Google Chrome preferred).
- 2) Browse to **https://qbo.intuit.com/redir/testdrive**. (You can also do a Google search for "QBO Test Drive" to find the test drive page.)
- 3) Enter the provided security code to prove you are human.
- 4) Click **Continue**.

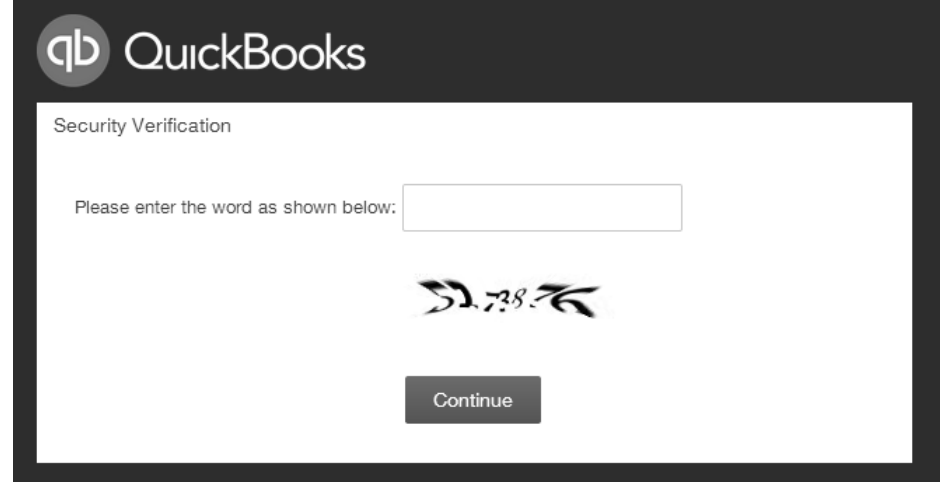

# Chapter 2- Banking

# *Mastering QuickBooks Day 2*

# **Bank Feeds**

Use Bank Feeds to electronically manage bank accounts directly from QuickBooks. First, set up bank feeds. Next, enter online transactions, payments, and messages using the Bank Feeds Center. Next, send transactions in QuickBooks. Finally, match or add downloaded transactions into QuickBooks.

## **Get Started with Bank Feeds**

- 1) Contact your financial institution to obtain Login and Password information.
- 2) Select **Banking:Bank Feeds:Set Up Bank Feed for an Account** from the menu.
- 3) Complete the remaining on-screen instructions.

## **Online Payments**

Fees may apply for online payments or online bill payments. Contact your financial institution for more information.

## **Write Check for Online Payment**

- 1) Click **Banking:Write Checks** from the menu.
- 2) Click the **Pay to the Order** drop-down arrow and select the payee.
- 3) Enter the remaining information in the **Write Checks** window.
- 4) Select the box next to **Pay Online**.
- 5) Click **Save & Close**.

#### *Online Payment*

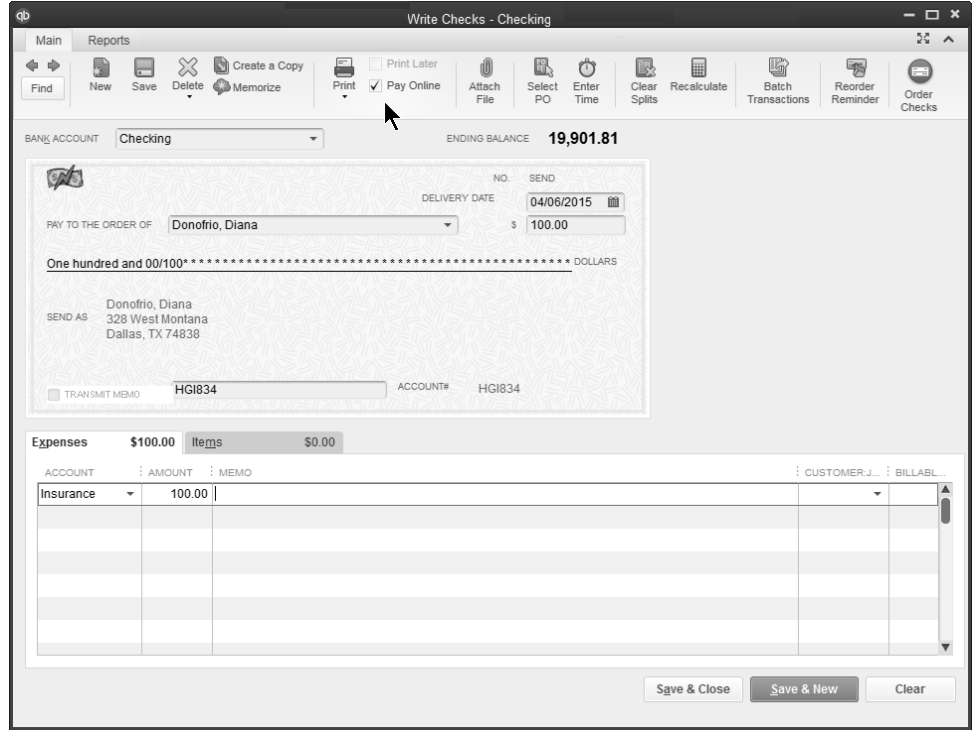

## *Online Bill Payment*

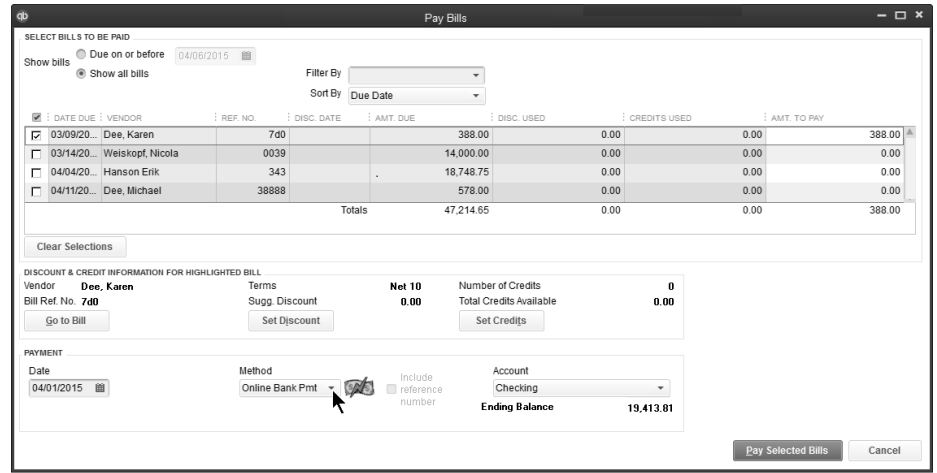

# **Send and Download Transactions**

Use the Bank Feeds Center to send transactions to your bank and download transactions into QuickBooks. Set Rule preferences to help QuickBooks "learn" as you go.

#### <sup>*f***</sup> Set Rule Preferences</sup>**

- 1) Select **Edit:Preferences** from the menu.
- 2) Select **Checking**.
- 3) Click the **Company Preferences** tab.

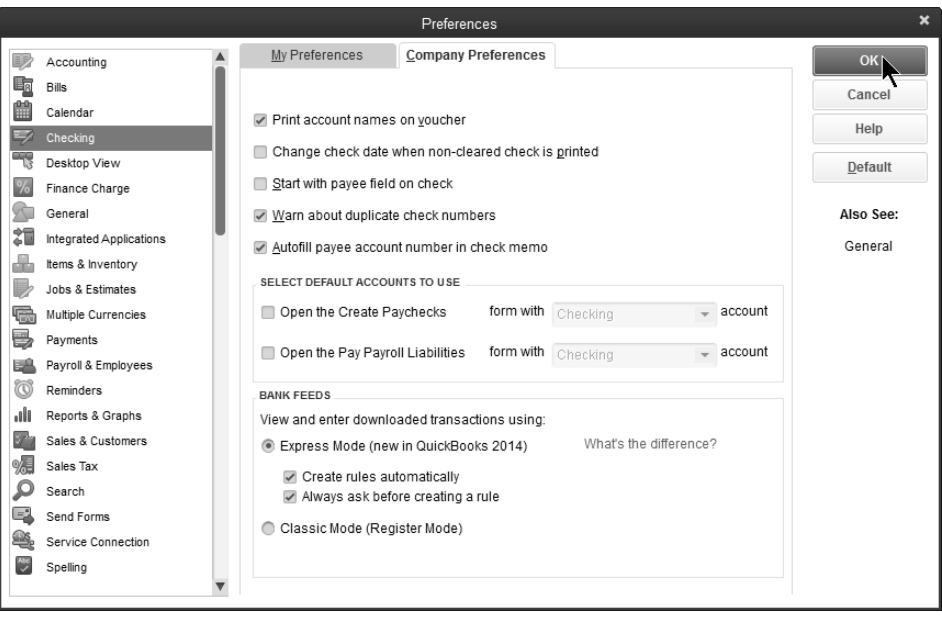

## **Send Transactions**

- 1) Click **Banking:Bank Feeds:Bank Feeds Center** from the menu.
- 2) Click **Send Items**.
- 3) Enter a PIN (if prompted).
- 4) Click **OK**.
- 5) Click to **Print** or **Close** the **Online Transmission Summary**.

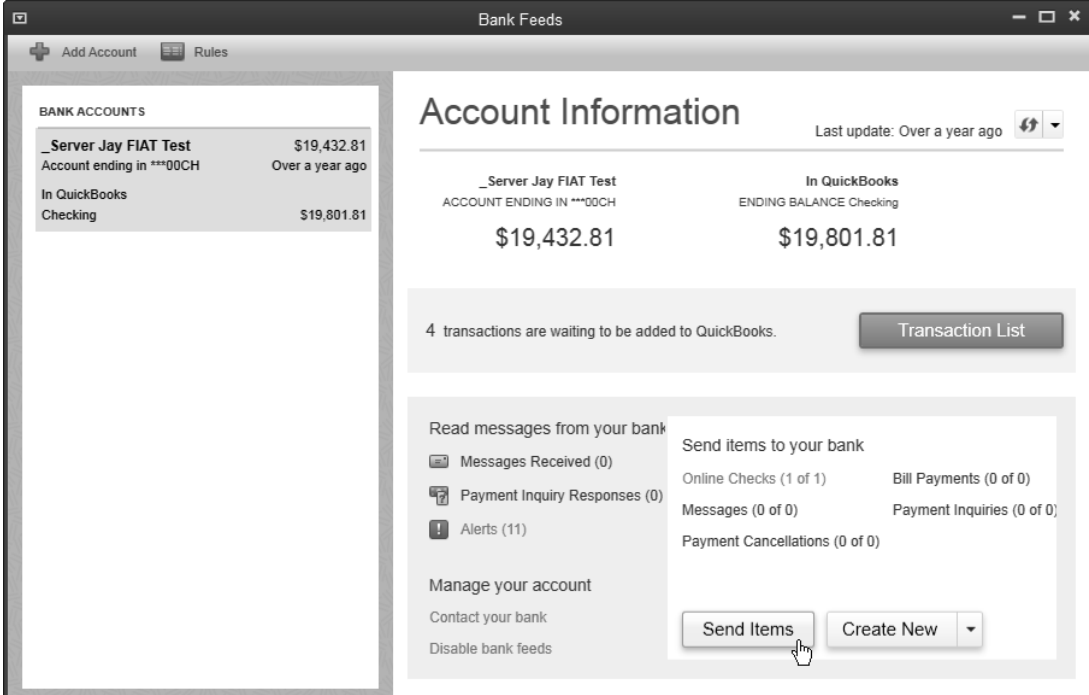

## **Match or Add Downloaded Transactions to QuickBooks**

- 1) Click **Banking:Bank Feeds:Bank Feeds Center** from the menu.
- 2) Select the account you want to work with.
- 3) Click **Transaction List**.
- 4) For each matched transaction, click the **Action** drop-down arrow and make the appropriate selection.
- 5) For each unmatched transaction, click the **Action** drop-down arrow and select the appropriate action.

*Review Matched and Unmatched Transactions* 

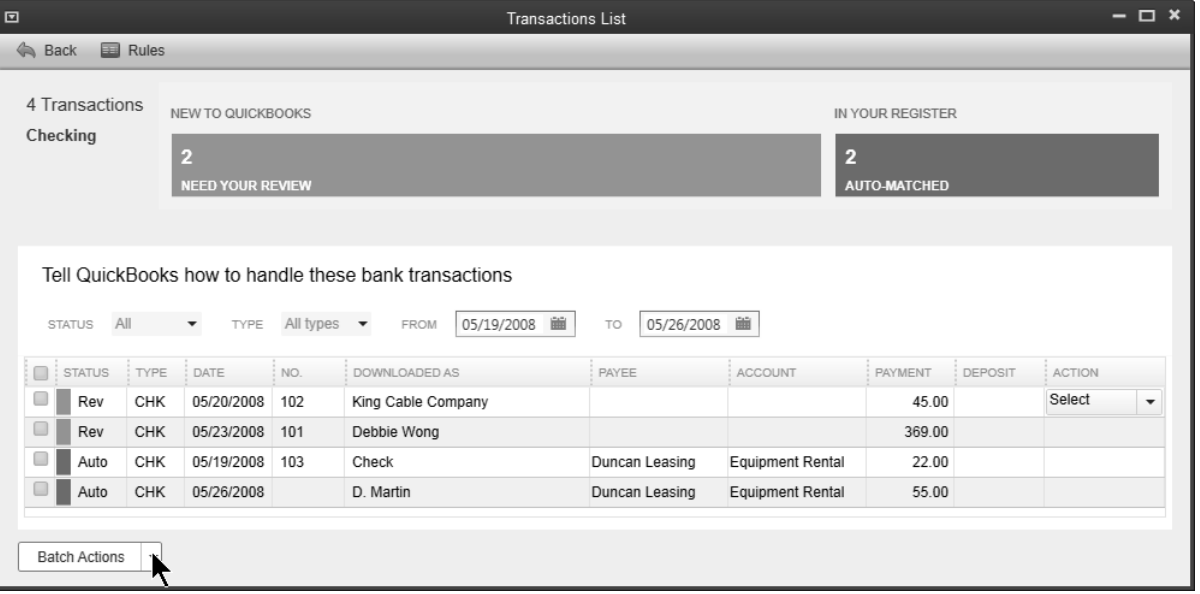

- **Review Rules**
	- 1) Click **Rules**.
	- 2) To add a rule, click the **Manage Rules** drop-down arrow and select **Add New**. Then enter the appropriate information, and click **Save**.
	- 3) To edit a rule, double-click the rule, make your changes, and click **Save**.

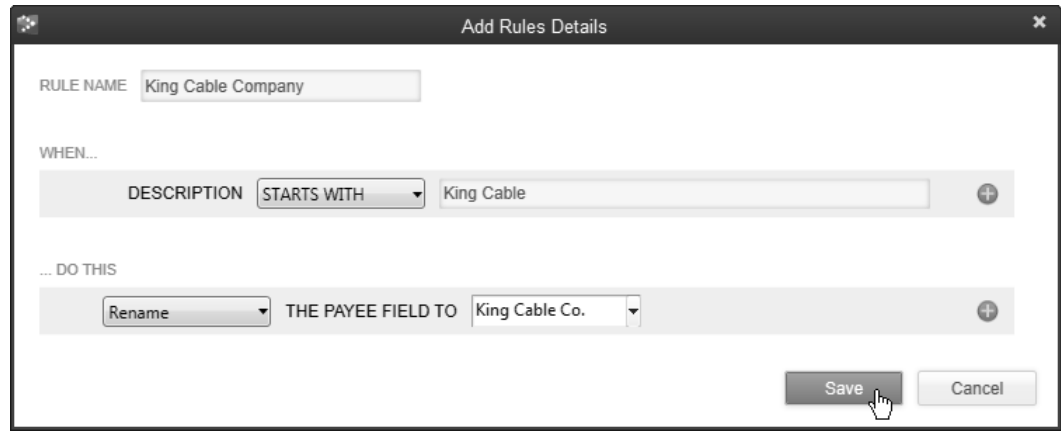

# **Reconcile Bank Account**

In QuickBooks, you reconcile bank accounts to make sure your records agree with the bank's records. This helps you locate errors in QuickBooks and errors in the bank's records.

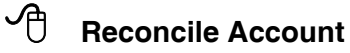

- 1) Click the **Reconcile** icon on the **Home** page.
- 2) Click the **Account** drop-down arrow and select the appropriate bank account.
- 3) Enter appropriate information in the **Begin Reconciliation** window.
- 4) Click **Continue**.
- 5) Click the items that cleared the bank.
- 6) Click the **Reconcile Now** button.
- 7) Select the type of reconciliation report in the **Select Reconciliation Report** window.
- 8) Click **Print**.

#### *Begin Reconciliation*

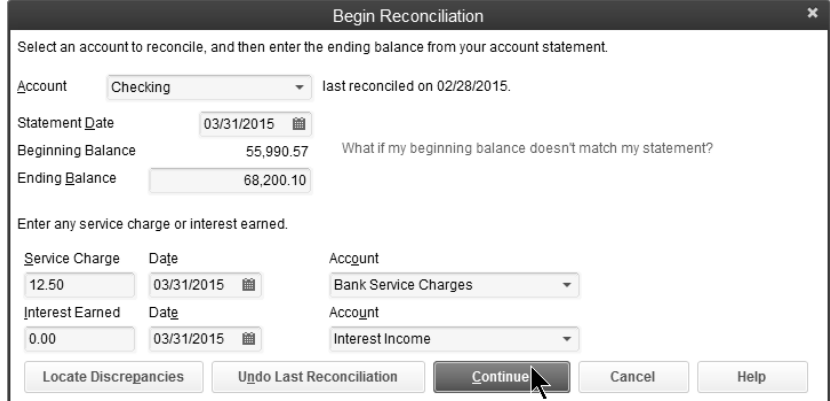

#### *Reconcile*

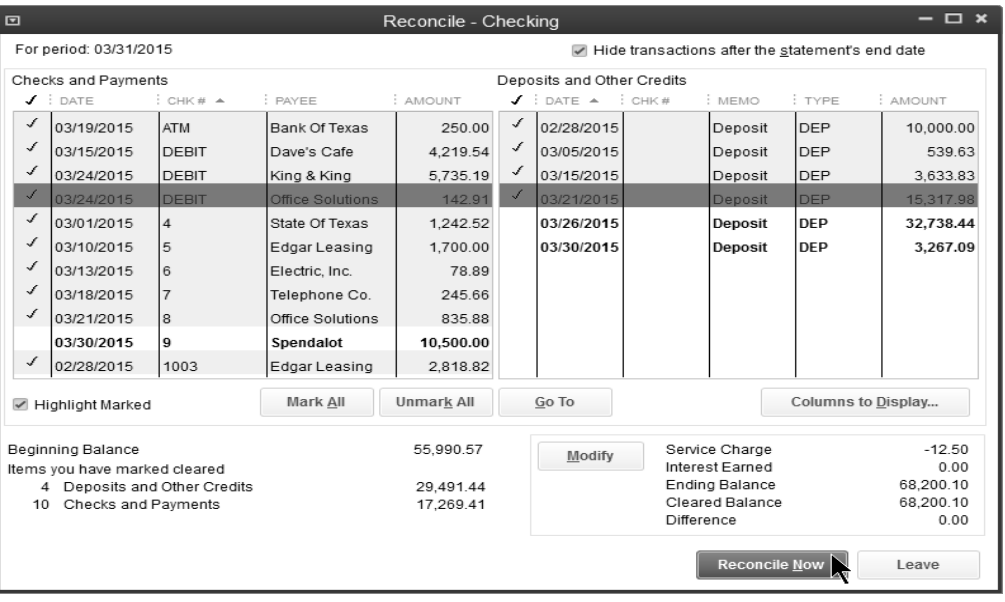

## **Locate Discrepancies**

QuickBooks provides an easy way to locate and fix bank account reconciliation discrepancies. You can undo the last reconciliation or restart the reconciliation of a selected account. You can run a *Discrepancy Report* as well as previous reconciliation reports. QuickBooks Pro only lets you print a copy of the last reconciliation report.

#### **Locate Discrepancies**

- 1) Click the **Reconcile** icon on the **Home** page.
- 2) Click the **Account** drop-down arrow and select the appropriate bank account.
- 3) Click **Locate Discrepancies**.
- 4) Make appropriate selections in the **Locate Discrepancies** window.

#### *Locate Discrepancies Window*

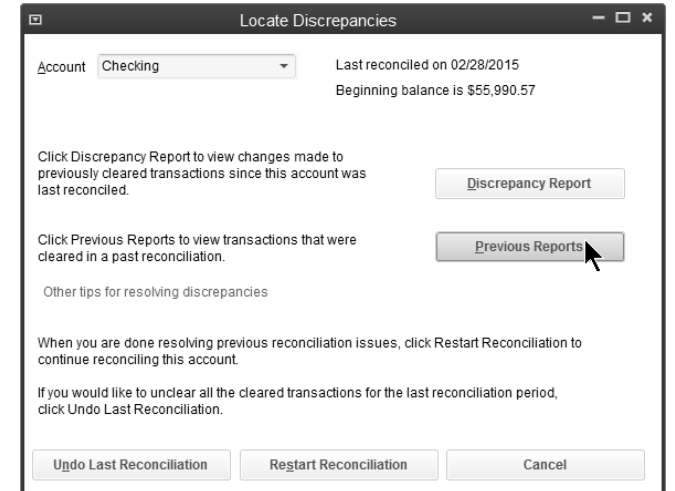

#### *Reconciliation Detail Report*

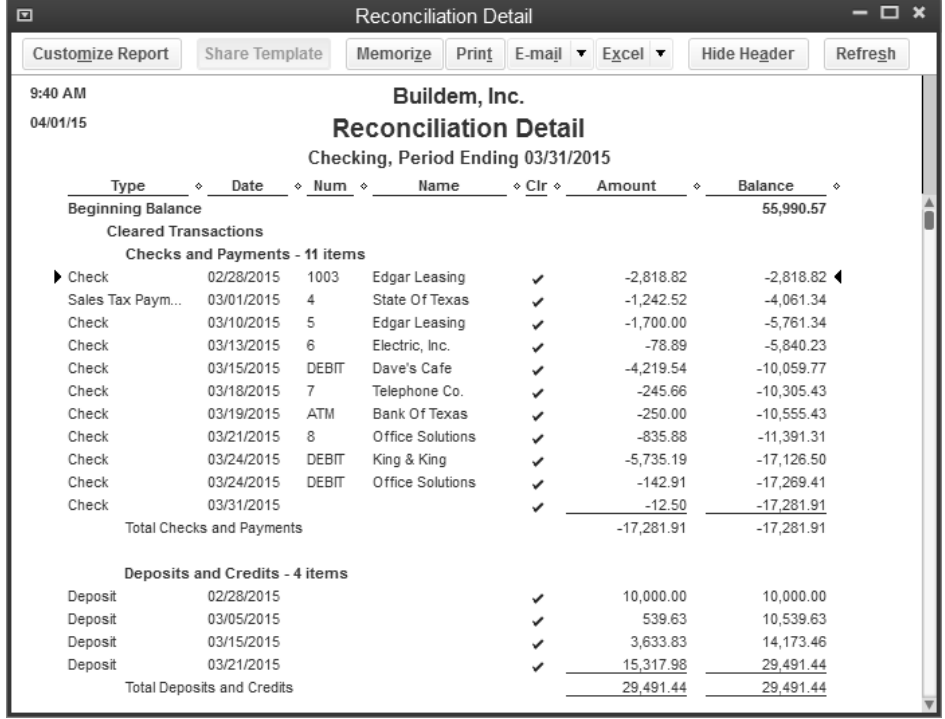

# **Void vs. Delete Checks**

Void a check if you used the check number, but the check will never be cashed. Delete a check if the check was never written.

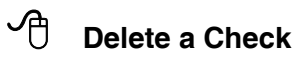

- 1) Display the appropriate check in the **Write Checks** window.
- 2) Select **Edit:Delete Check** or **Edit:Delete Bill Pmt-Check** from the menu.
- 3) Click **OK** in the **Delete Transaction** window.
- 4) Click **Save & Close**.

## **Void a Check**

- 1) Display the appropriate check in the **Write Checks** window.
- 2) Select **Edit:Void Check** or **Edit:Void Bill Pmt-Check** from the menu.
- 3) Click **Save & Close**.
- 4) Click **Yes** to void the check and enter adjusting journal entries.\*

#### *Voided Check*

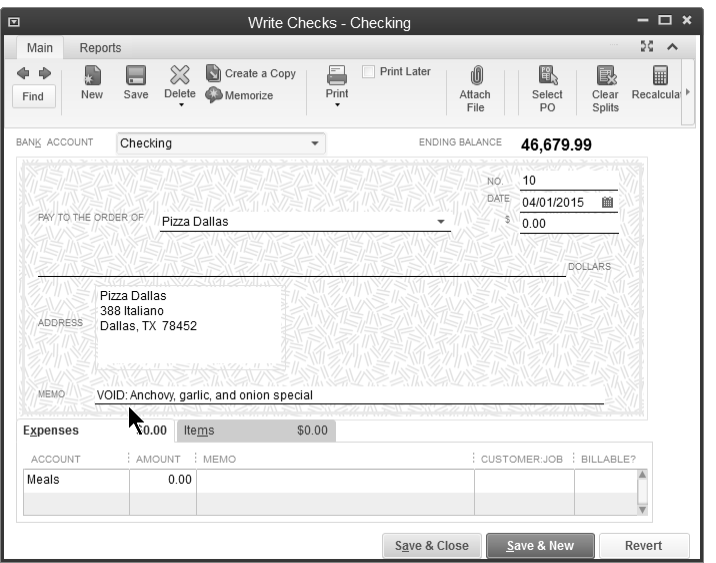

#### *Enter Adjusting Journal Entry*

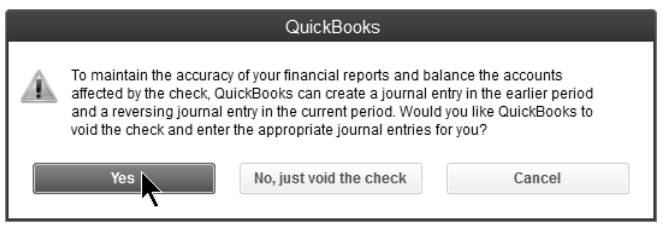

\*QuickBooks automatically records journal entries so the check is voided in the current period, and prior accounting periods are not affected. This only applies to checks written using expense accounts

# **Reports**

# **Review a Missing Checks Report**

- 1) Select **Reports:Banking:Missing Checks** from the menu.
- 2) Click the **Specify Account** drop-down arrow and select the bank account.
- 3) Click **OK**.

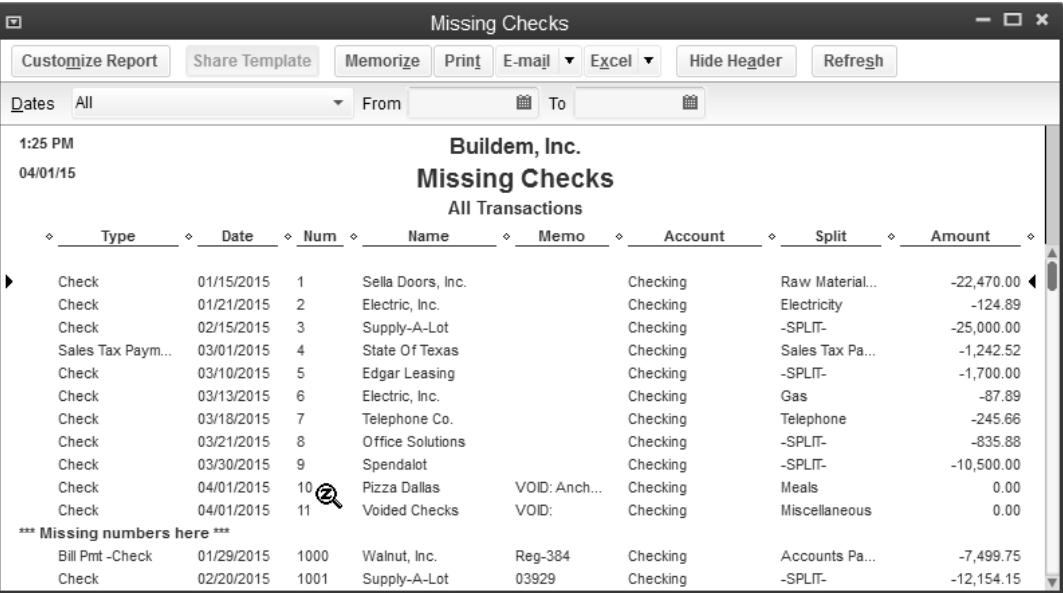

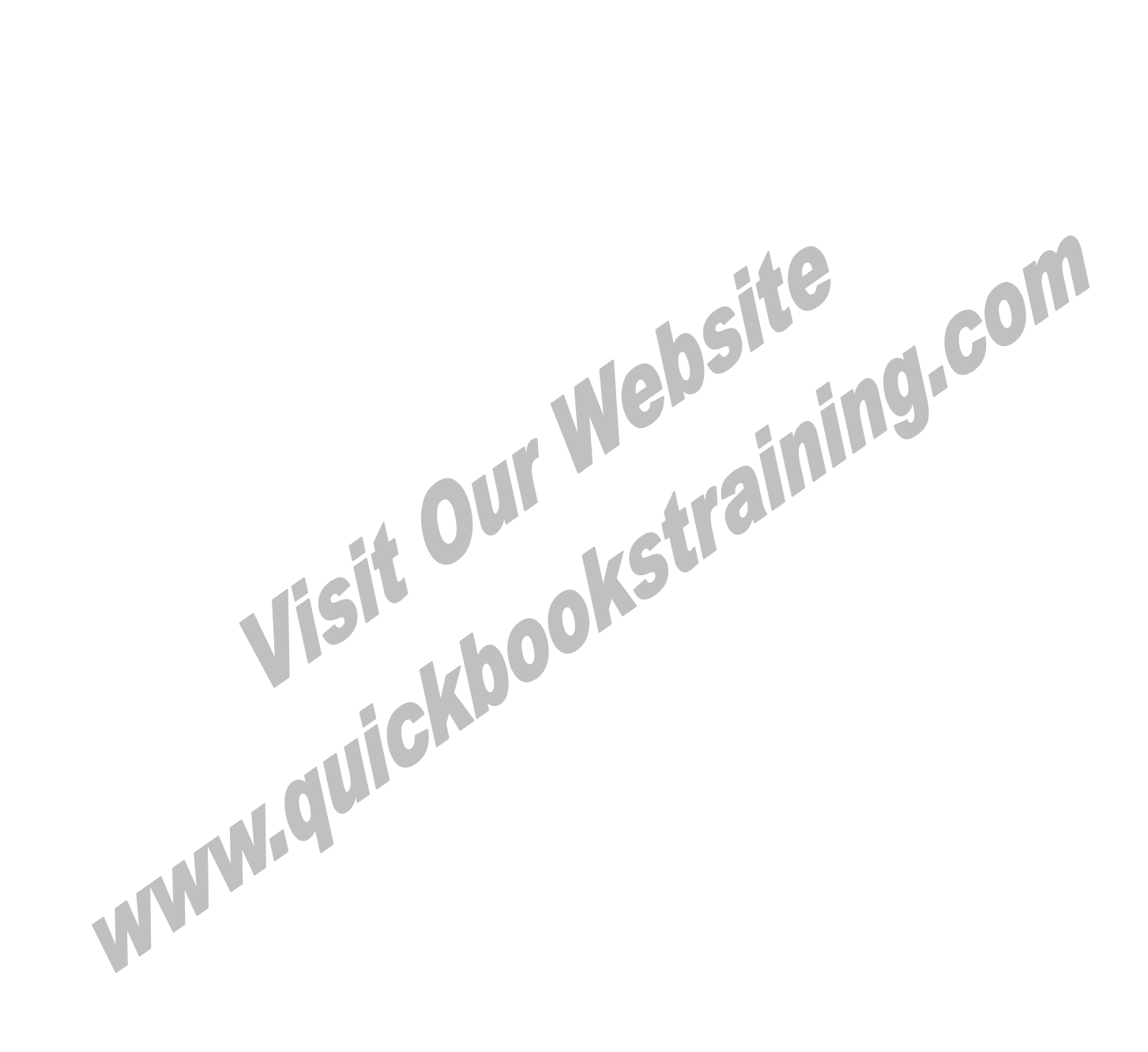

# Chapter 3- Special Topics

*Mastering QuickBooks Day 2* 

# **NSF Checks**

If someone writes you a bad check, you can easily handle the bounced check using the built-in feature in QuickBooks.

# **(1) Record NSF Check**

## **Record NSF Check**

- 1) Click the **Receive Payments** icon on the **Home** page.
- 2) Click the **Previous** arrow to find the bad check.
- 3) On the **Main** tab, click **Record Bounced Check**.
- 4) Enter the fee your bank charged you.
- 5) Enter the date of the bank fee.
- 6) Click the **Expense Account** drop-down arrow and select the appropriate expense account for the bank fee.
- 7) If you want to charge your customer a fee for bouncing the check, enter a **Customer Fee**.
- 8) Click **Next**.
- 9) Click **Finish**.

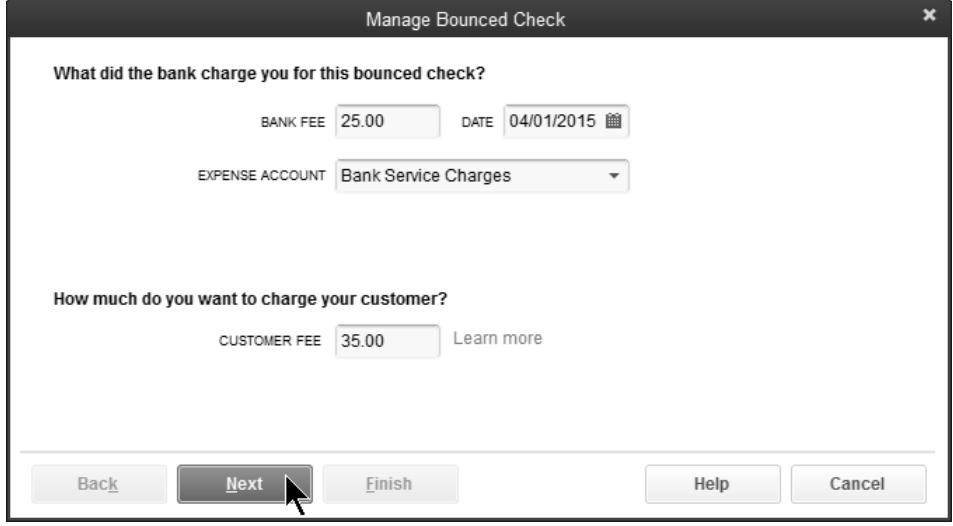

## *Bounced Check Summary*

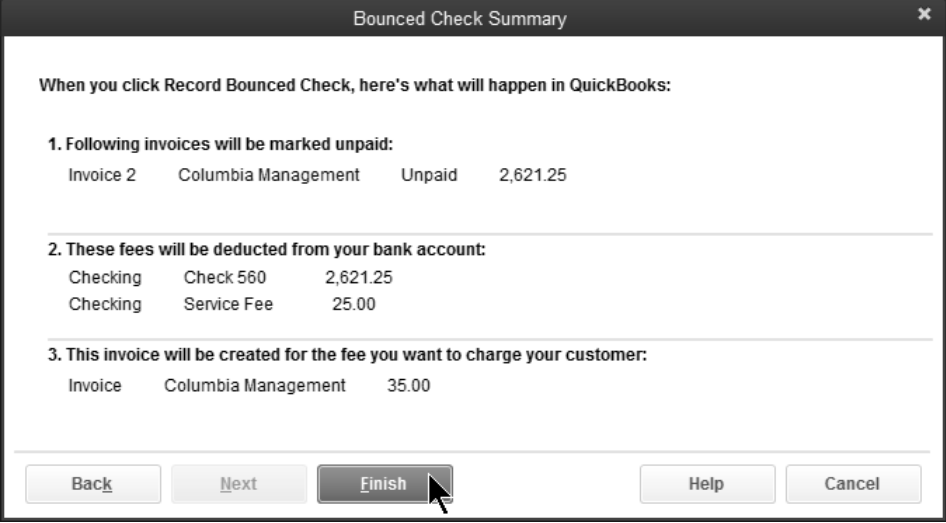

# **(2) Send Statement**

# **Prepare Customer Statements**

- 1) Click the **Statements** icon on the **Home** page.
- 2) Make appropriate selections below **Select Statement Options**.
- 3) Select the applicable customers below **Select Customers**.
- 4) Click **Print**.

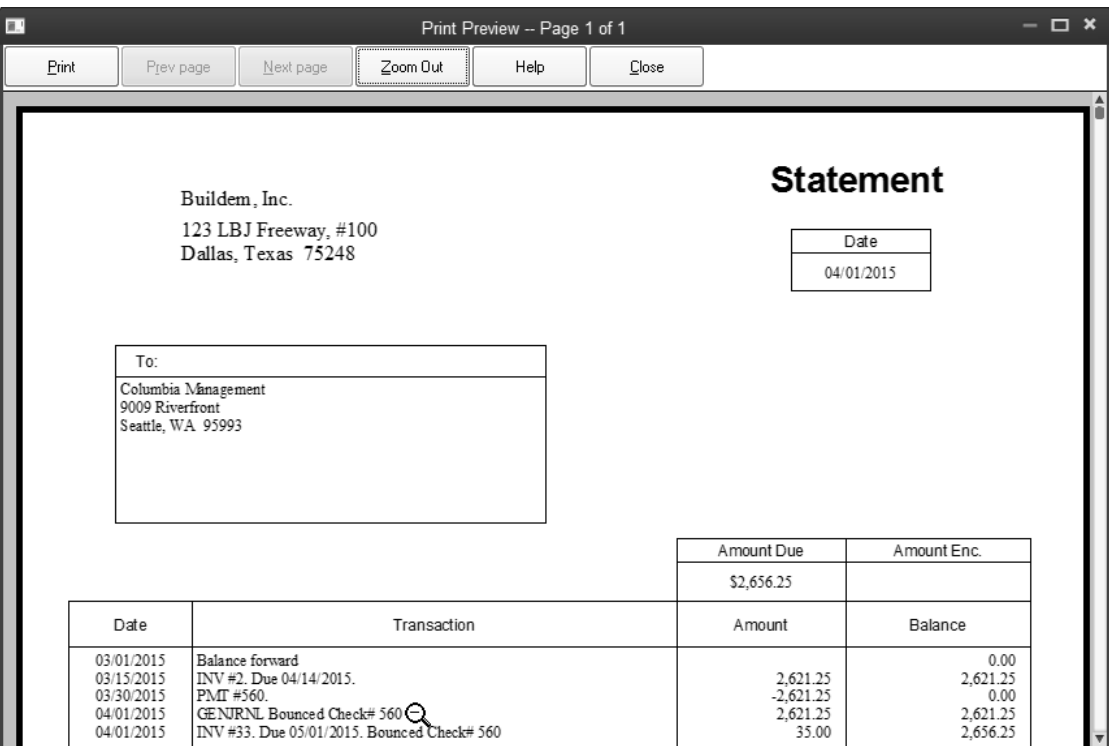

# **Customer Deposits**

There are several ways to handle customer deposits. Real World Training recommends the method shown here because it is the easiest to follow for non-accountants. A journal entry to reclassify unused deposits might be required to prepare year-end financial statements. To enter customer deposits, follow these steps:

- 1) Record the deposit as a payment when you receive the money
- 2) Create an invoice when you provide the products or services
- 3) Apply the deposit to the invoice

## **(1) Receive Payment**

#### **Receive Customer Deposit**

- 1) Click the **Receive Payments** icon on the **Home** page.
- 2) Click the **Received From** drop-down arrow and select the appropriate customer or job.
- 3) Enter remaining information in the **Receive Payments** window.
- 4) Select **Leave the credit to be used later**.
- 5) Click **Save & Close**.
- 6) Click **OK** in the **Payment Credit** window.

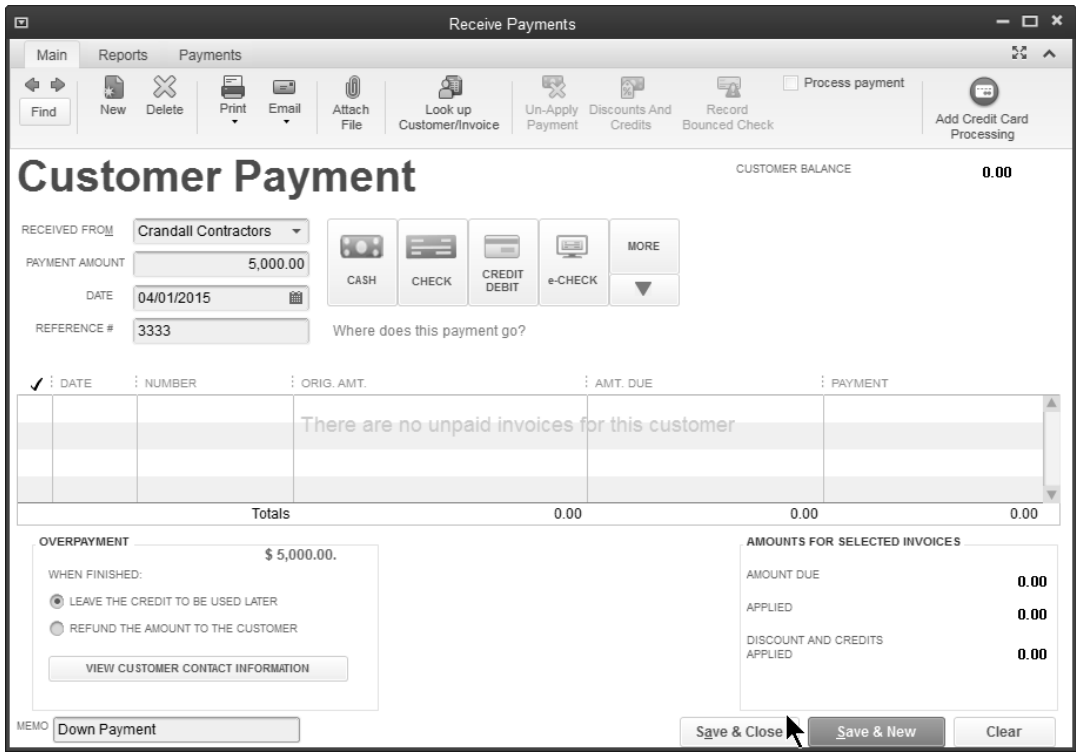

# **(2) Invoice Customer and (3) Apply Credits**

## **<sup>***I***f</sup> Invoice Customer**

- 1) Click the **Create Invoices** icon on the **Home** page.
- 2) Click the **Customer:Job** drop-down arrow and select the appropriate customer or job.
- 3) Enter remaining information in the **Create Invoices** window.
- 4) Click the **Apply Credits** button.
- 5) Click **Yes** in the **Apply Credits** window.
- 6) Make appropriate selections in the **Apply Credits** window.
- 7) Click **Done**.
- 8) Click **Save & Close**.

#### *Apply Credits*

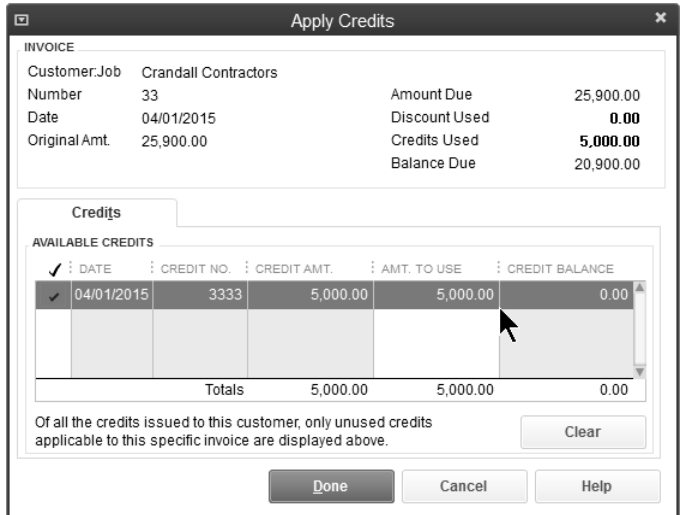

## *Invoice with Credits Applied*

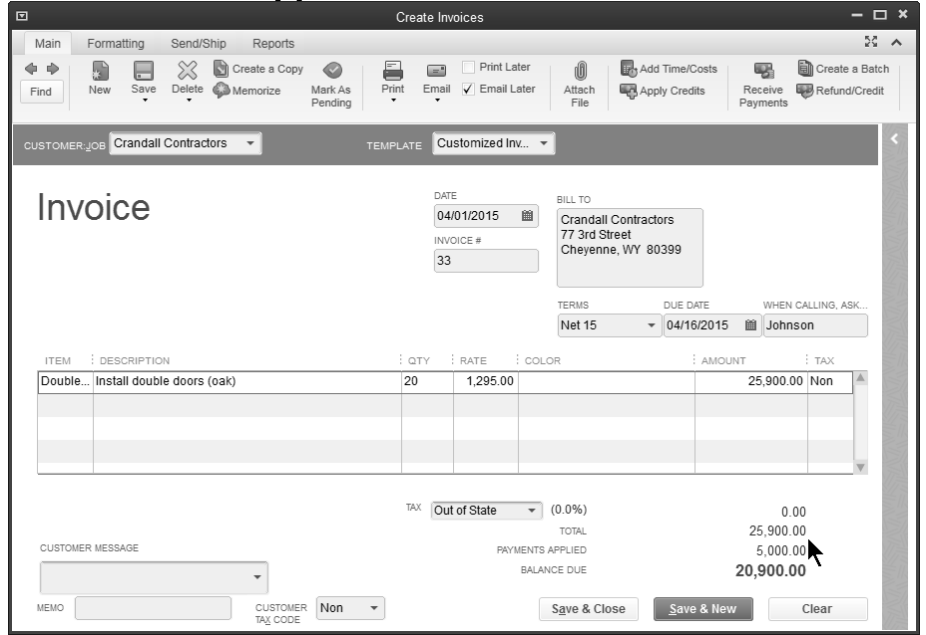

Use the steps to customize forms on Page 94 to add the Payments/Credits field to your invoice. You can also change the title of Payments/Credits to "Down Payment".

# Chapter 4- Setting Up Payroll

*Mastering QuickBooks Day 2* 

# **Payroll Setup**

Perform these three steps to set up payroll from scratch:

- 1) Select Payroll Service
- 2) Payroll Setup Interview
- 3) Create Payroll Schedules (optional)

## **(1) Select Payroll Service**

#### *Basic Payroll*

A *Basic Payroll* subscription is designed for companies who pay their employees directly, but have an accountant file tax forms. With this service you set up payroll, enter employee time, process paychecks, and make tax deposits. The service gives you up to date federal and state tax tables. This allows QuickBooks to calculate taxes automatically. Updates are available via Internet downloads to your computer. You may also receive tax table updates on CD for an additional fee. Because tax regulations change, it is recommended that you check for updates each time you pay your employees, or at least every 45 days. Basic Payroll requires a subscription, a unique EIN, Internet access to download tax table updates, and a current version of QuickBooks\* . Additional fees apply and internet access is required for the optional Direct Deposit service. Checks are sold separately. Terms, conditions, features, pricing and service options are subject to change.

#### *Enhanced Payroll*

*Enhanced Payroll* offers all the features of *Basic Payroll*, plus additional features that make running payroll faster and easier. You can print federal and state tax forms directly from QuickBooks. There is also a built-in method for tracking, reporting, and calculating workers compensation. A service called Epay lets you electronically pay federal and selected state taxes. And, you can do net-to-gross calculations easily when preparing paychecks. Enhanced Payroll requires a subscription, a unique EIN, Internet access to download tax table updates, and a current version of QuickBooks\* .

#### *Full Service Payroll*

With a *Full Service Payroll* subscription, all you need to do is enter hours for your employees and Intuit does the rest of the work for you.

After you enter employee hours into QuickBooks, the data is sent to Intuit via the Internet. Intuit creates paychecks and calculates and files payroll taxes for you. You can either print the paychecks or use the optional free direct deposit service. Each quarter, Intuit sends you a copy of the filed federal and state payroll tax forms. At the end of the year, Intuit prints and mails you the W-2's. To use Full Service Payroll, you must have an internet connection, a unique employer id number, state withholding and unemployment tax id numbers, and a current version of QuickBooks\* .

#### *Direct Deposit*

With the *Direct Deposit* option, you enter bank account information for each employee. Then, you enter paychecks in the normal fashion. Finally, you send the paycheck information to Intuit. The funds are directly deposited in each employee's bank account.

\* Intuit's payroll services are compatible with the latest version(s) of QuickBooks. However, supported versions are subject to change.

## **(2) Payroll Setup Interview**

QuickBooks has a Payroll Setup Interview that walks you through the process of setting up your payroll. If you have not started using QuickBooks payroll, it is recommended that you use the Interview.

## **<sup>1</sup> Start QuickBooks Payroll Setup**

- 1) Select **Employees:Payroll Setup** from the menu.
- 2) Click the **Continue** button.
- 3) Enter appropriate information into the windows displayed by QuickBooks.

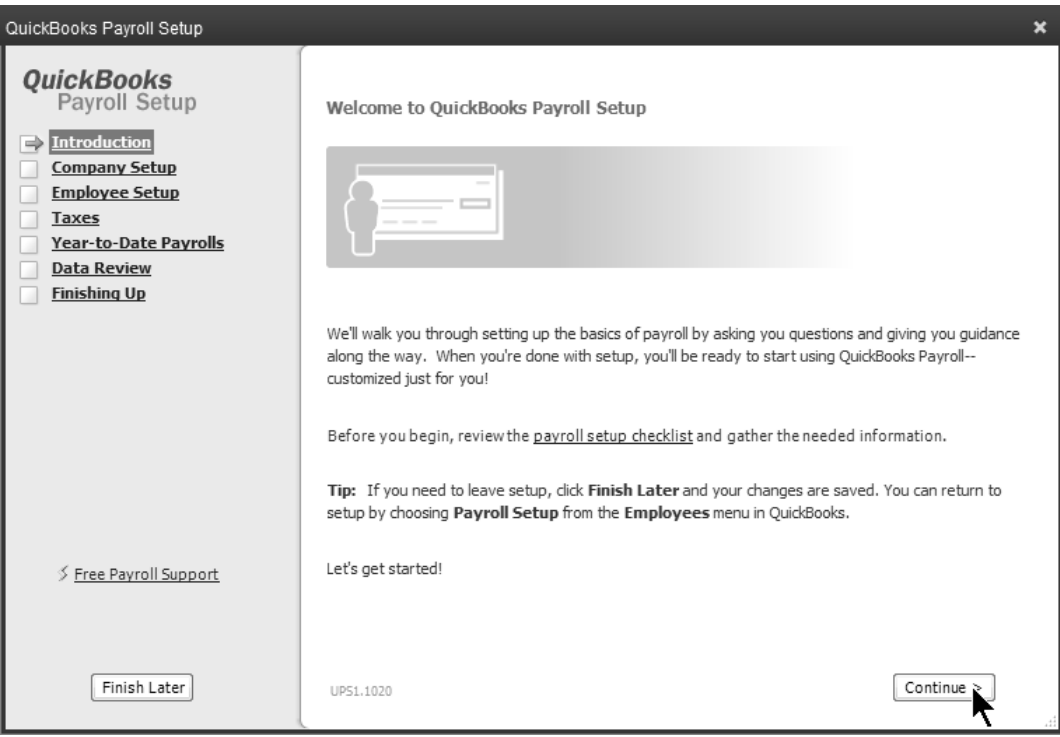

## **(3) Create Payroll Schedules**

Payroll schedules define when you should run payroll so that you can pay employees on their payday. QuickBooks gives you the option of using *Payroll Schedules*.

# **Create Payroll Schedule**

- 1) Click the **Payroll Center** icon.
- 2) On the **Pay Employees** tab, click the **Payroll Schedule** button.
- 3) Select **New** from the menu.
- 4) Enter appropriate information into the window.
- 5) Click **OK**.
- 6) Click **Yes** to assign employees with the same pay frequency to the payroll schedule (if prompted).
- 7) Click **OK** in the **QuickBooks Information** window.

#### *Payroll Schedule*

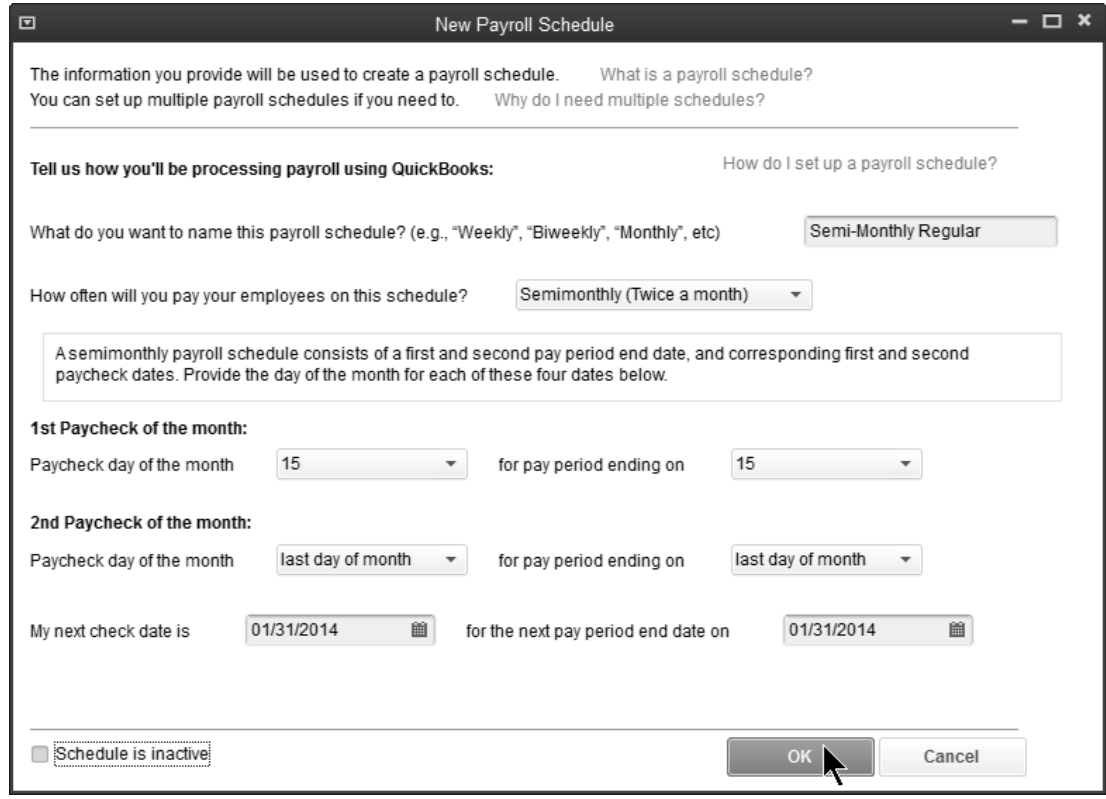

#### *Assign Payroll Schedule Window*

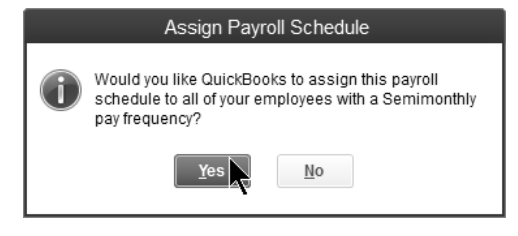
# **Preferences**

# **Set Payroll Preferences**

- 1) Select **Edit:Preferences** from the menu.
- 2) Click **Payroll & Employees** in the list to the left.
- 3) Click the **Company Preferences** tab.
- 4) Change appropriate information in the **Preferences** window.
- 5) Click **OK**.

#### *Payroll & Employee Preferences*

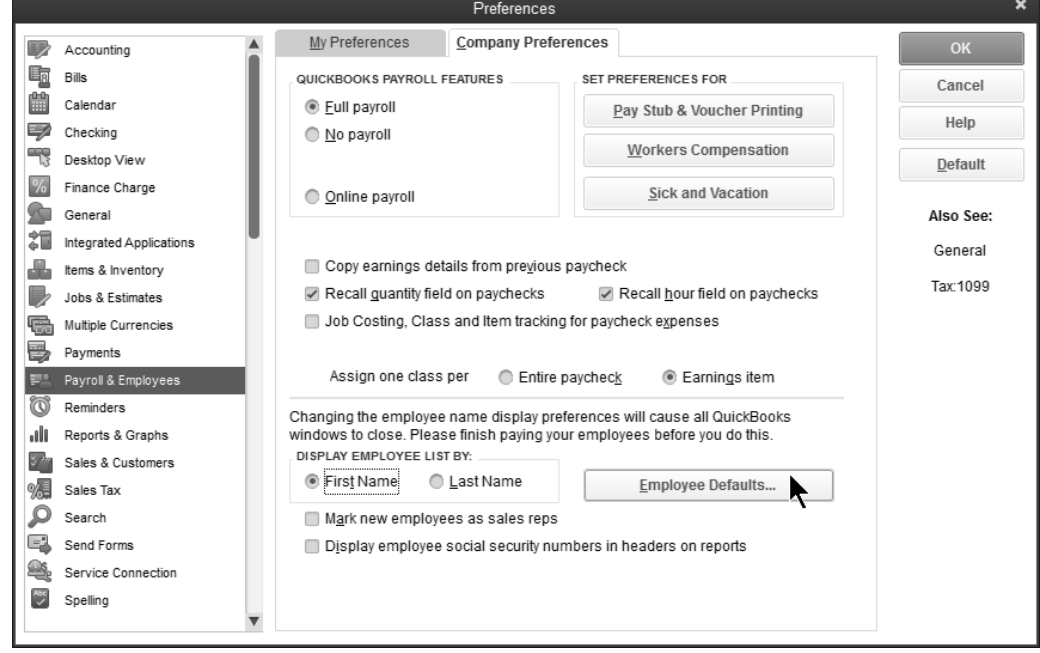

#### *Employee Defaults*

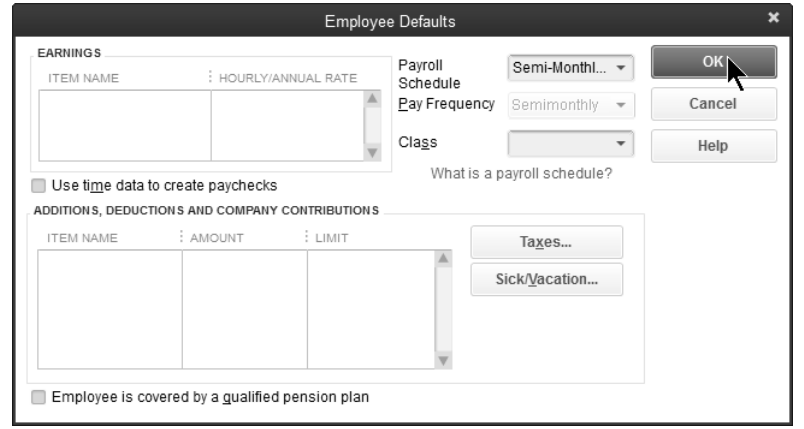

# **Payroll Items**

QuickBooks uses Payroll Items for anything that affects the amount on a payroll check and for company expenses related to payroll. After turning on QuickBooks Payroll, you can add payroll items as needed.

When you add an item, you can use EZ Setup or Custom Setup. Real World Training recommends EZ Setup.

## **Payroll Item Types**

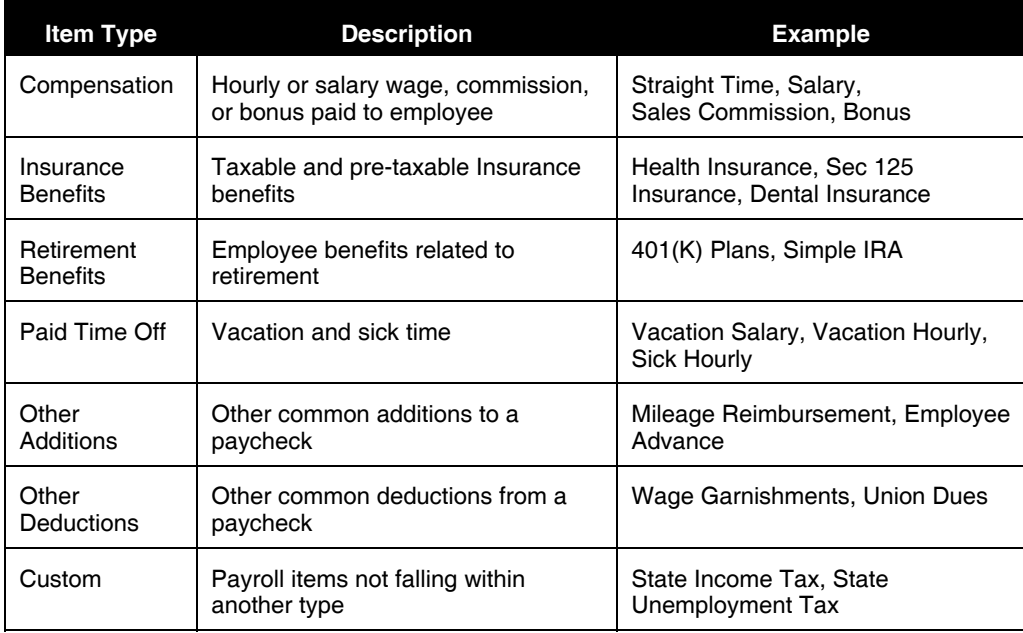

# **Add Payroll Item**

# **Add Payroll Items**

- 1) Select **Employees:Manage Payroll Items:New Payroll Item** from the menu.
- 2) Select **EZ Setup** and click **Next**.
- 3) Select one of the top payroll item types and click **Next**.
- 4) Enter remaining information in the **Add New** payroll item windows.
- 5) Click **Finish**.

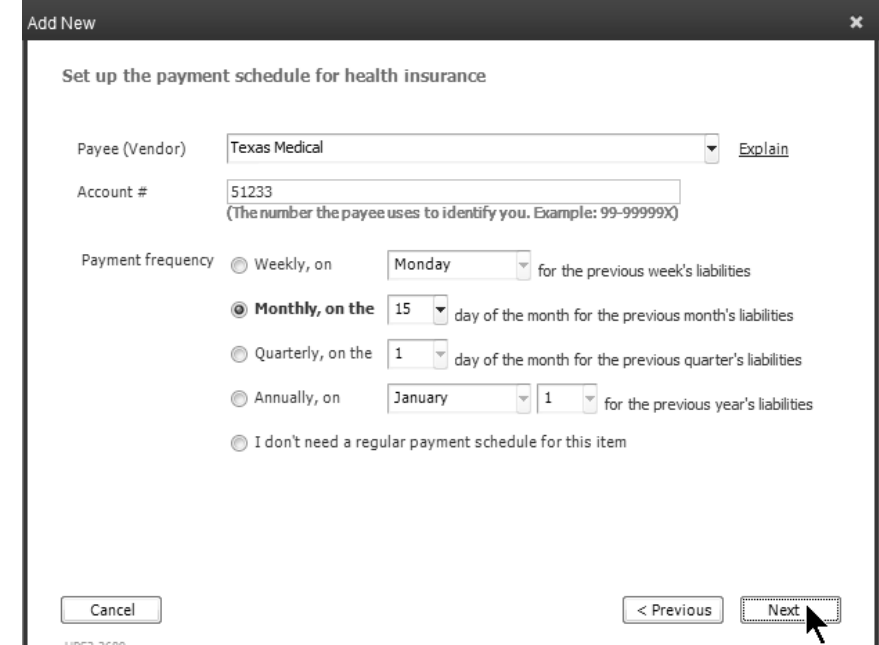

# **Edit Payroll Item**

## **Edit Payroll Items**

- 1) Select **Employees:Manage Payroll Items:View/Edit Payroll Item List** from the menu.
- 2) Select a payroll item to edit.
- 3) Click the **Payroll Item** button.
- 4) Select **Edit Payroll Item** from the menu.
- 5) Enter remaining information in the **Edit payroll item** windows.
- 6) Click **Finish**.

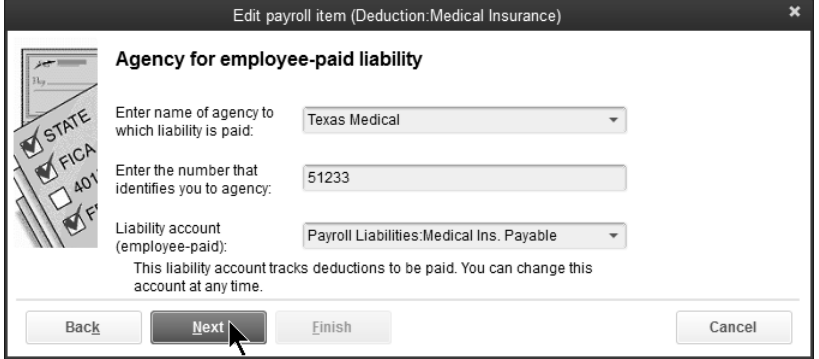

# **Employees**

# **Add Employees**

- 1) Click **Employees**.
- 2) Click the **New Employee** button.
- 3) Enter appropriate information in the **New Employee** window.
- 4) Click **OK**.

#### *Employee List*

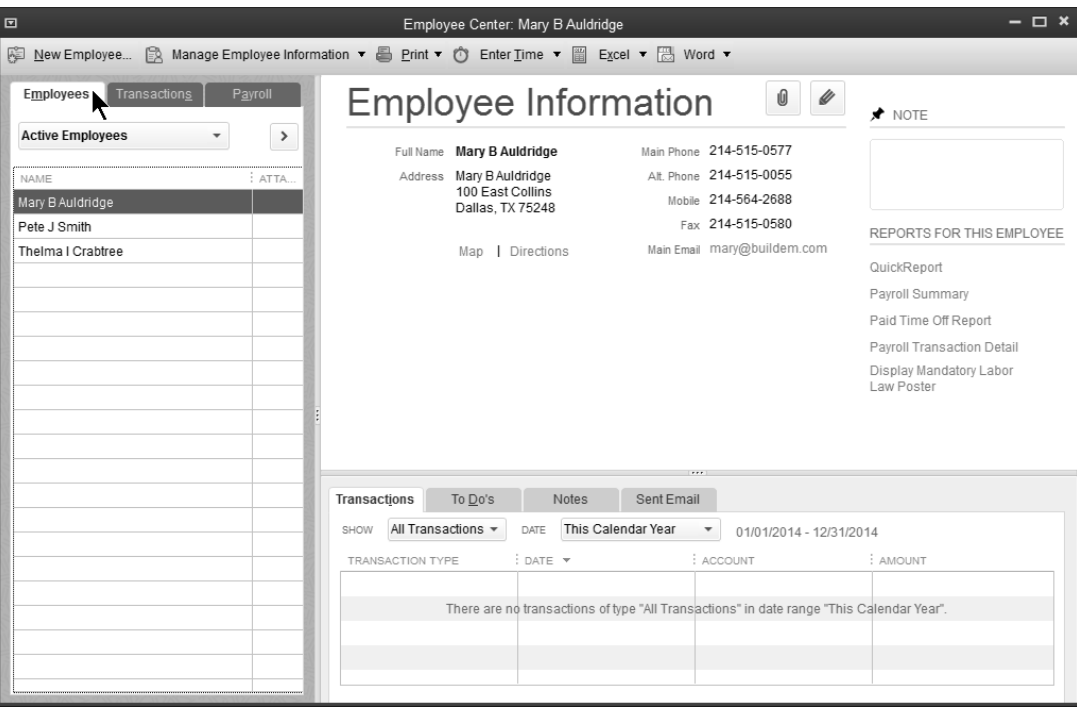

#### *Personal Information*

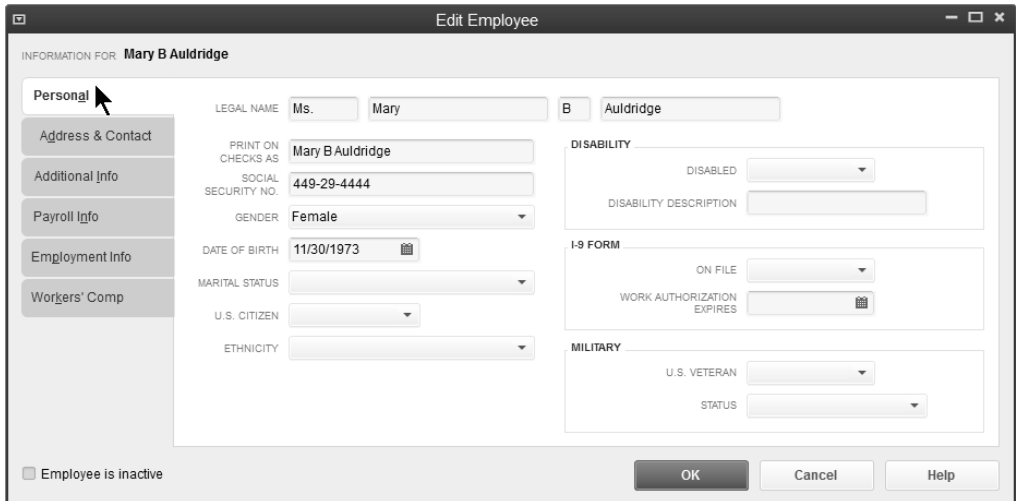

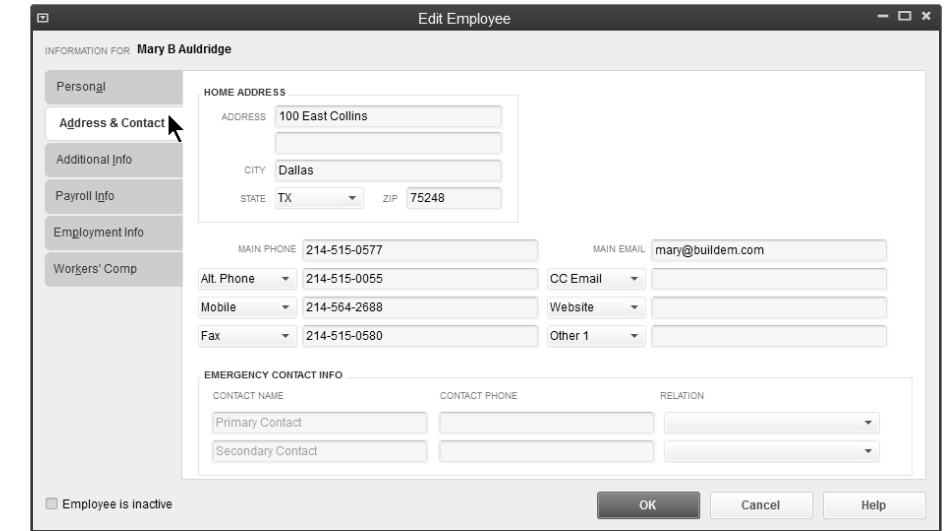

#### *Address and Contact Information*

## *Employment Information*

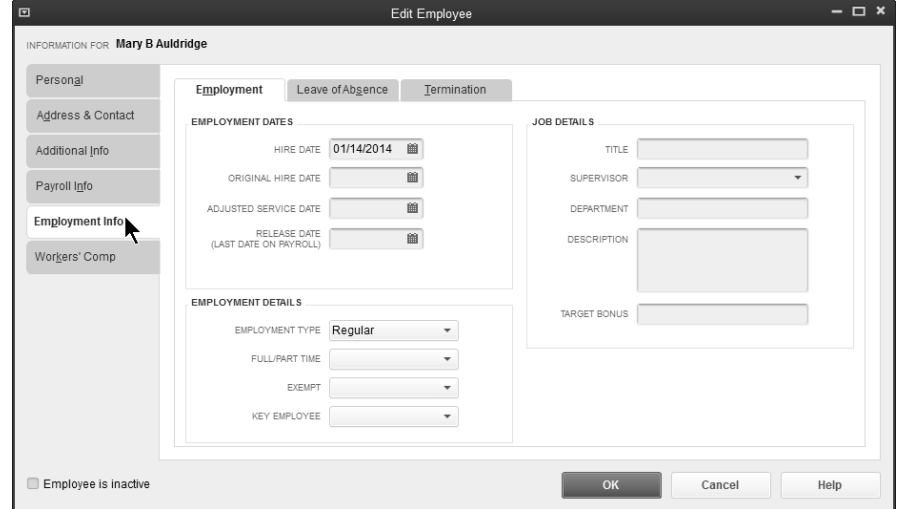

## *Payroll and Compensation Information*

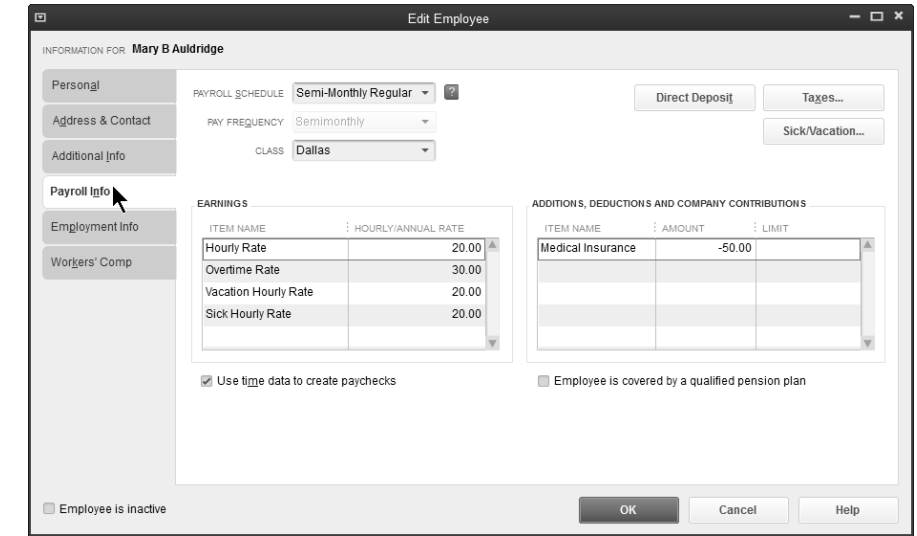

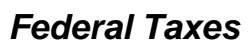

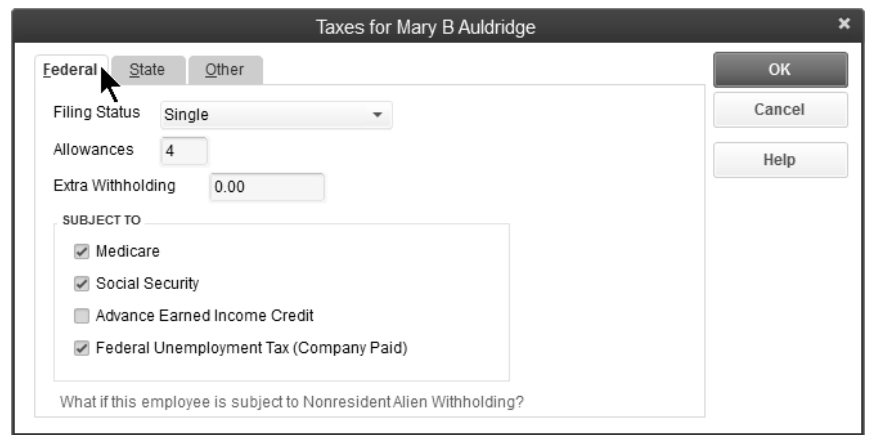

#### *State Taxes*

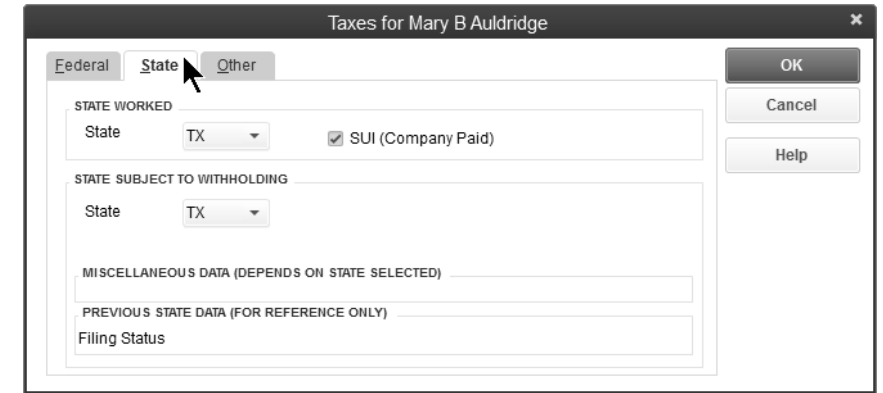

#### *Sick & Vacation Information*

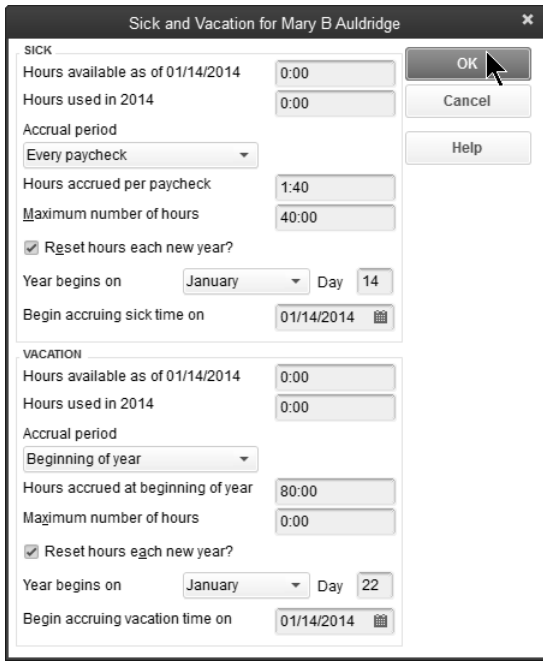

# Chapter 5- Time Tracking

*Mastering QuickBooks Day 2* 

# **Set Up Time Tracking**

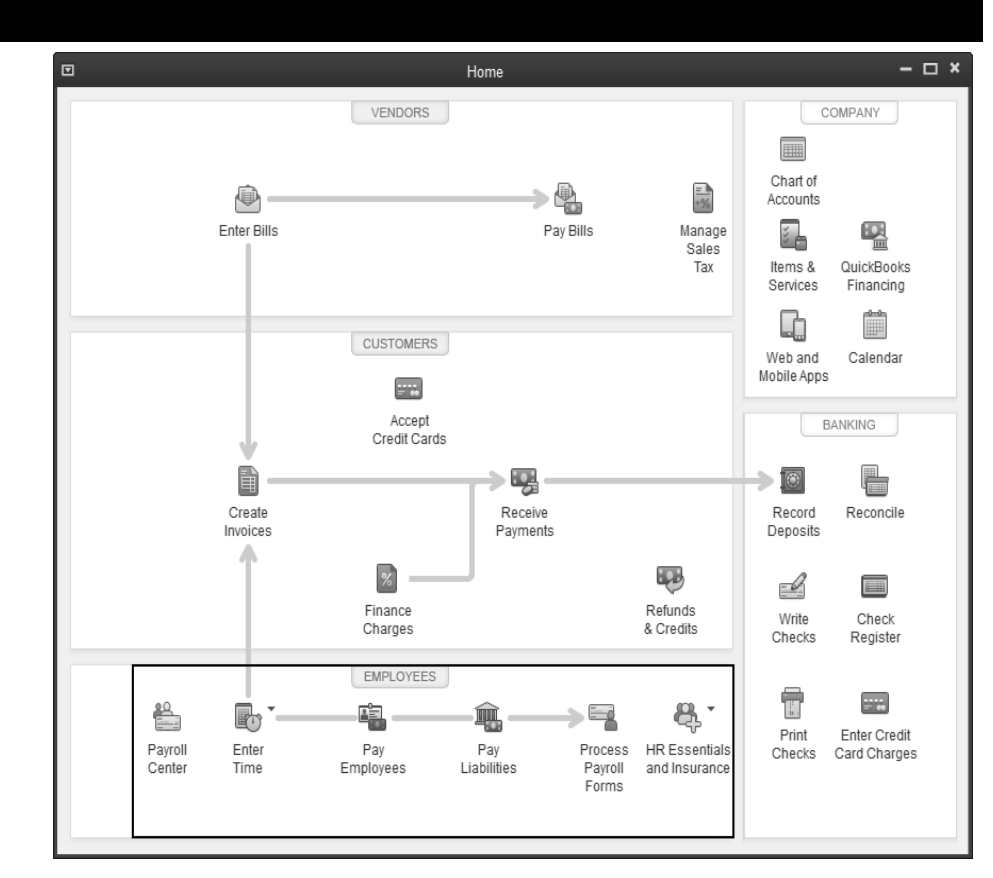

# **Benefits of Time Tracking in QuickBooks**

QuickBooks lets you track the time an employee, subcontractor, or owner spends on each job. Once you enter the time, you can use the information in several ways.

- 1) Invoice the customer for actual time worked on jobs
- 2) Print reports showing the time spent on jobs
- 3) Use the information to prepare employee paychecks

## **Set Time Tracking Preferences**

Turn on Time Tracking and set the first day of your work week by setting time tracking preferences. If you have QuickBooks Premier or Enterprise Solutions, you can also activate invoicing from a list of time and expenses.

#### *Set Time Tracking Preferences*

- 1) Select **Edit:Preferences** from the menu.
- 2) Click the **Time & Expenses** icon in the list to the left.
- 3) Click the **Company Preferences** tab.
- 4) Change appropriate information in the **Preferences** window.
- 5) Click **OK**.

# **Enter Time**

QuickBooks lets you track the time employees or subcontractors spend on each job. The time can be used to pay employees, pay subcontractors, and invoice customers.

## **Weekly Timesheet**

This allows entry of an employee's time for a full week.

### **Enter Time on Timesheet**

- 1) Click the **Enter Time** icon on the **Home** page and select **Use Weekly Timesheet** from the drop-down arrow.
- 2) Click the **Name** drop-down arrow and select the appropriate employee.
- 3) Enter remaining information in the **Weekly Timesheet** window.
- 4) Click **Save & Close**.

#### *Weekly Timesheet (Employee)*

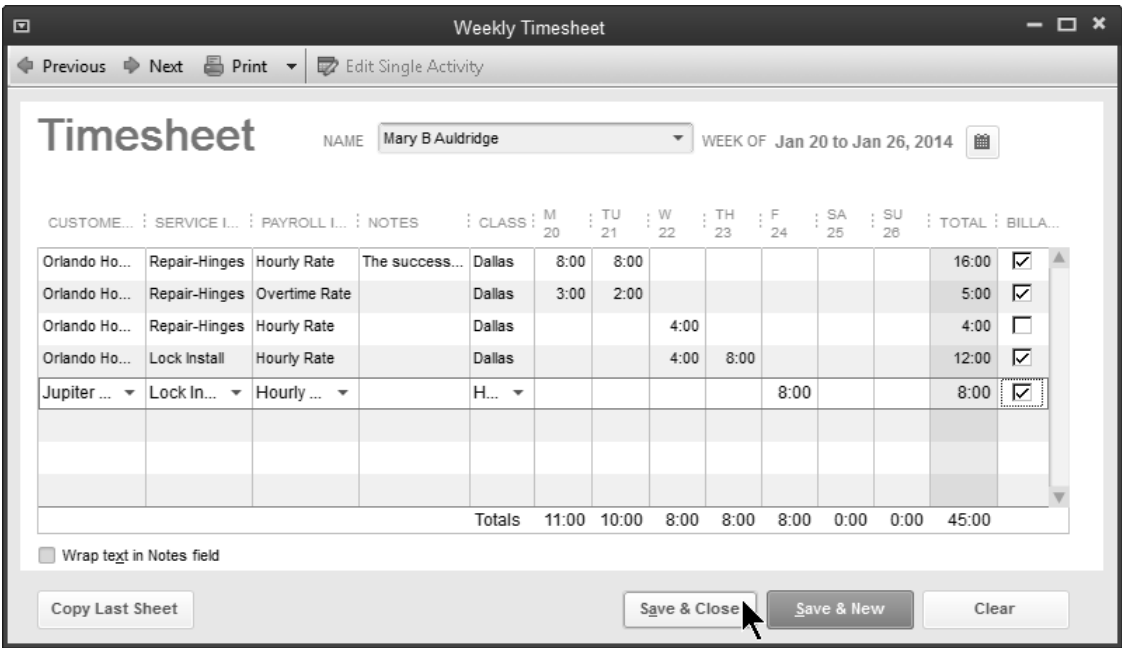

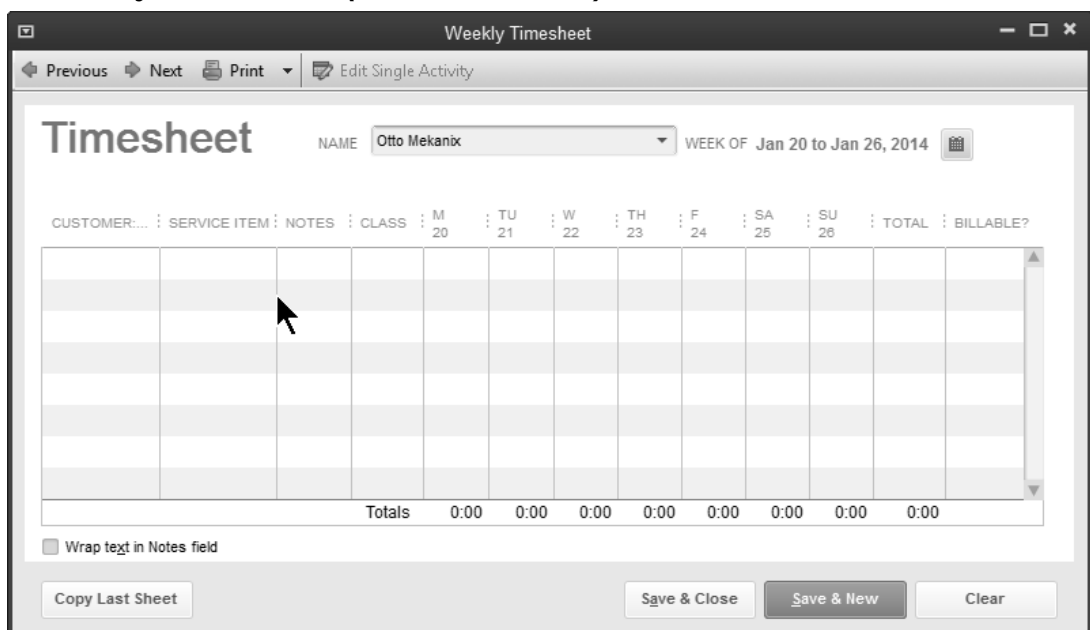

## *Weekly Timesheet (Subcontractor)*

# **Print Timesheets**

## **Print Timesheets**

- 1) Click the **Enter Time** icon on the **Home** page and select **Use Weekly Timesheet** from the drop-down arrow.
- 2) Click the **Print** drop-down arrow and select **Print**.
- 3) Enter appropriate **Dates** in the **Select Timesheets to Print** window.
- 4) Click on the individual timesheets to select for printing.
- 5) Click **OK**.
- 6) Click **Print**.

#### *Print Timesheets*

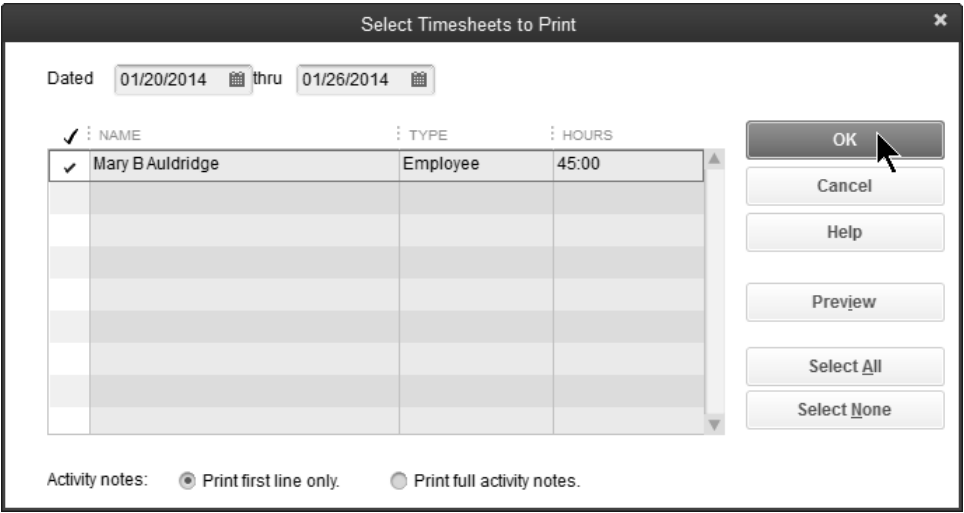

#### *Timesheet*

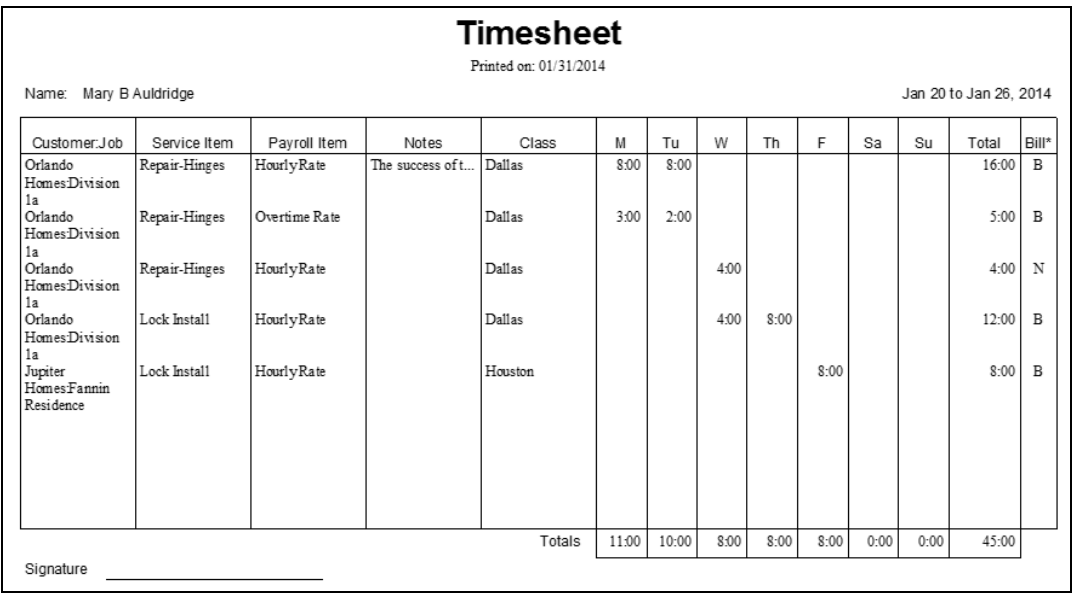

# **Invoice Time & Expenses**

QuickBooks Premier makes it easier to invoice for time and expenses by setting a preference.

#### <sup>O</sup> Set Time Preferences

- 1) Select **Edit:Preferences** from the menu.
- 2) Click **Time & Expenses** from the list of preferences.
- 3) Click the **Company Preferences** tab.
- 4) Click the box next to **Create invoices from a list of time and expenses**.

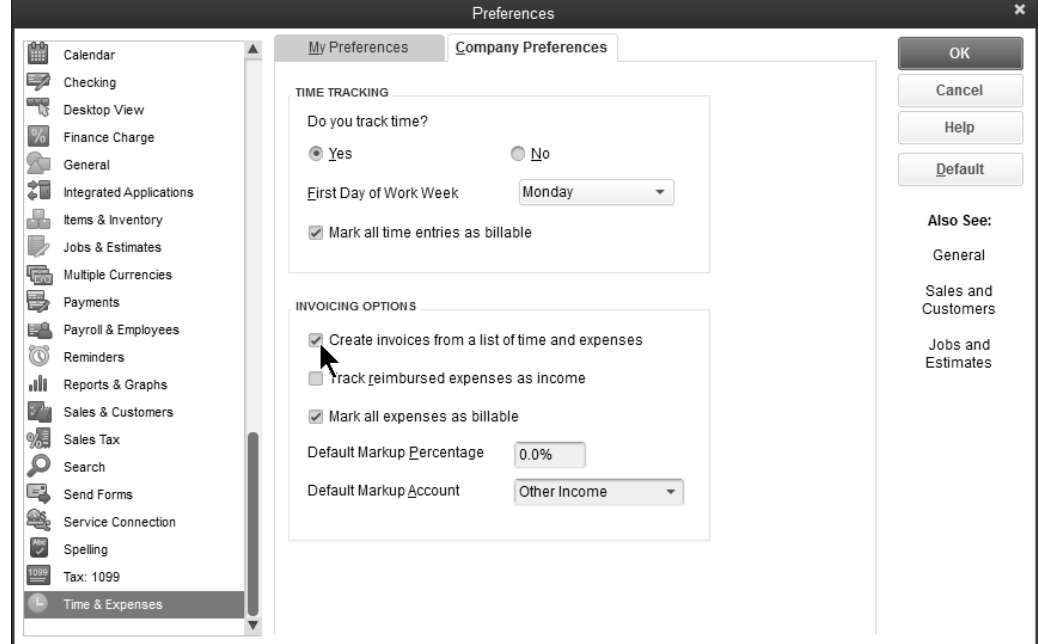

#### **Invoice for Time**

- 1) Click the **Invoices** icon on the **Home** page.
- 2) Click **Invoice for Time & Expenses** from the list.
- 3) Click the appropriate customer or job from the list.
- 4) Check the box next to **Let me select specific billables for this Customer:Job.**
- 5) Click **Create Invoice**.
- 6) Select the time to bill in the **Choose Billable Time and Costs** window.
- 7) Click **OK**.
- 8) Enter remaining information in the **Create Invoices** window.
- 9) Click **Save & Close**.

#### *Invoice for Time & Expenses*

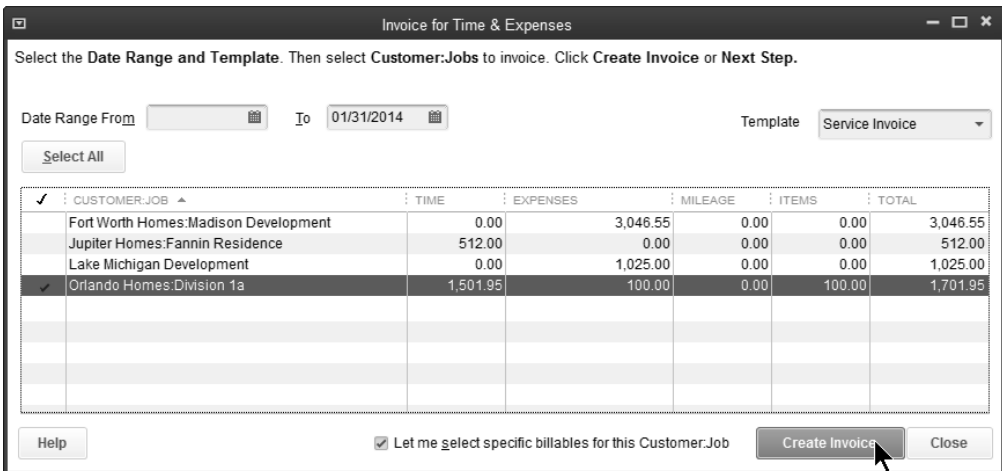

## *Choose Billable Time & Costs*

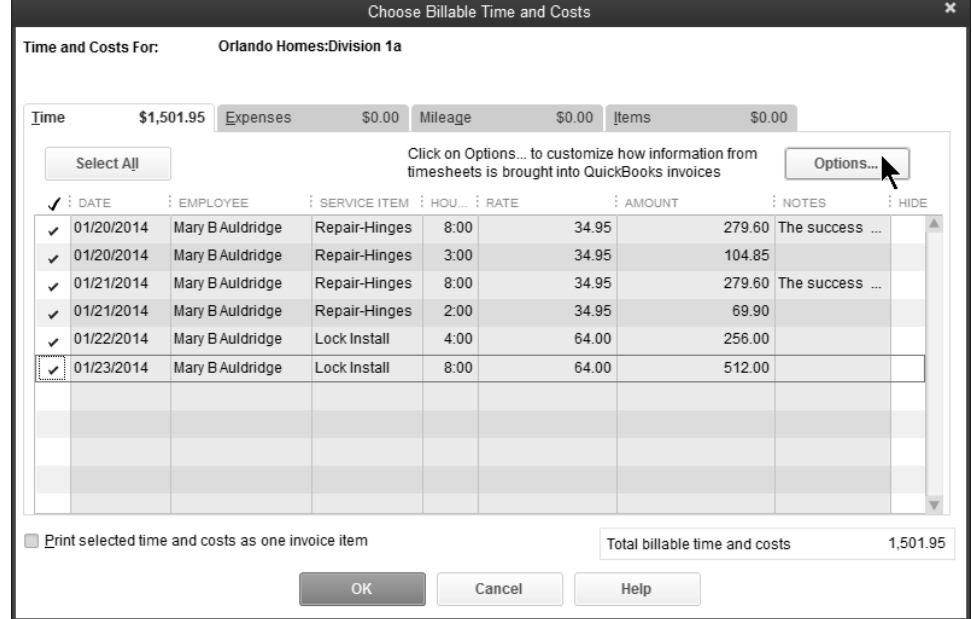

## *Options for Transferring Billable Time*

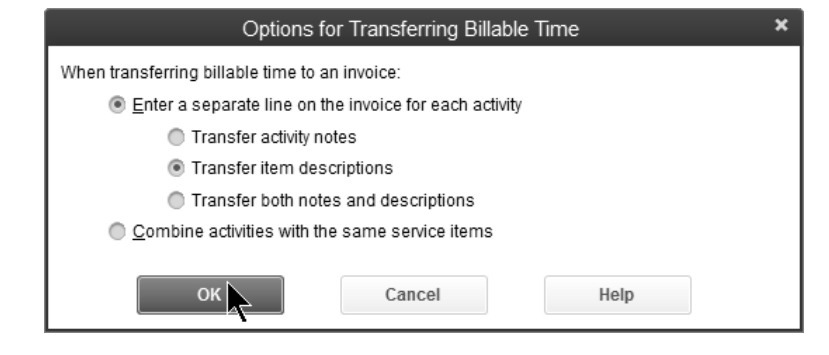

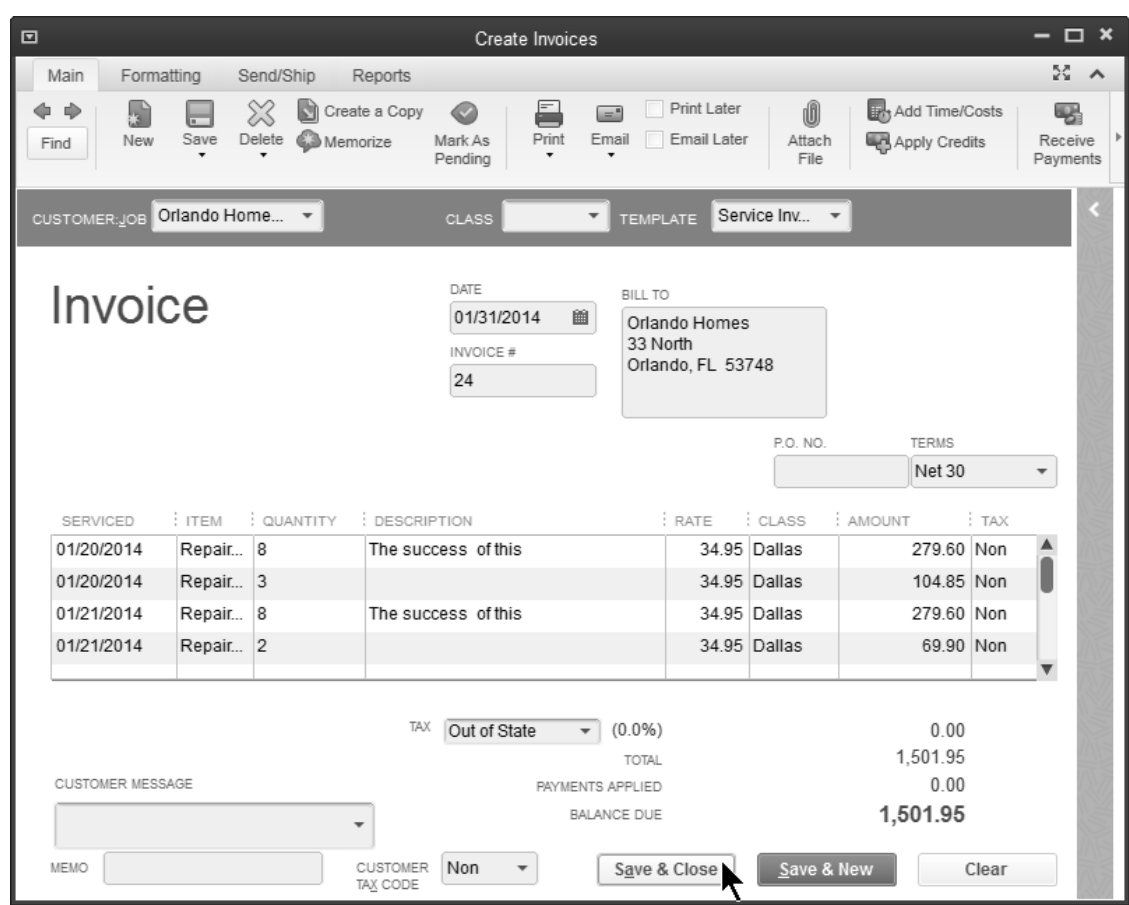

#### *Customer Invoice*

# **Productivity Reports**

## *A* Review a Time by Name Report

- 1) Select **Reports:Jobs, Time & Mileage:Time by Name** from the menu.
- 2) Click the **Customize Report** button.
- 3) Click the boxes next to **Billed**, **Unbilled**, and **Not Billable** below **Add subcolumns for**.
- 4) Click **OK**.

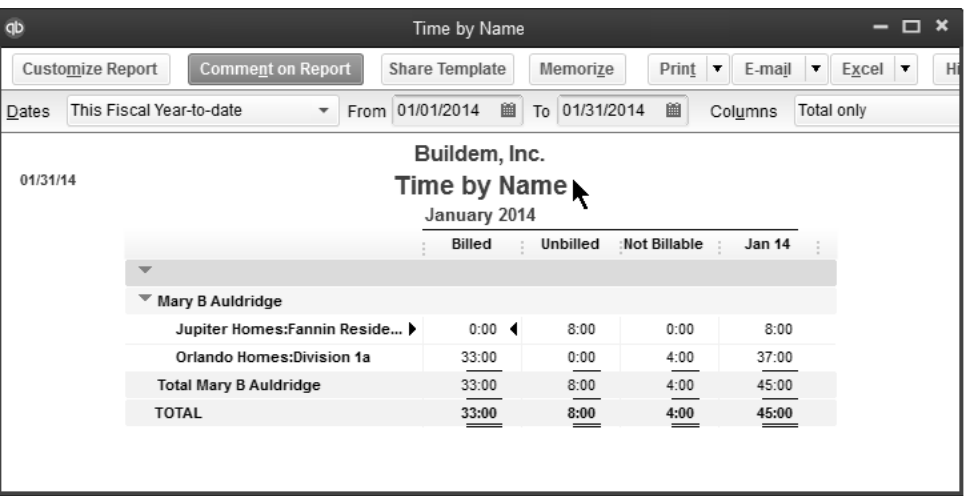

## **Review a Time by Job Detail Report**

1) Select **Reports:Jobs, Time & Mileage:Time by Job Detail** from the menu.

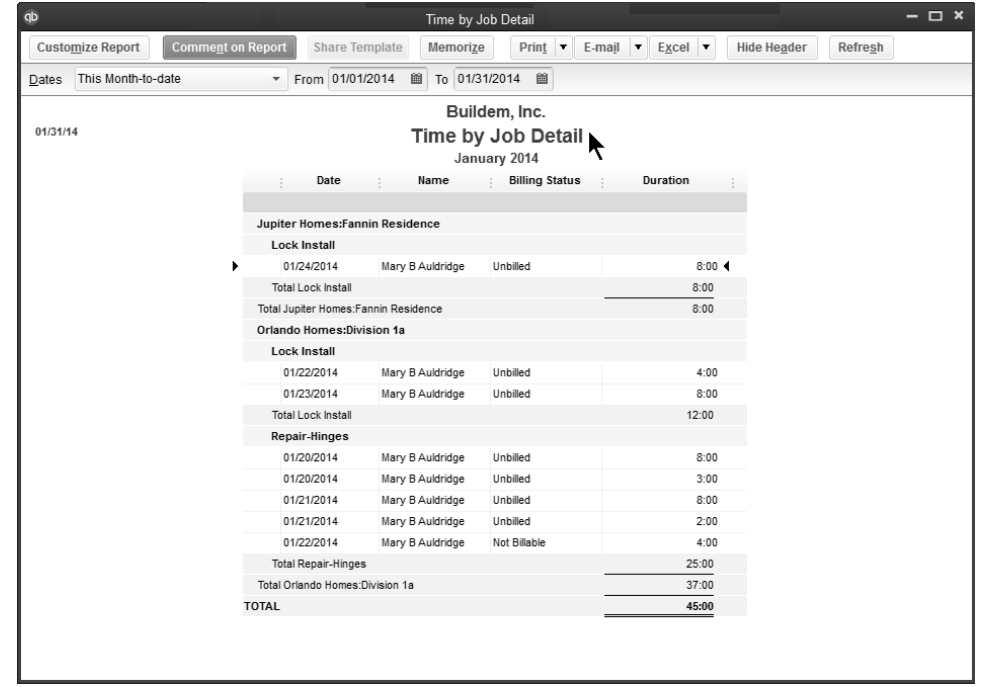

## *<b>A* Review a Job Profitability Detail Report

- 1) Select **Reports:Jobs, Time & Mileage:Job Profitability Detail** from the menu.
- 2) Click the **Customer:Job** drop-down arrow and select the appropriate customer or job.
- 3) Click **OK**.

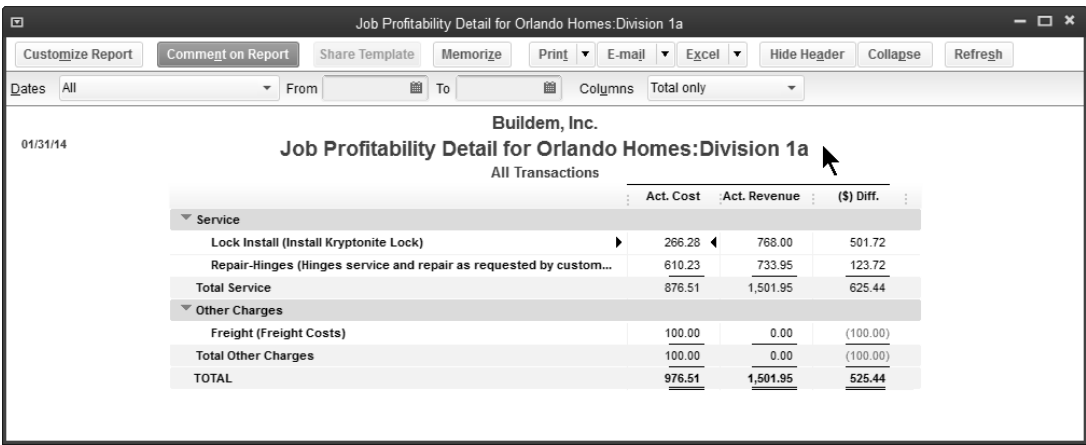

\*Only income shows after invoicing. Costs show after paying employees in the next chapter.

# Chapter 6- Running Payroll

*Mastering QuickBooks Day 2* 

# **Create Paychecks**

## **Create Paychecks**

- 1) Click the **Pay Employees** icon on the **Home** page. Or click the **Payroll Center** icon on the **Home** page.
- 2) If using payroll schedules, select the appropriate payroll schedule for payment. Then click **Start Scheduled Payroll**.
- 3) If not using payroll schedules, click **Unscheduled Payroll**. Then select the employees to pay in the **Enter Payroll Information** window.
- 4) Enter and review hours in the **Enter Payroll Information** window.
- 5) Click **Continue**.
- 6) Review information in the **Review and Create Paychecks** window.
- 7) To make a change, click the employee's name.
- 8) Click **OK** to save changes.
- 9) Click the **Create Paychecks** button.
- 10) Select whether to **Print Paychecks** and/or **Print Pay Stubs** in the **Confirmation and Next Steps** window.
- 11) Click **Close**.

## **Employee Center: Payroll Center**

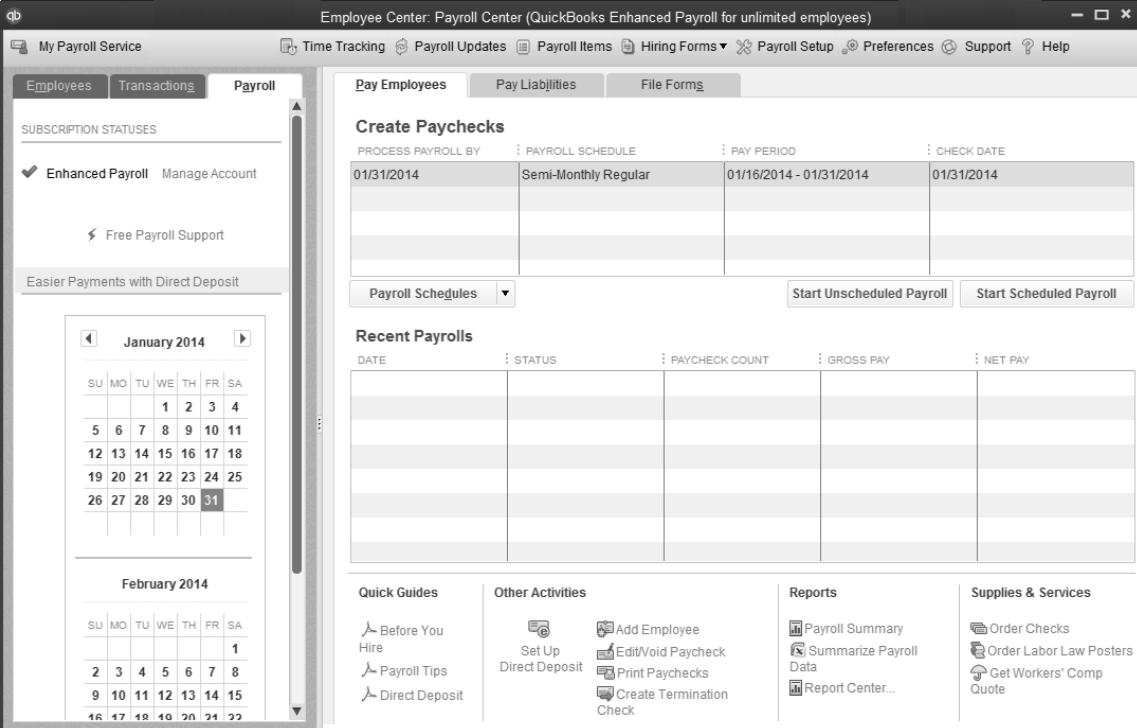

## *Enter Payroll Information Window*

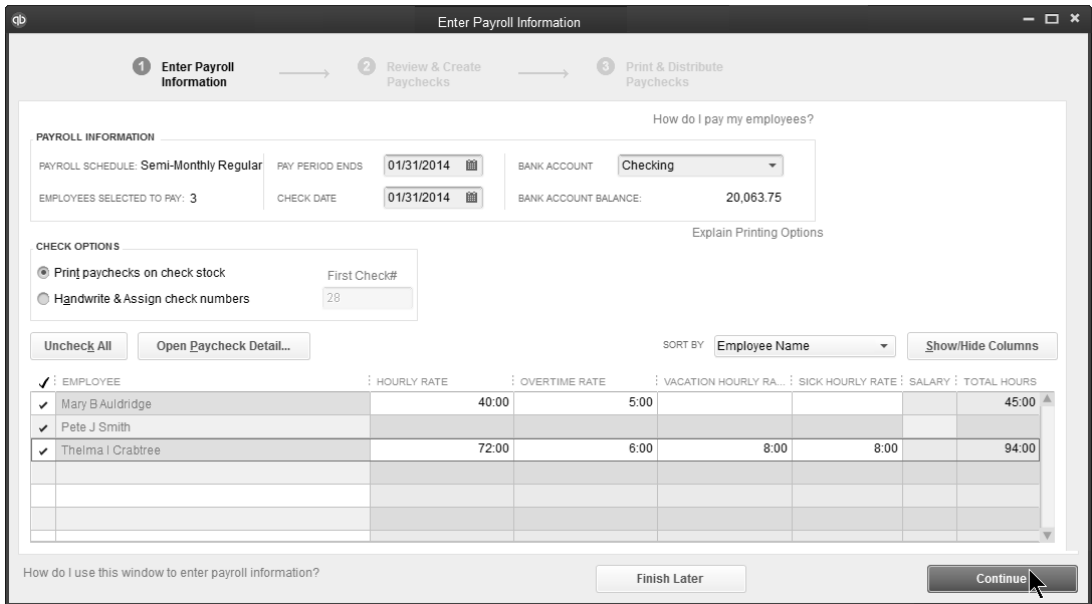

## *Review and Create Paychecks*

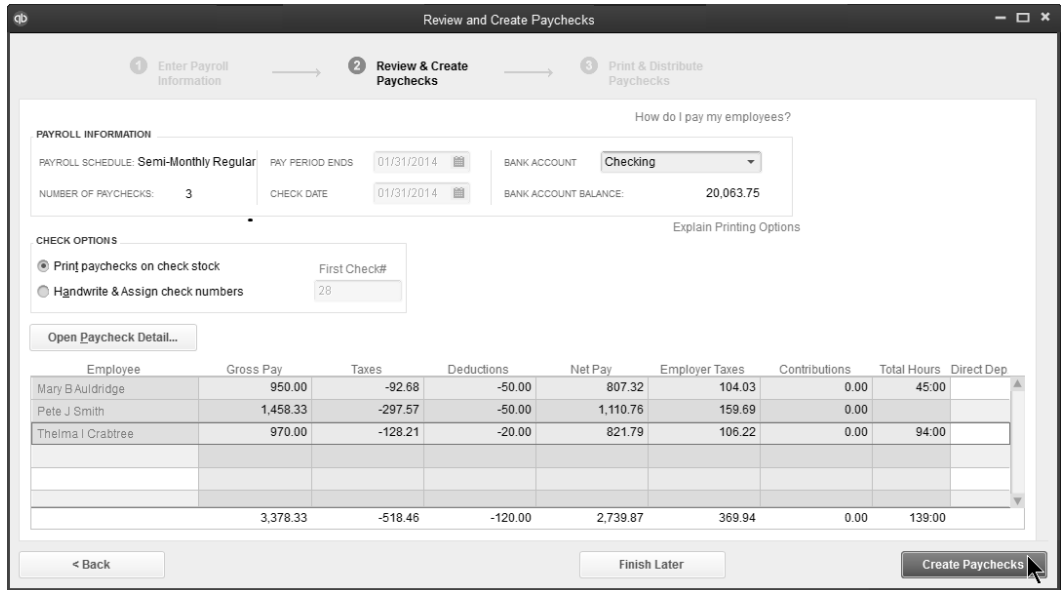

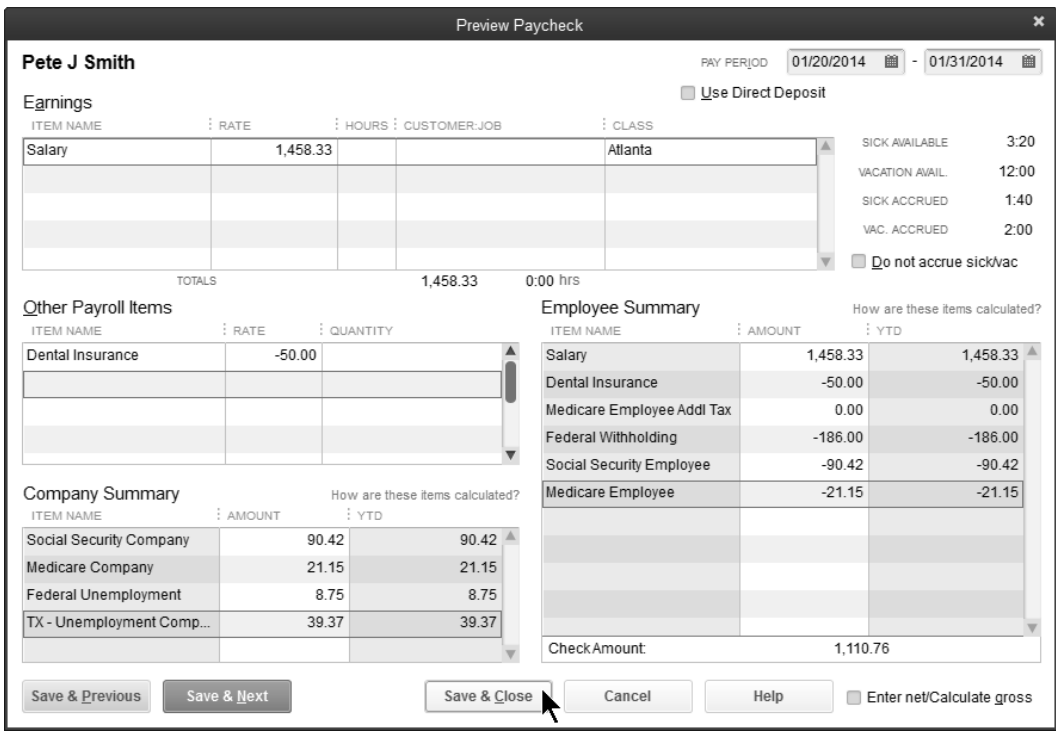

## *Review Paycheck Amounts*

## *Confirmation and Next Steps*

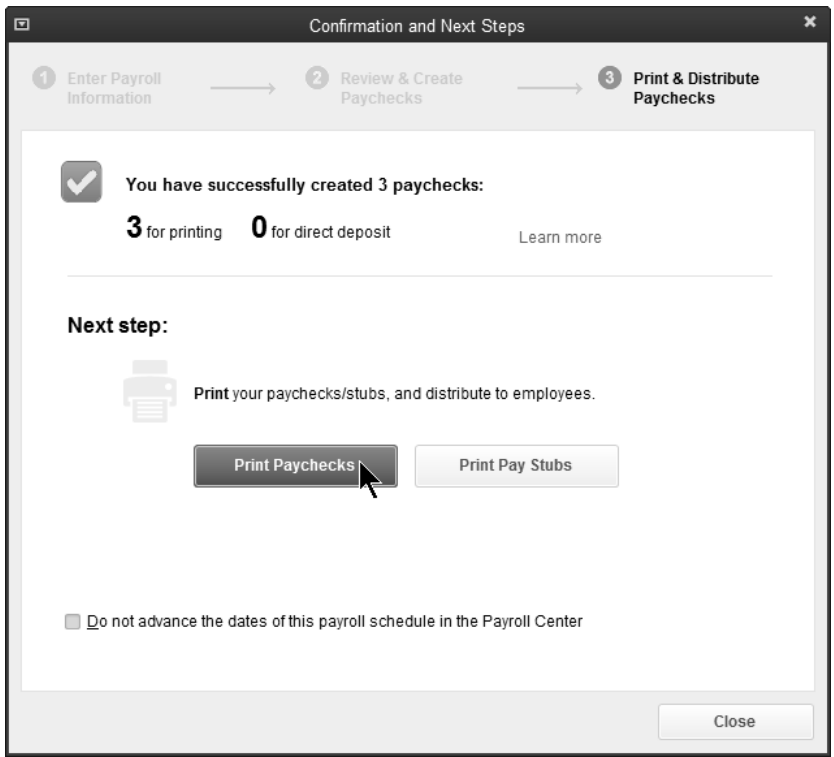

# **Print Paychecks**

You can print a paycheck while reviewing it in the **Paycheck** window. This method works well if you are printing only one or two checks. If you are printing several paychecks at once, you can click the **Print:Print Paychecks** button in the **Payroll Center** or select **File:Print Forms:Paychecks** from the menu.

## **Print Paychecks**

- 1) Create paychecks as usual using the steps on page 38.
- 2) Click **Print Paychecks** in the **Confirmation and Next Steps** window.
- 3) Click **Print**.

#### *Select Paychecks to Print*

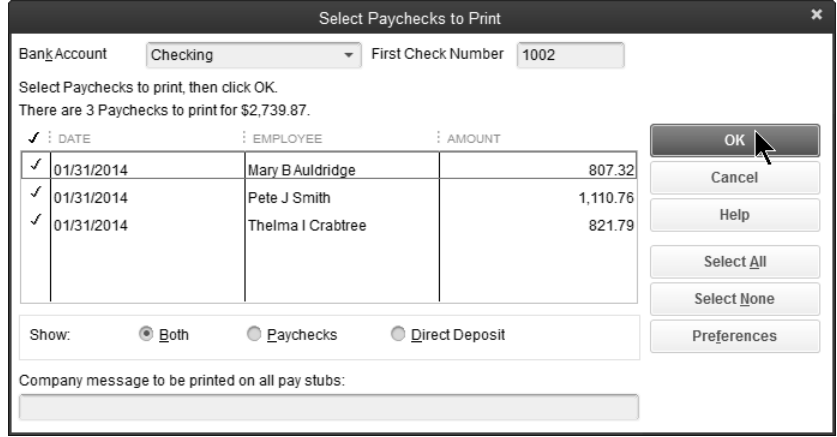

#### *Print Checks*

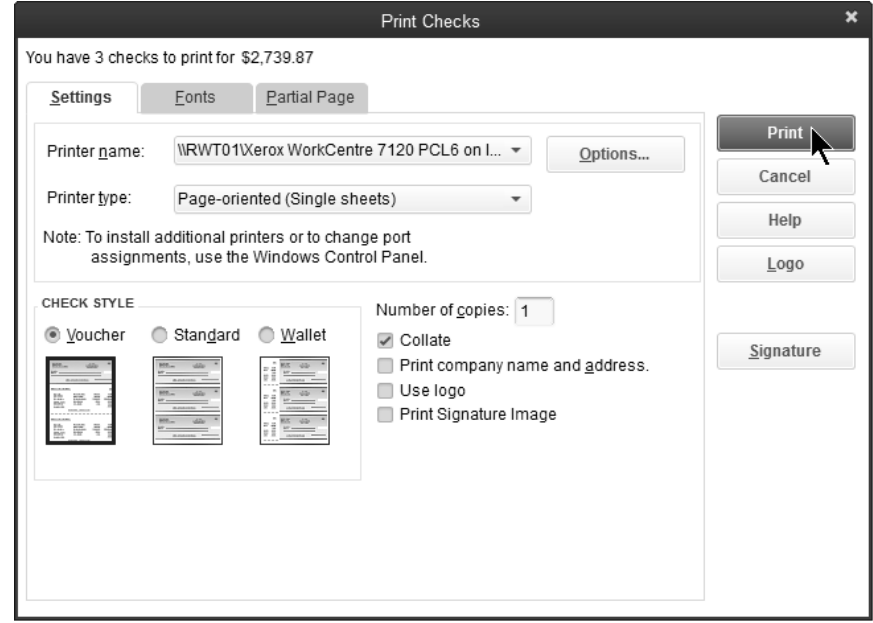

# **Print Pay Stubs**

Print pay stubs from the **Confirmation and Next Steps** window, or click the **Print:Print/Email Paystubs** button in the Payroll Center, or select **File:Print Forms:Pay Stubs** from the menu.

## **Print Pay Stubs**

- 1) Create paychecks as usual using the steps on page 46.
- 2) Click **Print Pay Stubs** in the **Confirmation and Next Steps** window.
- 3) Select pay stubs to print, click **Print**, and click **Print** again.

#### *Select Pay Stubs to Print*

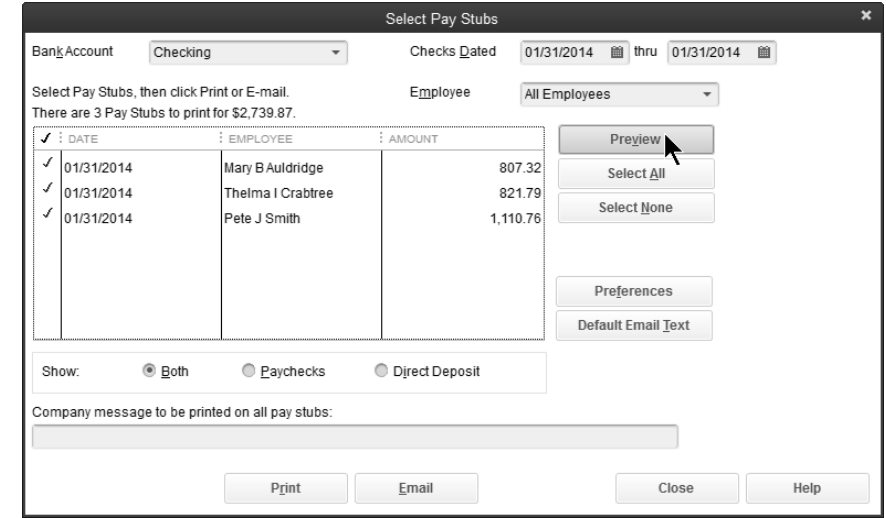

#### *Pay Stub*

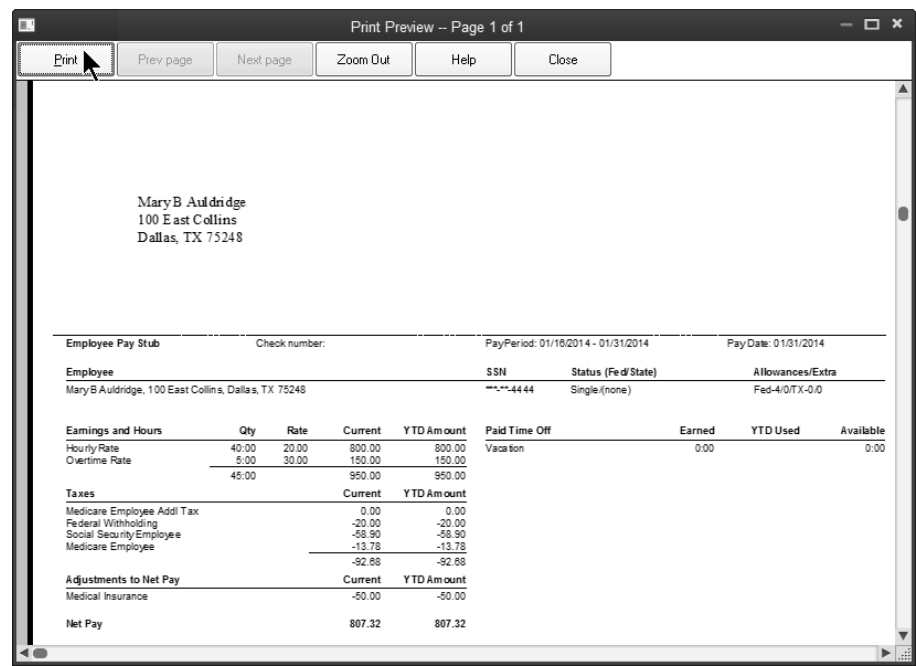

# **Pay Liabilities & Taxes**

When you create paychecks, QuickBooks calculates taxes for you and calculates due dates based on your payment schedules. You enter the payment schedule for each liability when you add a payroll liability item. QuickBooks shows the due dates for the payments and warns you when your liability payments are overdue.

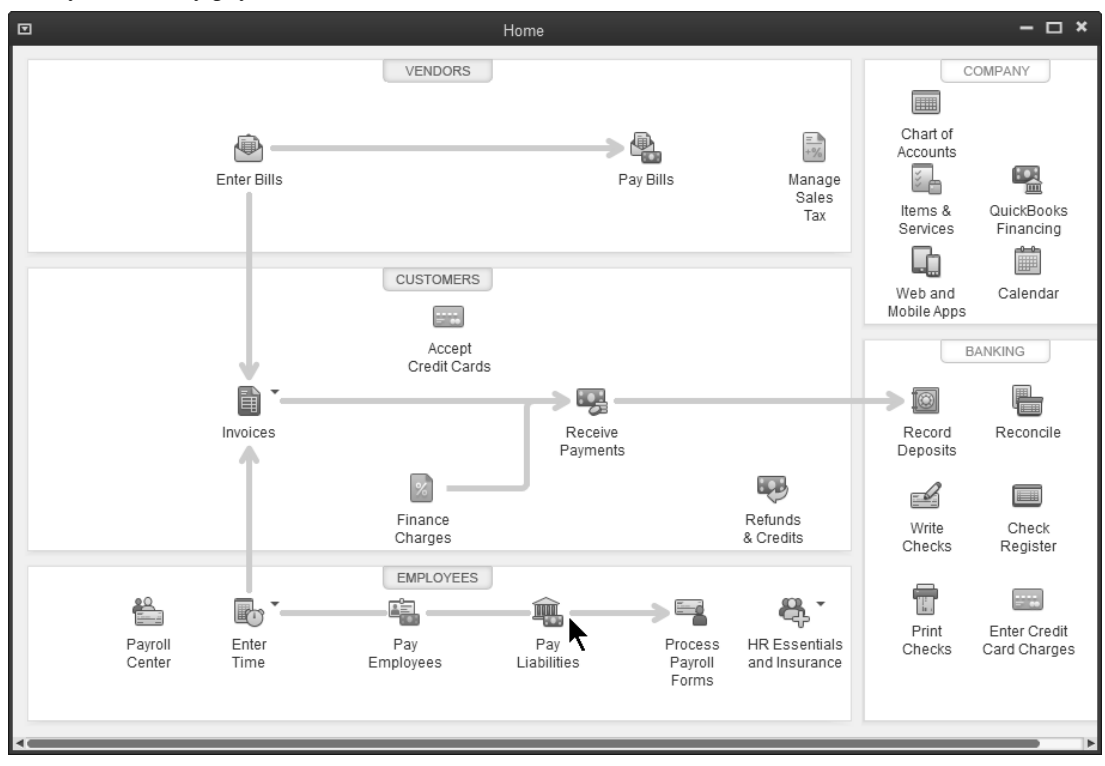

## **Pay Taxes/Liabilities**

- 1) Click the **Pay Liabilities** icon on the **Home** page.
- 2) In the **Pay Taxes & Other Liabilities** section of the window, select the tax or liability to pay in the list.
- 3) Click the **View/Pay** button.
- 4) Enter expenses and/or penalties in the **Liability Payment** window (if applicable).
- 5) Click **Save & Close**.
- 6) Click **Close** in the **Payment Summary** window.

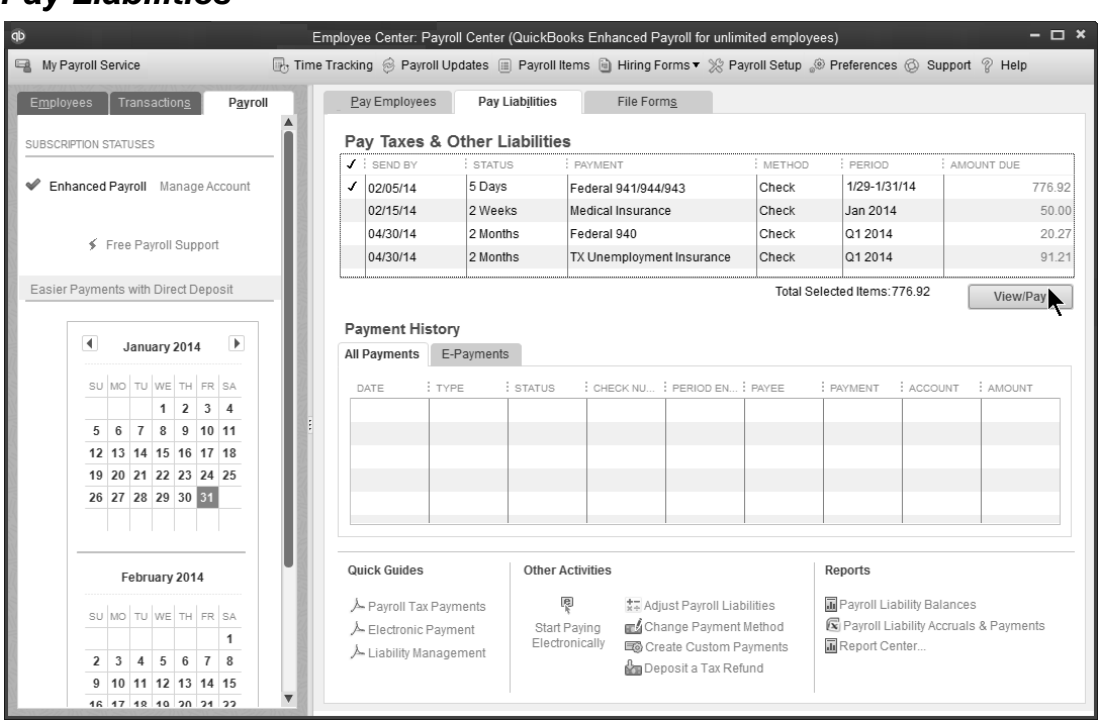

#### *Pay Liabilities*

## *Liability Payment*

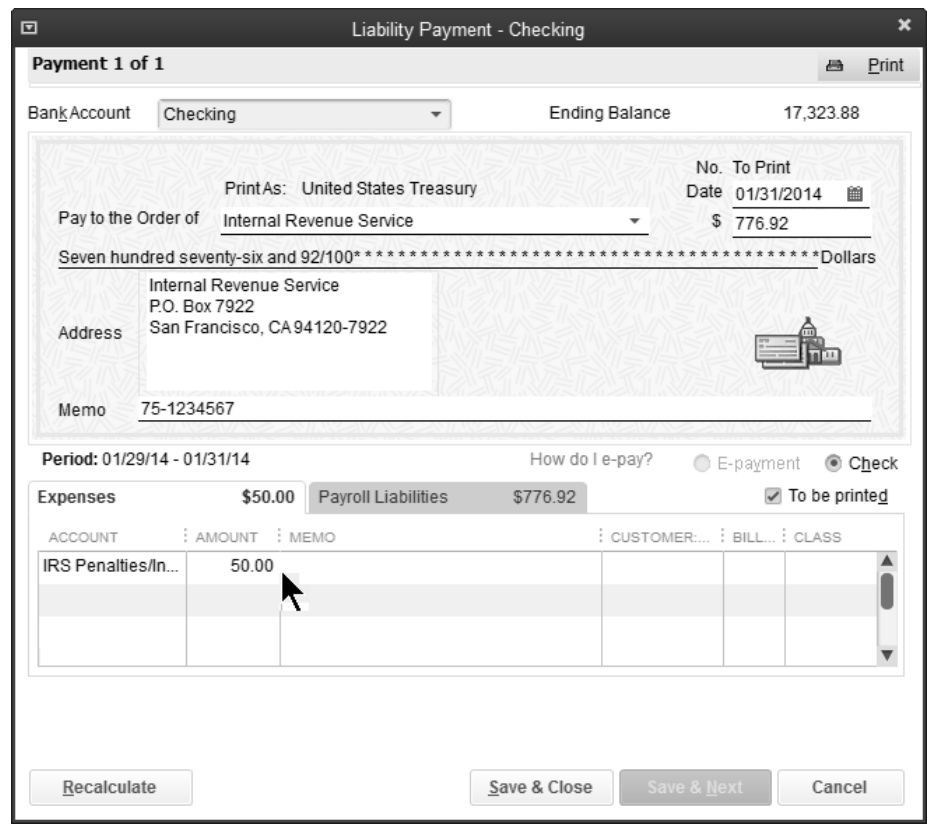

# **Tax Form 941**

## **Process Form 941**

- 1) Click the **Process Payroll Forms** icon on the **Home** page.
- 2) Select **Quarterly Form 941/Schedule B** in the **Select Payroll Form** window.
- 3) Click **File Form**.
- 4) Enter the appropriate filing period below **Select Filing Period**.
- 5) Click **OK**.
- 6) Answer all questions in the **Interview for your Form 941/Schedule B**, and click **Next** until finished.
- 7) Click the **Check for errors** button.
- 8) After any errors are corrected, click **Print forms**.
- 9) Make appropriate selections in the **Printing** window.
- 10) Click **Print**.
- 11) Click **Save & Close**.

#### *Interview for your Form 941/Schedule B*

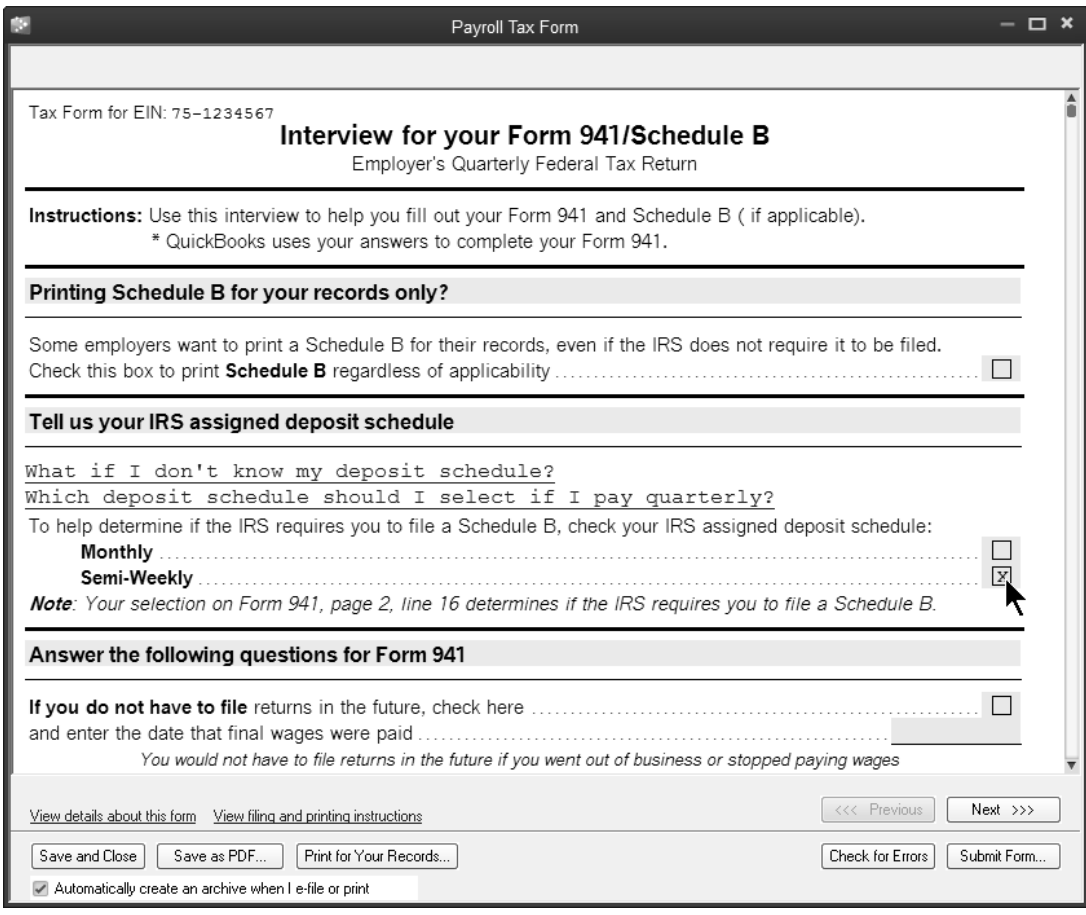

# **Reports**

## *<sup>t</sup> Review a Payroll Summary*

- 1) Select **Reports:Employees & Payroll:Payroll Summary** from the menu.
- 2) Click the **Customize Report** button.
- 3) Click the boxes next to **Hours** and **Rate** below **Add subcolumns for**.
- 4) Click **OK**.

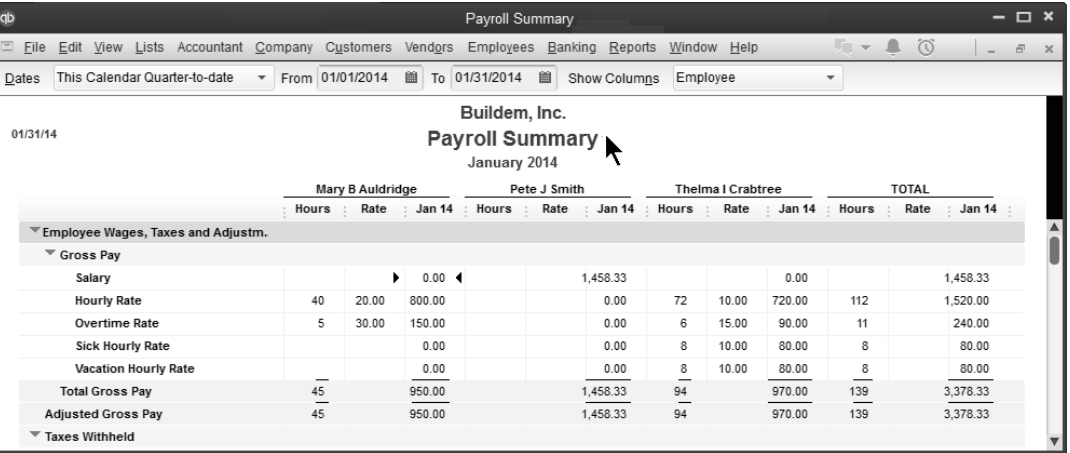

### *<sup>C</sup>C***</sup> Review a Job Profitability Detail**

- 1) Select **Reports:Jobs, Time & Mileage:Job Profitability Detail** from the menu.
- 2) Click the **Customer:Job** drop-down arrow and select the appropriate customer or job.
- 3) Click **OK**.

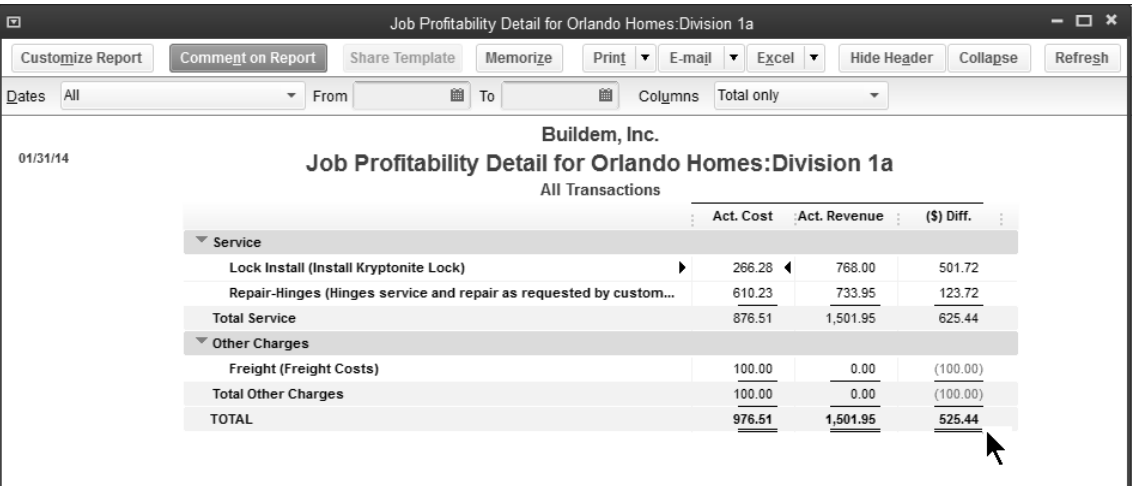

# Chapter 7- Security & Multi-user

*Mastering QuickBooks Day 2* 

# **Multi-User QuickBooks**

To use QuickBooks in multi-user mode, you must install a licensed copy of QuickBooks on each networked computer. The company file should be located on a shared resource (like a server or a hard disk that can be accessed by all users).

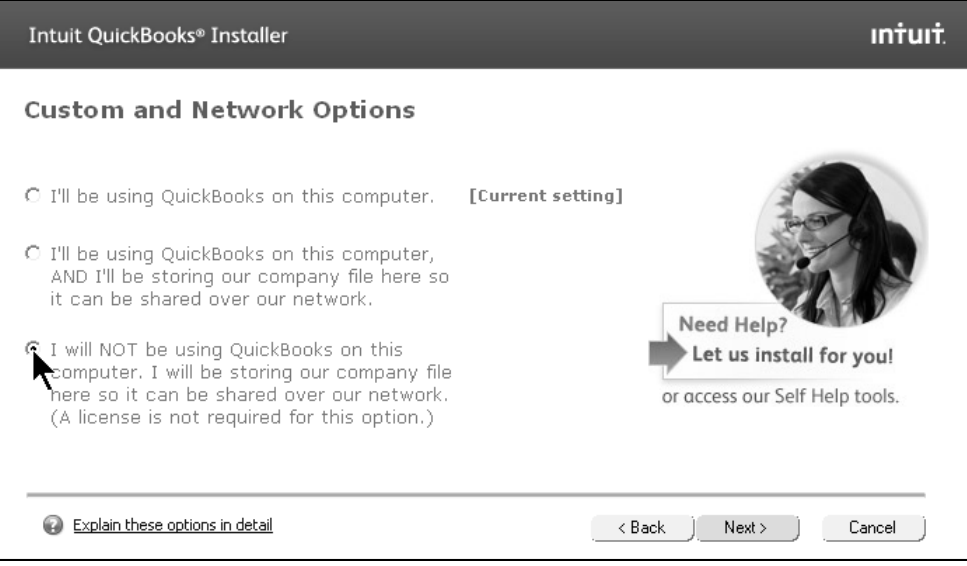

# **Administrator**

The first step is to designate one user as the *QuickBooks Administrator*. This one person has unlimited access to all of QuickBooks. The *Administrator* is the only person who can:

- 1) Add new users
- 2) Change a user's access privileges
- 3) Import and export data\*
- 4) Change company info and preferences\*
- 5) Set and change the closing date and password\*
- 6) Create portable company files\*

\*A user set up as an External Accountant can also perform these tasks.

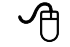

## **Assign an Administrator**

- 1) Select **Company:Set Up Users and Passwords:Set Up Users** from the menu.
- 2) Enter the administrator's name as the **Administrator's Name**.
- 3) Enter the administrator's password as the **Administrator's Password**.
- 4) Enter the administrator's password as the **Confirm Password**.
- 5) Select a **Challenge Question** and enter a **Challenge Answer**.
- 6) Click **Next**, and then click **Finish.**
- 7) Click **Close**.

#### *Administrator Setup*

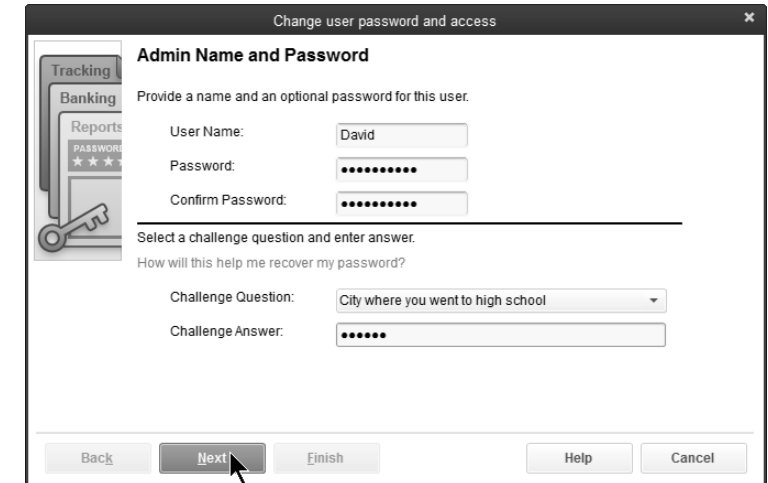

#### *Login Window*

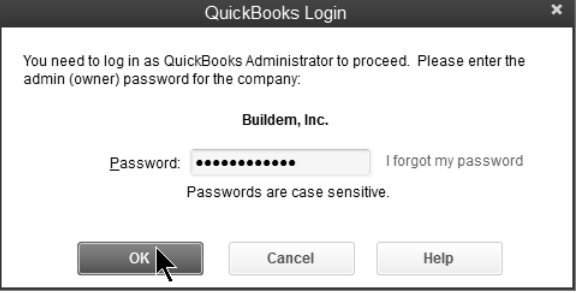

# **Users**

The *QuickBooks Administrator* can add users to the company file and assign user security levels. You can set up the accountant as an External Accountant user. An External Accountant user can access all areas of QuickBooks, but can't view sensitive customer information, such as credit card numbers.

#### *A* Add a New User (Pro and Premier)

- 1) Select **Company:Set Up Users and Passwords:Set Up Users** from the menu.
- 2) Enter the administrator password (if prompted) and click **OK**.
- 3) Click the **Add User** button.
- 4) Enter the new user's name as the **User Name:**.
- 5) Enter the new user's password as the **Password:**.
- 6) Enter the new user's password as the **Confirm Password:**.
- 7) Check the box if you want to add this user to your license.
- 8) Click the **Next** button.
- 9) In the first screen, select the user's access level: **Selected areas of QuickBooks, All areas of QuickBooks,** or **External Accountant**.
- 10) Select the appropriate level of access in the following windows.
- 11) Click **Finish** in the last window.
- 12) Click **Close**.

#### *Add a New User (Enterprise Solutions)*

- 1) Select **Company**:**Users**:**Set Up Users and Roles** from the menu.
- 2) If prompted, enter the appropriate **Password** and click **OK**.
- 3) Click **New**.
- 4) Enter the user's name as the **User Name**.
- 5) Enter the user's password as the **Password (optional)**.
- 6) Enter the user's password as the **Confirm Password**.
- 7) Select a role from the list of **Available Roles** and click **Add**.
- 8) Repeat **Step 7** to assign additional roles.
- 9) Click **OK**.
- 10) Click **Close**.

# **Using in Multi-user Mode**

QuickBooks works in two different modes: *Single-user* and *Multi-user*. Multiple users can access the company file in *Multi-user* mode. In *Single-user* mode, only one user can access the company file at a time.

Certain actions are permitted only in *Single-user* mode. These actions include:

- 1) Some types of changes to lists (such as deleting, merging, and sorting)
- 2) Change company preferences
- 3) Create or work with accountant's copies
- 4) Condense or rebuild data
- 5) Import or export data
- 6) Create portable company files
- 7) Adjust inventory

#### *S* Switch to Multi-user Mode

- 1) Select **File:Switch to Multi-user Mode** from the menu.
- 2) Click **OK**.

#### **Open QuickBooks as a New User**

- 1) Select **File:Open or Restore Company** from the menu.
- 2) Select **Open a company file (.QBW)**.
- 3) Click **Next**.
- 4) Select the name of the appropriate company file.
- 5) Click **Open**.
- 6) Enter the **User Name:** and the **Password:**.
- 7) Click **OK**.

#### *Login Window*

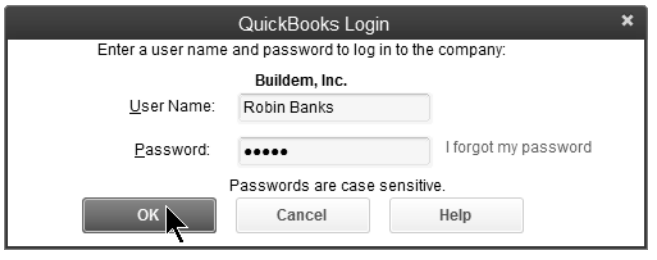

#### *Action Not Permitted*

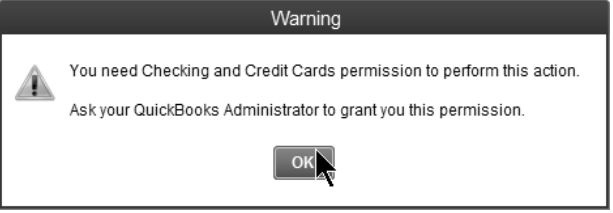

# **Audit Trail**

An important part of accounting is tracking which transactions have been added, changed, or deleted during a period of time…and by whom. QuickBooks provides this information through the Audit Trail report.

## **Review an Audit Trail Report**

1) Select **Reports:Accountant & Taxes:Audit Trail** from the menu.

#### *Audit Trail w/Change*

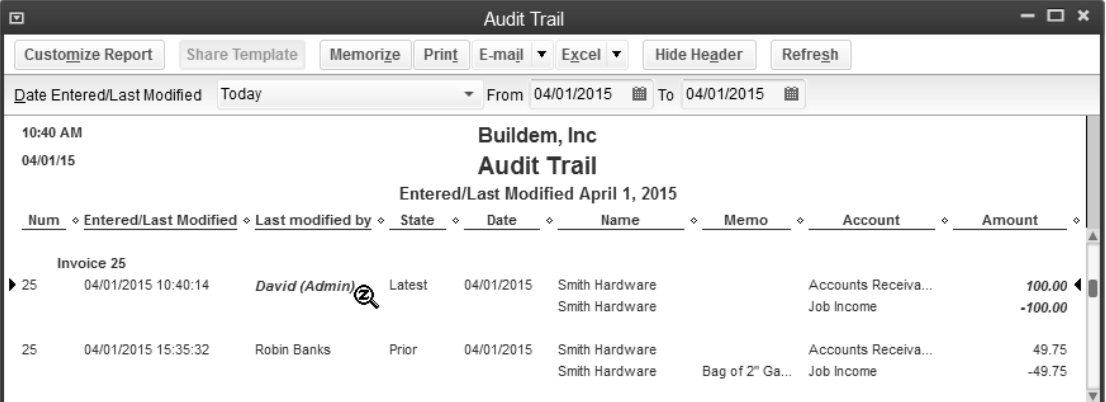

### *Audit Trail w/Deletion*

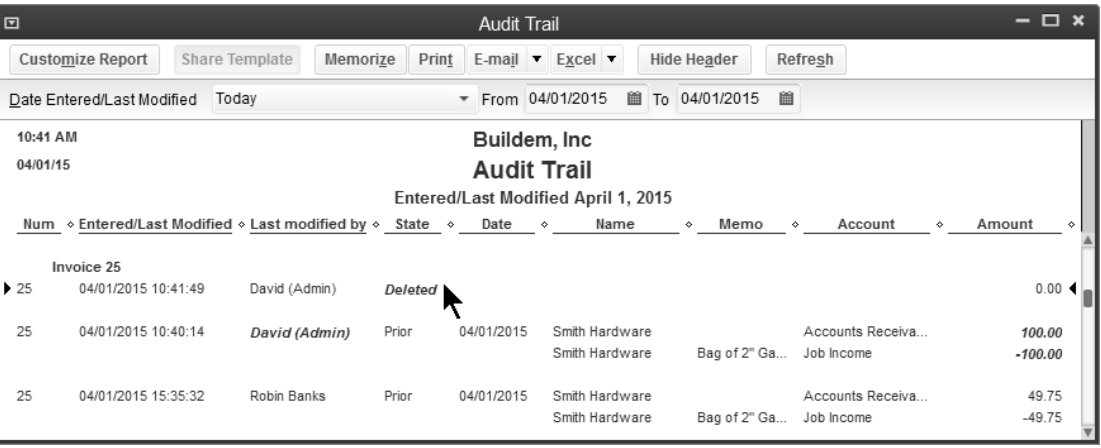

# Chapter 8- Working with Reports

*Mastering QuickBooks Day 2* 

# **Report Center**

The *Report Center* helps locate and run reports that show the information you need.

## **Report Center**

- 1) In **My Shortcuts** on the left icon bar, click **Reports**.
- 2) Click the appropriate report group to the left.
- 3) To open a report, click the **Run** icon below the report preview.

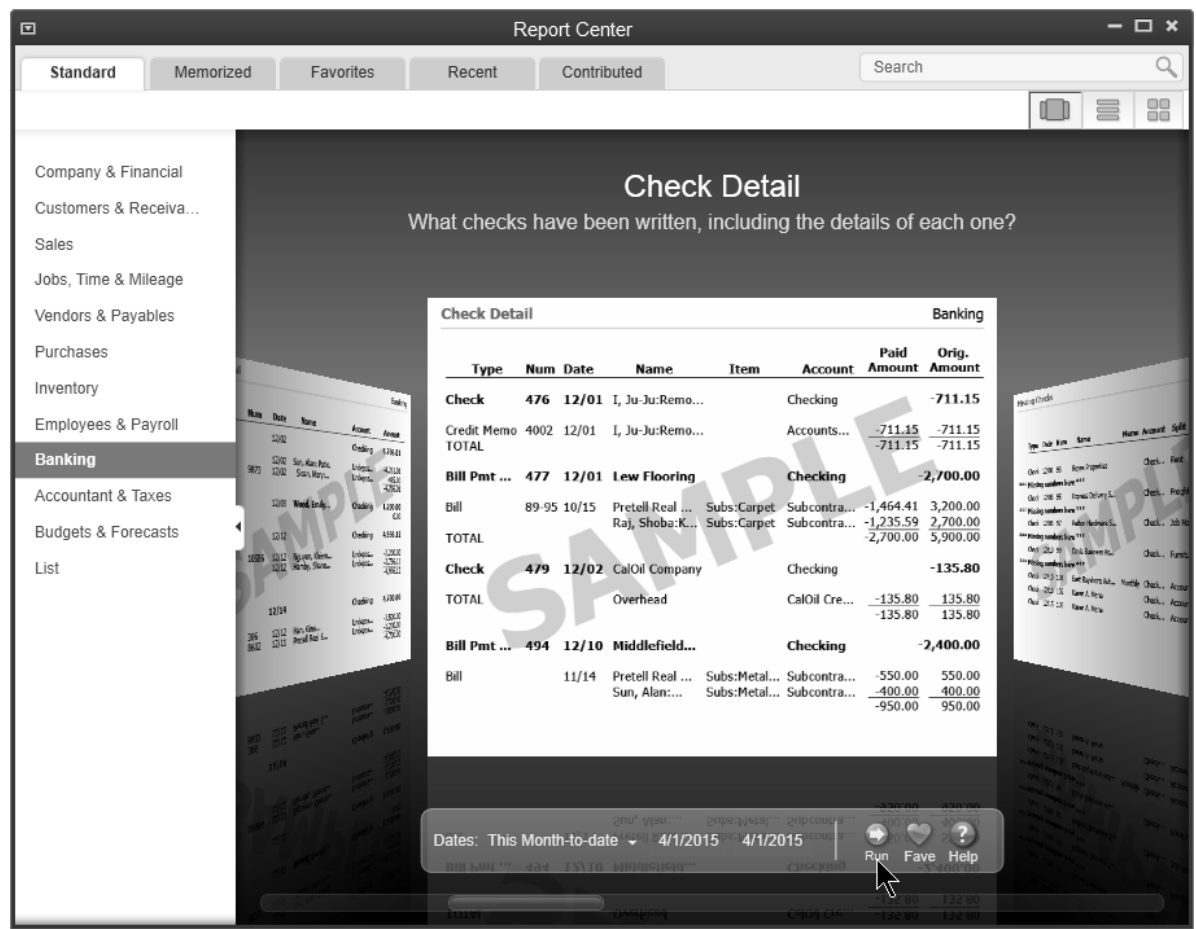

# **Modify Columns**

## **Modify Report Columns**

- 1) Run the appropriate report.
- 2) Click the **Customize Report** button.
- 3) Change appropriate information in the **Modify Report** window.
- 4) Click **OK**.

#### *Modify Report-Columns*

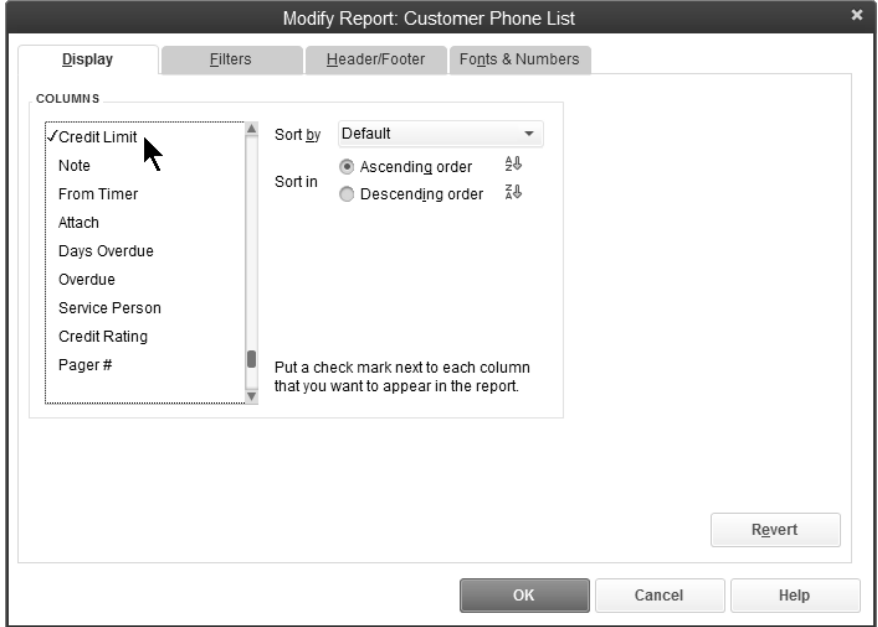

#### *Report w/Modified Columns*

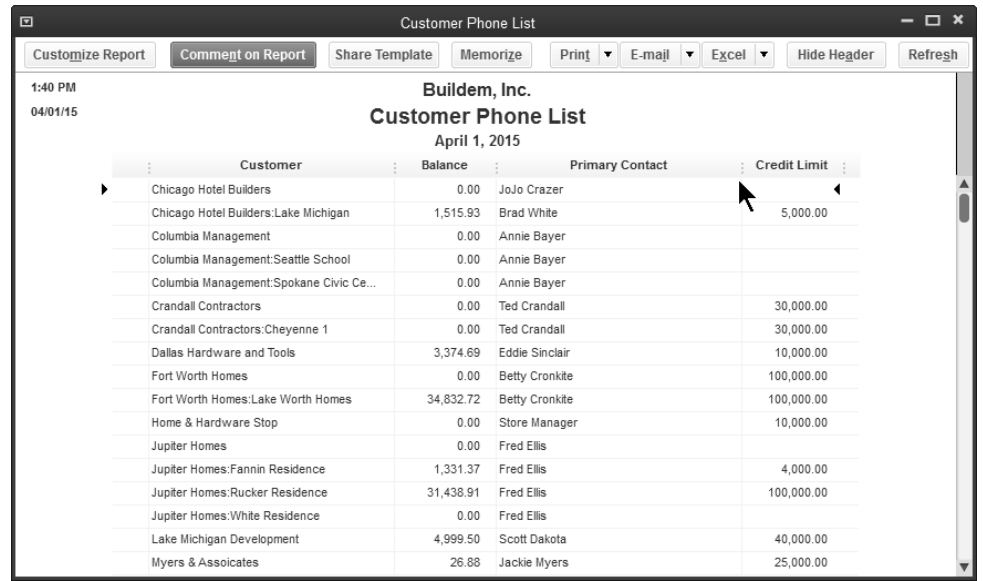

# **Sort Report**

## **Sort Report**

- 1) Run the appropriate report.
- 2) Click the **Customize Report** button.
- 3) Click the drop-down arrow next to **Sort by** to select the sort field.
- 4) Click the appropriate button next to **Sort in**.
- 5) Click **OK**.

#### *Modify Report-Sort*

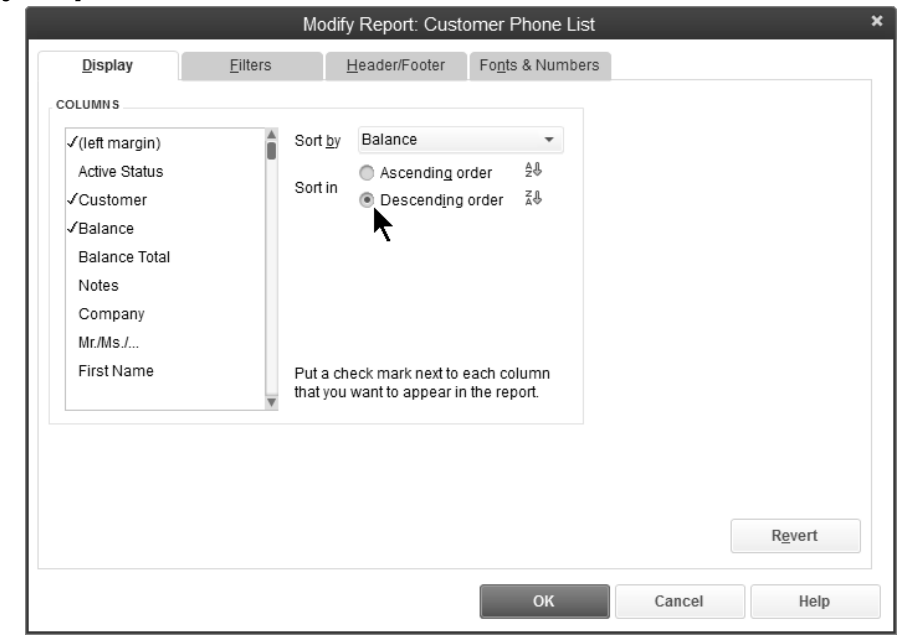

#### *Sorted Report*

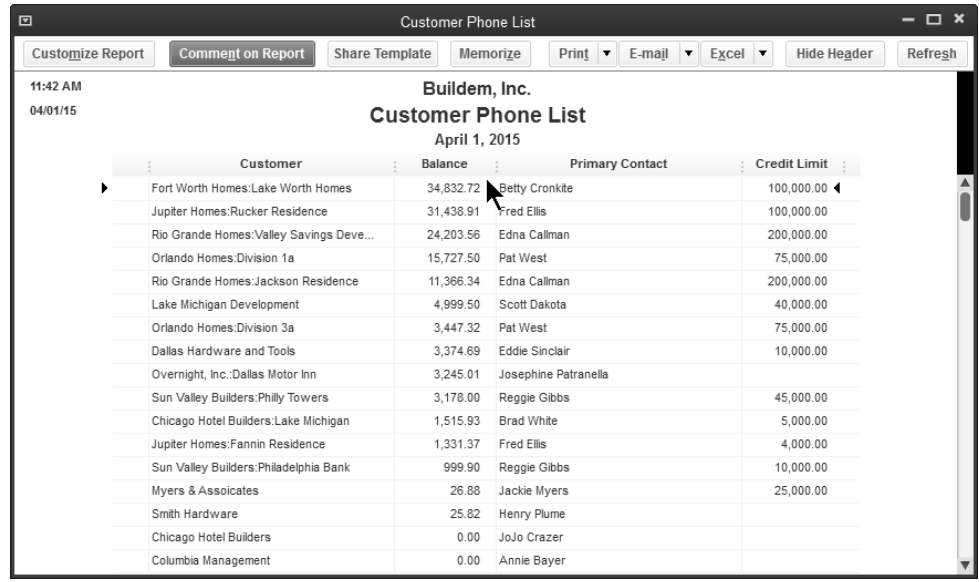
## **Column Width & Order**

#### **Change Column Width**

- 1) Run the appropriate report.
- 2) Click and drag the divider between column headings to the left or right.

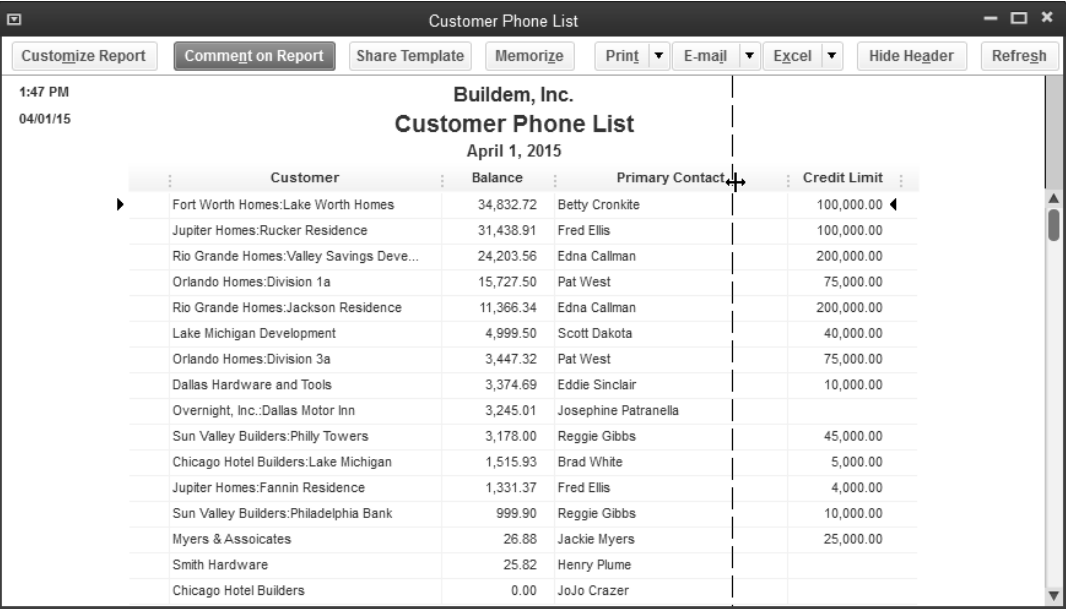

#### **Change Column Order**

- 1) Run the appropriate report.
- 2) Click and drag the column title over the diamond between column headings.

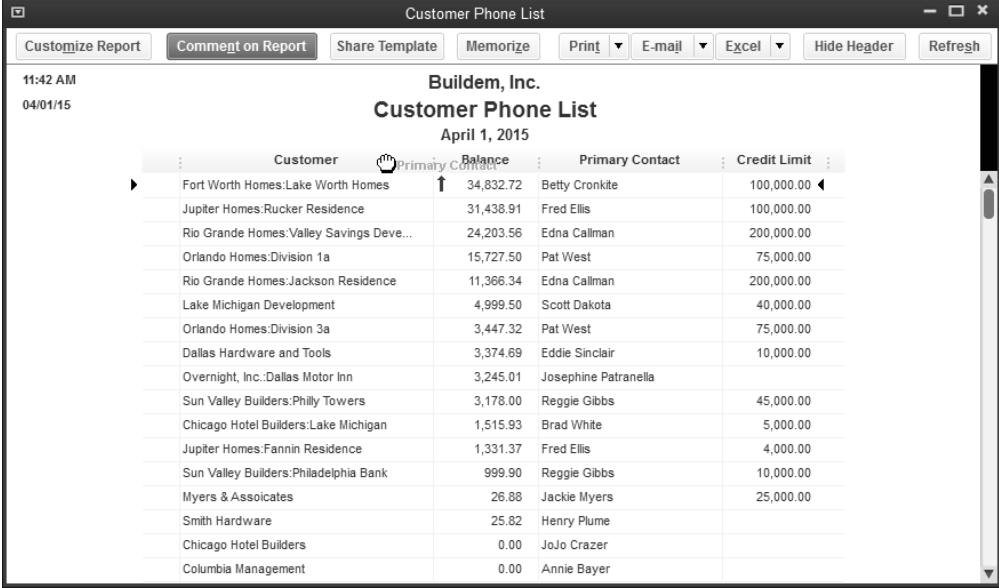

## **Header/Footer**

#### **Change Header/Footer**

- 1) Run the appropriate report.
- 2) Click the **Customize Report** button.
- 3) Click the **Header/Footer** tab.
- 4) Change appropriate information in the **Modify Report** window.
- 5) Click **OK**.

#### *Modify Report-Header/Footer*

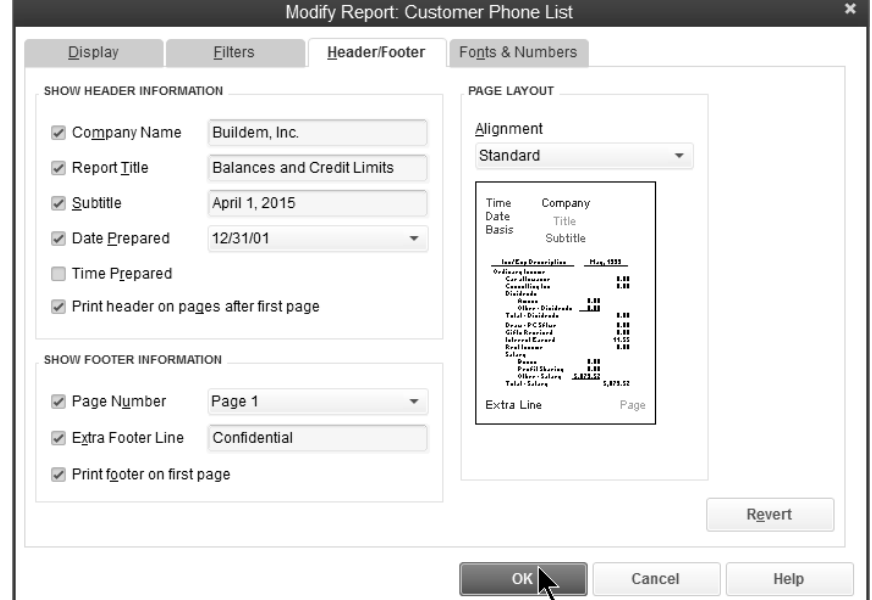

#### *Report w/New Header*

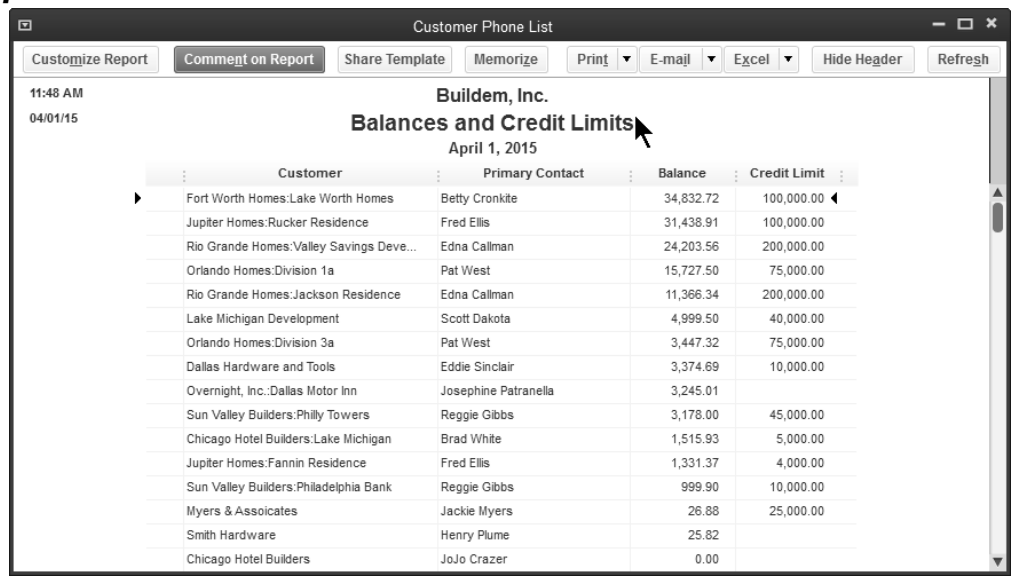

## **Fonts & Numbers**

### **Change Fonts & Numbers**

- 1) Run the appropriate report.
- 2) Click the **Customize Report** button.
- 3) Click the **Fonts & Numbers** tab.
- 4) Select the appropriate report element in the **Change Font For** list.
- 5) Click the **Change Font** button.
- 6) Enter appropriate information in the window.
- 7) Click **OK**.
- 8) Select whether to change all related fonts.
- 9) Enter remaining information in **Customize Report** window.
- 10) Click **OK**.

#### *Modify Report-Fonts & Numbers*

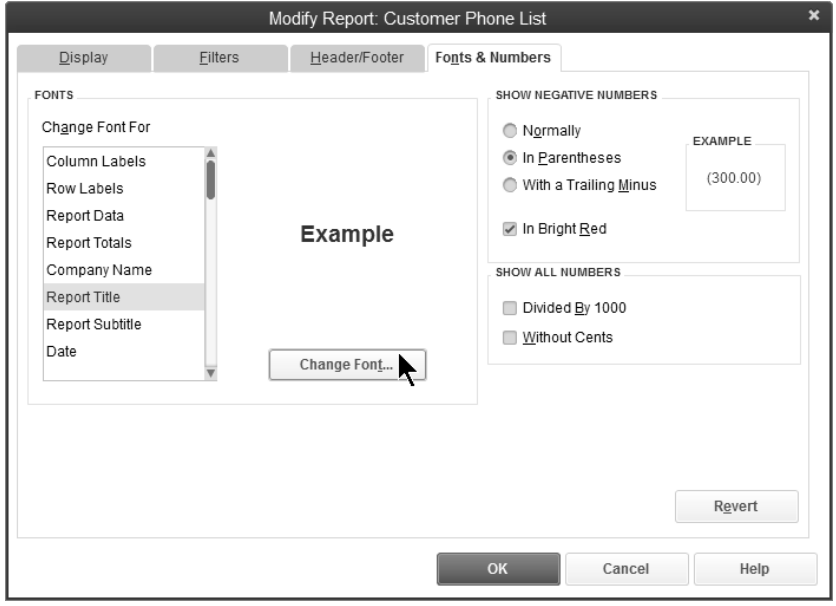

#### *Modify Report Title Font*

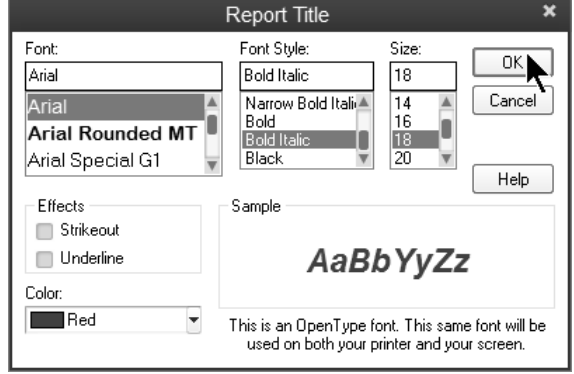

## **Filter Reports**

#### **Change Report Filters**

- 1) Run the appropriate report.
- 2) Click the **Customize Report** button.
- 3) Click the **Filters** tab.
- 4) Change appropriate information in the **Modify Report** window.
- 5) Click **OK**.

#### *Modify Report-Filters*

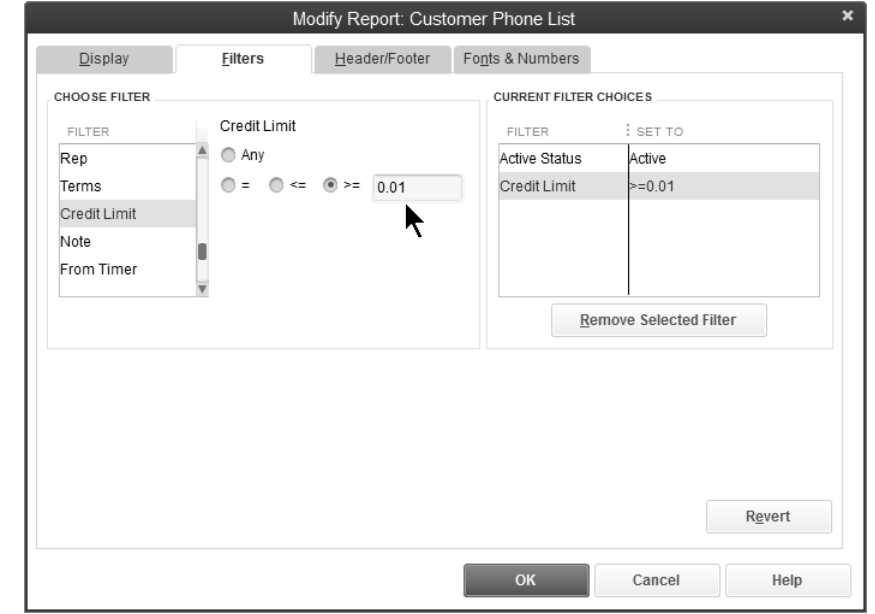

#### *Reports w/Filter*

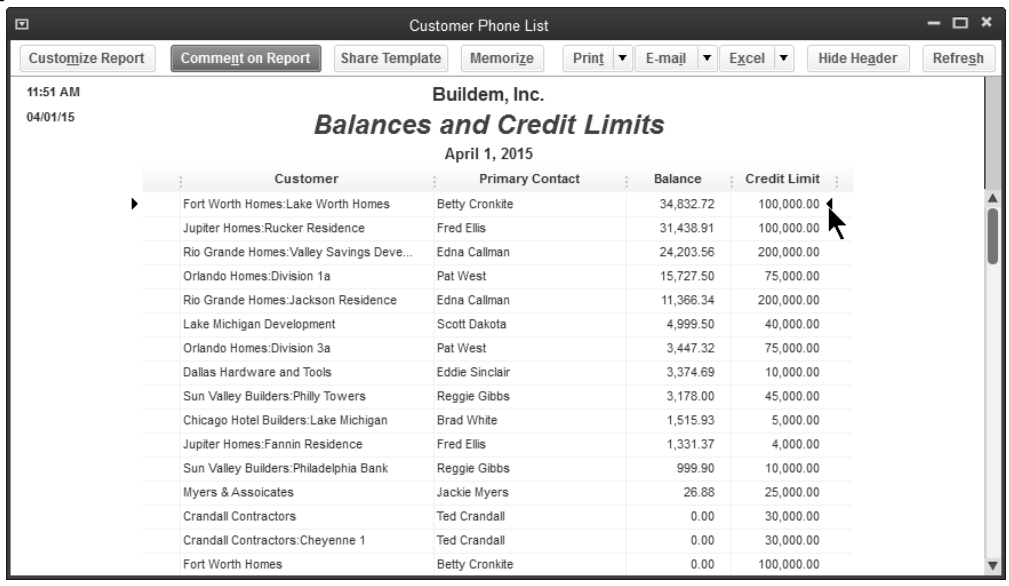

## **Report Preferences**

Report preferences allow you to customize and format reports for your business needs.

#### **Report Preferences**

- 1) Click the **Edit** menu and select **Preferences**.
- 2) Click **Reports & Graphs** in the list to the left.
- 3) Click the **Company Preferences** tab.
- 4) Click **Format**.
- 5) Change the **Header/Footer** or **Fonts & Numbers** on reports.

#### *Company Preferences Window*

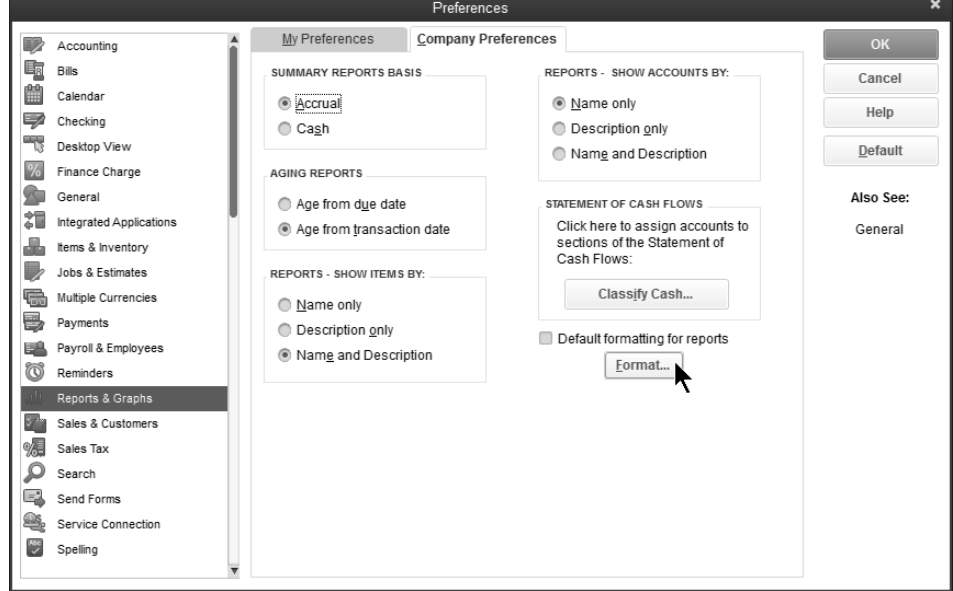

#### *Report Format Preferences*

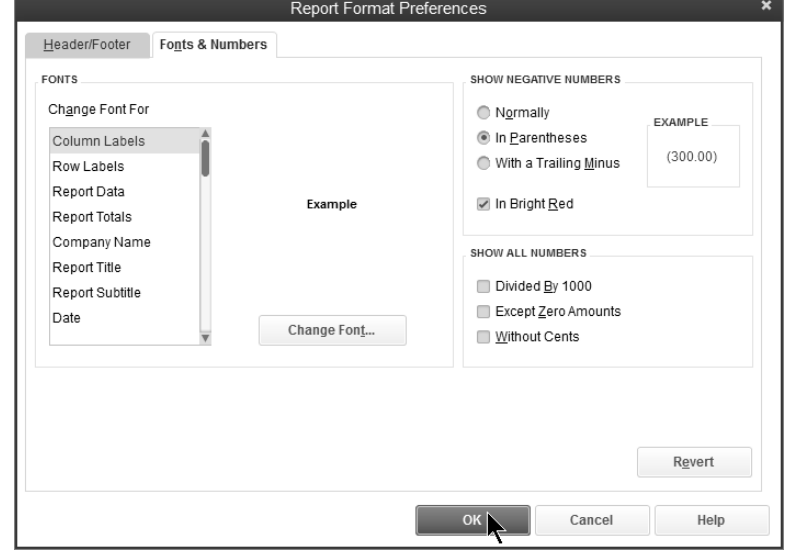

## **Memorize Reports**

### **Memorize a Report**

- 1) Run the appropriate report.
- 2) Make appropriate changes to the report.
- 3) Click the **Memorize** button.
- 4) Enter the report name in the **Memorize Report** window.
- 5) Click **OK**.

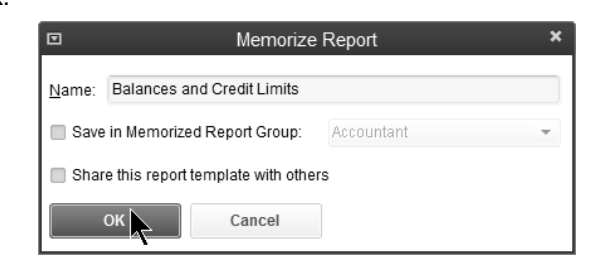

## *<sup>t</sup> Run a Memorized Report*

- 1) Click the **Report Center** icon.
- 2) Click the **Memorized** tab at the top of the window.
- 3) Click the appropriate report group to the left.
- 4) Select the appropriate report.
- 5) Click **Run**.

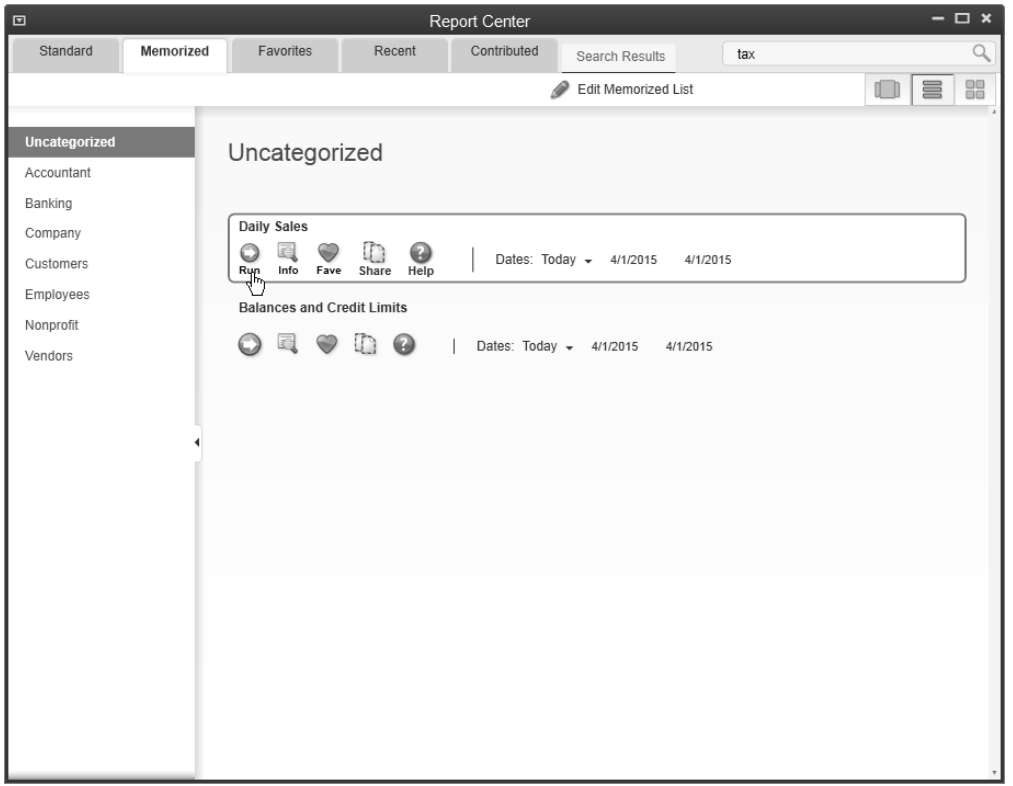

## **Report Groups**

QuickBooks lets you display/print multiple reports at one time. To do so, create a *Memorized Report Group*. Once a group is added, you can click and drag memorized reports to make them part of a group. Reports can also be added to a report group when you memorize the report.

#### *Add a Memorized Report Group*

- 1) Select **Reports:Memorized Reports:Memorized Report List** from the menu.
- 2) Click the **Memorized Report** button.
- 3) Select **New Group** from the menu.
- 4) Enter the **Name** in the **New Memorized Report Group** window.
- 5) Click **OK**.

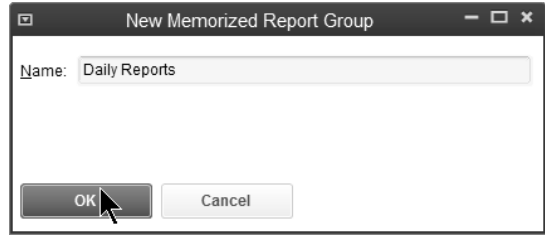

#### **Add Memorized Report to Group**

- 1) Select **Reports:Memorized Reports:Memorized Report List** from the menu.
- 2) Move the cursor over the diamond to the left of the report that will become part of the group.
- 3) Click and drag the report below the appropriate group.
- 4) Click and drag the report to the right.

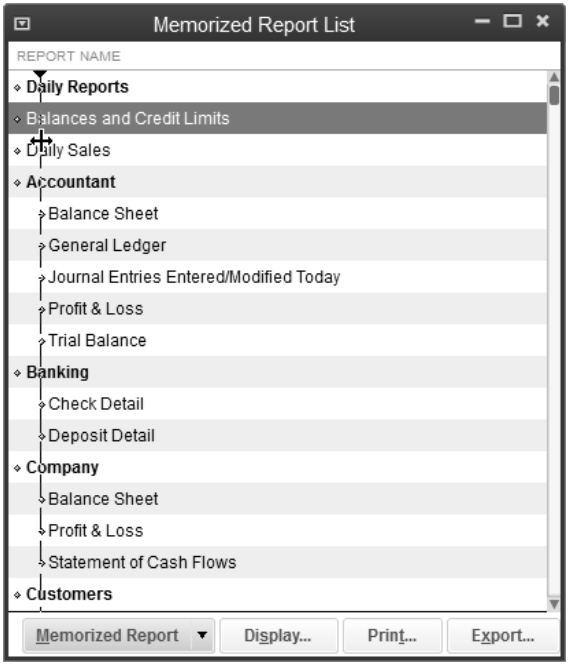

#### **Display/Print a Memorized Report Group**

- 1) Select **Reports:Process Multiple Reports** from the menu.
- 2) Select the reports to display/print in the **Process Multiple Reports** window.
- 3) Change the **From** and **To** dates of the reports as appropriate.
- 4) Click **Display** or **Print**.

#### *Process Multiple Reports*

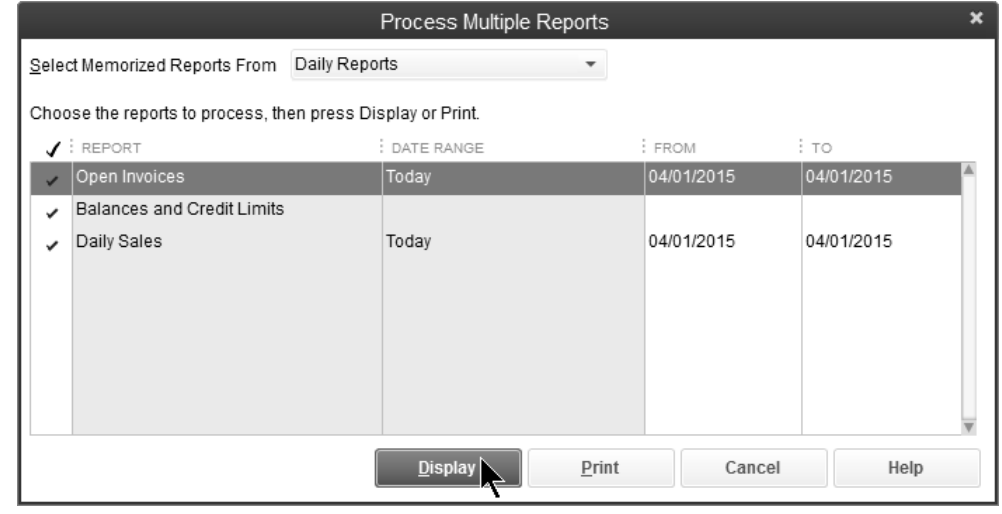

#### *Reports Displayed on Screen*

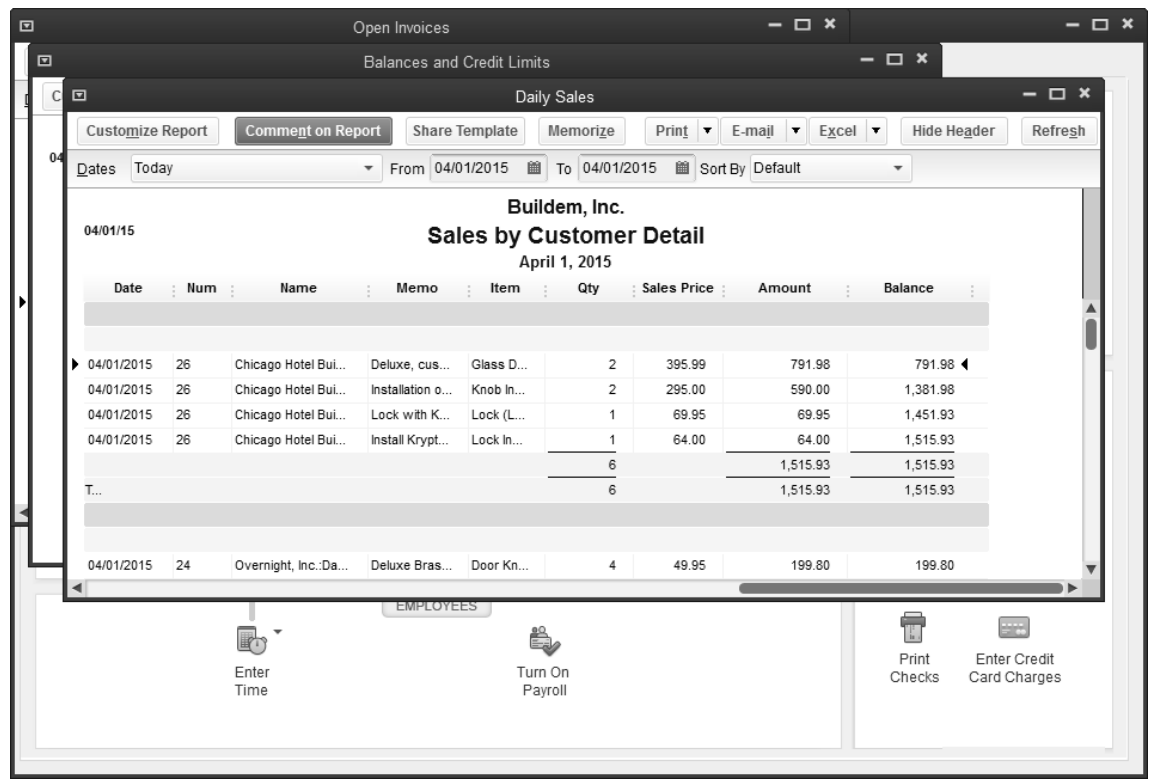

## **Working with Microsoft® Excel®**

QuickBooks lets you create custom reports in Excel without having to re-enter the data.

#### **Export a Report to Excel**

- 1) Run the appropriate report.
- 2) Click the **Excel** button.
- 3) Select whether to create a new worksheet or update an existing worksheet from the menu.
- 4) Click the **Advanced** button to modify the transfer options.
- 5) Click the **Export** button.
- 6) QuickBooks automatically runs Excel and displays the report.

#### *Export Report*

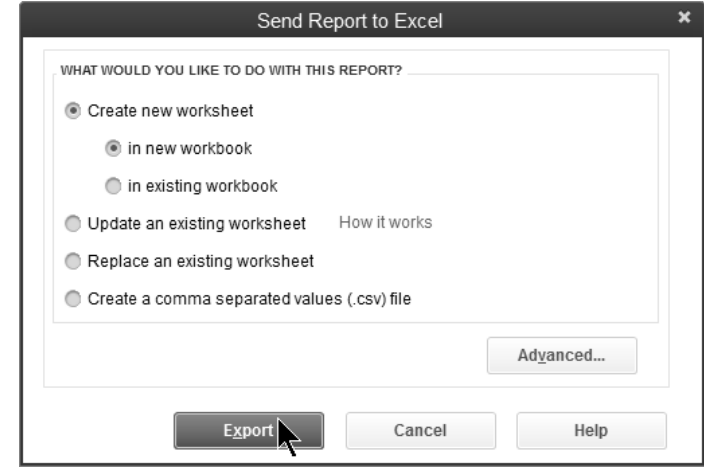

#### *Report in Excel*

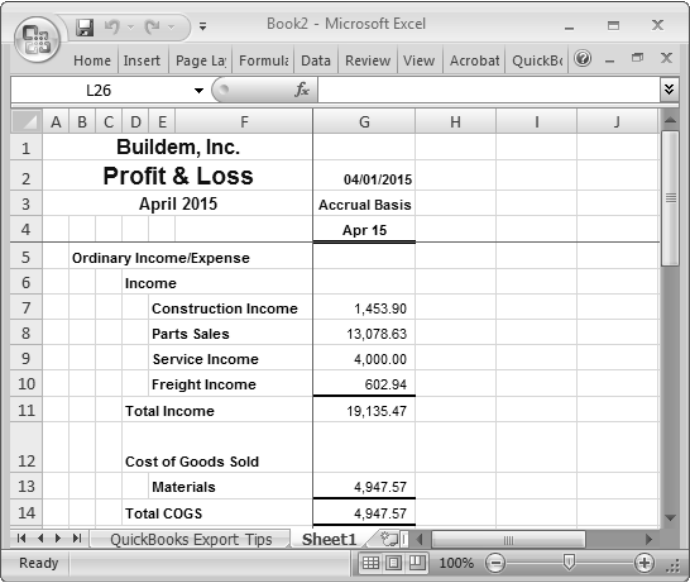

## **Update Report in Excel**

QuickBooks makes it easy to update report data in Excel if the QuickBooks data changes after export. The first time you do this, your QuickBooks Company File must be open.

#### *<u><sup>O</sup>U</u>* Update Report in Excel

- 1) Save the report in Excel.
- 2) Click the **QuickBooks** tab and select **Update Report**.
- 3) Click **Browse** to select the location of your company file (if necessary).
- 4) Click the drop-down arrows to change the date range for the report (if necessary).
- 5) Click **Update**.

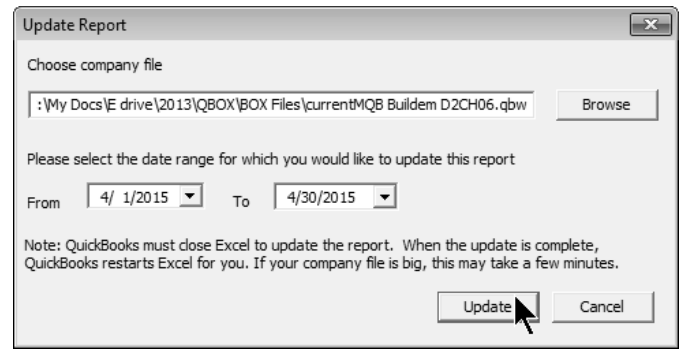

## **Export Report-Considerations**

If you make changes to your exported report, Excel only keeps certain changes:

- 1) Renamed report titles
	- 2) Font formatting in row and column headers
	- 3) Resized columns
	- 4) Renamed column and row headers
	- 5) Inserted rows and columns with information entered
	- 6) Formulas (the updated report must contain the row associated with the formula)
	- 7) Inserted text

Any of the following changes you make to your exported report will have to be updated manually when the report is updated:

- 1) Font formatting in non-header cells
- 2) Formatting other than changes to Font
- 3) Moved data cells

If you entered a formula in your Excel report and you receive an error when you update the report, you have two choices:

- 1) Close the workbook without saving to retain the report before the update.
- 2) Save the report on Sheet1 to keep the updated report without the formula.

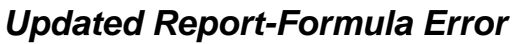

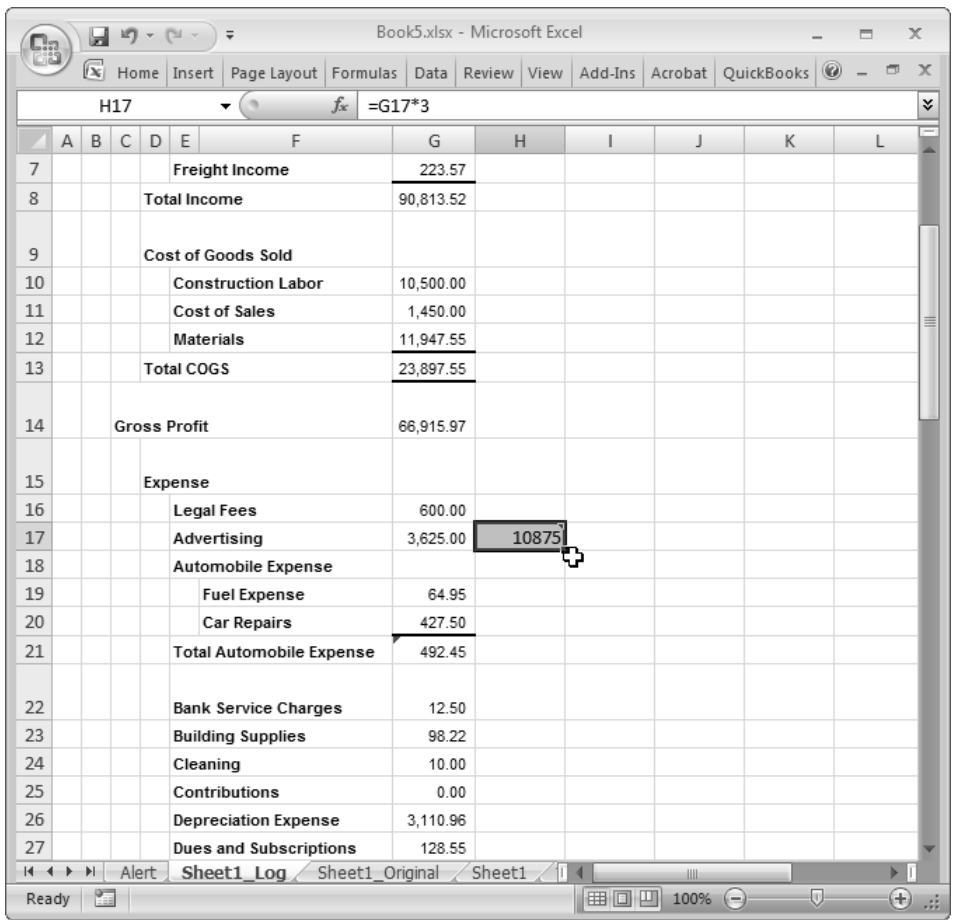

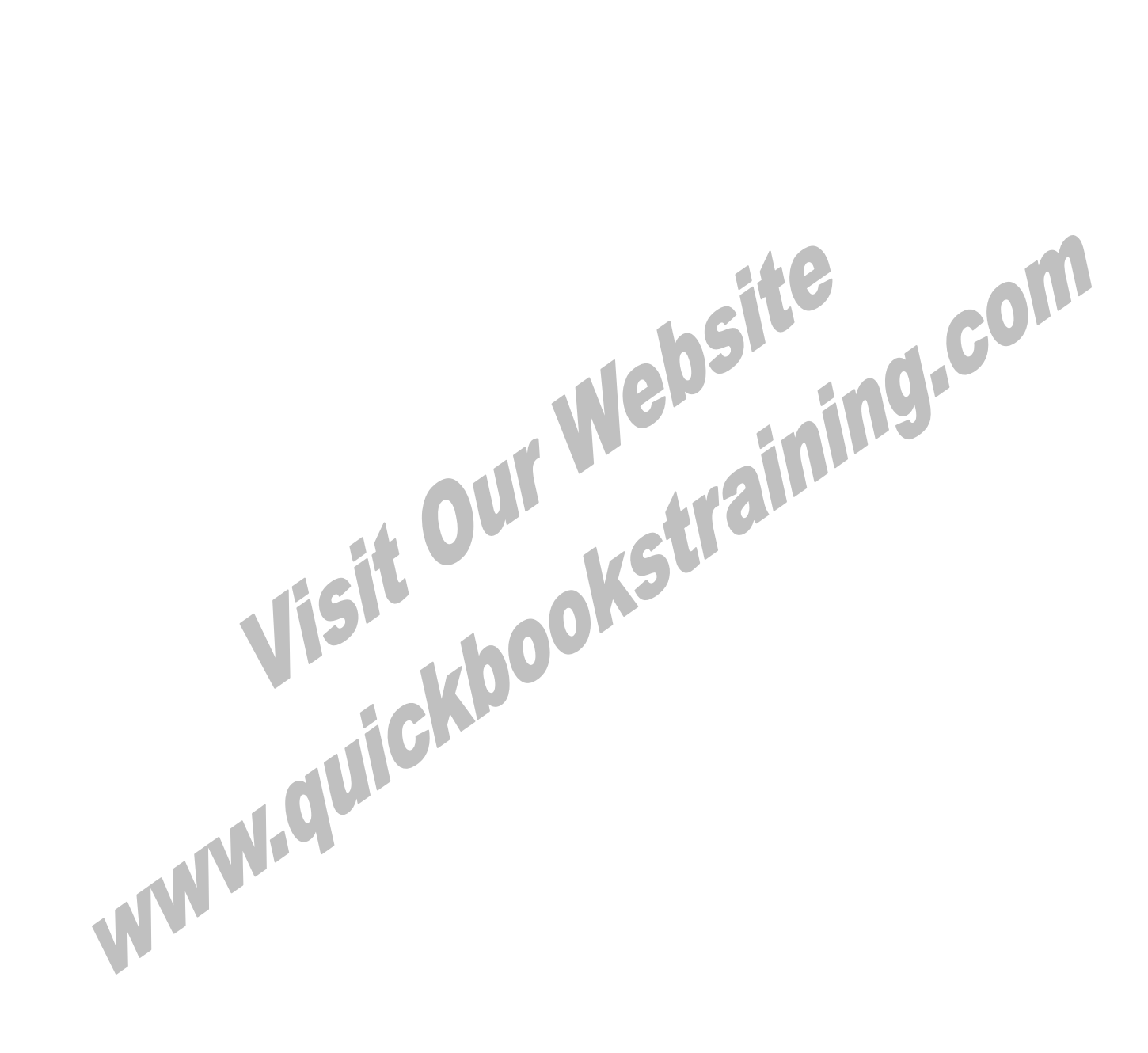

# Chapter 9- Utilities

# *Mastering QuickBooks Day 2*

## **Backup Data Files**

You should make regular backups of your QuickBooks company files and keep these backups offsite. This ensures you will always have a recent copy of your critical accounting records should a data loss occur. QuickBooks makes this easy with options for setting the reminder frequency for backups, verifying data integrity, and scheduling backups at set intervals. You can also use Intuit's online backup service (additional fees apply).

There are four ways to back up your company file in QuickBooks:

- 1) Backup online
- 2) Manual backup
- 3) Automatic backup
- 4) Scheduled backup

#### **Back Up Company Data File**

- 1) Select **File:Back Up Company:Create Local Backup** from the menu.
- 2) Click the **Options** button to set the backup location and other options.
- 3) Click **Next**.
- 4) Select when to back up.
- 5) Click **Next**.
- 6) If creating a manual backup, click **Save**. If creating an automatic or scheduled backup, set options and create a schedule.
- 7) Click **Finish**.

#### *Backup Options*

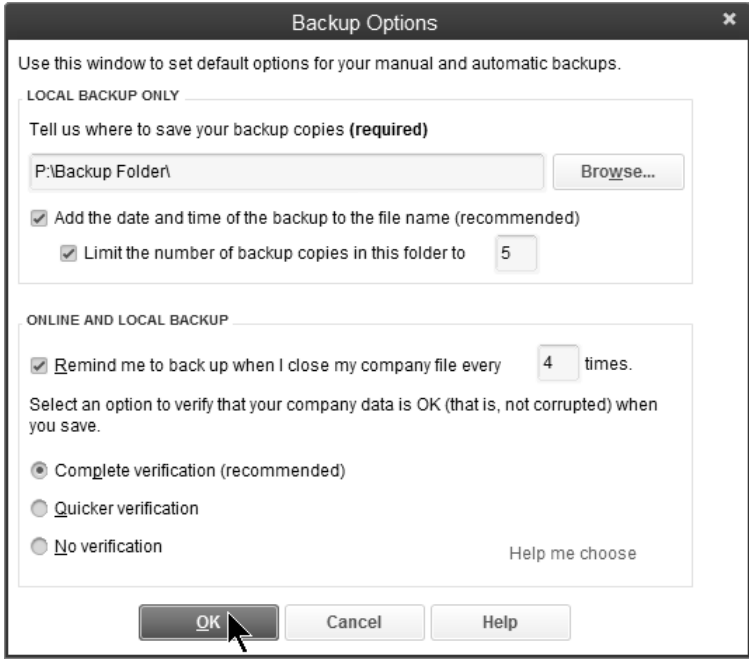

#### *Backup Frequency/Schedule*

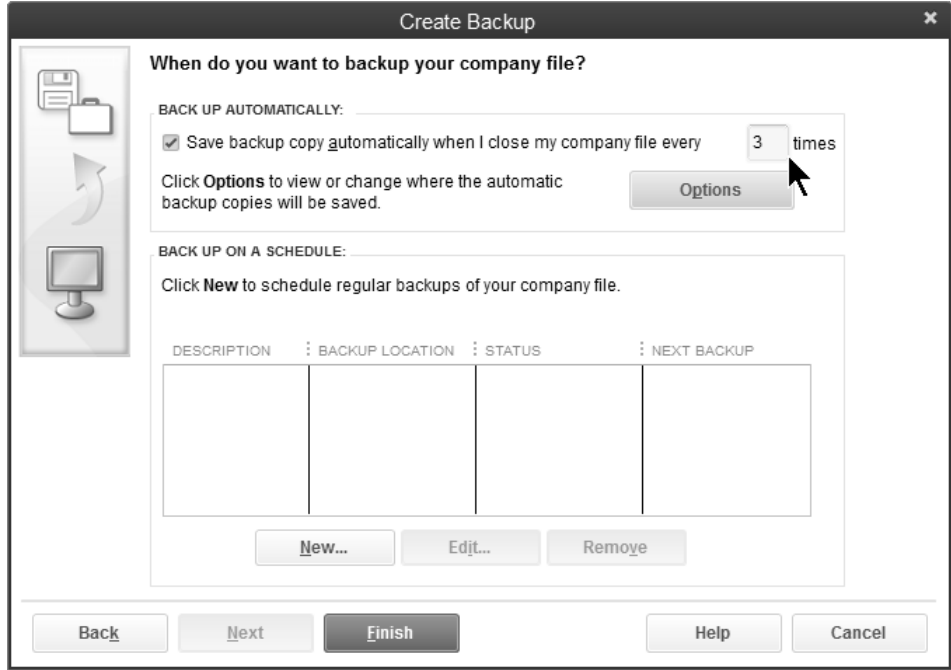

## **Restore Data Files**

Restoring data files means recreating a company data file from a backup copy. You may do this for several reasons.

- 1) The company file on your hard drive is damaged.
- 2) The computer's hard drive is damaged.
- 3) You wish to review your company data as it stood at an earlier date.

#### *<sup>1</sup> Restore a Company Data File*

- 1) Select **File:Open or Restore Company** from the menu.
- 2) Select **Restore a backup copy**.
- 3) Click **Next**.
- 4) Select **Local backup** or **Online backup**.
- 5) Click **Next**.
- 6) Select the backup file being restored in the **Open** window.
- 7) Click **Open**.
- 8) Click **Next**.
- 9) Select an appropriate **Restore To** location.
- 10) Click **Save**.
- 11) Enter the **User Name:** and **Password:** in the **QuickBooks Login** window (if file is password protected).
- 12) Click **OK** in the **QuickBooks Information** window.

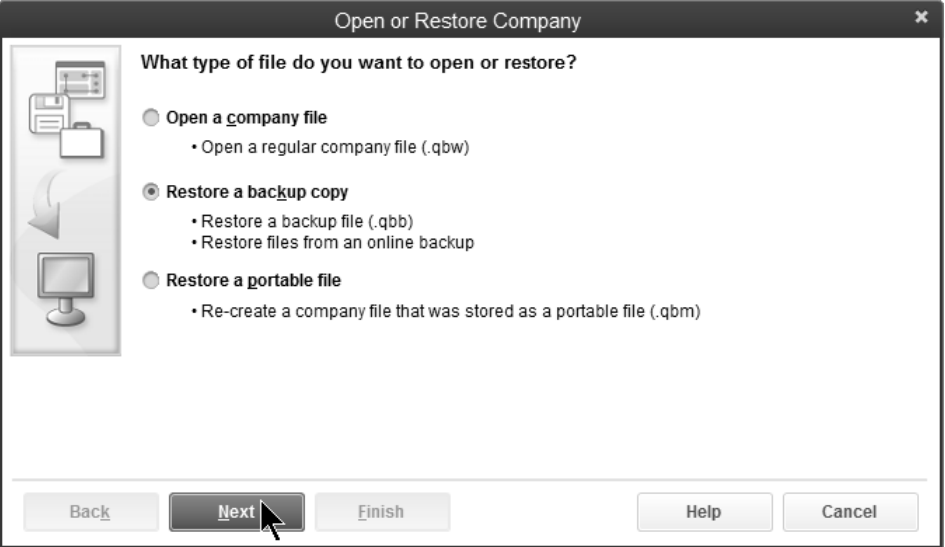

## **Updating QuickBooks**

#### **Versions**

A new version of QuickBooks is released approximately every year. A new version adds new features and improvements. Intuit charges a fee for the purchase of a new version. Contact Intuit for current prices.

After the new version is installed, QuickBooks asks you whether your data file should be updated to the new version. By typing "YES", QuickBooks automatically updates your file to the new version. Once the file is updated, you can no longer open the data file in the previous version.

### **Maintenance Releases**

Intuit occasionally creates maintenance releases for an existing version of QuickBooks. A maintenance release usually corrects problems in QuickBooks not discovered until after distribution of a new version. Also, Intuit might add features that were not available at the time the version was distributed. Intuit does not charge a fee for maintenance releases.

To determine the current version and release of QuickBooks, display the *Product Information*  window.

#### **Display the Product Information Window**

1) Press the **F2** key or hold down the **Ctrl** key and press **1** on the keyboard.

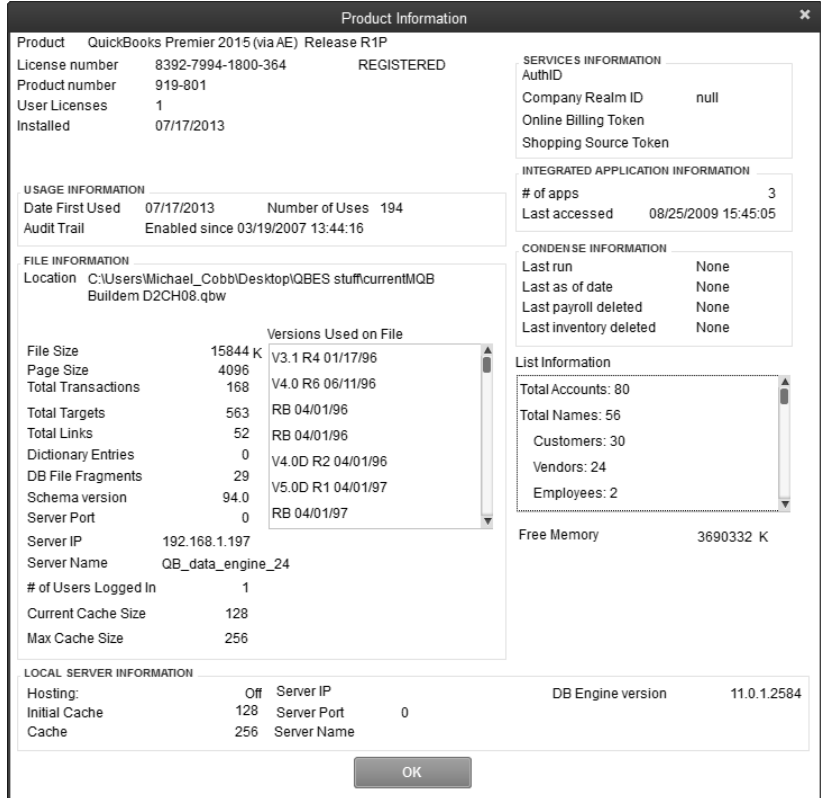

#### **Getting Maintenance Releases**

You should download the current maintenance release of QuickBooks. The update must be installed on every computer that will run QuickBooks in a multi-user system. Updates can be shared with other users in a multi-user environment. There are three ways to get the latest maintenance release.

- 1) Get updates automatically, via the *QuickBooks Update Service*. By turning on the **Automatic Update** feature in the **Update QuickBooks** window, QuickBooks will automatically download a new maintenance release when available.
- 2) Check for and download updates using the *QuickBooks Update Service* when you want. You should check for updates once a month to keep QuickBooks current.
- 3) You can also download the latest maintenance release from the QuickBooks website. Then, you can manually install the maintenance release using the on-screen instructions.

#### **Turn On/Off Automatic Update**

- 1) Select **Help:Update QuickBooks** from the menu.
- 2) Click the **Options** tab.
- 3) Click the **Yes** or **No** button next to **Automatic Update**.
- 4) Click to select the appropriate updates in the **Update QuickBooks** window.
- 5) Click **Save**.
- 6) Click **Close**.

#### **Check for and Download Updates**

- 1) Select **Help:Update QuickBooks** from the menu.
- 2) Click the **Update Now** tab.
- 3) Click the **Get Updates** button.
- 4) Click the **Yes** button when exiting QuickBooks (if prompted).

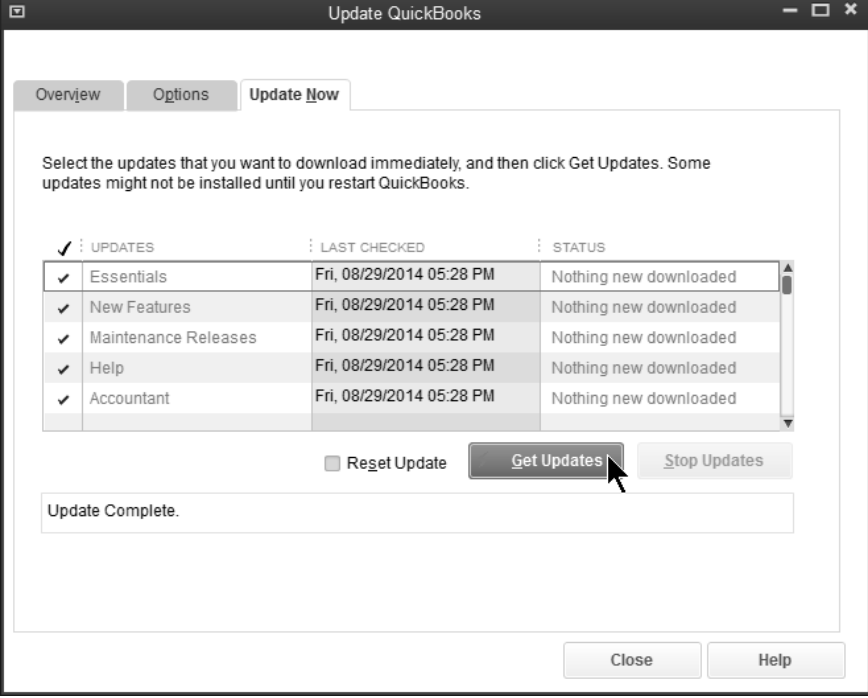

# Chapter 10- Year-End Procedures

*Mastering QuickBooks Day 2* 

## **(1) Year-End Guide**

Keep as many years of data in QuickBooks as needed. However, there are certain procedures that your clients should follow at year-end. In this chapter, you learn 4 steps they should complete in QuickBooks at year-end.

- 1) Client should consult you (accountant) and the QuickBooks Year-End Guide to build a complete list of tasks that should be performed at year-end.
- 2) Client sets a closing date and password to restrict users from a prior period.
- 3) Get QuickBooks financial information from your client using a method such as the *Accountant's Copy*.
- 4) Incorporate your (accountant) changes into the client company file.

## **(1) Year-End Guide**

#### **Open Year-End Guide**

1) Select **Help:Year-End Guide** from the menu.

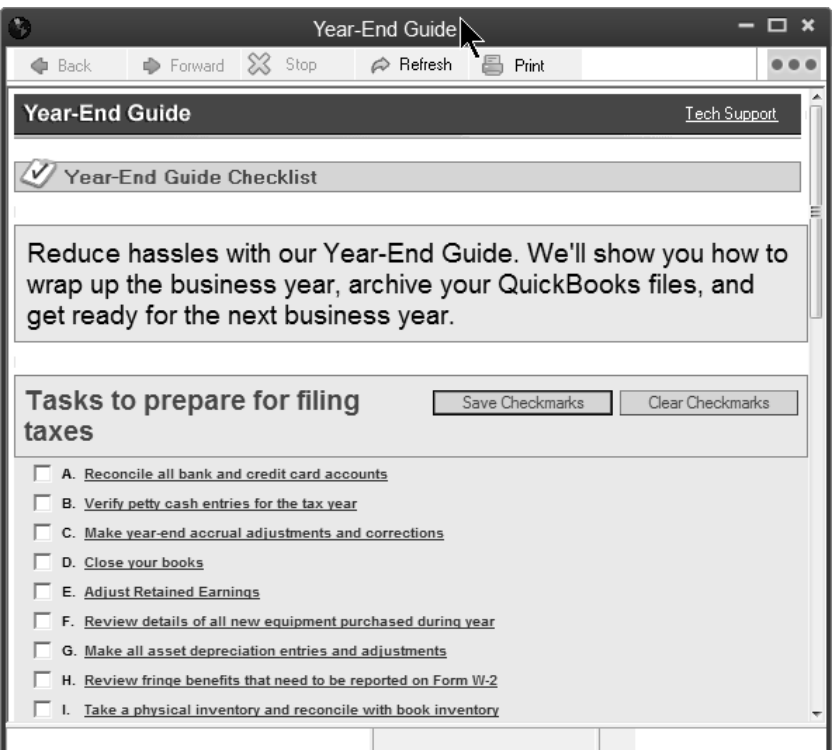

## **(2) Set a Closing Date**

The second year-end procedure involves restricting user access to prior accounting periods and setting a closing date and password. To make a change to a prior period, a user must have access and must know the closing date password.

#### *<b>C* Set a Closing Date & Password

- 1) Select **Company:Set Closing Date** from the menu.
- 2) Click **Set Date/Password**.
- 3) Enter a **Closing Date**.
- 4) Enter the password as the **Closing Date Password**.
- 5) Enter the password as the **Confirm Password**.
- 6) Click **OK**.
- 7) Click **OK**.

#### *Set Closing Date*

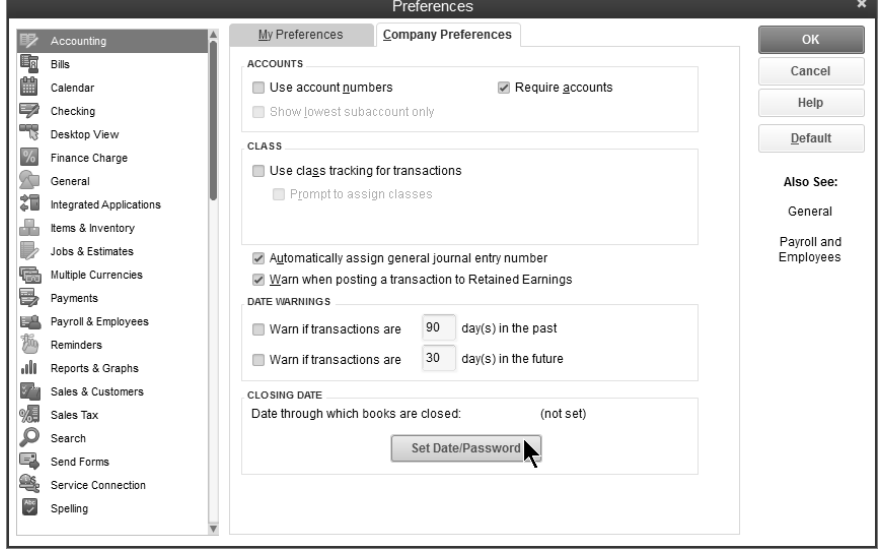

#### *Set Closing Date and Password*

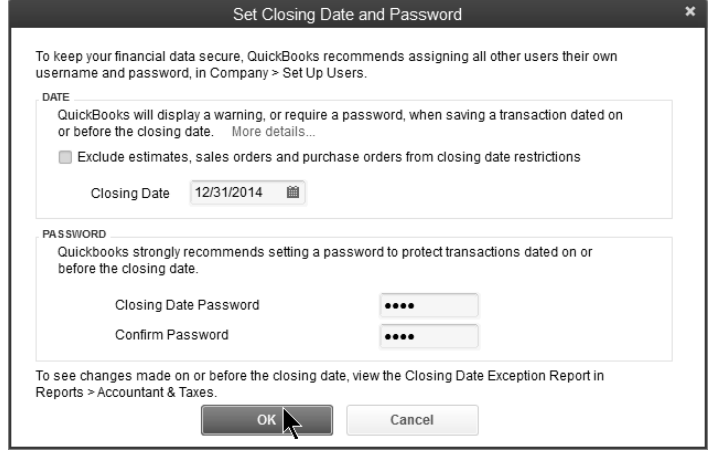

#### **Restrict User Access to Prior Period**

- 1) Select **Company:Set Up Users and Passwords:Set Up Users** from the menu.
- 2) Enter the **Password** in the **QuickBooks Login** window.
- 3) Click **OK**.
- 4) Select the appropriate user.
- 5) Click the **Edit User** button.
- 6) Click the **Next** button until you see the **Changing or Deleting Transactions** window.
- 7) Select if the user can change or delete transactions prior to the closing date.
- 8) Click **Finish**.
- 9) Click **Close**.

#### *Restrict User Access*

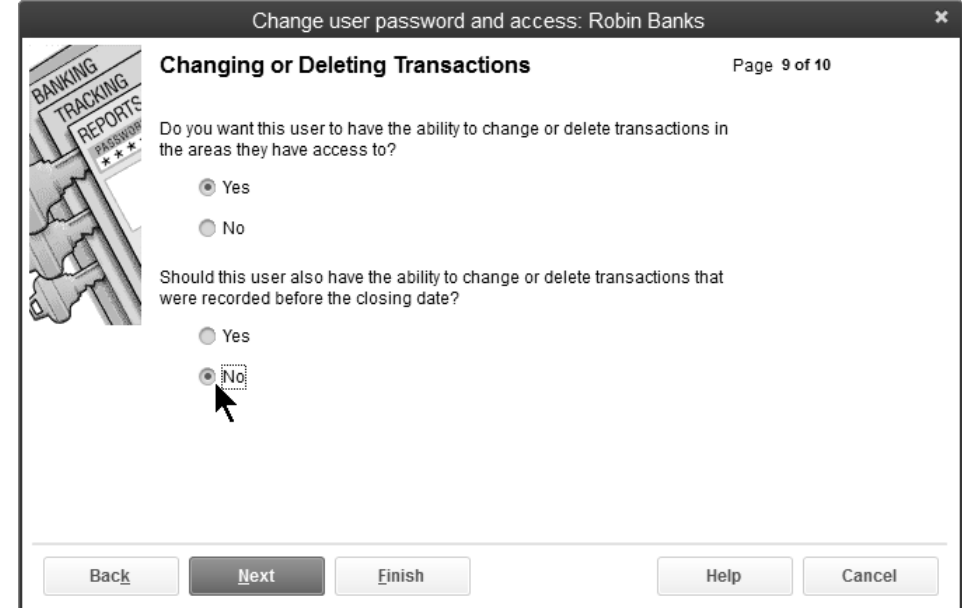

#### *No Access to Prior Transactions*

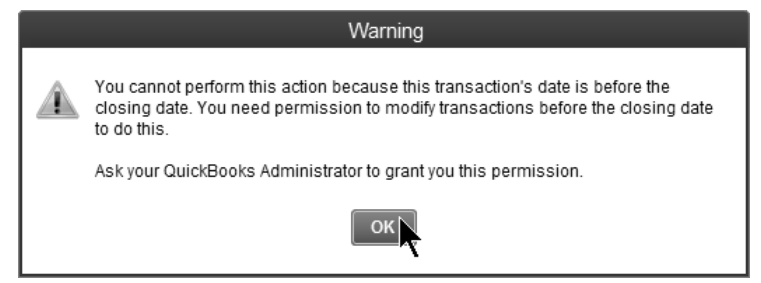

## **(3) Financial Info from Client**

The *Accountant's Copy* is an efficient way to work with clients that use QuickBooks. With this process, you use a special copy of the data file to enter adjustments. Meanwhile, your client can continue to work on the original data file. When the adjustments are complete, the changes are imported into the original data file.

#### *What Client Can Do*

While your accountant is working with the Accountant's Cony, you can continue to work in a Lists (other than Chart of Accounts): the current period (after the dividing date). To prevent your work from conflicting with You can edit, sort, and make list items inactive. your accountant's work, there are limitations to what you can do after creating an .<br>Accountant's Copy. You cannot delete or merge list items. **Transactions** Reconcilina: You can reconcile your accounts while your accountant has an Accountant's You can work only on transactions dated after the dividing date. Copy.

- 
- Accounts:
	- You can add a new account, but you cannot add a new subaccount to an existing account.
	- Existing accounts: You cannot edit, merge, or make an existing account inactive.
	- New accounts: You can edit an account or make any account inactive that you created while your accountant has the Accountant's Copy.

#### *What You Can Do*

As an accountant working in an Accountant's Copy, you can You can add or delete, but not edit or void: work on transactions dated on or before the dividing date. Your client continues to work in the company file on transactions dated after the dividing date. To prevent your<br>Transactions dated after the dividing date. To prevent your<br>You can add, delete, and edit, but not void: work from conflicting with your client's work, there are limitations to what you can do in an Accountant's Copy.

Note: If the restrictions on using an Accountant's Copy won't accommodate your situation, you can convert it regular company file. If you do this, your client will not be able to automatically import your changes. He or she will have to enter your changes manually in the company file.

#### How do I know what I can do?

An Accountant's Copy prevents you from making any An increase that may conflict with your dient's work. Some field: sent back to your dient. You can unrecondle any period.<br>That is a sent of the sent of the sent back to your dient. You can unrecondle any period.<br>That is a you may see fields with a highlighted background.

- Highlighted background. Information you enter in fields with a highlighted background will be<br>included in changes you send back to your client.
- Without highlighted background. For fields without the highlighted background, you can change the information in the field if it helps you with your work, but that information will not be included in the changes you send back to your client.

#### Sent back to client?

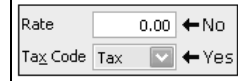

Transaction restrictions in Accountant's Copy

In an Accountant's Copy, you can add, edit, void, and delet most transactions. However, you can't add, edit, void, or delete the following transactions:

- Pavroll
- Nonposting transactions (such as estimates, sales orders)
- Transfer of funds between accounts
- Ruild assemblies
- Sales tax payments

All reconciliations that include transactions in the current period (after the

To prevent conflicts with your accountant's changes, reconciliations that

include transactions dated on or before the dividing date will be undone

If your accountant has reconciled or undone a reconciliation for any period,

any reconciliations you did will be undone when you import your accountant'

dividing date) are saved and will not be undone.

when you import your accountant's changes.

Bill navments by credit card

changes.

- 
- Payments received

Reconciliation restrictions in Accountant's Copy

You can reconcile any period that ends before the dividing date, and your changes will be sent back to your client. Also, if you change the reconcile status of a transaction in the register, the change will go back to your client.

You can also reconcile periods ending after the dividing date if it helps you with your work, but those changes won't be

List restrictions in Accountant's Copy

Note: The chart of accounts has no restrictions. You can work with the chart of accounts as you would in a regular QuickBooks file.

Generally, you can only view lists in an Accountant's Copy, but there are exceptions. You can edit and delete list ite and make any list items you create in the Accountant's Copy inactive. For lists with items dated before the Accountant's Copy was created, you can only view the lists. You can edit the following lists:

- Item lists
- Vendor lists

Also, you can add items to the following lists:

- Class list
- Customer list
- Vendor list
- Employee list
- **I** Them list
	- Fixed asset item
	- Sales tax code list (you can't edit or inactivate items on this list)
	- Other names lists

## **(4) Send Changes to Client**

If you use the Accountant's Copy, your client can import your changes into their QuickBooks data file.

If you are not using the Accountant's Copy, there are several ways your changes can be incorporated into QuickBooks. For example, you might send your client a list of year-end journal entries and ask them to enter them into QuickBooks. Or, you might travel to their office to enter year-end journal entries. Consult with your client to determine the most efficient way of entering your changes in QuickBooks.

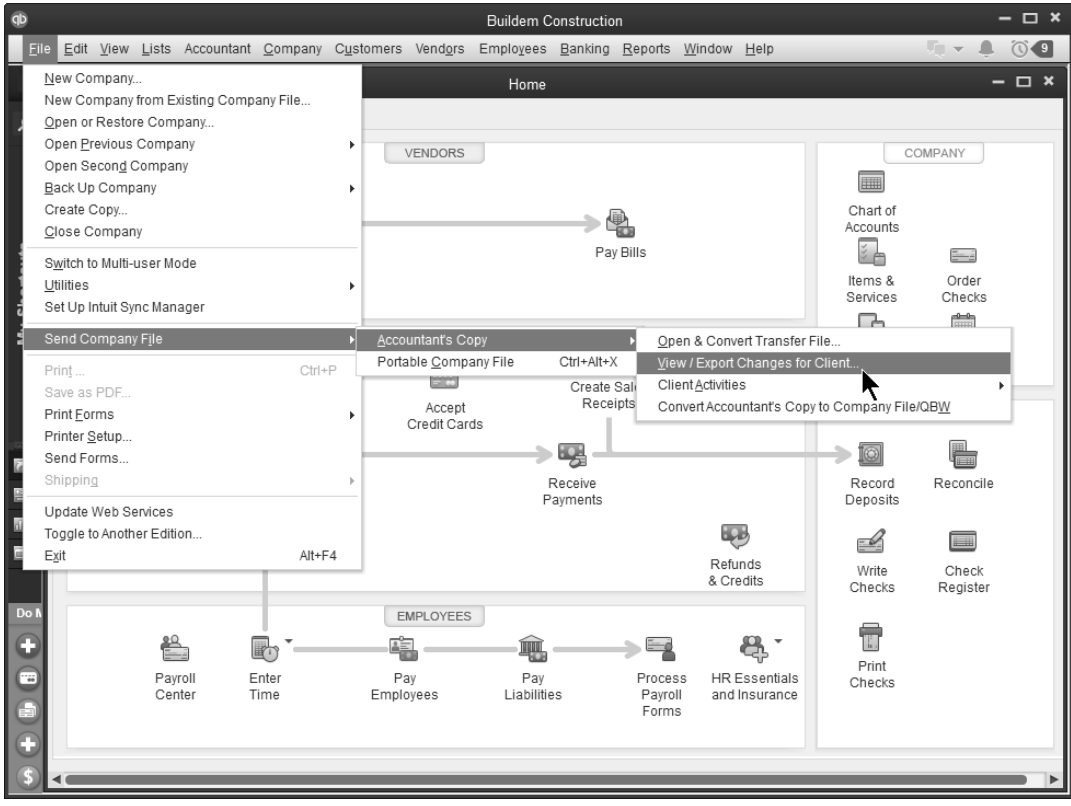

# Chapter 11- Customizing Forms

*Mastering QuickBooks Day 2* 

## **Create Form Design**

You can create a professional-looking design and apply it to many of your QuickBooks forms. Select from existing professional design templates or create your own design. You can add your logo, and customize the fonts, colors, and grid styles. QuickBooks makes it easy to apply your design to multiple forms at once for a consistent look across your different forms. (Additional fees may apply.)

#### **Create Form Design**

- 1) Open a form to customize.
- 2) Click the **Formatting** tab.
- 3) Click the **Customize Design** button.
- 4) Make appropriate selections in the **QuickBooks Forms Customization** window.
- 5) Preview the new design and select which forms to apply the design to.
- 6) Click **Apply**.

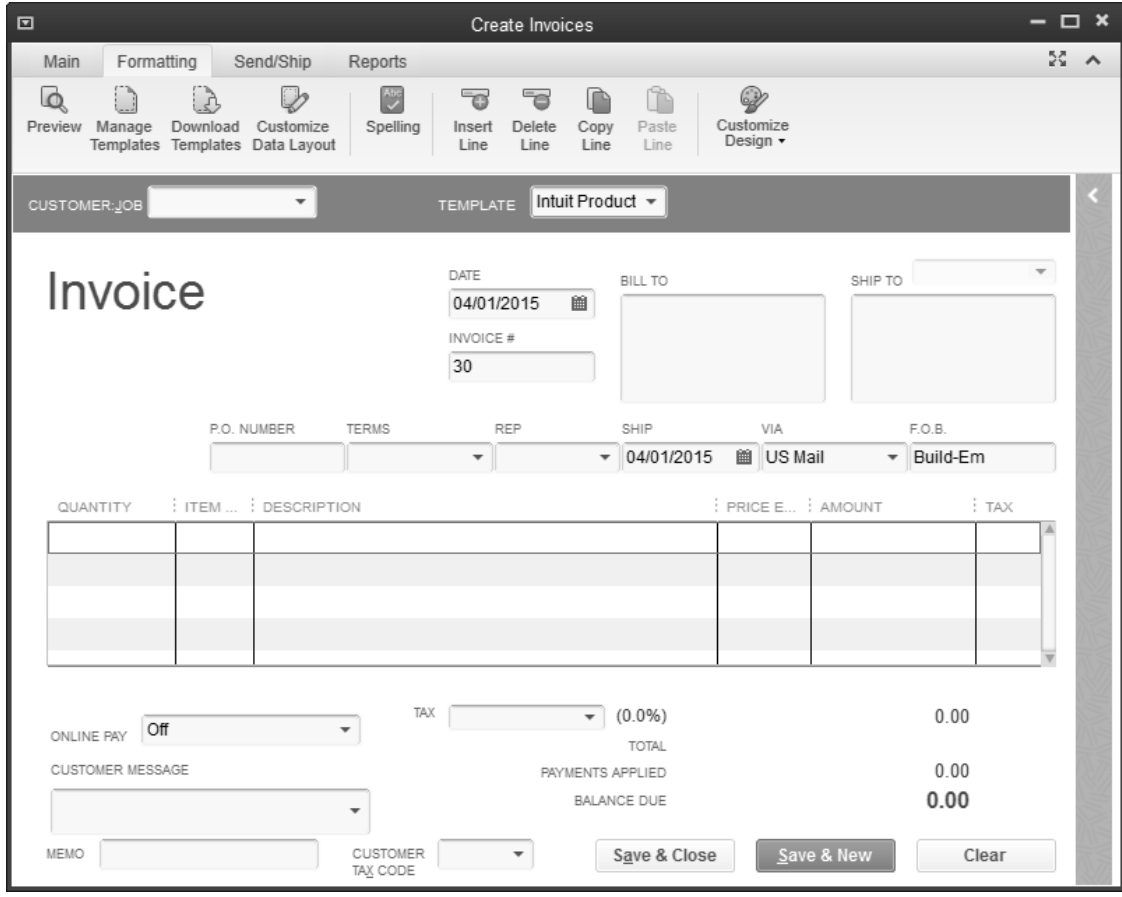

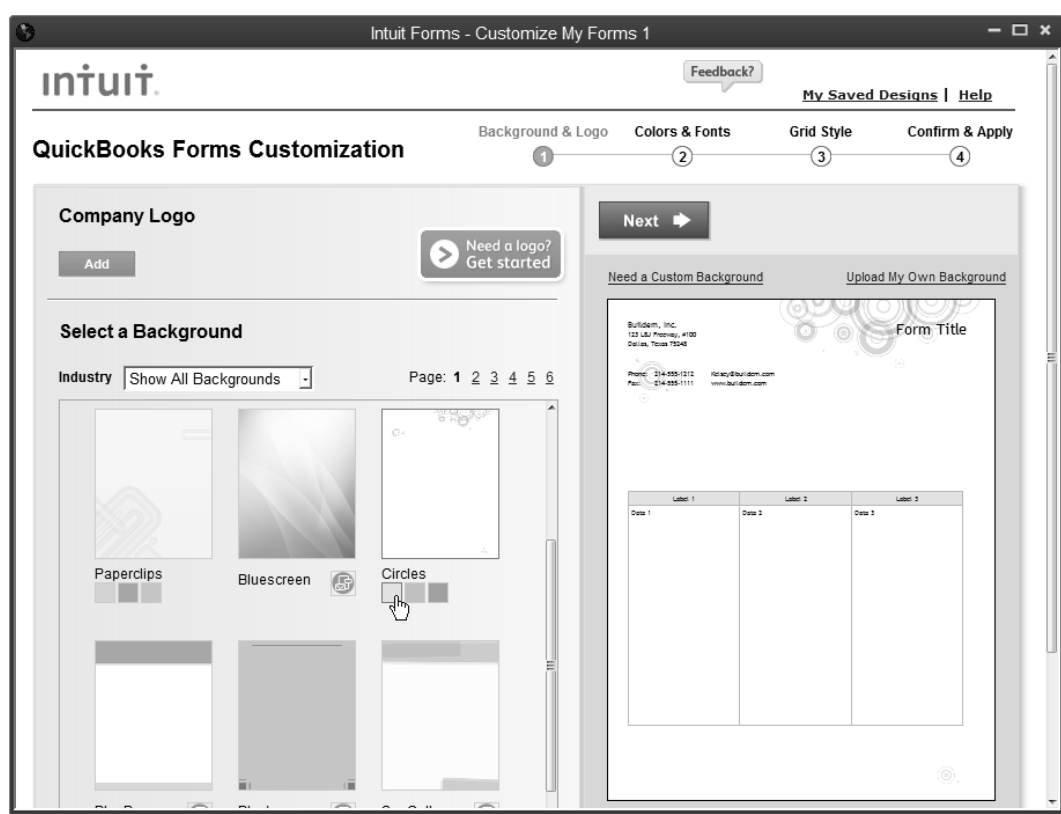

#### *QuickBooks Forms Customization*

#### *Apply Design*

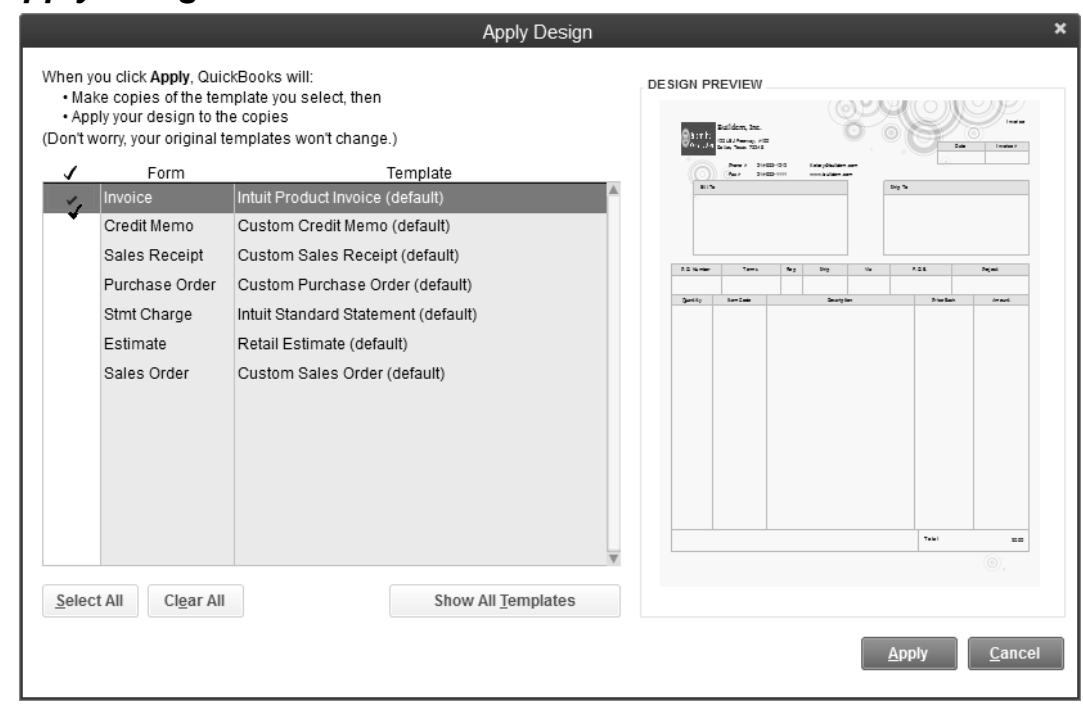

## **Customize Form Data Layout**

You can change the data layout of several different forms in QuickBooks. You can customize invoices, credit memos, sales receipts, purchase orders, statements, estimates, and sales orders. You can specify which fields and columns to include, what they are called, and where they are placed on the printed form. QuickBooks also enables you to add text box, data fields, and other image files to the printed form.

#### *C***USTOMIZE Form Layout**

- 1) Open a form to customize.
- 2) Click the **Formatting** tab.
- 3) Click **Customize Data Layout**.
- 4) Select whether to include fields on screen by clicking the box below **Screen**. Select whether to print fields by clicking the box below **Print**.
- 5) Repeat step **4)** for each tab in the **Additional Customization** window.
- 6) Click the **Layout Designer** button to change the appearance of the printed form.
- 7) Make changes to the layout as appropriate.
- 8) Click **OK** in the **Layout Designer** window.
- 9) Click **OK** in the **Additional Customization** window.

#### *Additional Customization-Header*

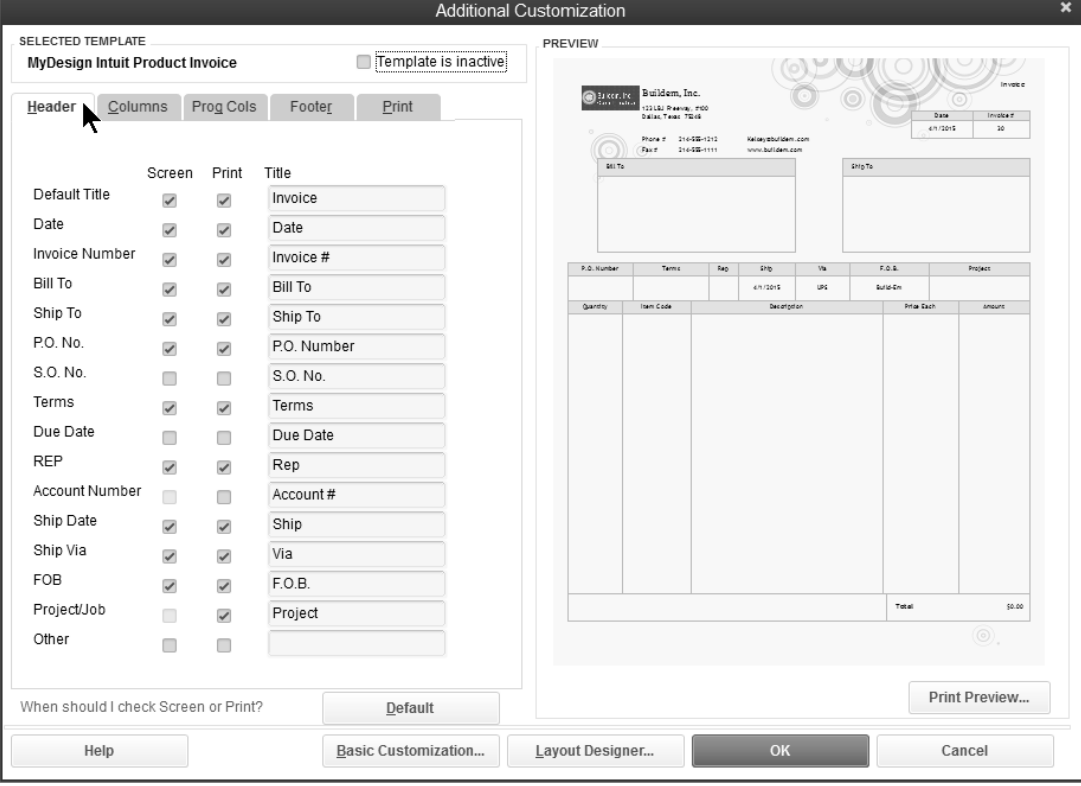

 $\pmb{\times}$ 

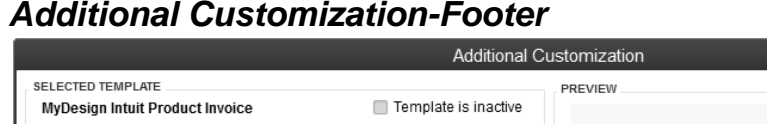

#### *Additional Customization-Footer*

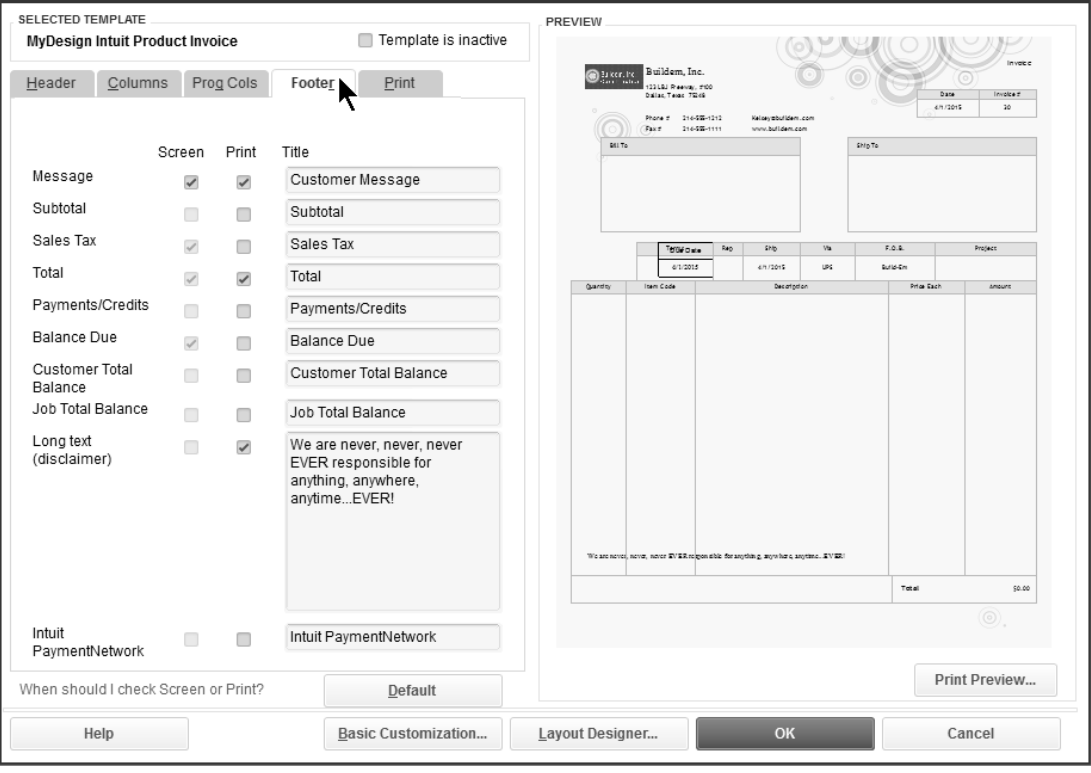

#### *Customized Invoice*

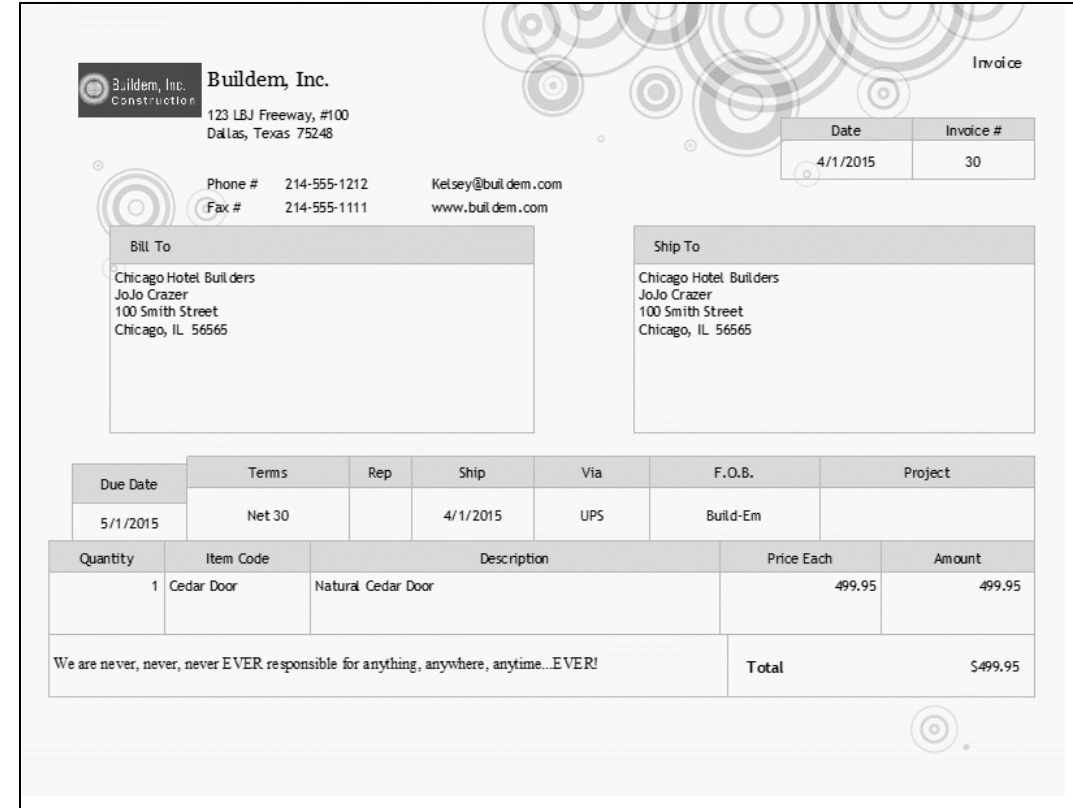

## **Duplicate/Download Templates**

You can duplicate a custom form to use it as a starting point for other forms. This makes it easier to create additional forms with the same "look and feel."

#### *<u><sup>O</sup>UD</sub>* Duplicate Custom Form (template)</u>

- 1) Select **Lists:Templates** from the menu.
- 2) Select the template to be duplicated.
- 3) Click the **Templates** button and select **Duplicate**.
- 4) Select the form type to be created in the **Select Template Type** window.
- 5) Click **OK**.

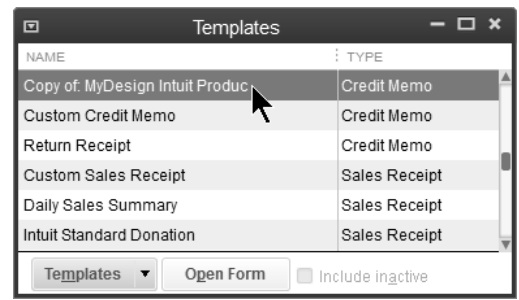

#### **Download Custom Templates**

- 1) Select **Lists:Templates** from the menu.
- 2) Click the **Templates** button and select **Download Templates**.
- 3) Select the form to download from the **Intuit QuickBooks Community** website and click **Download**.
- 4) **Save** the form to your computer.

#### Forms Why not save yourself time and <sup>o</sup> Credit · Purchase · Statement effort by downloading free, pre-Memo Order designed templates for forms and <sup>o</sup> Donation reports? Search the gallery of <sup>o</sup> Estimate <sup>o</sup> Sales templates that can be used Order <sup>o</sup> Invoice immediately or altered to fit  $\circ$  Sales custom business needs. Receipt Credit Memo **Blue Rounded Border Green Rounded Fill** Cred.DES Cred.DES Blue small rounded Green small rounded borders with no fill. borders filled with a lighter shade of green. O Download O Download **Blue Rounded Fill** Cred.DES **Green Square Border** Blue small rounded Cred.DES borders filled with a Green square borders

# Chapter 12- Finding & Saving Time

*Mastering QuickBooks Day 2* 

## **QuickBooks Calendar**

For each day, the QuickBooks calendar shows you what is due (bills, invoices, and to do's) and what was entered. You can also add to do's for future tasks. Customize Calendar settings with Calendar preferences.

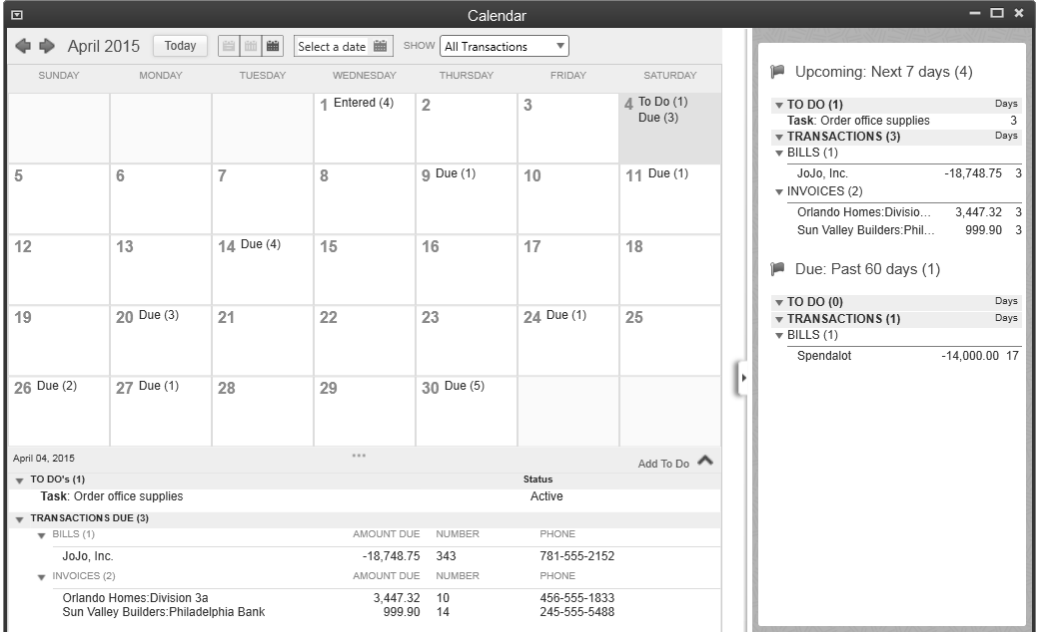

#### $\sqrt{ }$  Add a To Do

- 1) Click the **QuickBooks Calendar** icon on the homepage.
- 2) Click **Add To Do**.
- 3) Select the appropriate to do **Type**, **Priority**, and **Due Date**.
- 4) Enter the **Details**.
- 5) Select the appropriate **Status**.
- 6) Click **OK**.

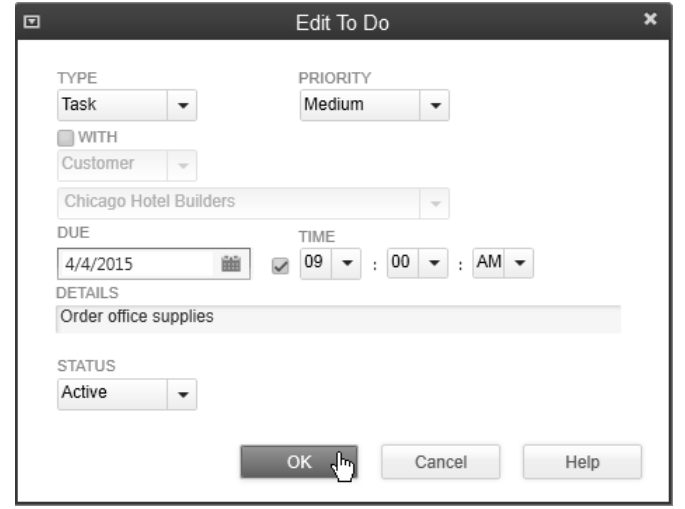

## **Find**

What if you make a mistake on an invoice or a check? Can you retrieve the original transaction and make the necessary changes? Yes! QuickBooks lets you retrieve and change transactions using the methods discussed in this chapter.

#### **Previous/Next Buttons**

Use the Previous/Next buttons to locate recently entered transactions.

#### **Use Previous/Next Buttons**

- 1) Display the appropriate form.
- 2) Click the **Previous** or **Next** button until the original transaction is displayed.

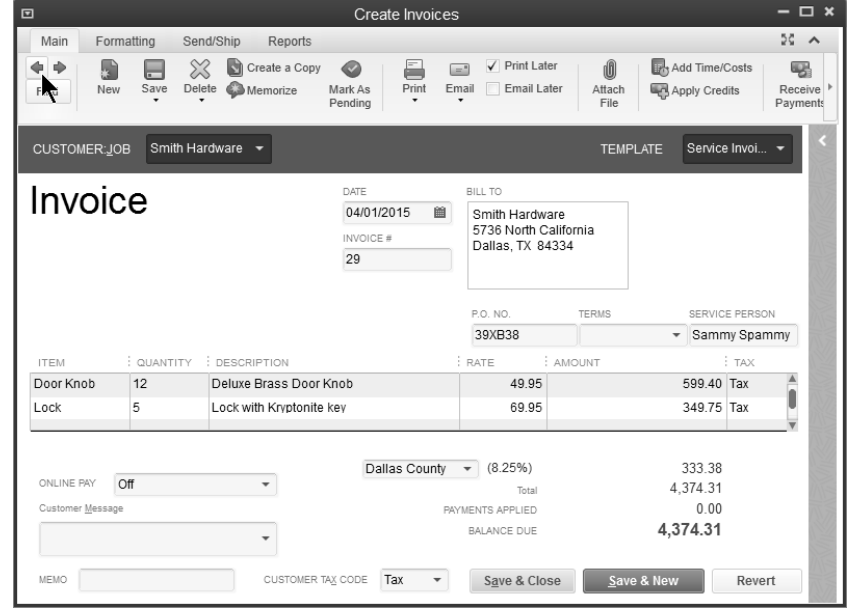

### **Find Button**

QuickBooks has a Find button on checks, invoices, bills, estimates, sales receipts, credit card charges, purchase orders, credit memos, and sales orders. Use the Find button to quickly locate transactions.

#### **Use Find Button**

- 1) Display the appropriate form.
- 2) Click the **Find** button on the toolbar at the top of the form.
- 3) Enter appropriate search information.
- 4) Click the **Find** button.

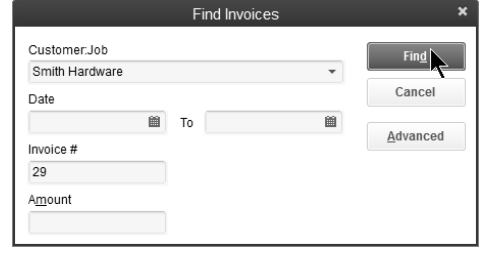

## **Simple Find**

#### **Use Simple Find**

- 1) Select **Edit:Find** from the menu.
- 2) Click the **Simple** tab.
- 3) Enter appropriate search information.
- 4) Click the **Find** button.
- 5) Click on the appropriate transaction at the bottom of the **Find** window.
- 6) Click the **Go To** button.

## **Find Using Centers**

#### **Find Transactions**

- 1) Click the **(List Name) Center** icon, then click the **(List Name)** tab.
- 2) Click the **View** drop-down arrow and select the appropriate option.
- 3) Select the appropriate name in the list to the left.
- 4) Make appropriate selections from the drop-down arrows.

## **Find Transactions for All Names**

#### **Find Transactions**

- 1) Click the **(List Name) Center** icon.
- 2) Click the **Transactions** tab.
- 3) Make appropriate selections from the drop-down arrows.

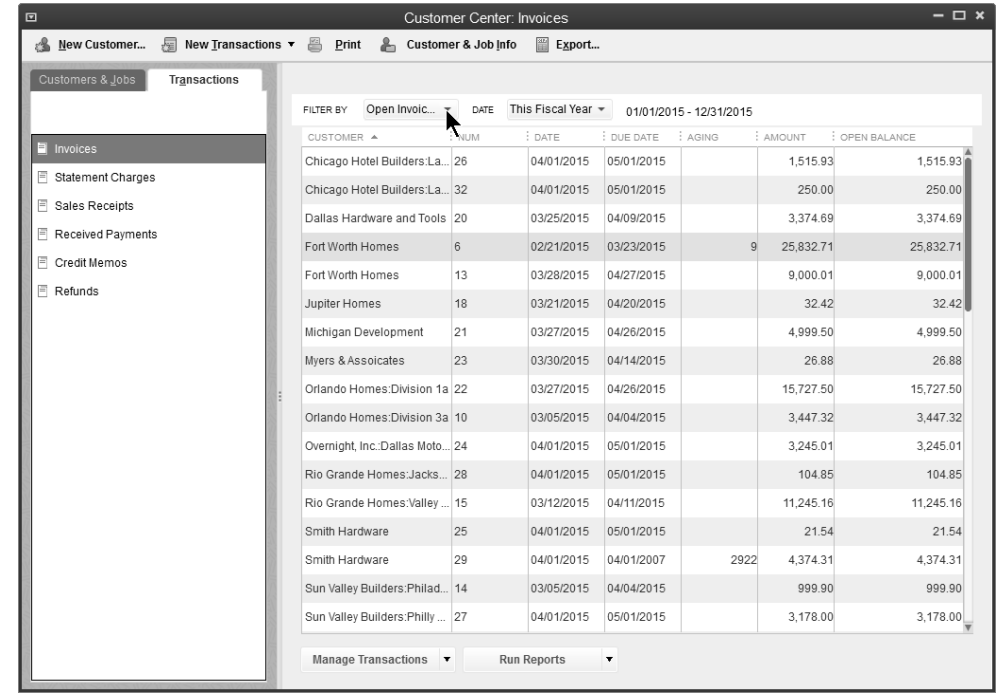

#### **QuickBooks Search**

**QuickBooks Search** helps you find list entries, transactions, and menu items. Not sure how to access a feature? Not sure which list a name is on? Use **Search** to find it quickly.

#### <sup>1</sup> Set Search Preferences and Update Search Index

- 1) Choose **Edit:Preferences** from the menu.
- 2) Select **Search**.
- 3) Click the **Company Preferences** tab.

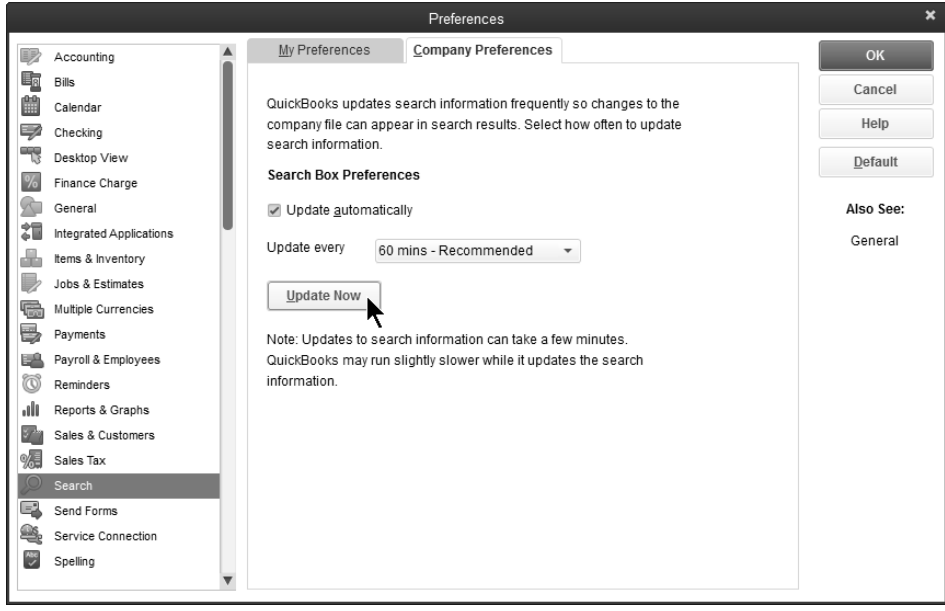

#### *<u><sup>Off</sup>* **Use QuickBooks Search**</u>

- 1) Choose **Edit:Search** from the menu.
- 2) (Optional) Click the **Update search information**link.
- 3) Enter a term in the **Search** field.
- 4) Narrow down your search by using the search filters provided.
- 5) Press **Enter** or click the magnifying glass button.

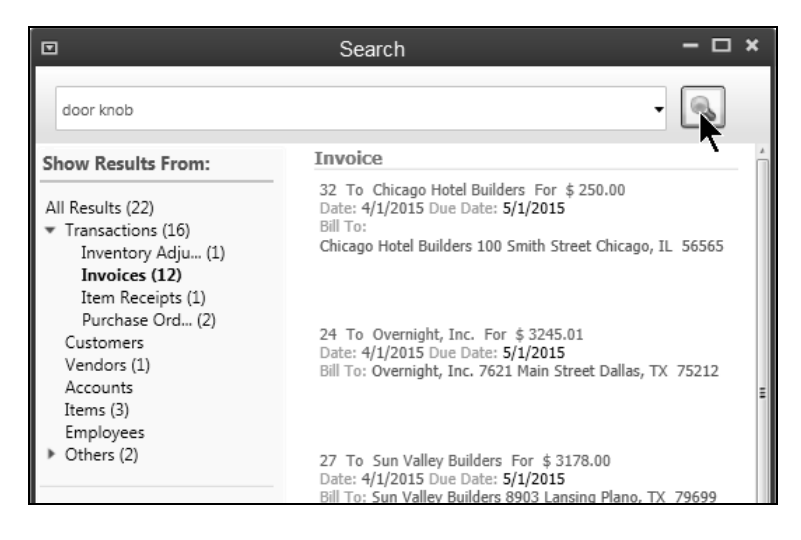

## **Memorizing Transactions**

If you have transactions that occur often, you can save time by memorizing the transaction. This allows you to reuse the transaction whenever needed. QuickBooks lets you memorize checks, bills, invoices, and many other transactions.

#### **Memorizing Recurring Transactions**

#### **Memorizing a Transaction for Automatic Entry**

- 1) Enter the transaction to memorize.
- 2) Select **Edit:Memorize (Form Name)** from the menu.
- 3) Click the **Automate Transaction** option.
- 4) Enter remaining information in the **Memorize Transaction** window.
- 5) Click **OK**.

#### *Rent Check*

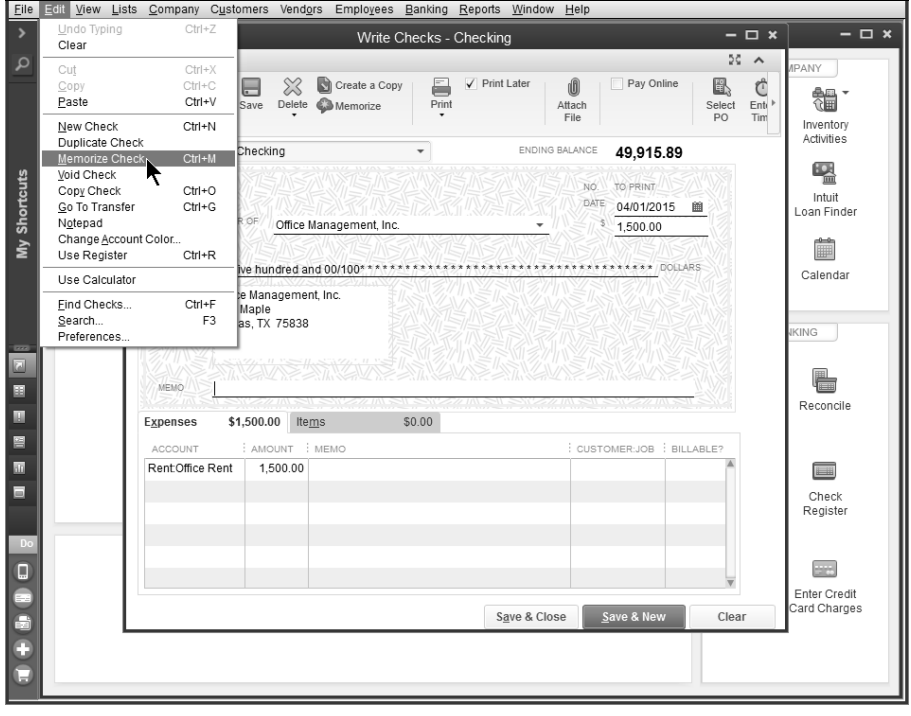

#### *Memorize Rent Check*

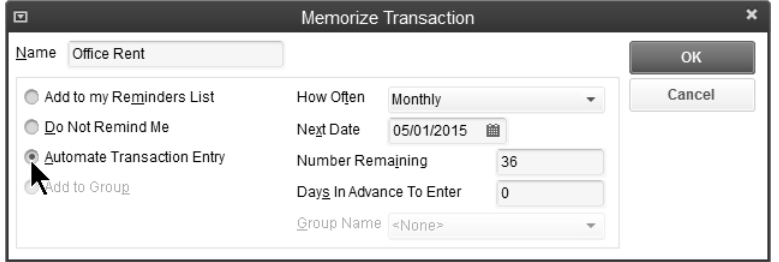
## **Recording Memorized Transactions**

## **<sup><sup>6</sup>**</sup> Automatically Enter Transactions

- 1) Start QuickBooks on the appropriate date.
- 2) Select the transactions to automatically enter.
- 3) Click **Enter Checked Now** to enter transactions now, or **Enter All Later** to enter no transactions.
- 4) Click **OK** in the QuickBooks Information window.

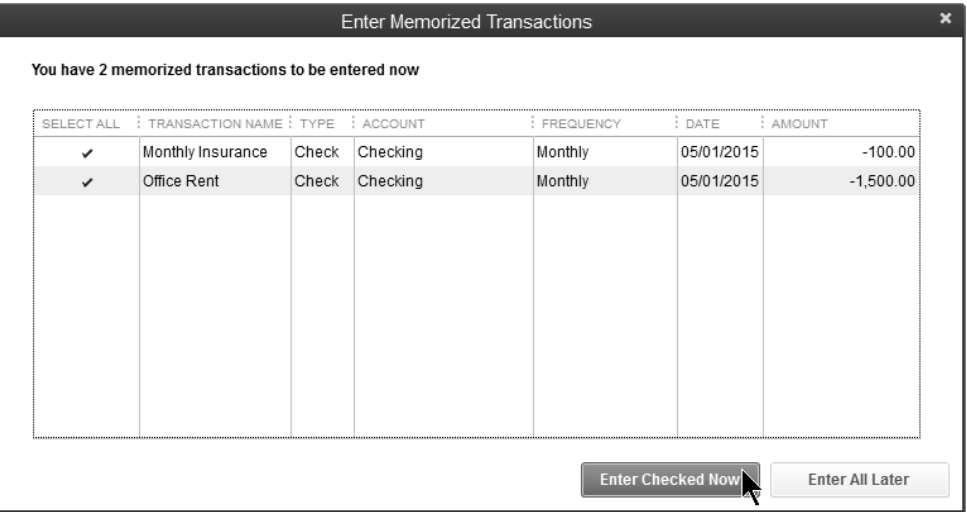

## **Changing Memorized Transactions**

### **<sup>***C***</sup> Change Transaction Detail**

- 1) Select **Lists:Memorized Transaction List** from the menu.
- 2) Double-click on the transaction you are changing.
- 3) Enter any changes in the transaction window.
- 4) Select **Edit:Memorize (Form Name)** from the menu.
- 5) Click the **Replace** button in the **Replace Memorized Transaction** window.
- 6) Press the **ESC** key.
- 7) Click **No** (to avoid recording the entry before its scheduled date).

#### **Change Schedule Details**

- 1) Select **Lists:Memorized Transaction List** from the menu.
- 2) Select the transaction to edit.
- 3) Click the **Memorized Transaction** button.
- 4) Select **Edit Memorized Transaction** from the menu.
- 5) Make appropriate changes in the **Schedule Memorized Transaction** window.
- 6) Click **OK**.

## **Deleting Memorized Transactions**

#### **C** Delete Memorized Transaction

- 1) Click the **Memorized Transaction** button.
- 2) Select **Delete Memorized Transaction** from the menu.
- 3) Click **OK** to confirm the deletion.

# **Keyboard Shortcuts**

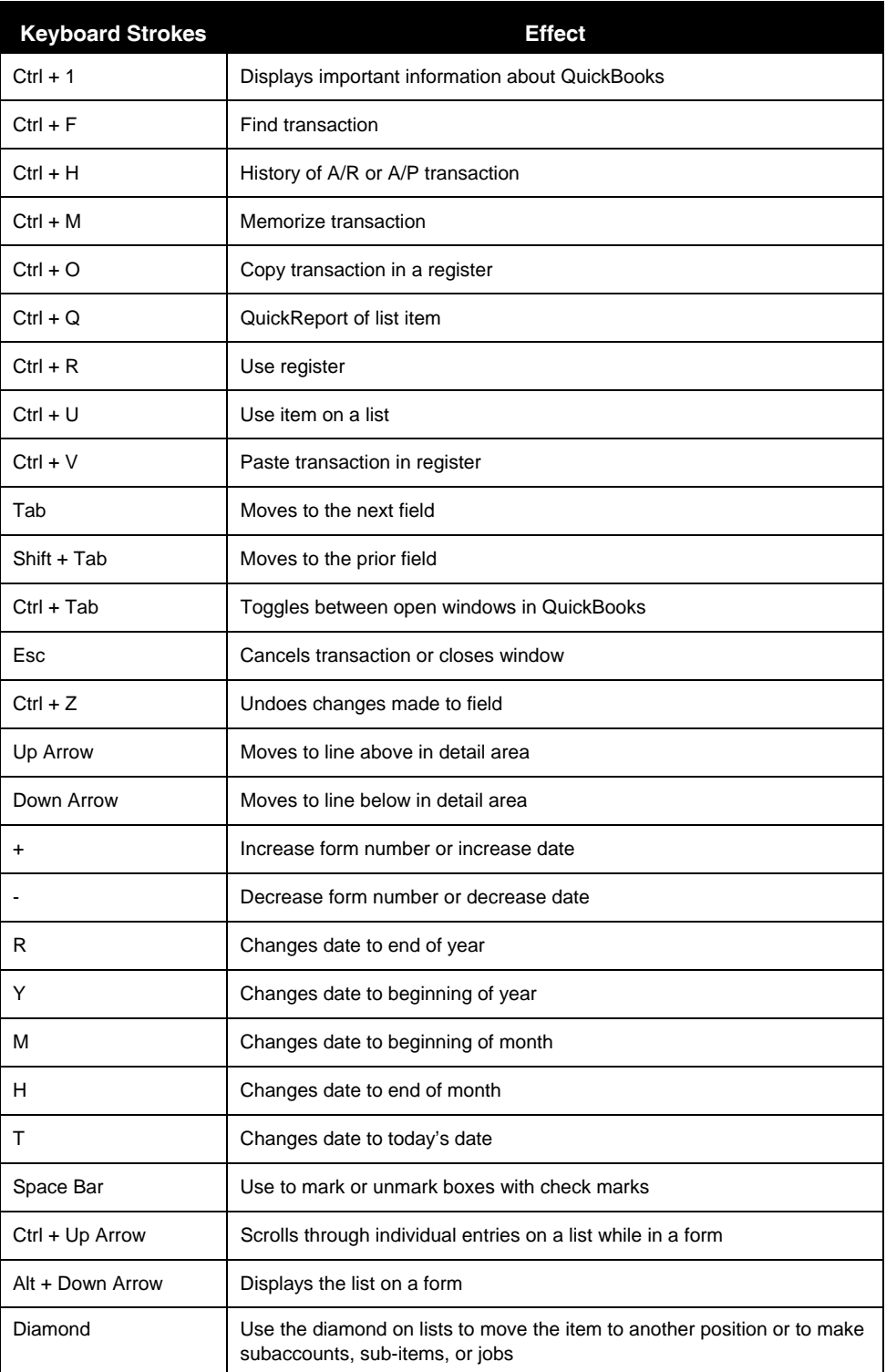